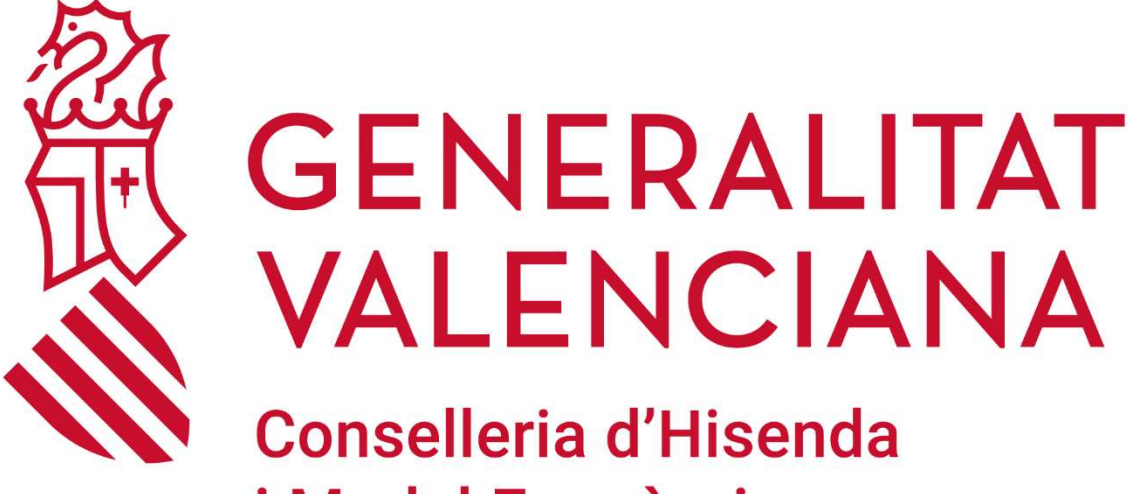

# **i Model Econòmic**

# MANUAL DE USUARIO COLABOREM-FP

Versión 1.22 21 DE JULIO DE 2023

# ÍNDICE DE CONTENIDO

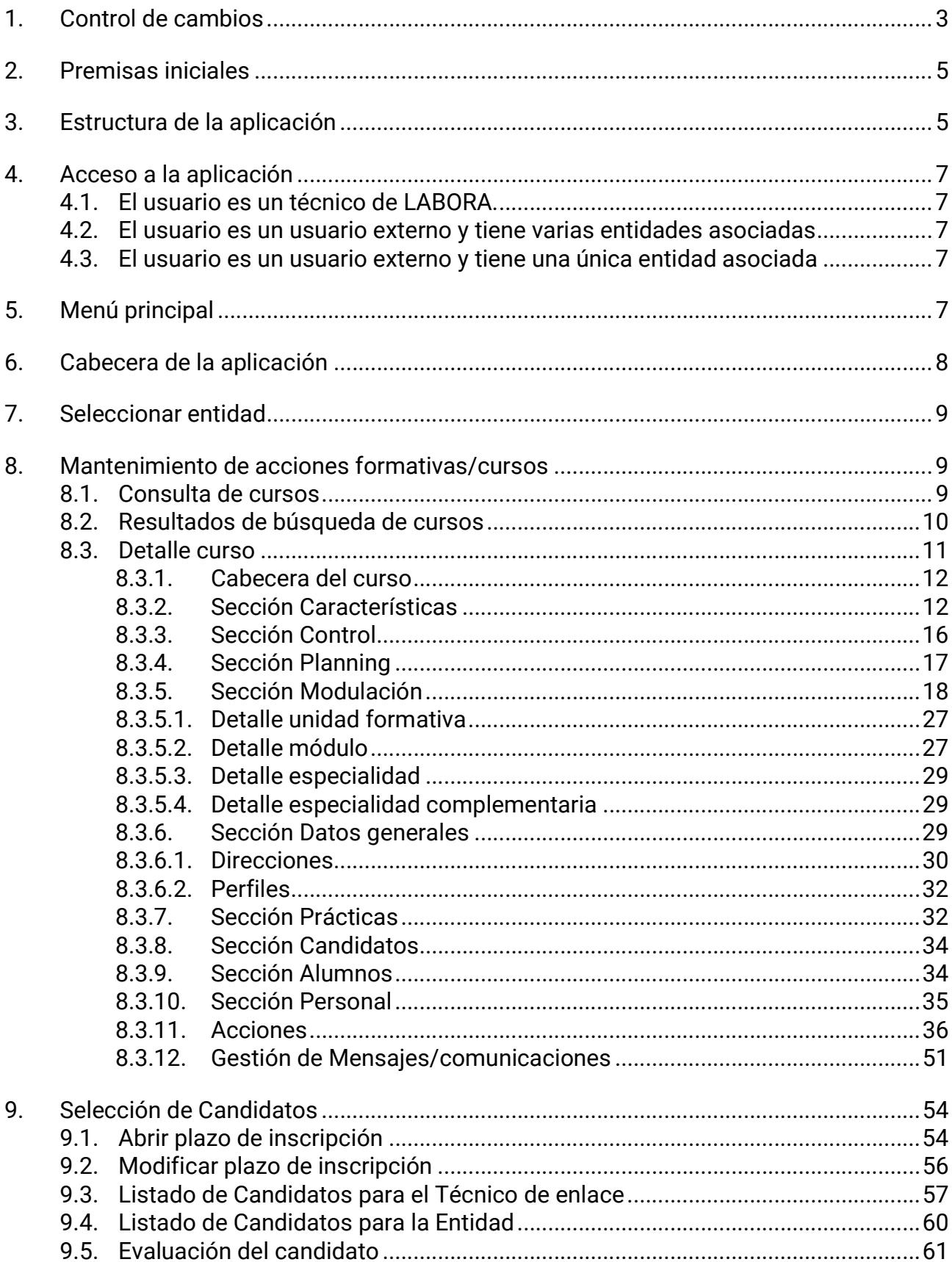

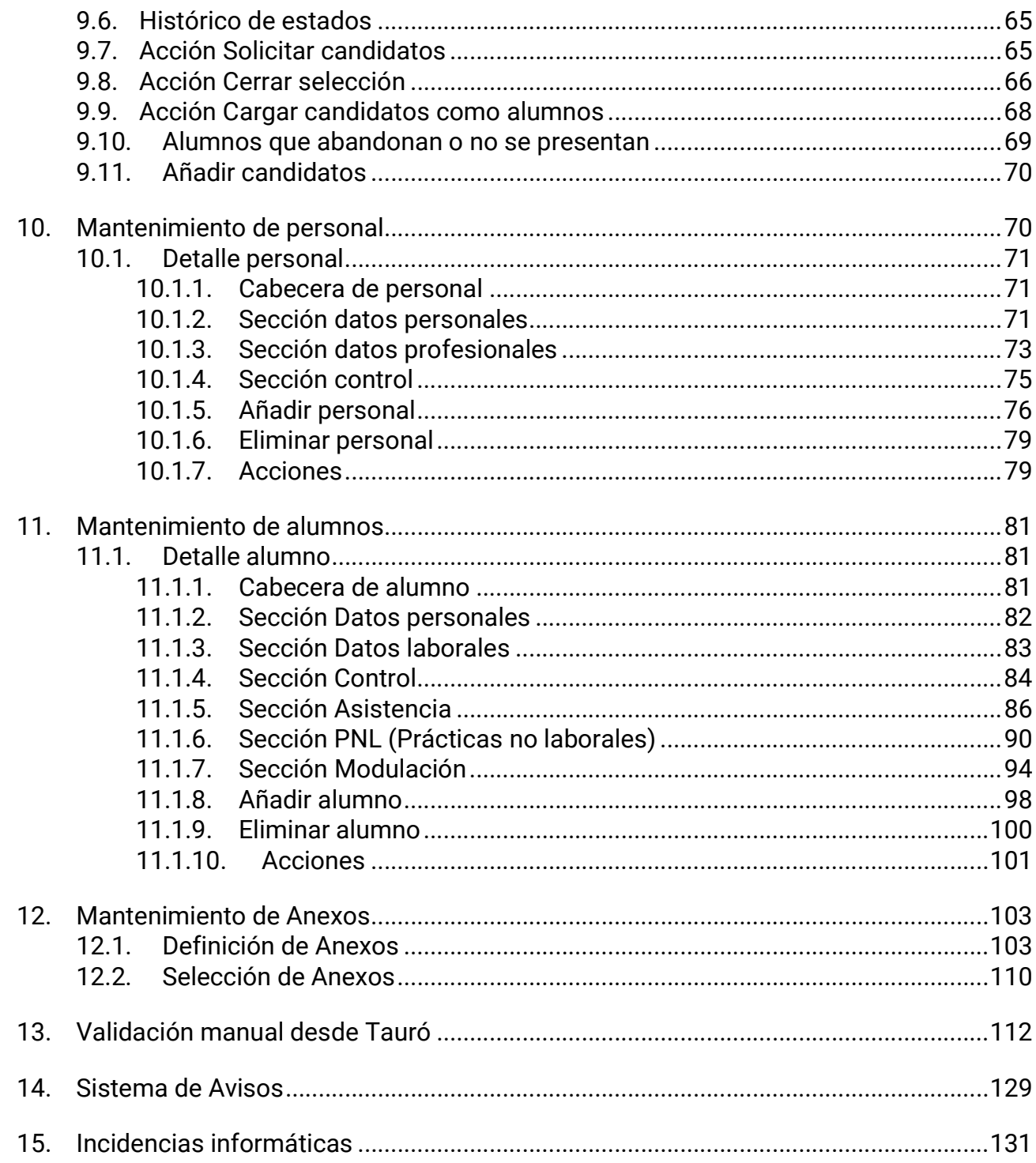

# 1. Control de cambios

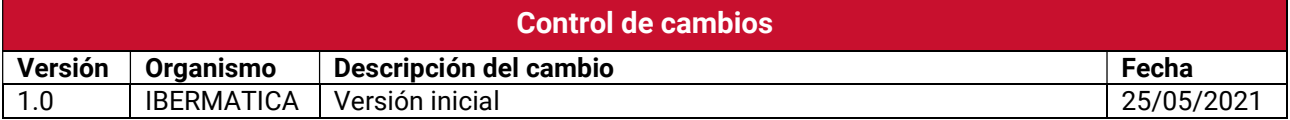

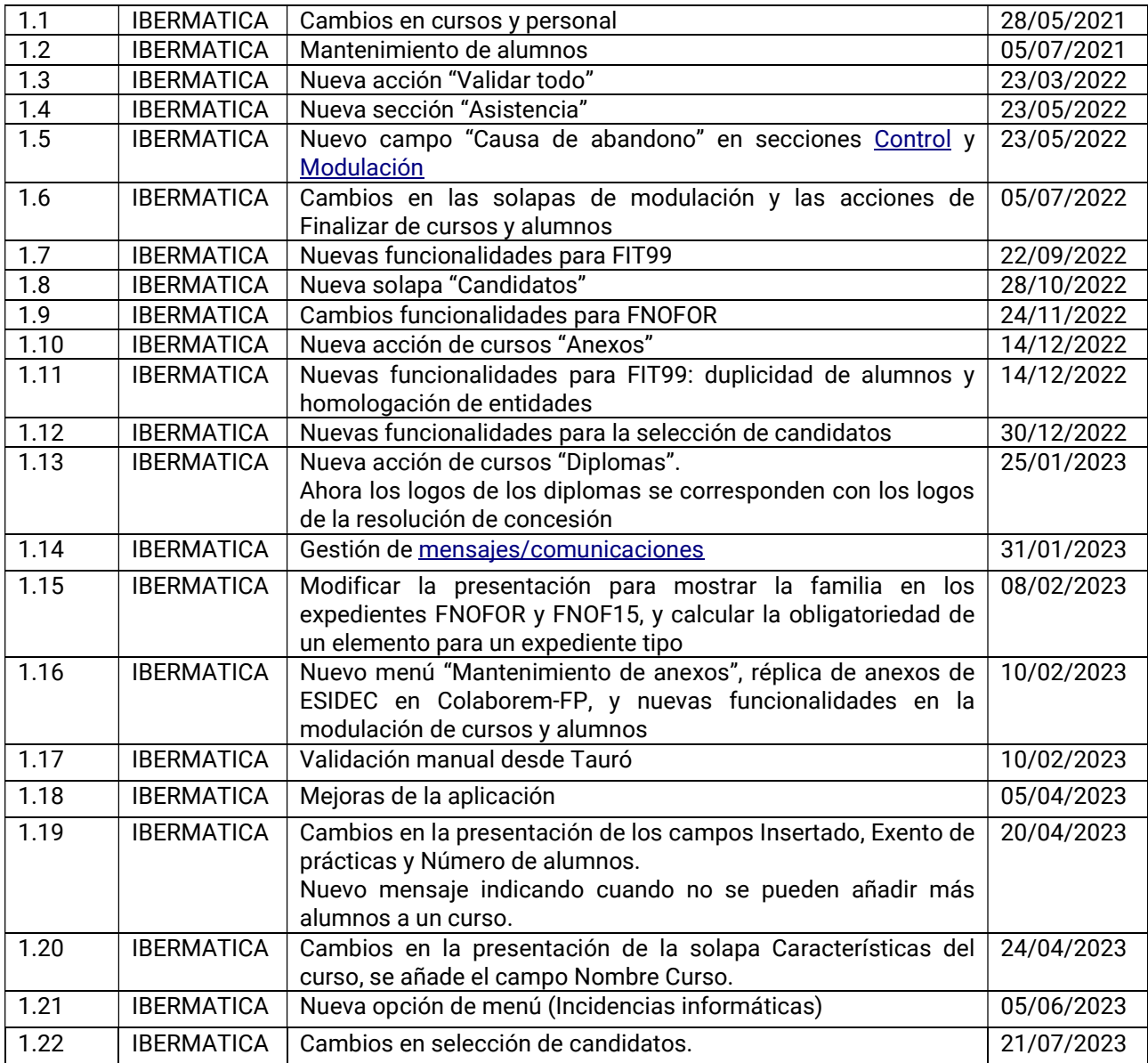

# 2.Premisas iniciales

- La aplicación identifica al usuario a través de GVLOGIN
- La aplicación es multilingüe (castellano y valenciano)
- Para todos los campos que se necesite habrá un tooltip (descripción emergente o

texto alternativo)  $\bullet$ , que según los permisos del usuario podrá ser configurada su visibilidad, edición o cumplimentación obligatoria o no.

 Para todos los campos que se necesite habrá la opción de eliminar el contenido, haciendo clic sobre la cruz.

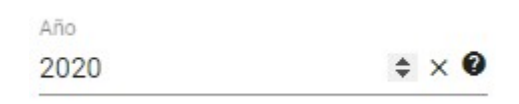

 Se indicará si un campo es de obligado cumplimiento con un \* cuando esté en modo visualización.

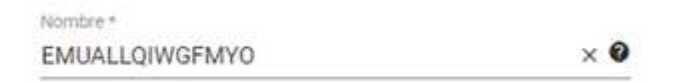

 Se indicará si un campo es de obligado cumplimiento cambiando a rojo cuando esté en modo edición.

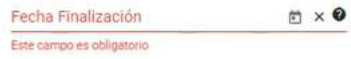

# 3.Estructura de la aplicación

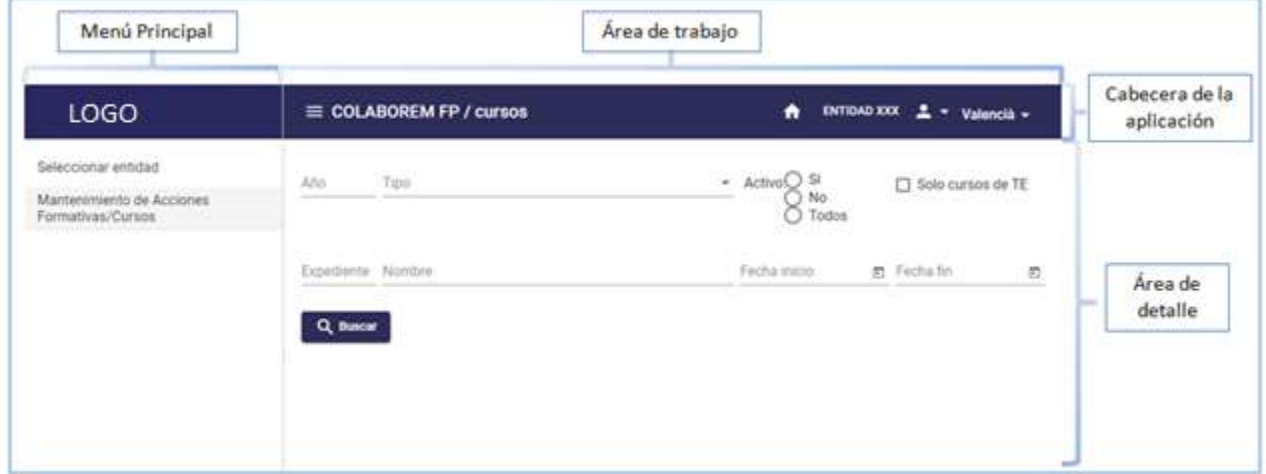

La estructura o zonas de la aplicación se componen de:

· Menú principal, se muestra la el lateral izquierdo de la pantalla y se podrá mostrar u

 $\equiv$  COLABOREM FP ocultar pulsando en el icono " ". Situado en la parte izquierda de la cabecera dentro del área de trabajo.

- Área de trabajo, se muestra en el lateral derecho de la pantalla, estará siempre visible y así mismo se compone de:
	- o Cabecera de la aplicación, con información y acciones genéricas
	- o Área de detalle, es el área donde se mostrará el detalle de cada una de las secciones de la aplicación (entidades, cursos, alumnos, perfiles, etc)

# 4.Acceso a la aplicación

El usuario deberá identificarse con GVLOGIN. Una vez identificado en la aplicación, para trabajar con la misma, dependiendo del rol del usuario, accederá directamente al buscador de cursos o necesitará establecer previamente la entidad con la que desea trabajar. En función del usuario conectado, tenemos 3 escenarios diferentes:

### 4.1. El usuario es un técnico de LABORA.

En este caso el usuario accederá directamente al mantenimiento de acciones formativas/cursos.

### 4.2. El usuario es un usuario externo y tiene varias entidades asociadas

En este caso el usuario accederá a seleccionar entidad y se le mostrarán en un listado todas las entidades que tiene asociadas para que pueda seleccionar una.

## 4.3. El usuario es un usuario externo y tiene una única entidad asociada

La aplicación selecciona automáticamente la entidad que tiene asociada y se le redirige al mantenimiento de acciones formativas/cursos.

# 5.Menú principal

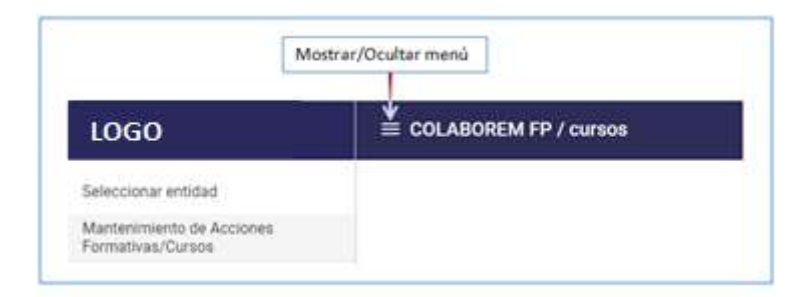

El menú principal de la aplicación tendrá dos entradas:

- Seleccionar entidad. Solo estará accesible para usuarios externos que tienen más de una entidad asociada.
- Mantenimiento de acciones formativas/cursos. Para acceder a esta sección, o bien es un técnico de LABORA, o bien es un usuario externo y ya ha seleccionado la

entidad con la que trabajar, en caso contrario, la aplicación le redirigirá a la sección de seleccionar entidad.

# 6.Cabecera de la aplicación

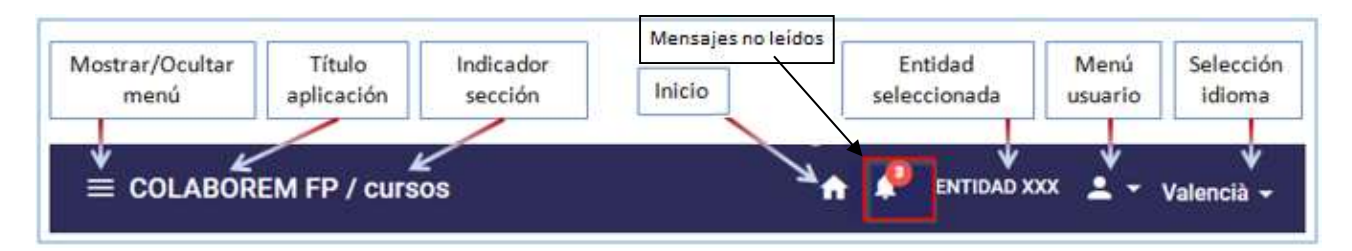

La cabecera dispone de las siguientes partes:

- Indicador de sección. Mostrará en cada caso la sección en la que estamos trabajando (entidades, cursos, alumno, personal).
- Inicio. Pulsando en inicio accederá al buscador de cursos.
- Mensajes no leídos. Tanto entidades como técnicos de enlace se pueden intercambiar mensajes a través de la aplicación en el expediente del curso, este indicador le dice al usuario logado el total de mensajes que tiene sin leer (la suma de todos los mensajes de todos los cursos).
- Entidad seleccionada. Solo para usuarios externos, accederá a la selección de entidad, en caso de que el usuario tenga más de una entidad asociada.
- Menú usuario. Mostrará los datos del usuario logado y contendrá el botón de salir de la aplicación.

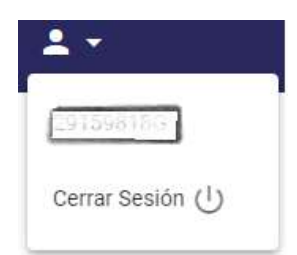

 Selección de idioma. Mostrará el idioma de navegación con posibilidad de cambiarlo.

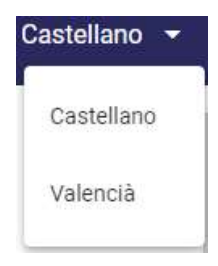

# 7.Seleccionar entidad

La pantalla de entidades será solo accesible a usuarios externos y que tengan más de una entidad.

Se mostrará la lista completa de entidades a las que el usuario tiene acceso.

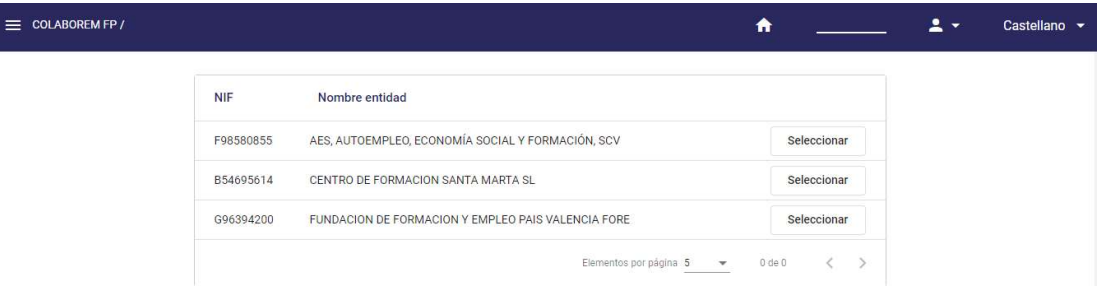

Pulsando en Seleccionar, se marca esa entidad como la entidad de trabajo y se redirige a la consulta de cursos.

# 8.Mantenimiento de acciones formativas/cursos

Se muestra un buscador de cursos. Y a partir del resultado de la búsqueda se accede al detalle del mismo.

### 8.1. Consulta de cursos

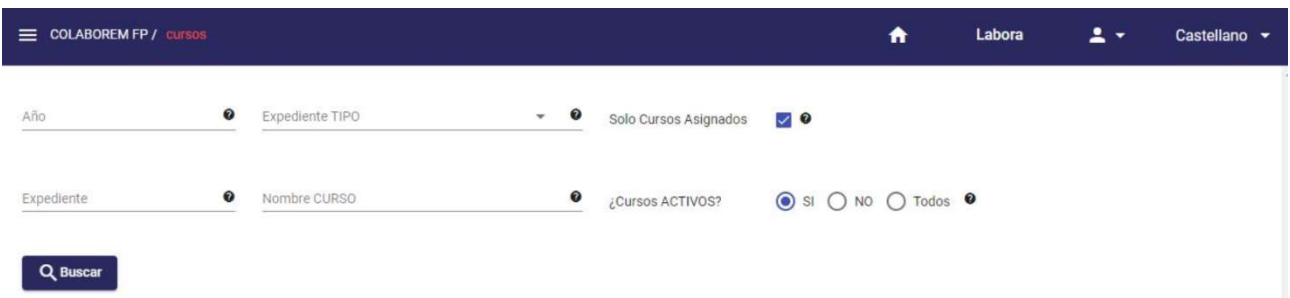

Como su nombre indica esta sección proporciona un buscador de cursos a partir de un formulario de búsqueda. A partir de los resultados de la misma, el usuario puede acceder al detalle del mismo.

Los campos por los que se permite realizar la búsqueda son:

- Año
- Expediente tipo. Se habilitará una vez se haya seleccionado el Año.
- Solo cursos asignados (sólo se muestra cuando el usuario es un técnico de enlace, de esta forma podrá elegir ver solo los cursos que tiene asignados)
- Expediente
- Nombre curso
- Cursos Activos, permite filtrar por los cursos de alta y/o por los que están de baja

Por defecto, cuando se entre en el buscador, se lanzará automáticamente una primera búsqueda, mostrando los cursos Activos y si es un técnico de Labora, se mostrarán los cursos que tenga asignados.

Además, se tendrá en cuenta el tipo de usuario, es decir, un usuario externo, de una entidad, solo podrá ver los cursos asociados a su entidad y un usuario de Labora solo podrá ver los cursos que pertenezcan a su centro o centros dependientes.

### 8.2. Resultados de búsqueda de cursos

El resultado de la búsqueda muestra la lista de cursos que cumple el criterio de búsqueda introducido tal y como muestra la siguiente imagen:

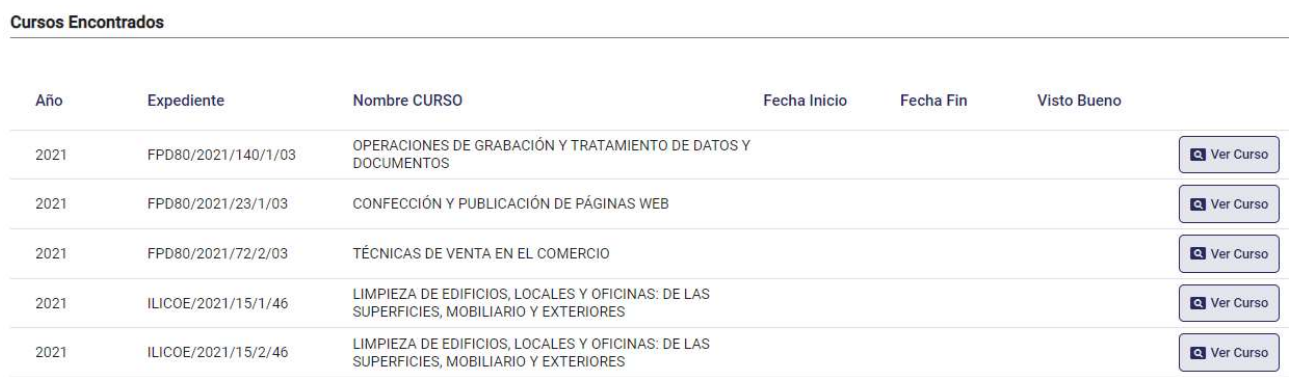

Saldrá ordenado por Año/Expediente. Sin embargo, podremos ordenar por cada columna, posicionando el cursor sobre el campo sobre el que se desea ordenar. Aparecerá la flecha y haciendo clic, el listado se ordenará por ese campo. Véase ejemplo campo Expediente.

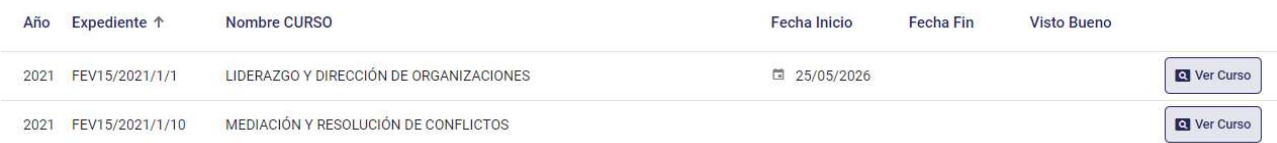

Pulsando en "Ver Curso", nos lleva al detalle del curso

La aplicación mantendrá la última búsqueda realizada cada vez que el usuario vuelva al buscador de cursos.

Si el expediente tipo del curso no está parametrizado, no se podrá acceder a él y se mostrará el mensaje de error siguiente, para que se avise a la Dirección General para que revise la parametrización:

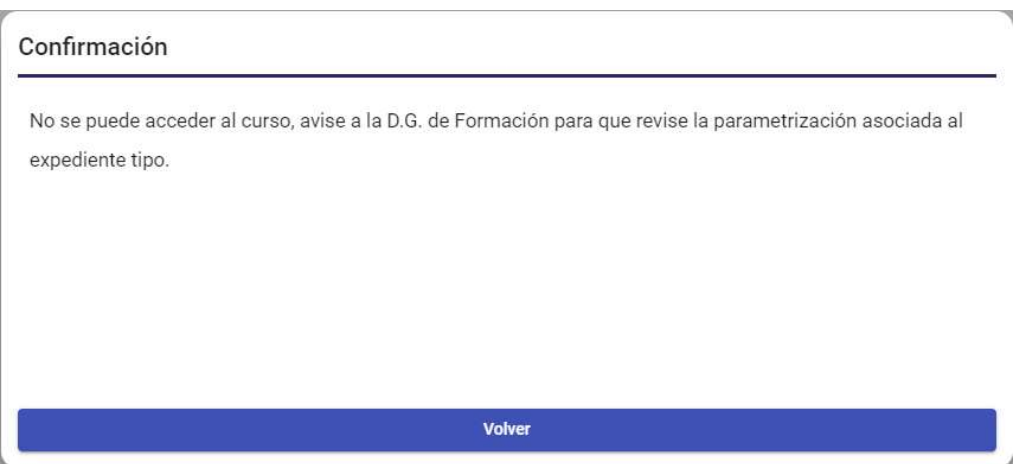

#### 8.3. Detalle curso

Cuando se accede al detalle del curso, pasamos a mostrar una navegación por la estructura del mismo. En esta navegación se sitúa una cabecera con los datos principales del mismo, así como una zona de detalle estructurada en secciones y un área de acciones adicionales.

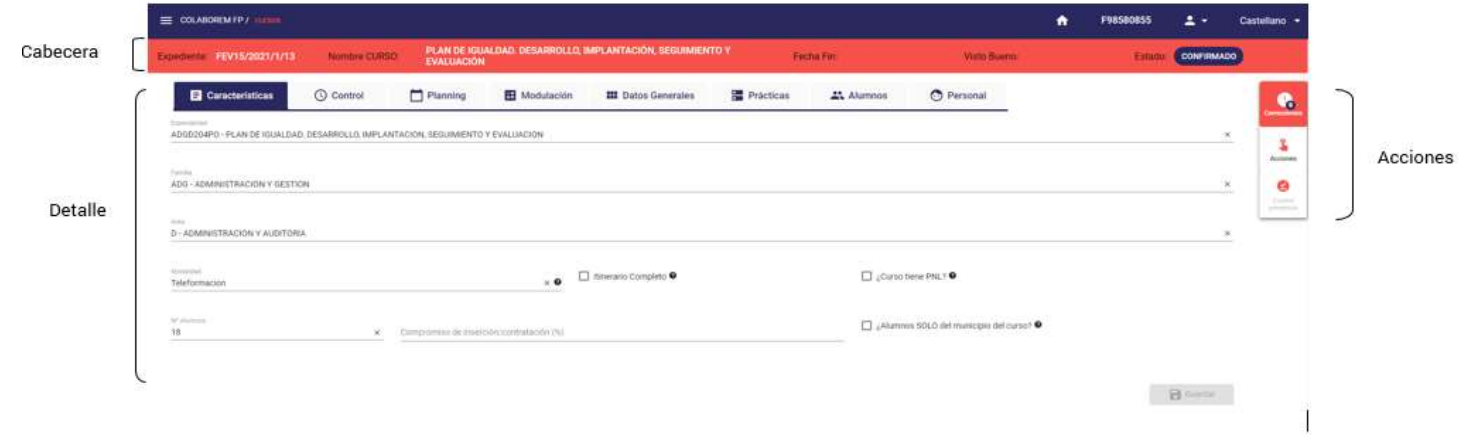

#### 8.3.1. Cabecera del curso

Los datos que se muestran en la cabecera son:

- Expediente
- Nombre del curso
- Fecha FIN
- Fecha de Visto Bueno
- Estado, si está confirmado indica que la entidad ya ha terminado con este curso, y puede trabajar ya con él el técnico de LABORA

#### 8.3.2. Sección Características

Dependiendo del tipo de curso seleccionado, su estado, el usuario conectado y la parametrización del curso, se mostrarán distintos campos.

Si el curso es distinto de FNOFOR, se mostrarán los siguientes campos:

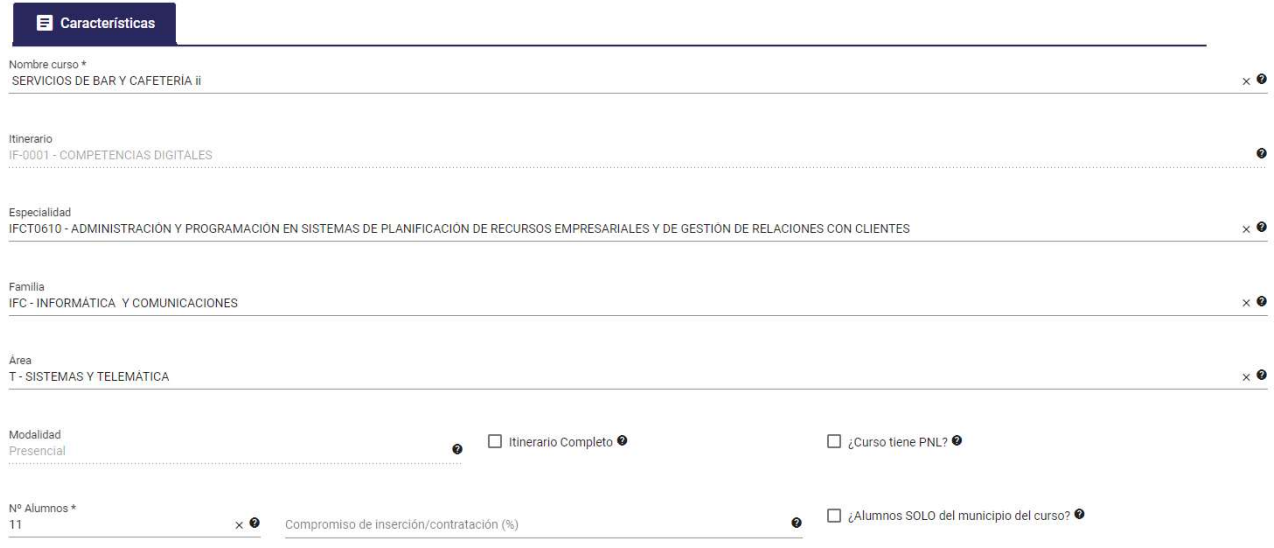

Si el curso seleccionado es FNOFOR, se mostrarán los siguientes campos:

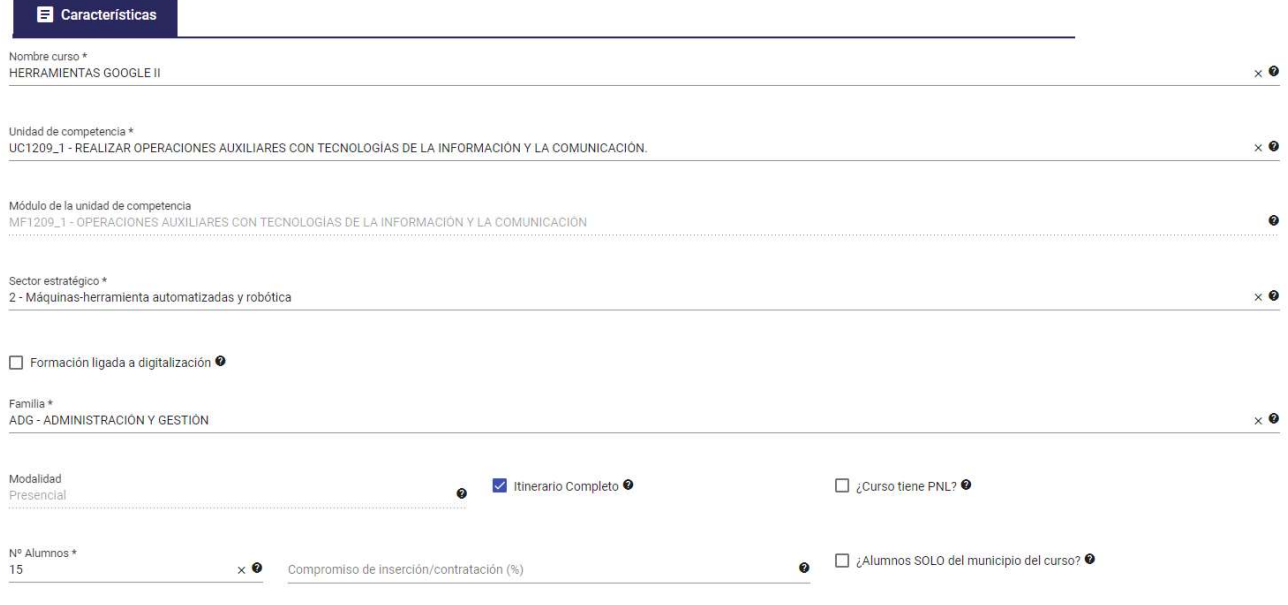

Muestra los siguientes campos, que estarán habilitados o no según la parametrización, estado del curso y el usuario conectado a la aplicación:

- Nombre curso, mostrará la denominación del curso.
- Unidad de competencia, se seleccionará un valor de la lista (solo se mostrará en cursos FNOFOR)
- Módulo de la unidad de competencia, se seleccionará automáticamente el valor asociado con la unidad de competencia seleccionada (solo se mostrará en cursos FNOFOR)
- Sector estratégico, se seleccionará un valor de la lista (solo se mostrará en cursos FNOFOR)
- Campo que indica si la Formación es ligada a digitalización (solo se mostrará en cursos FNOFOR)
- Familia del curso, se seleccionará un valor de la lista (campo obligatorio en cursos FNOFOR y FNOF15)
- Especialidad, se seleccionará un valor de la lista (no se mostrará en cursos FNOFOR)
- Área del curso, se seleccionará un valor de la lista (no se mostrará en cursos FNOFOR)
- Modalidad de impartición del curso, se seleccionará un valor de la lista
- Itinerario completo: Indica si se realiza itinerario completo de la acción formativa, es decir, si se dan todos los módulos del curso.
- Campo que indica si el curso tiene PNLs (Prácticas no laborales)
- N<sup>a</sup> de alumnos que tiene el curso. Solo lo pueden modificar usuarios de Labora con permisos de modificación, nunca usuarios de entidad.
- Campo que indica el porcentaje de compromiso de inserción o contratación de los alumnos.
- Campo que indica que los alumnos solo pueden ser del municipio del curso

Para cursos de itinerario, además de los datos anteriores, se mostrará el campo Código de itinerario, que será no editable:

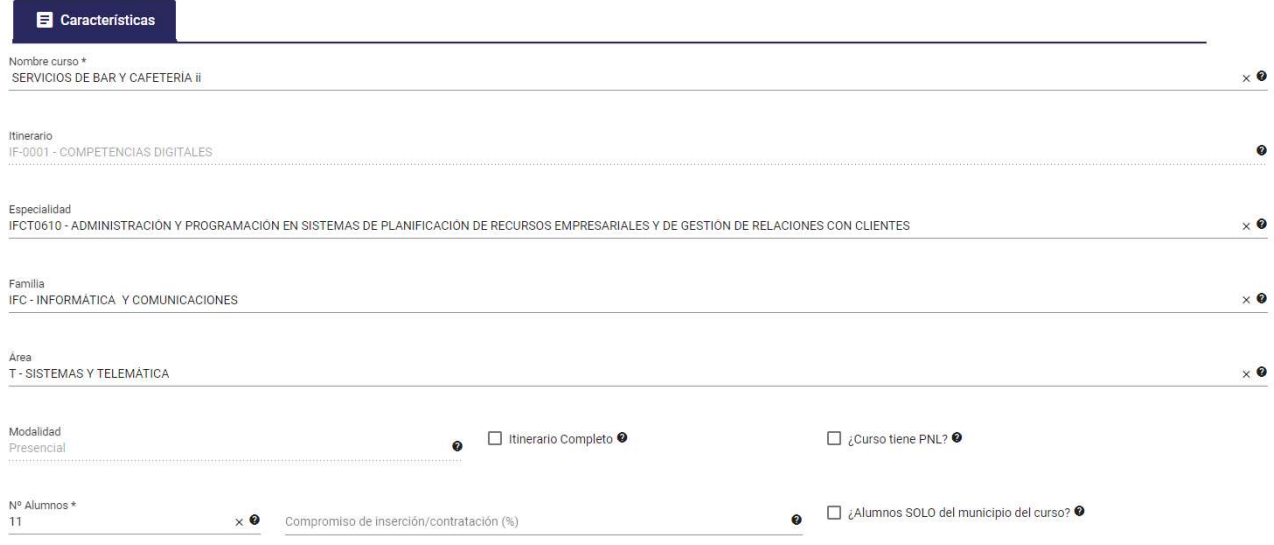

Si se selecciona una especialidad, se inicializarán los campos de familia y área automáticamente. Cuando no se introduzca especialidad, en el campo de familia se mostrará toda la lista de familias disponibles y, una vez seleccionada una familia, se habilitará el campo área y se podrá seleccionar un valor de la lista de áreas asociadas a esa familia.

Un curso podrá tener diferentes especialidades, posibilidad que se gestionará desde la pestaña Modulación, que explicaremos más adelante. Sin embargo, la principal será la que viene en la sección de características.

Cuando un curso tiene especialidades definidas en la pestaña de Modulación, en la lista para poder seleccionar la especialidad principal solo se mostrarán dichas especialidades, en cambio, si no existen especialidades definidas en la Modulación, en la lista para seleccionar la especialidad principal se mostrarán todas las especialidades disponibles.

El botón guardar " **El Guardar** " solo se activará en caso de que haya algún campo editable y se cambie el valor del mismo. Si no se pulsa el botón Guardar e intentamos navegar a

otra sección, se mostrará el siguiente mensaje para descartar los cambios o para volver y grabarlos:

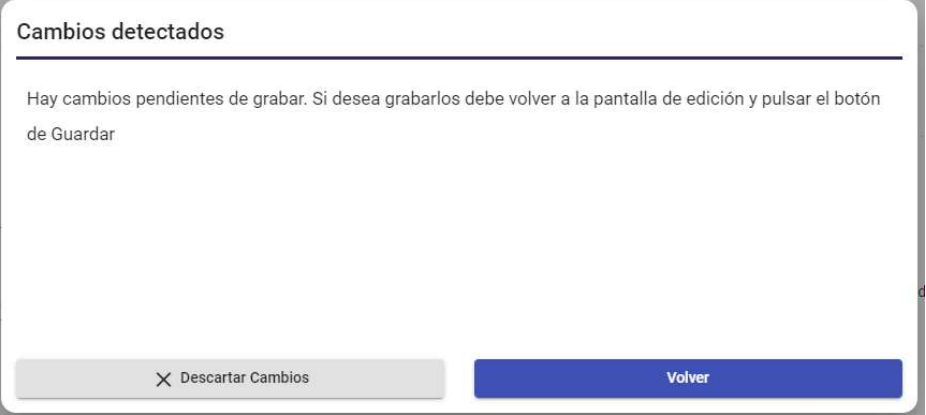

Una vez grabados los datos, si el resultado es correcto:

- Se refrescará la lista de acciones ya que puede variar según el estado.
- Si hay correcciones que realizar, se mostrará una ventana indicándolo:

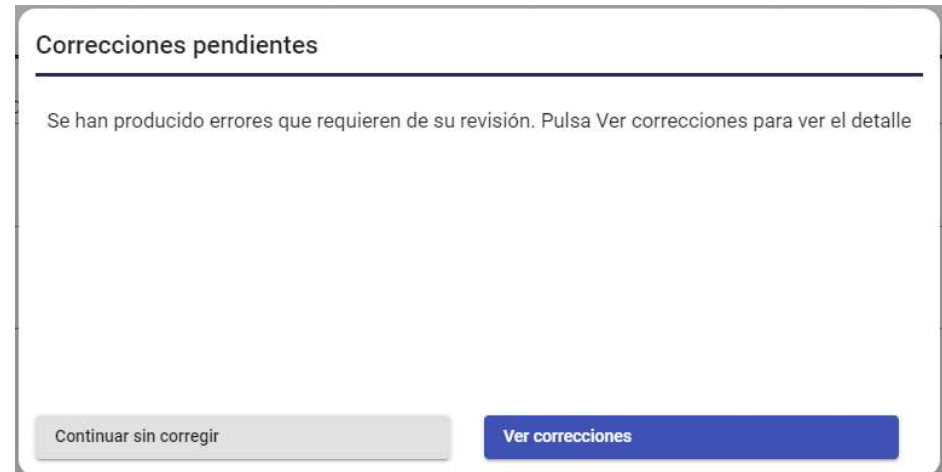

Desde aquí podemos darle a "Continuar sin corregir" o "Ver correcciones", que nos mostrará la lista de errores en la parte inferior de la pantalla.

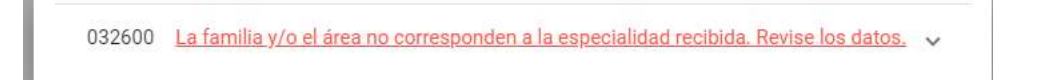

Además, en el campo "Correcciones" del bloque de la derecha, se informará del número de las mismas.

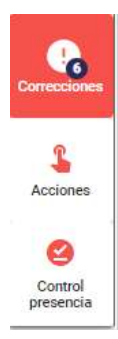

Esto se verá con más detalle en un punto posterior del manual: Acciones.

### 8.3.3. Sección Control

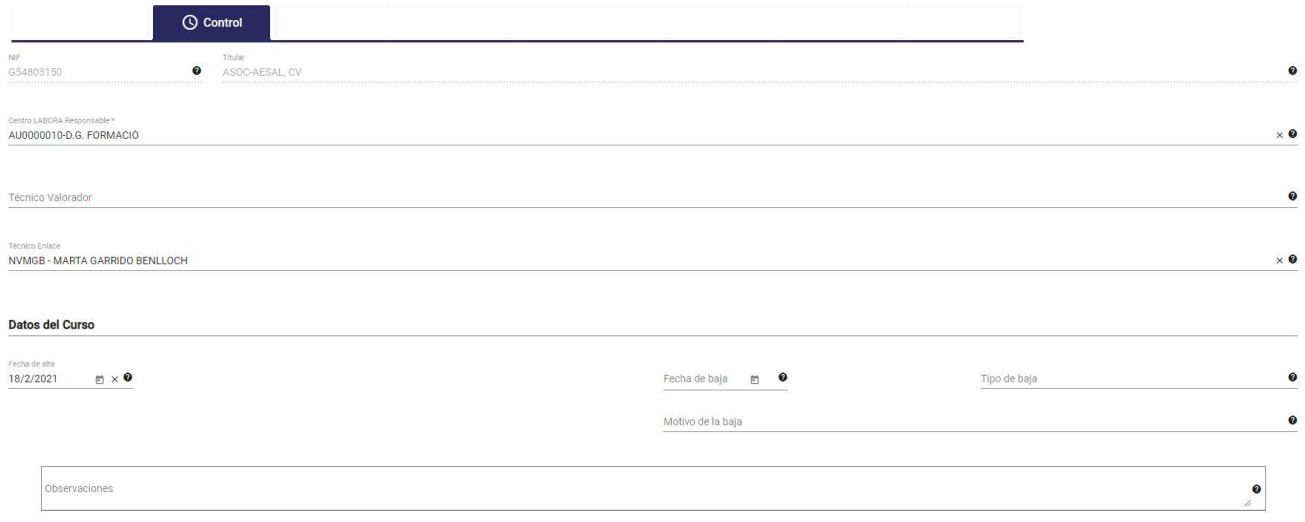

Muestra los siguientes campos, que estarán habilitados o no según la parametrización y estado del curso y el usuario conectado en ese momento:

- NIF del titular del curso
- Titular del curso
- Centro LABORA responsable del curso, se seleccionará el valor de una lista
- Técnico valorador del curso, se seleccionará el valor de una lista
- Técnico de enlace del curso, se seleccionará el valor de una lista
- Fecha de alta del curso
- Fecha de baja del curso
- Tipo de baja del curso.
- Motivo de baja del curso. Motivo por el que se ha cancelado el curso.
- Observaciones de control

Los campos Fecha de baja, Tipo de baja y Motivo de baja son solo de visualización, no son editables, su valor se asignará mediante la opción 'Anular curso' que se implementará más adelante.

El botón guardar solo se activará " **El Guardar** "en caso de que tenga algún campo editable y se cambie el valor del mismo.

Como en el punto anterior, si hay algún cambio pendiente de guardar, se mostrará un mensaje para descartar dichos cambios o volver y guardarlos.

Y una vez guardados los datos, si el resultado es correcto, se refrescará la lista de acciones y se informará de las correcciones en caso de que las haya.

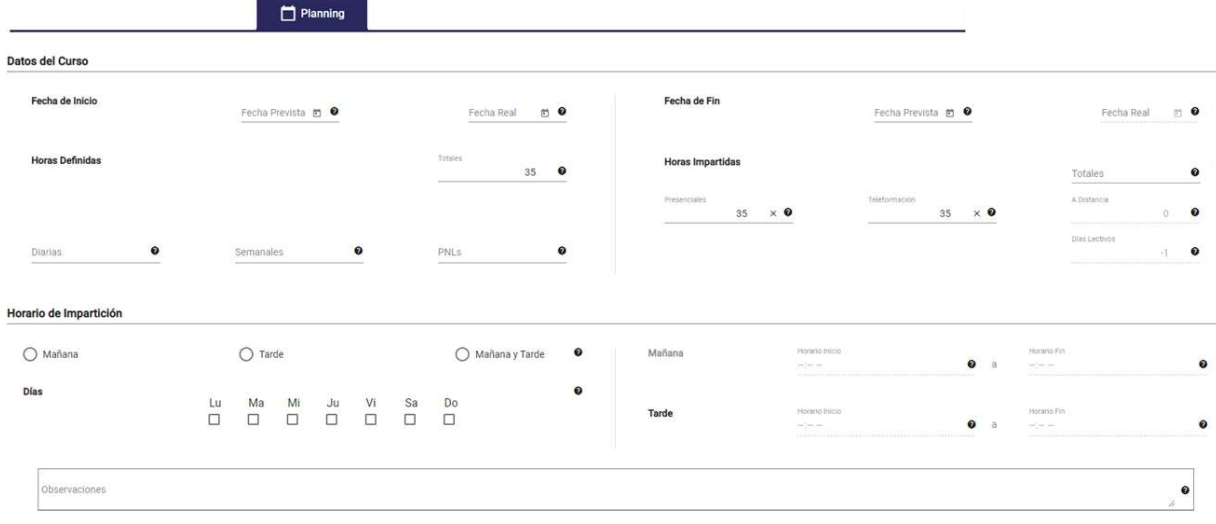

#### 8.3.4. Sección Planning

#### DATOS del CURSO:

Se muestran los siguientes campos, que estarán habilitados o no según la parametrización y estado del curso y el usuario conectado en ese momento:

- Fecha prevista de inicio del curso
- Fecha prevista de fin del curso
- Fecha real de inicio del curso
- Fecha real de fin del curso. Aparece deshabilitado porque se cumplimenta mediante la acción Finalizar curso. Cuando se realice esta acción, se mostrará y habilitará el campo en la sección de Modulación. Se verá más adelante.
- Horas totales efectivas del curso definidas
- Horas diarias del curso
- Horas semanales del curso
- Horas de PNLs del curso
- Horas totales efectivas del curso impartidas
- Horas presenciales del curso impartidas
- Horas de teleformación del curso impartidas
- Horas a distancia del curso impartidas
- Días lectivos del curso. Aparece deshabilitado porque se cumplimenta mediante la acción Finalizar curso. Cuando se realice esta acción, se mostrará y habilitará el campo en la sección de Modulación.

#### HORARIO DE IMPARTICIÓN:

- Campo que indica si el horario del curso es por la Mañana, por la Tarde o ambos.
- Lista de días en los que se imparte el curso.
- Hora de inicio del curso por la mañana (habilitado si el horario es por la mañana)
- Hora de fin del curso por la mañana (habilitado si el horario es por la mañana)
- Hora de inicio del curso por la tarde (habilitado si el horario es por tarde)
- Hora de fin del curso por la tarde (habilitado si el horario es por la tarde)
- Campo observaciones

El botón guardar solo se activará " **El Guardar** " en caso de que tenga algún campo editable y se cambie el valor del mismo.

Como en el punto anterior, si hay algún cambio pendiente de guardar, se mostrará un mensaje para descartar dichos cambios o volver y guardarlos.

Y una vez guardados los datos, si el resultado es correcto, se refrescará la lista de acciones y se informará de las correcciones en caso de que las haya.

#### 8.3.5. Sección Modulación

En esta sección se muestra una tabla (tabulada según el nivel de cada fila) con toda la estructura de la modulación.

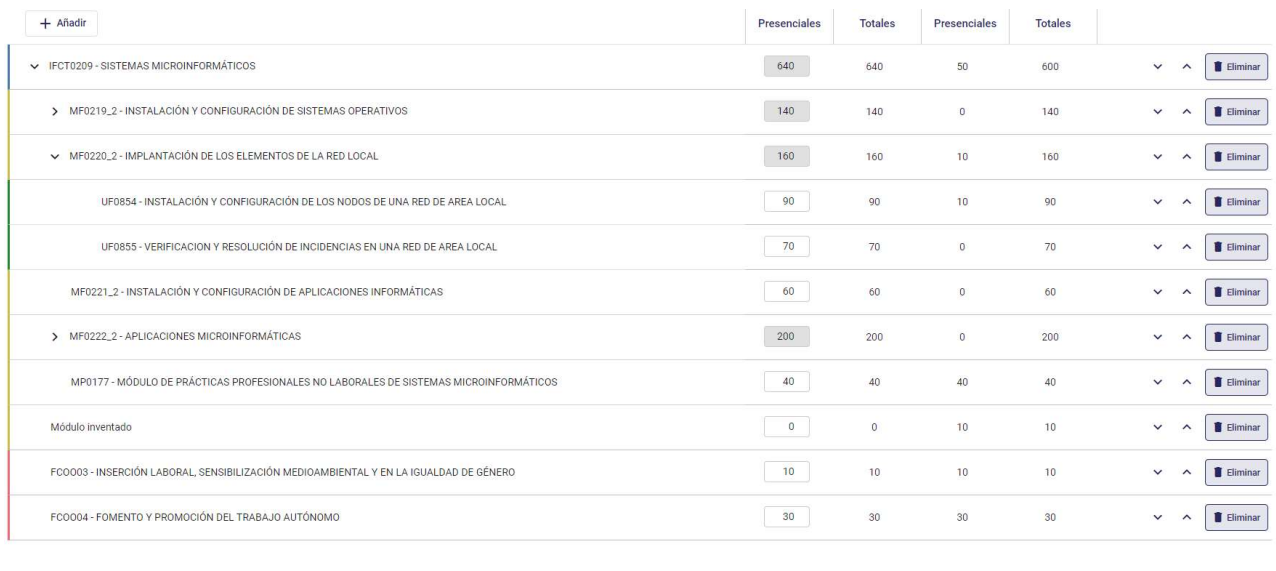

Guardan

En la primera columna tenemos los datos (código - descripción) de la fila en cuestión. Si la fila tiene hijos mostramos previamente la imagen ">". Al pulsar sobre dicha fila, se desplegarán las filas correspondientes a sus hijos y la imagen cambiará a " $\times$ ".

Así, en los niveles superiores se mostrarán las especialidades que tengan hijos o no, que se distinguirán con el color azul.

Si esa especialidad tiene módulos, al desplegarlos, se mostrarán en filas indexadas y marcadas con el color amarillo.

Si a su vez un módulo tiene unidades formativas, esas filas se mostrarán en otro nivel, también indexadas, y marcadas en color verde.

Al mismo nivel que las especialidades, es decir, sin indexar, se mostrarán aquellos módulos que se hayan añadido sueltos (a partir de una especialidad) o aquellos que no existan, es decir que sean inventados, o unidades formativas sueltas, que no tengan que depender de ningún módulo, marcados con los colores amarillo y verde respectivamente.

Y por último, se mostrarán también al mismo nivel que las especialidades, las especialidades complementarias, que se marcarán en color rojo.

Según las características del curso, en el bloque de Horas impartidas y Horas definidas se mostrarán, o no, las horas presenciales, de teleformación y/o a distancia. En esos bloques no se podrán modificar las Horas definidas y solo se podrán modificar las horas impartidas que se muestren, según los permisos que se tengan.

Cuando se pulsa sobre cualquier campo no editable de cada fila, se muestra en una ventana en modo pop-up el *detalle* del elemento en el que estemos situados (especialidad, modulo, unidad o especialidad complementaria).

Según la parametrización, el estado del curso, los permisos del usuario y el estado de los alumnos, se podrá modificar o no la modulación, en caso de que se pueda modificar se mostrarán los siguientes botones:

- $+$  Añadir Añadir
- Fliminar Eliminar el elemento
- $\bullet$  Ordenar el elemento  $\sim$  ^

Estos botones no se mostrarán cuando existan alumnos finalizados o alumnos cuya finalización se haya cancelado y tengan datos de modulación, y tampoco se podrán modificar las horas impartidas, que aparecerán deshabilitadas. En este caso, se mostrará en el menú de Acciones, una acción denominada "Modificar modulación", que veremos más adelante y que, según los datos, habilitará o no los botones anteriores y las horas impartidas, y nos indicará los pasos a seguir.

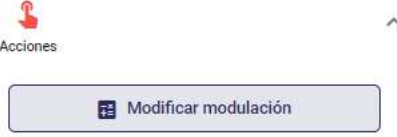

Las posibles operaciones a realizar sobre el árbol de modulación son:

- Ordenar. SIEMPRE dentro del nivel al que pertenece, es decir, no puedo mover un módulo a otra especialidad, solo puedo ordenarlo entre los módulos de esa misma especialidad.
- Eliminar. Cuando pulsemos el botón de eliminar de un elemento, se pedirá la confirmación siguiente: "¿Seguro que desea eliminar este módulo MF0221\_2 - INSTALACIÓN Y CONFIGURACIÓN DE APLICACIONES INFORMÁTICAS?", en caso de que el elemento tenga hijos la pregunta será: "¿Seguro que desea eliminar este módulo MF0220\_2 - IMPLANTACIÓN DE LOS ELEMENTOS DE LA RED LOCAL y sus dependencias?", tal como se muestra en la imagen siguiente:

#### Confirmación

¿Seguro que desea eliminar este módulo MF0220\_2 - IMPLANTACIÓN DE LOS ELEMENTOS DE LA RED LOCAL v sus dependencias?

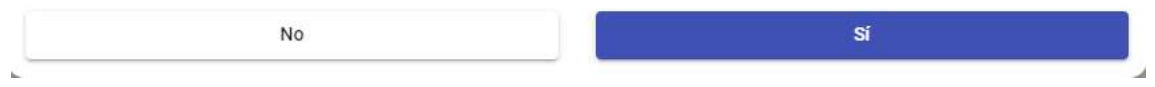

Si el nodo que queremos eliminar tiene alumnos con horas realizadas, se pedirá la confirmación siguiente: "Existen alumnos con el nodo finalizado o con horas. Si modifica o elimina el nodo del curso, se eliminará dicha información del nodo en los alumnos, ¿desea continuar?", tal como se muestra en la imagen siguiente:

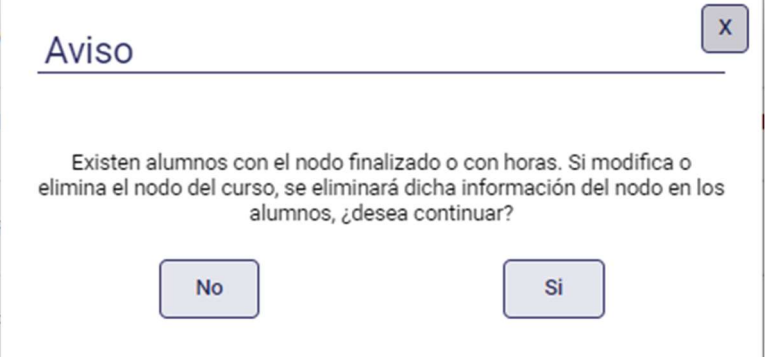

Si se elimina un nodo en un curso, se elimina ese nodo también en los alumnos de ese curso, y se actualizan las horas correspondientes en sus nodos padre.

 Modificar un nodo. Cuando los campos de horas presenciales, de teleformación o a distancia sean editables y se modifiquen, automáticamente se calcularán las horas totales de esa fila, así como las horas del elemento padre si lo tuviera, es decir, si se modifican las horas de una unidad formativa de un módulo, automáticamente se modificarán las horas de ese módulo, para que coincida con la suma de las horas de sus unidades formativas.

Si se modifican las horas de un nodo en un curso, se actualizarán también las horas en los alumnos de ese curso, tanto en el nodo modificado como en sus nodos padre.

 Añadir. Solo vamos a poder añadir elementos del árbol en el primer nivel. Cuando añadamos una Especialidad, de forma automática cargaremos todos sus módulos y Unidades Formativas, de forma que el usuario deberá a posteriori eliminar

aquellos elementos (módulos o unidades formativas) que no desee. Cuando añadamos un módulo, no se añadirán de forma automática todas las unidades formativas que contiene. Al pulsar en "Añadir" nos mostrará una ventana donde debemos elegir el tipo de nodo a añadir:

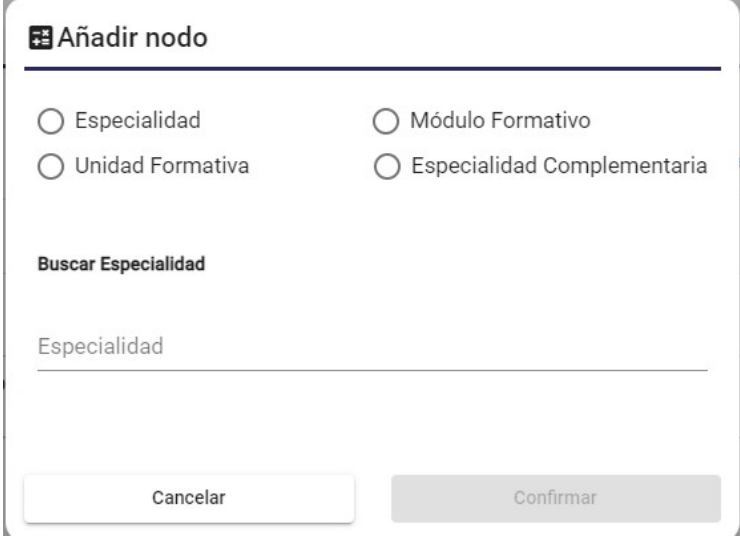

Si se añade un nodo en un curso, se añade ese nodo también en los alumnos de ese curso, calculándose las horas correspondientes en los nodos padre.

En función del tipo de nodo seleccionado, los formularios de alta pueden ser:

Alta especialidad

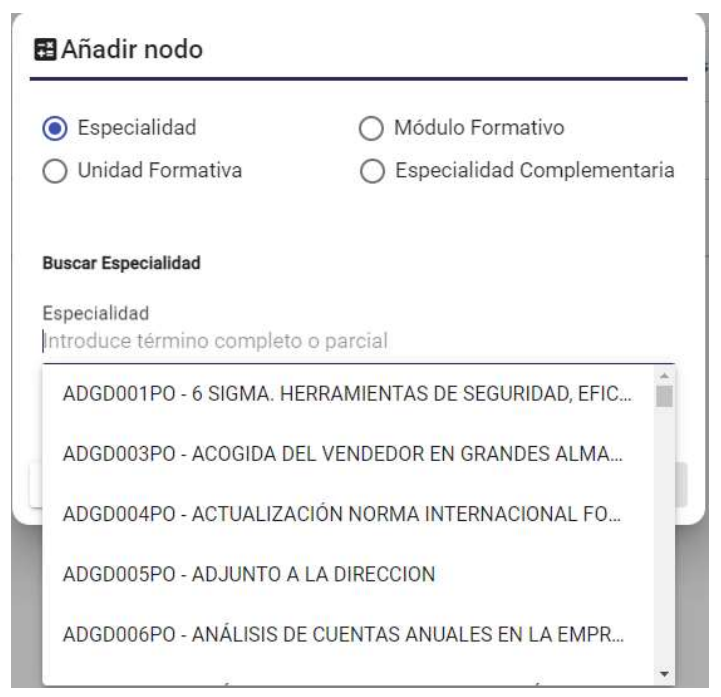

Se seleccionará una especialidad y, al "Confirmar", si la operación es correcta se refrescará el árbol de modulación para que aparezca.

Alta módulo

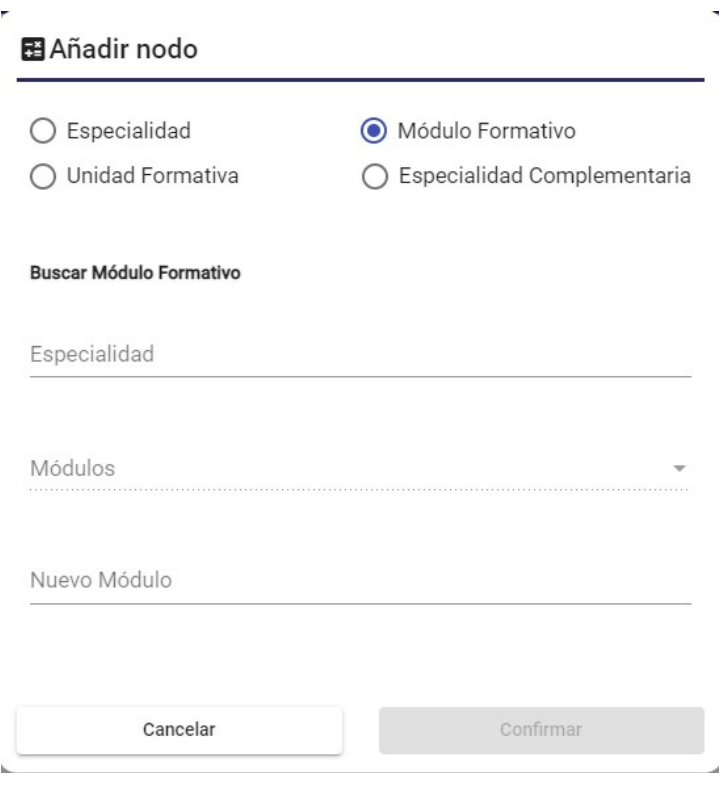

Para dar de alta un módulo, como se muestra en la imagen, se puede hacer:

- partiendo de la especialidad, en este caso, una vez seleccionada, se habilitará el campo "Módulos", donde se nos mostrarán todos los módulos que tiene dicha especialidad para seleccionar el que nos interese.

#### Añadir nodo

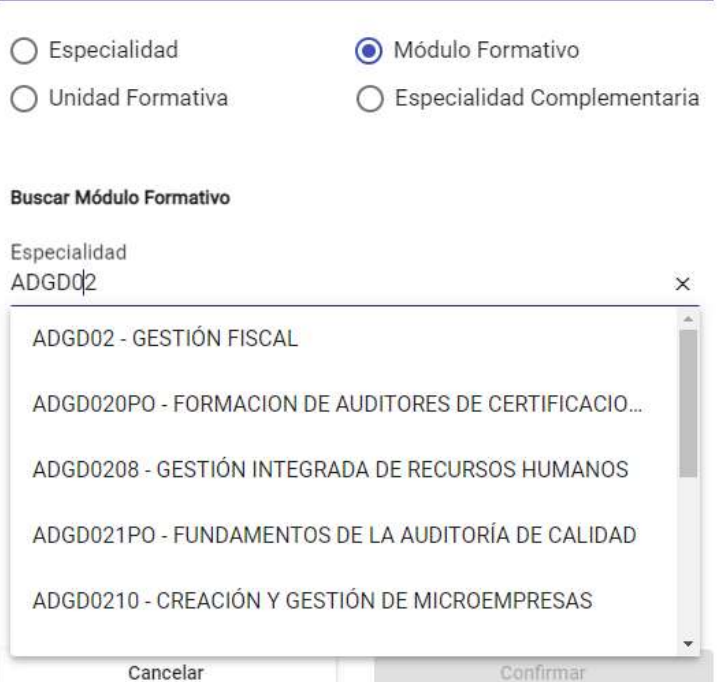

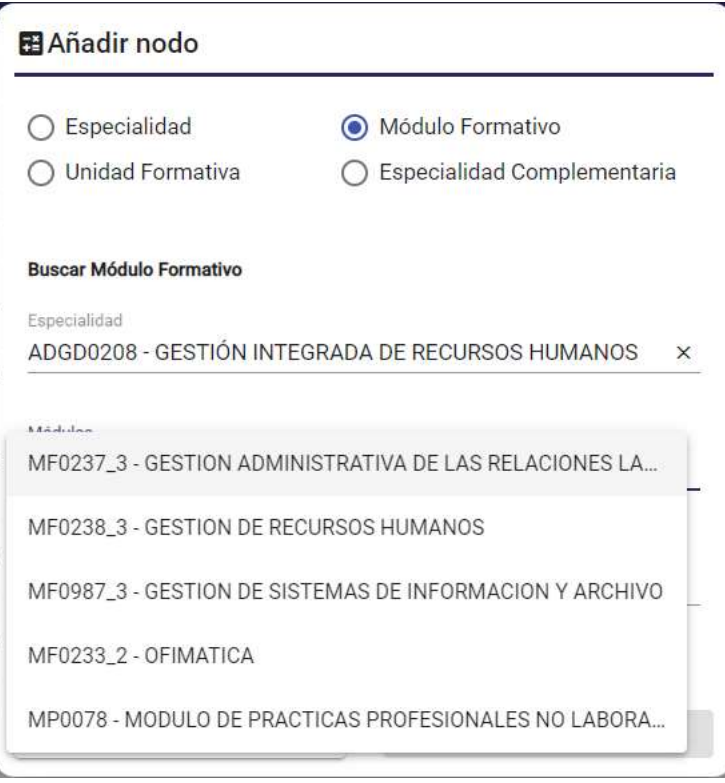

- o bien introducir el título del módulo, en caso de que no exista, en el campo "Nuevo módulo".

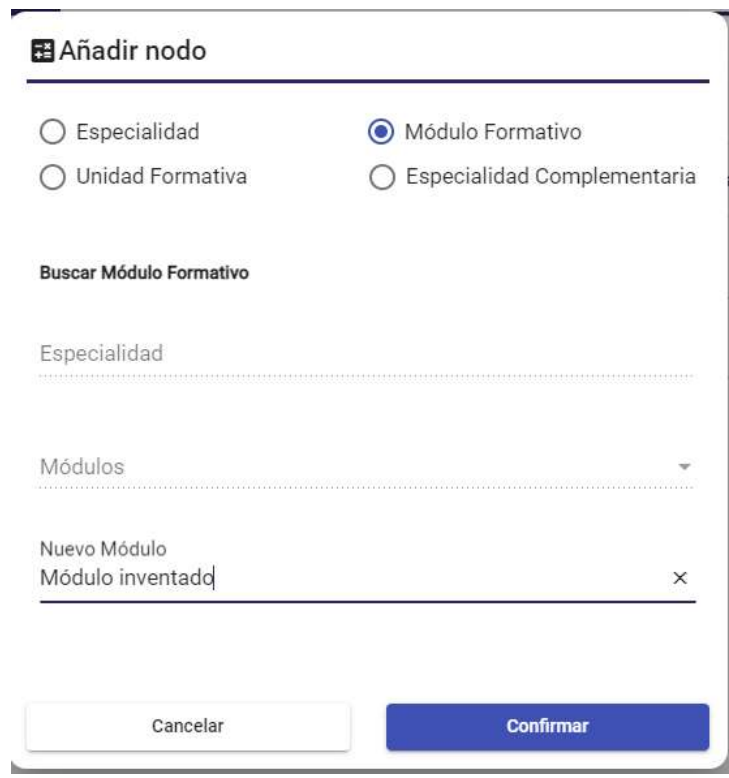

Una vez seleccionado el módulo o introducido el nuevo, pulsando en "Confirmar", si la operación es correcta se refrescará el árbol de modulación para que aparezca.

Para los cursos que tengan el parámetro XI\_UNIDAD\_COMPET con valor "S", no se mostrarán los campos Especialidad y Módulos, es decir, tan sólo podremos añadir nuevos módulos a través del campo Nuevo Módulo.

#### Alta unidad formativa

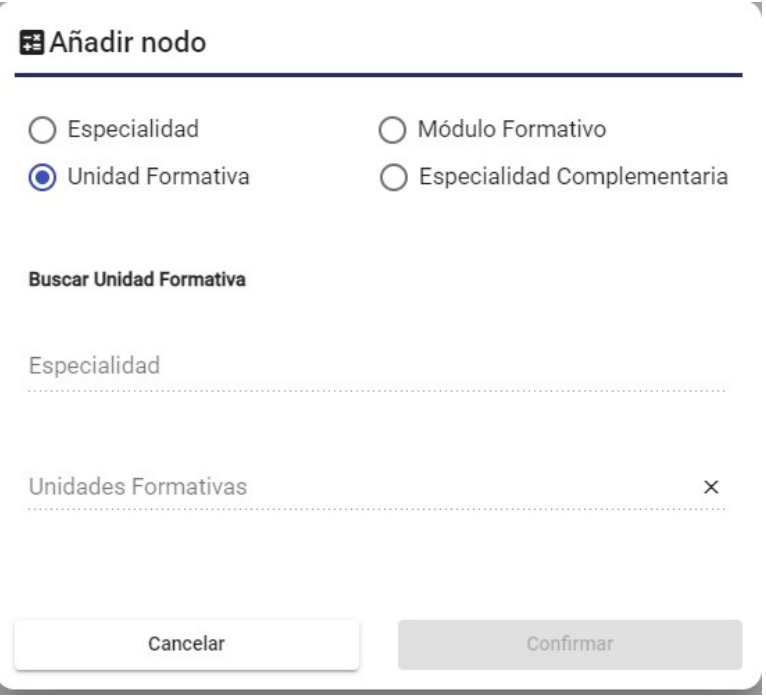

Para dar de alta una unidad formativa, como se muestra en la imagen, se hace partiendo de la especialidad. Para obtener la lista de unidades, primero se obtiene la especialidad, y a partir de la misma obtenemos las unidades.

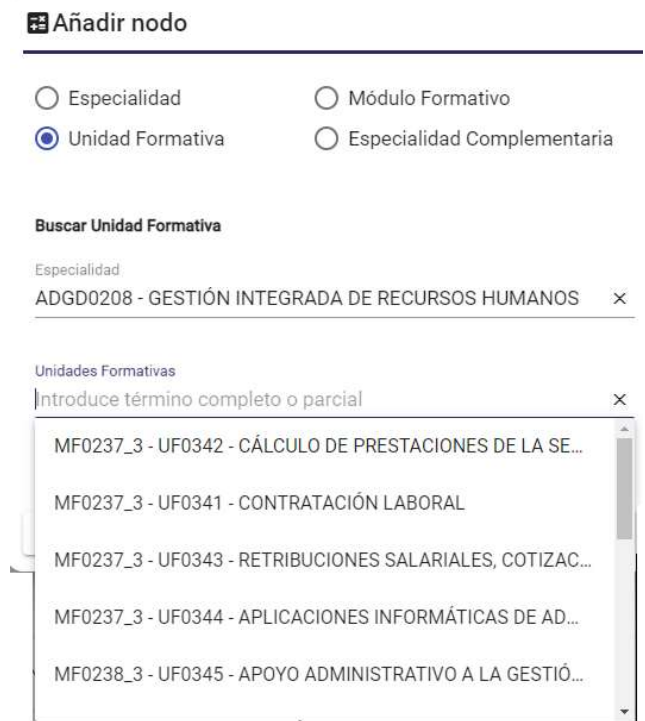

Una vez seleccionada la unidad formativa, pulsando "Confirmar", si la operación es correcta se refrescará el árbol de modulación para que aparezca.

#### Alta especialidad complementaria

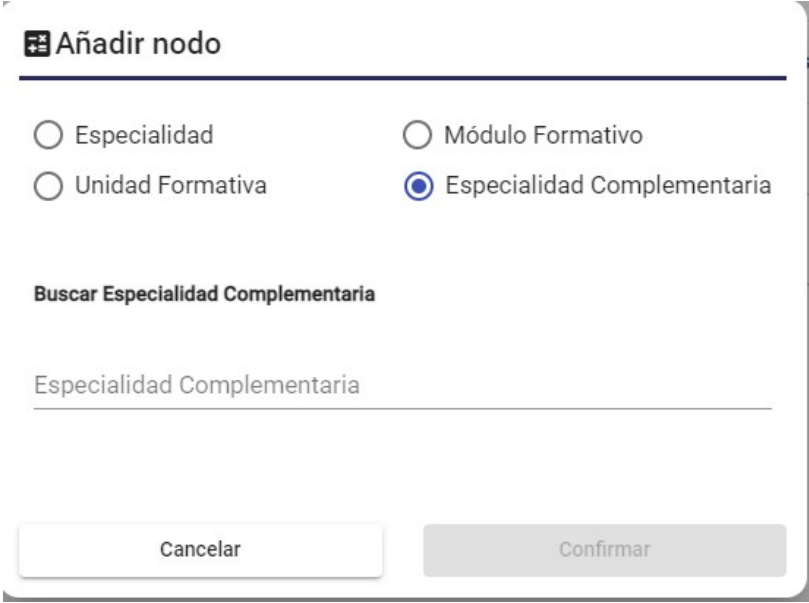

Una vez seleccionada la especialidad, pulsando "Confirmar", si la operación es correcta se refrescará el árbol de modulación para que aparezca.

#### 8.3.5.1. Detalle unidad formativa

Pulsando sobre cada línea del detalle de la sección de modulación, podremos ver la siguiente información.

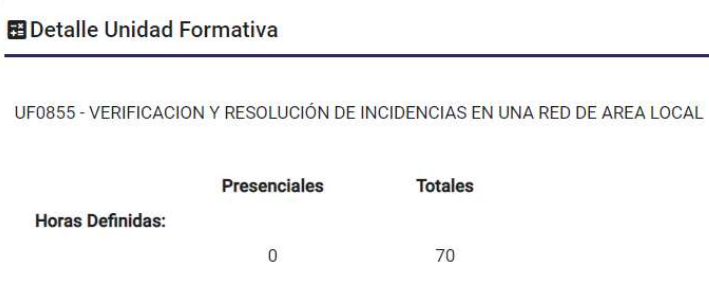

Aquí se visualizan los campos Código y Descripción de la unidad formativa y las Horas definidas totales y según las características del curso las horas definidas Presenciales, de Teleformación y/o a Distancia.

#### 8.3.5.2. Detalle módulo

En el caso de que el módulo esté asociado a una especialidad, la información que se mostrará será la siguiente:

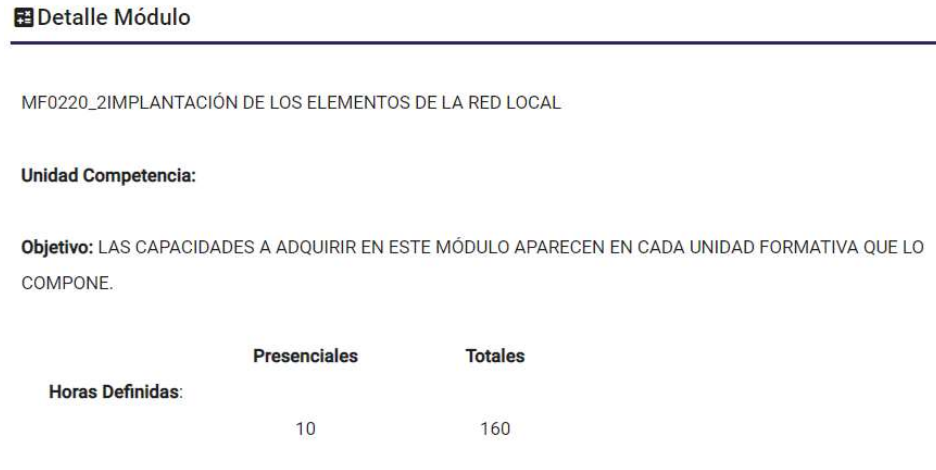

Aquí se visualizan los campos Código y Descripción del módulo, la Unidad de Competencia, el Objetivo del mismo, las Horas definidas totales y según las características del curso las horas definidas Presenciales, de Teleformación y/o a Distancia.

En caso de ser un módulo que no existía, la información que se muestra es la siguiente:

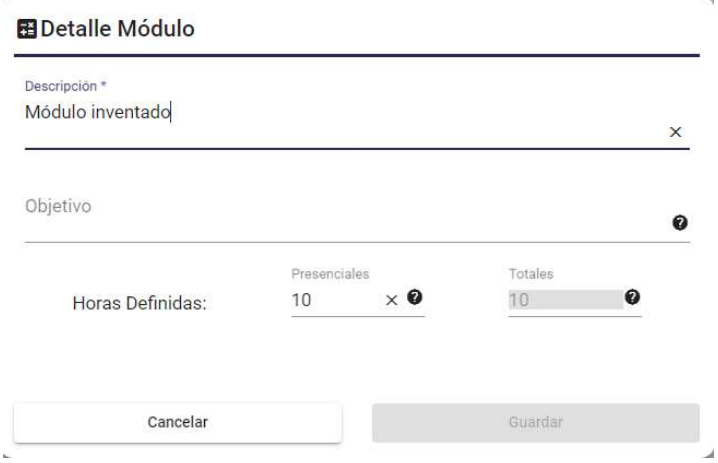

En este caso, sí que se pueden modificar los datos, tanto la Descripción, que es un campo obligatorio (como indica el asterisco), como el Objetivo y las Horas definidas, que según las características del curso serán horas definidas Presenciales, de Teleformación y/o a Distancia.

Si se modifica alguno de los datos, se activará el botón Guardar **de Guardar** , al pulsarlo, si la operación es correcta, se refrescará el árbol de modulación y se actualizan las modificaciones también en la modulación de los alumnos de ese curso.

#### 8.3.5.3. Detalle especialidad

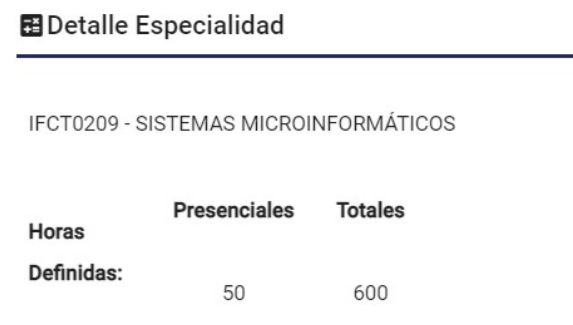

En esta pantalla se visualizan los campos Código y Descripción de la especialidad y las Horas definidas totales y según las características del curso las horas definidas Presenciales, de Teleformación y/o a Distancia.

#### 8.3.5.4. Detalle especialidad complementaria

En esta pantalla se visualizan los campos Código y Descripción de la especialidad complementaria y las Horas definidas totales y según las características del curso las horas definidas Presenciales, de Teleformación y/o a Distancia.

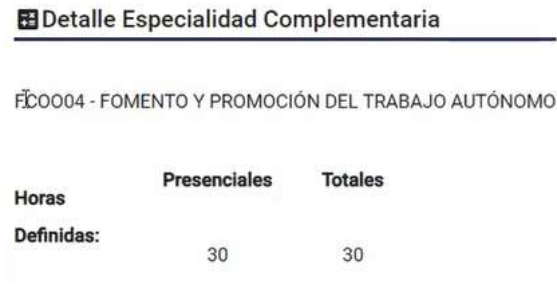

#### 8.3.6. Sección Datos generales

En esta sección se muestran por separado 2 subsecciones:

#### 8.3.6.1. Direcciones

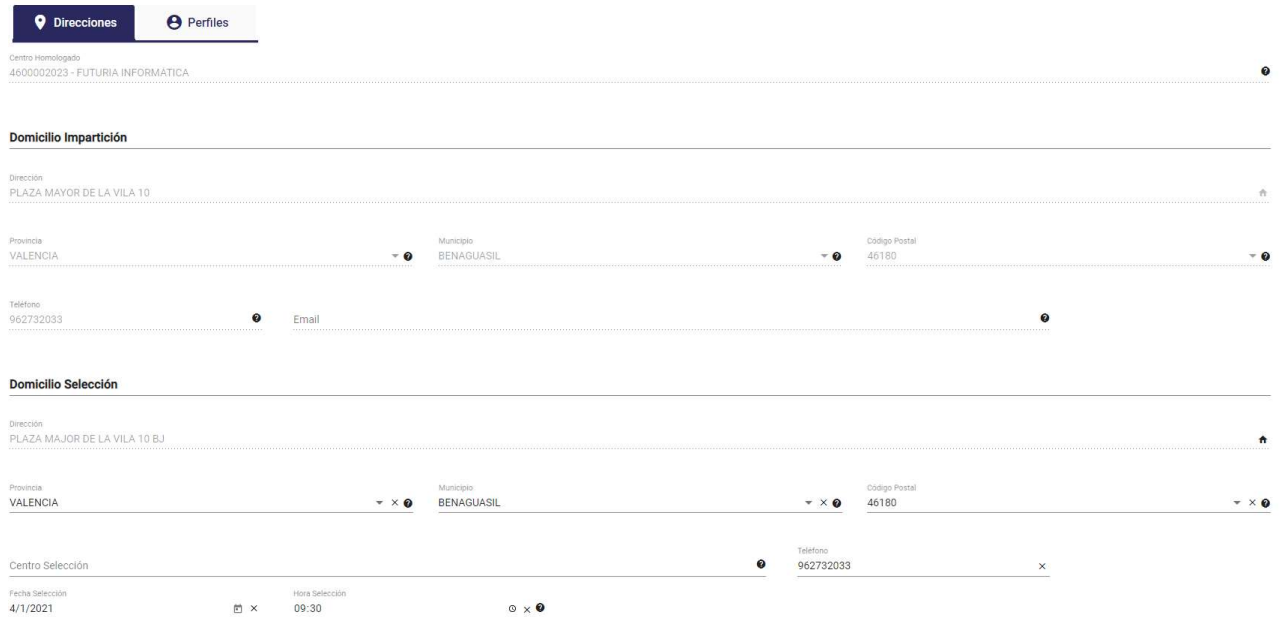

Aquí se mostrarán los siguientes campos, que estarán habilitados o no para su modificación según la parametrización del curso y permisos del usuario conectado:

- Centro homologado
- Domicilio impartición donde se realizará el curso:
	- o Dirección: Concatena los siguientes campos (se mostrará un popup una vez se pulsa en la imagen asociada al campo dirección  $\uparrow$  ):

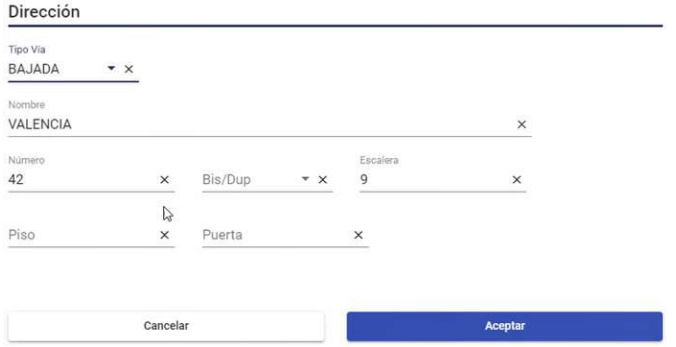

- **Tipo de vía**
- Nombre de vía
- Nº de vía
- Campo Bis/Duplicado
- Escalera de la vía
- Piso de la vía
- Puerta de la vía
- o Provincia
- o Municipio
- o Código postal
- o Teléfono del lugar de impartición
- o Email del lugar impartición
- Domicilio selección donde se realiza el proceso de selección de los alumnos, con los campos:
	- o Dirección: Concatena los siguientes campos (se mostrará un popup una vez pulsa en la imagen asociada al campo dirección ):
		- **Tipo de vía**
		- Nombre de vía
		- Nº de vía
		- Campo Bis/Duplicado
		- $\blacksquare$  Escalera de la vía
		- Piso de la vía
		- Puerta de la vía
	- o Provincia
	- o Municipio
	- o Código postal
	- o Centro de selección de alumnos
	- o Teléfono lugar selección
	- o Fecha de selección de alumno
	- o Hora del selección de alumnos

El botón guardar solo se activará " **El Guardar** "en caso de que tenga algún campo editable y se cambie el valor del mismo.

Como en el punto anterior, si hay algún cambio pendiente de guardar, se mostrará un mensaje para descartar dichos cambios o volver y guardarlos.

Y una vez guardados los datos, si el resultado es correcto, se refrescará la lista de acciones y se informará de las correcciones en caso de que las haya.

#### 8.3.6.2. Perfiles

Aquí se mostrarán los siguientes campos, que indican los niveles formativos que deberían tener los alumnos para asistir al curso, como siempre habilitados o no según las características del curso y permisos del usuario conectado:

- Nivel formativo mínimo
- Nivel formativo idóneo
- Nivel formativo máximo

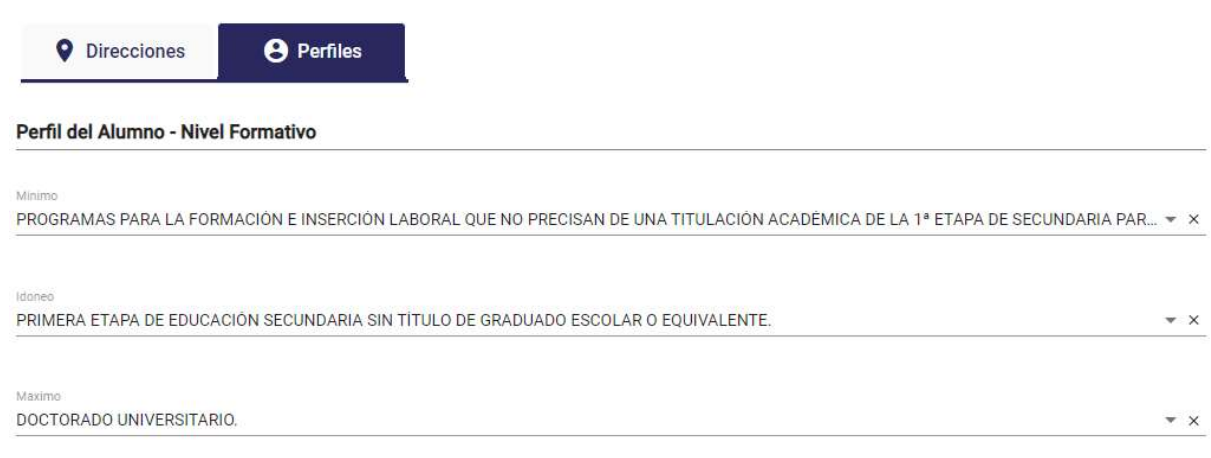

El botón guardar solo se activará " **El Guardar** "en caso de que tenga algún campo editable y se cambie el valor del mismo.

Como en el punto anterior, si hay algún cambio pendiente de guardar, se mostrará un mensaje para descartar dichos cambios o volver y guardarlos.

Y una vez guardados los datos, si el resultado es correcto, se refrescará la lista de acciones y se informará de las correcciones en caso de que las haya.

#### 8.3.7. Sección Prácticas

Si el curso tiene PNL's, en esta sección mostraremos dónde se realizan las prácticas.

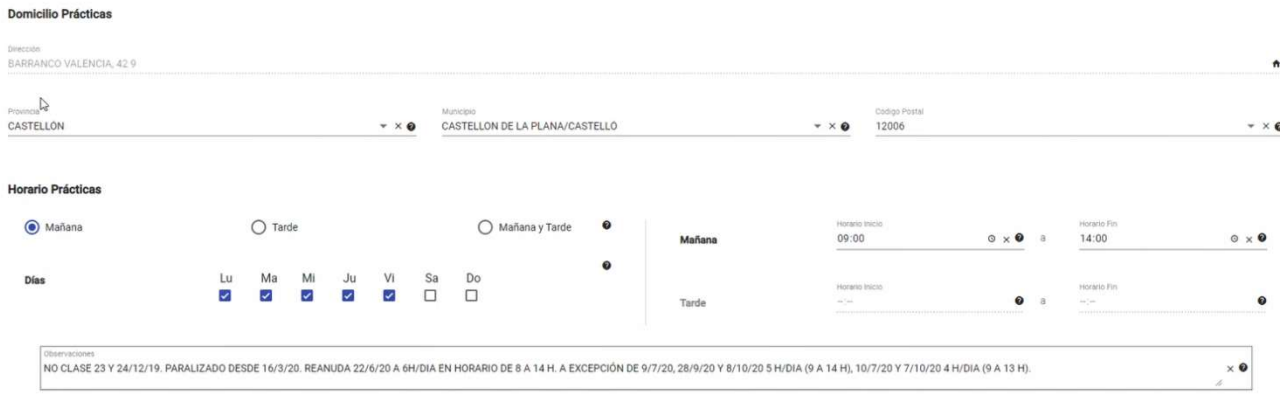

Los datos que se muestran son los siguientes:

- Dirección: Concatena los siguientes campos (se mostrarán en pop-up aparte como se muestra en la imagen de la sección Datos generales/Direcciones):
	- o Tipo de vía
	- o Nombre de vía
	- o Nº de vía
	- o Campo Bis/Duplicado
	- o Escalera de la vía
	- o Piso de la vía
	- o Puerta de la vía
- Provincia
- Municipio
- Código postal
- Campo que indica si el horario del curso es por la Mañana, por la Tarde o ambos.
- Lista de días en los que se imparte el curso.
- Hora de inicio del curso por la mañana (habilitado si el horario es por la mañana)
- Hora de fin del curso por la mañana (habilitado si el horario es por la mañana)
- Hora de inicio del curso por la tarde (habilitado si el horario es por la tarde)
- Hora de fin del curso por la tarde (habilitado si el horario es por la tarde)
- Observaciones

se cambie el valor del mismo.

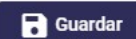

El botón guardar solo se activará **El Guardar** en caso de que tenga algún campo editable y

Como en el punto anterior, si hay algún cambio pendiente de guardar, se mostrará un mensaje para descartar dichos cambios o volver y guardarlos.

Y una vez guardados los datos, si el resultado es correcto, se refrescará la lista de acciones y se informará de las correcciones en caso de que las haya.

#### 8.3.8. Sección Candidatos

La solapa Candidatos sólo se mostrará si el usuario conectado pertenece a una entidad o es un técnico de enlace del curso. En esta sección se podrán realizar varias acciones sobre los demandantes que se han inscrito en un curso.

Los detalles se indican en el apartado Selección de Candidatos.

### 8.3.9. Sección Alumnos

La pantalla que se muestra es la siguiente:

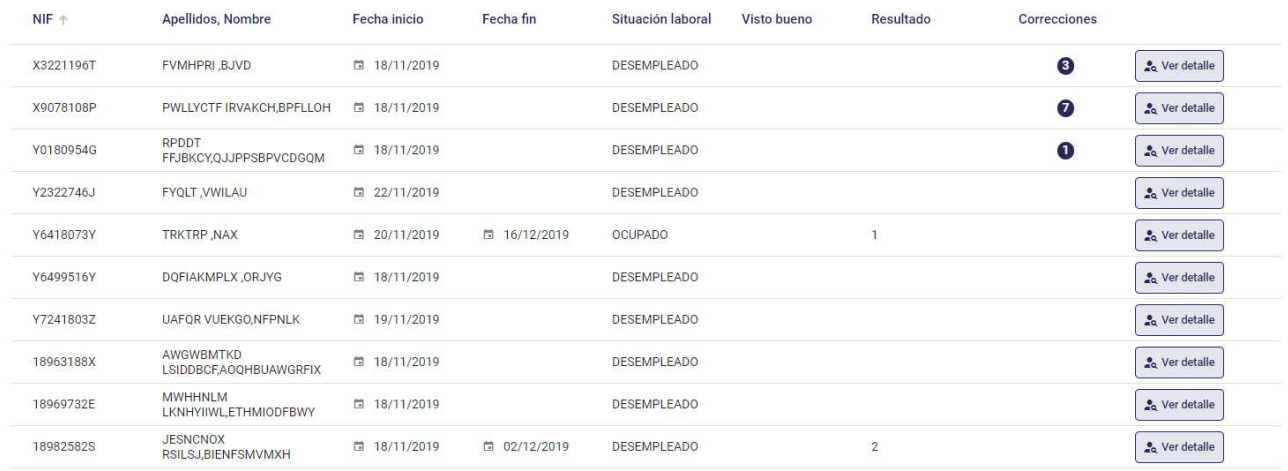

Muestra una lista de alumnos con los campos:

- NIF del alumno
- Nombre completo del alumno
- Fecha de inicio de asistencia del alumno en el curso
- Fecha de fin de asistencia del alumno en el curso
- Situación laboral del alumno
- Fecha del visto bueno
- Resultado
- Nº de correcciones: si no tiene, aparecerá en blanco.

Pulsando en el botón "Ver Detalle" se iría al Mantenimiento Alumno para ver los datos del alumno seleccionado.

Pulsando en el botón "Añadir alumno" se iría a la pantalla de Añadir Alumno para insertar un nuevo alumno en el curso, siempre y cuando la suma de alumnos no finalizados, o alumnos sí finalizados con resultado distinto a 1 o 2, que ya existen en el curso sea menor que el valor del campo "Nº alumnos" de la solapa Características del curso. En caso contrario, al pulsar "Añadir Alumno", nos aparecerá el siguiente mensaje y la inserción del alumno en el curso no se llevará a cabo:

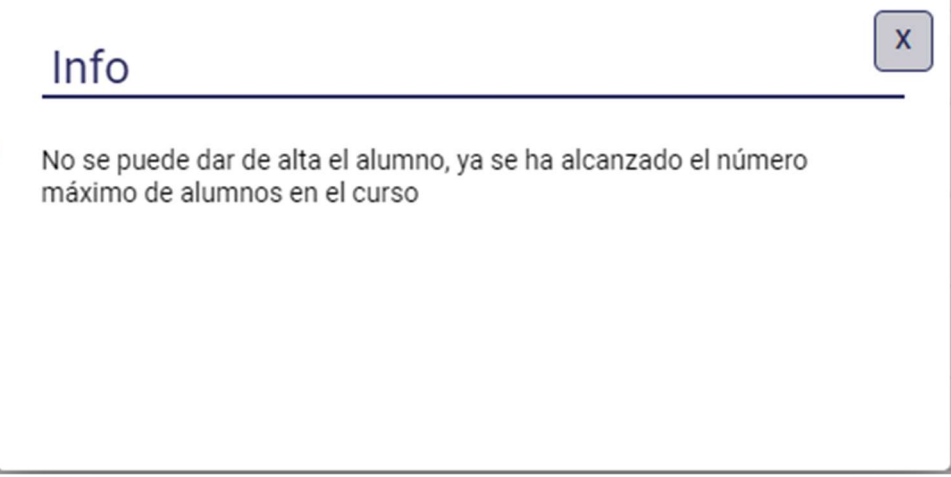

### 8.3.10. Sección Personal

La pantalla que se muestra es la siguiente:

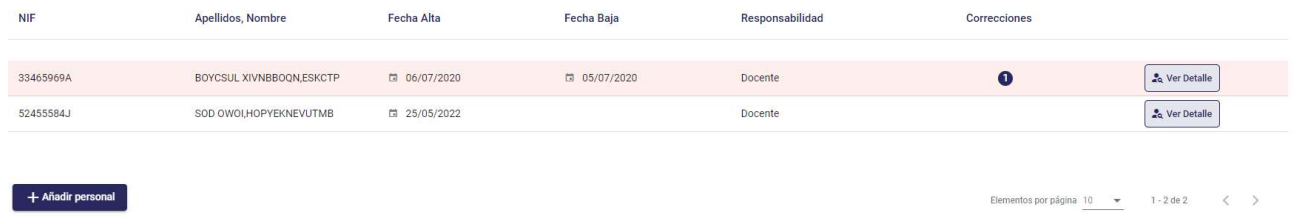

Muestra una lista de personal con los campos:

- NIF del personal
- Nombre completo del personal
- Fecha de alta del personal en el curso
- Fecha de baja del personal en el curso
- Responsabilidad del personal
- Nº de correcciones, si no tiene, aparecerá en blanco.

Pulsando en "Ver Detalle" se iría al Mantenimiento Personal para ver los datos del personal seleccionado.

Pulsando en "Añadir personal" se iría a la pantalla de Añadir Personal para añadir a un nuevo los datos del personal seleccionado.

#### 8.3.11. Acciones

En el bloque de Acciones se mostrarán varios grupos de acciones, dependiendo de las características y del estado del curso en ese momento, que se pueden expandir y contraer pulsando sobre el mismo. Al expandir un grupo, nos mostrará una lista de las acciones que se puedan realizar en el curso.

En las siguientes imágenes, podemos ver el menú contraído y expandido:
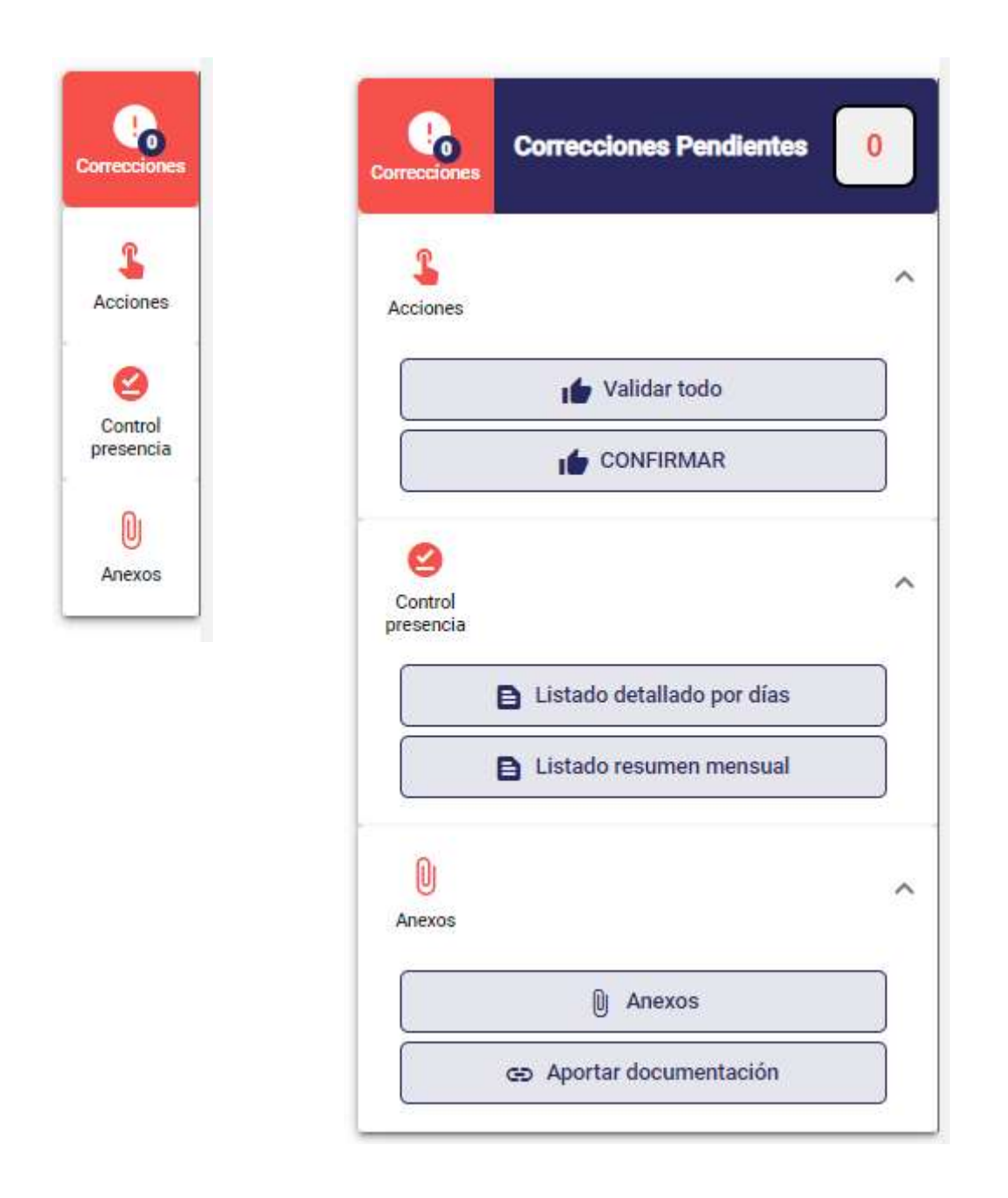

#### Correcciones

Al pulsar sobre el texto Correcciones Pendientes, se nos mostrará una ventana en la parte inferior de la pantalla donde se mostrarán los errores que haya en los datos, por ejemplo:

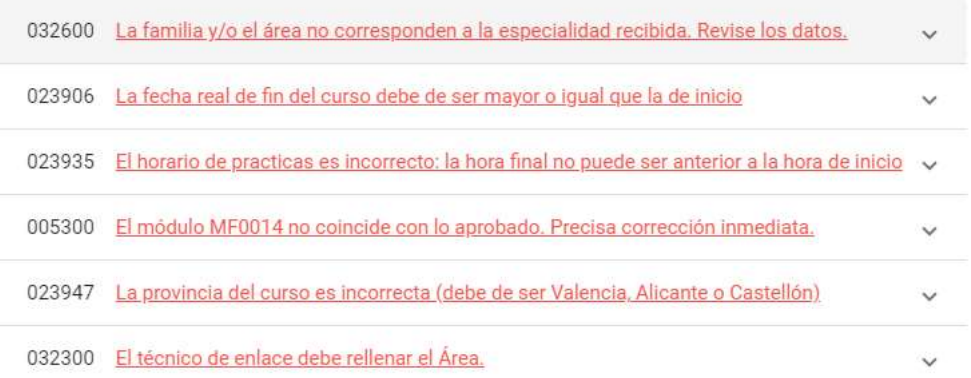

Pulsando sobre cada uno, nos llevará a la sección en la que se está produciendo dicho error.

Desplegando el error mediante la flecha v podemos ver qué gravedad tiene el error y la acción asociada, si la tuviera:

> 032600 La familia y/o el área no corresponden a la especialidad recibida. Revise los datos.  $\widehat{\phantom{a}}$

LEVE La entidad debe revisar los datos.

#### Acciones

Dependiendo de las características y del estado del curso, se mostrarán unas u otras acciones.

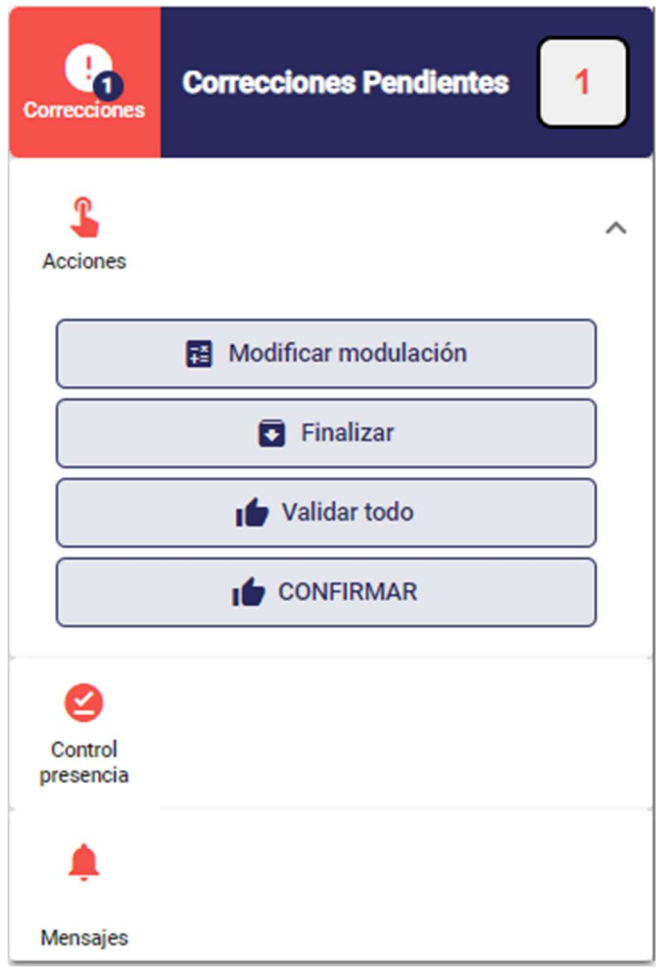

o Modificar modulación, solo se mostrará en caso de que, según la parametrización, estado del curso, y usuario conectado, se pueda modificar la modulación del curso pero existan alumnos finalizados, o alumnos con finalización cancelada que tengan datos de modulación.

Al seleccionar la acción, si existen alumnos finalizados, nos mostrará el siguiente mensaje y tendremos que ir a cancelar la finalización de dichos alumnos:

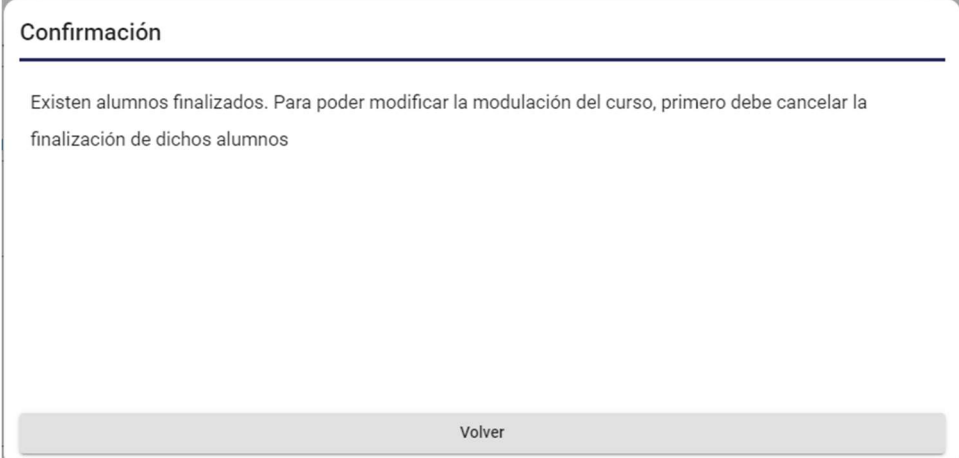

En caso de que existan alumnos con modulación por haber cancelado su finalización, se mostrará el siguiente mensaje:

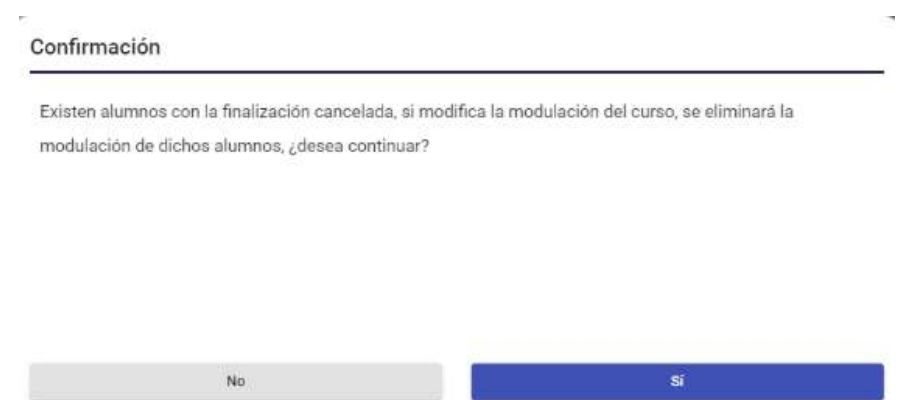

Al pulsar que "No", no se podrá modificar la modulación del curso, al pulsar que "Sí", se borrará la modulación de los alumnos con finalización cancelada y se mostrarán los botones de "Añadir", "Eliminar" y "Ordenar" la modulación, y se habilitará el campo de horas impartidas del curso, permitiendo la modificación de la modulación del mismo.

o Finalizar, se mostrará si el curso no está finalizado.

Si el curso no tiene rellenadas horas impartidas, se inicializarán las horas impartidas de cada nodo con las horas definidas de cada uno, para facilitar la cumplimentación de los datos.

- o Cancelar Finalización, se mostrará si el curso está finalizado.
- o Validar todo, lanza todas las validaciones de SIX del curso (alumnos y personal asociado incluido). Los botones guardar de cada sección solo lanzan las validaciones SIX oportunas para la sección.
- o Confirmar, confirma el curso.
- o Duplicar alumnos, se mostrará si el parámetro de duplicar alumnos tiene valor "S" y si el usuario es un técnico de Labora.

Al seleccionar la acción, se mostrará una ventana solicitando el código del expediente del que se quieren duplicar los alumnos, que habrá que elegir de una lista con el resto de cursos de ese mismo itinerario que tengan alumnos con resultado 3 o 4.

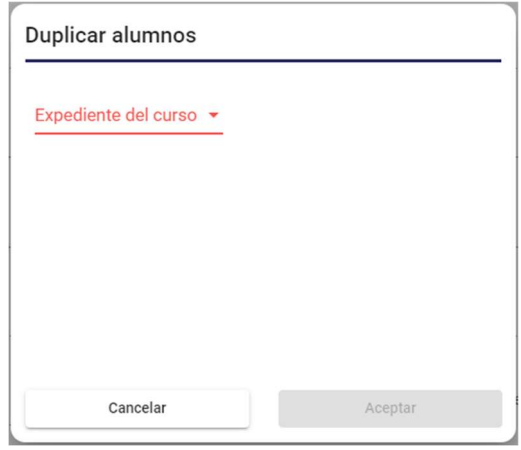

Al elegir el curso y dar en Aceptar, se darán de alta automáticamente los alumnos que hayan aprobado el curso seleccionado, desapareciendo la acción Duplicar alumnos.

Hay que tener en cuenta tres situaciones, en las que no se podrá realizar la acción, y son:

- Si el curso en el que estamos, es el primero del itinerario.
- Si ya existen alumnos en el curso.
- No existen alumnos aprobados en el mismo itinerario.
- Control de presencia

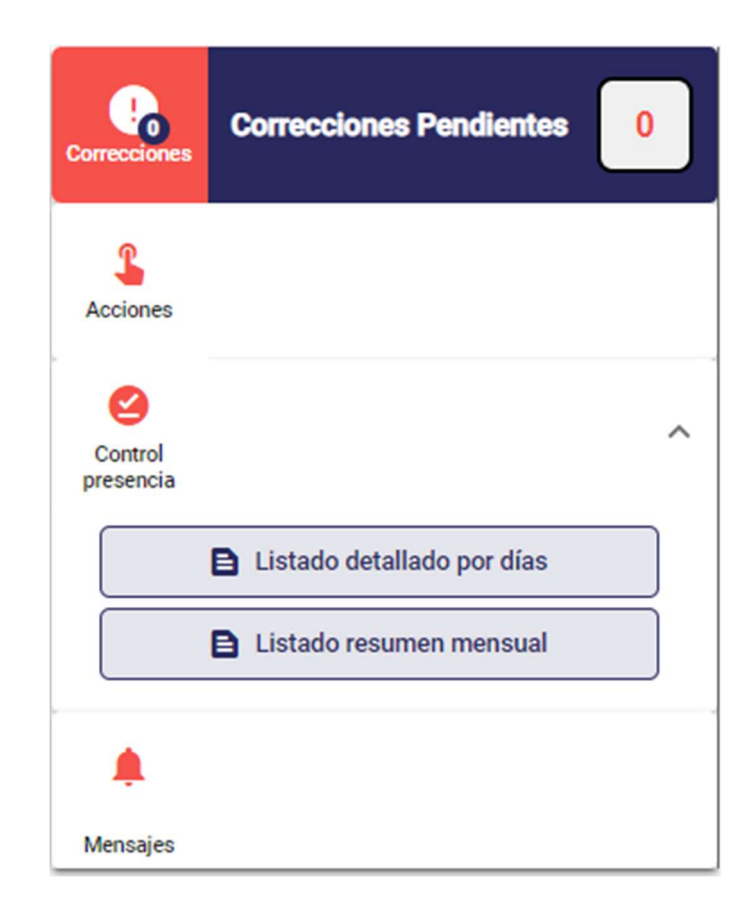

- o Listado detallado por días
- o Listado resumen mensual

Estos listados muestran los datos introducidos a través de la aplicación COPPRA.

#### Anexos

A esta nueva acción tendrán acceso: las entidades, cuando se trate de cursos de gestión externa, y los técnicos de los centros propios de formación y los centros integrados de educación, cuando se trate de cursos de gestión interna.

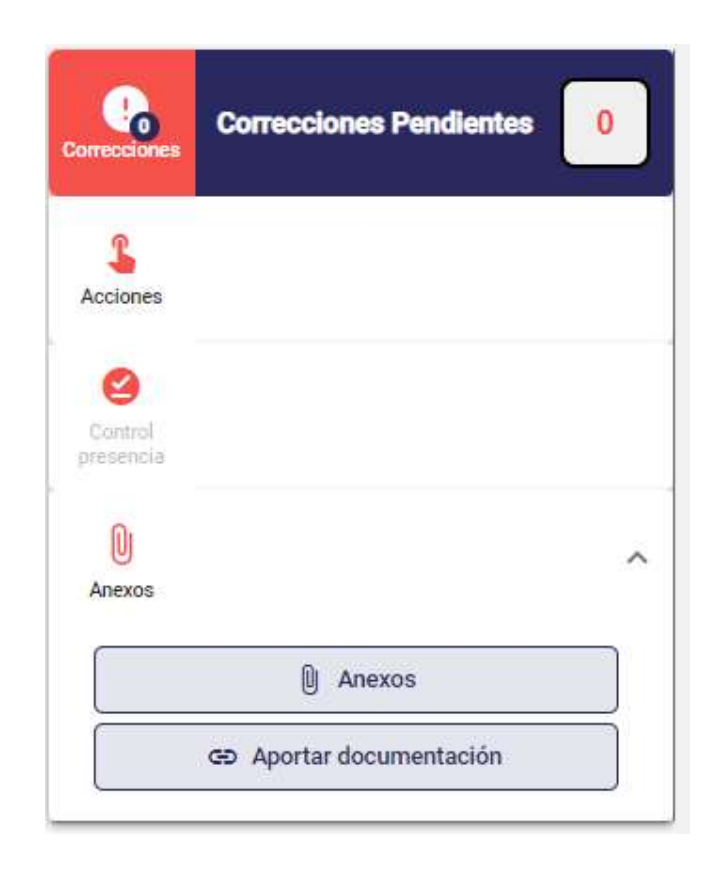

- o Anexos, que mostrará el listado de anexos disponibles para ese curso.
- o Aportar documentación, que llamará al trámite de 'Aportación de documentación de un expediente abierto del Servicio Valenciano de Empleo y Formación' mediante el cual se registra una solicitud que llega al buzón de registro que tiene LABORA.

El tipo de gestión de los cursos se define a través de un parámetro nuevo, 'XI\_TIPO\_GESTION', que tendrá valor I (Interno) para los expedientes FEX99 y FMP99, y para el resto de expedientes tendrá el valor por defecto E (Externo).

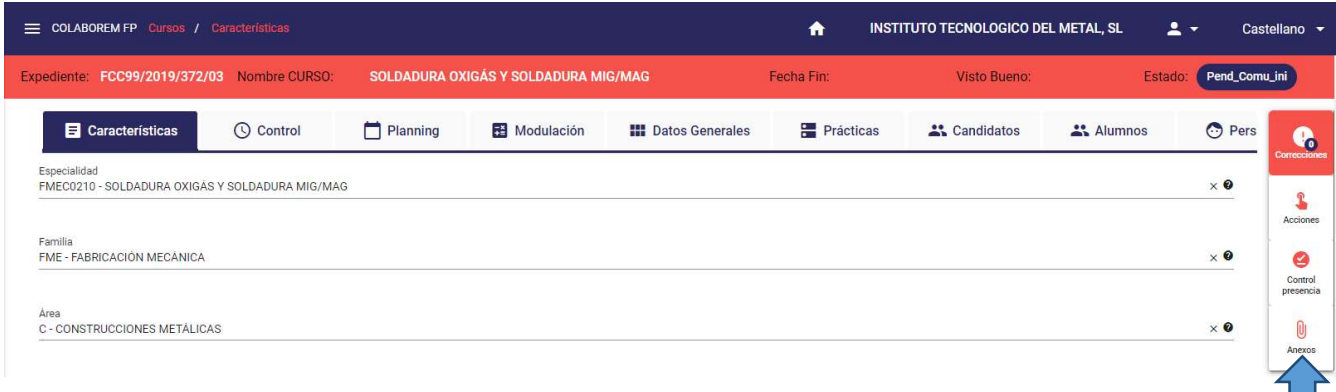

Al conectarse una entidad, nos mostrará la opción de Anexos:

En cambio, si nos conectamos como técnico de Labora y accedemos a un expediente de gestión externa, no nos mostrará dicha opción.

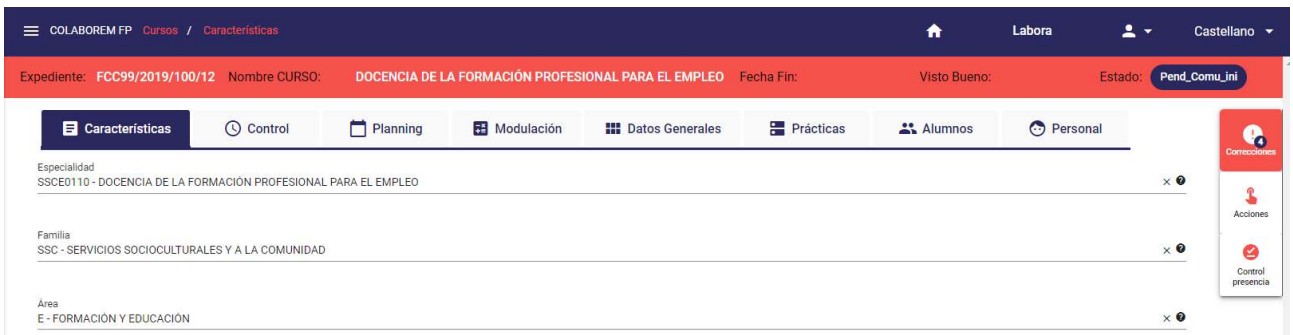

- o Anexos, mostrará el listado de anexos disponibles que se pueden generar, asociados al expediente en el que nos encontremos:
	- Acta de comunicación de inicio de la acción formativa.
	- Acta de evaluación del módulo formativo. Informe con los datos de los alumnos que están matriculados en un módulo y/o unidad formativa con sus respectivas notas.
	- Anticipo
	- Calendario días lectivos de la acción formativa
	- Cartel de difusión
	- Control de asistencia del personal de apoyo
	- Control de asistencia mensual PNL. Control de asistencia del alumnado y tutores de empresa participantes en FPCT/PPNL.
	- Relación de alumnado participante en las PPNL

Situándose sobre uno de los anexos:

- si no necesita parámetros, se mostrará el botón 'Generar' para generarlo (Acta de comunicación de inicio de la acción formativa).

y.

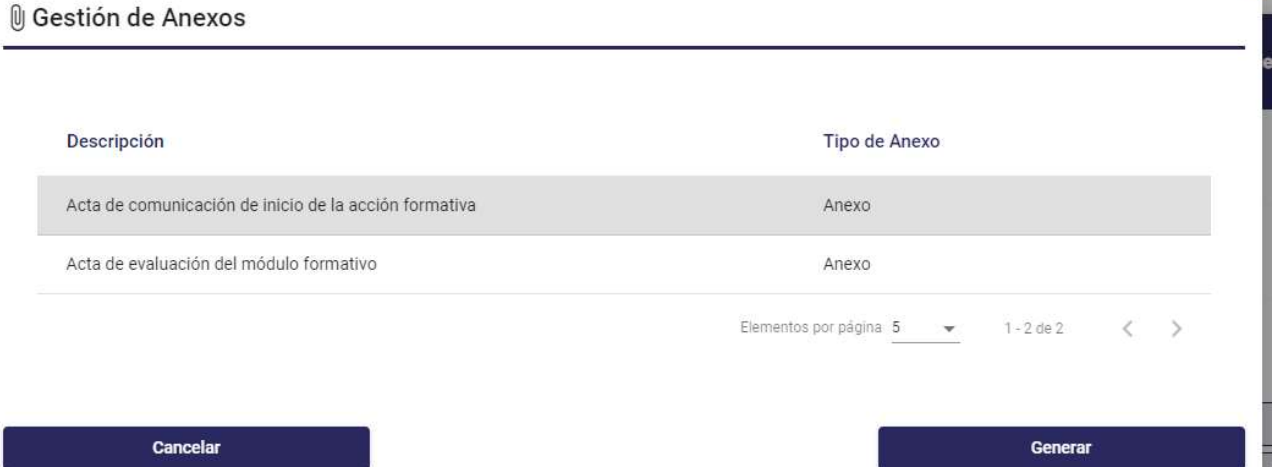

Se comprueban que ciertos campos estén informados, en el caso de que alguno no lo estuviese, se mostrará un mensaje en la parte inferior de la pantalla indicándolo.

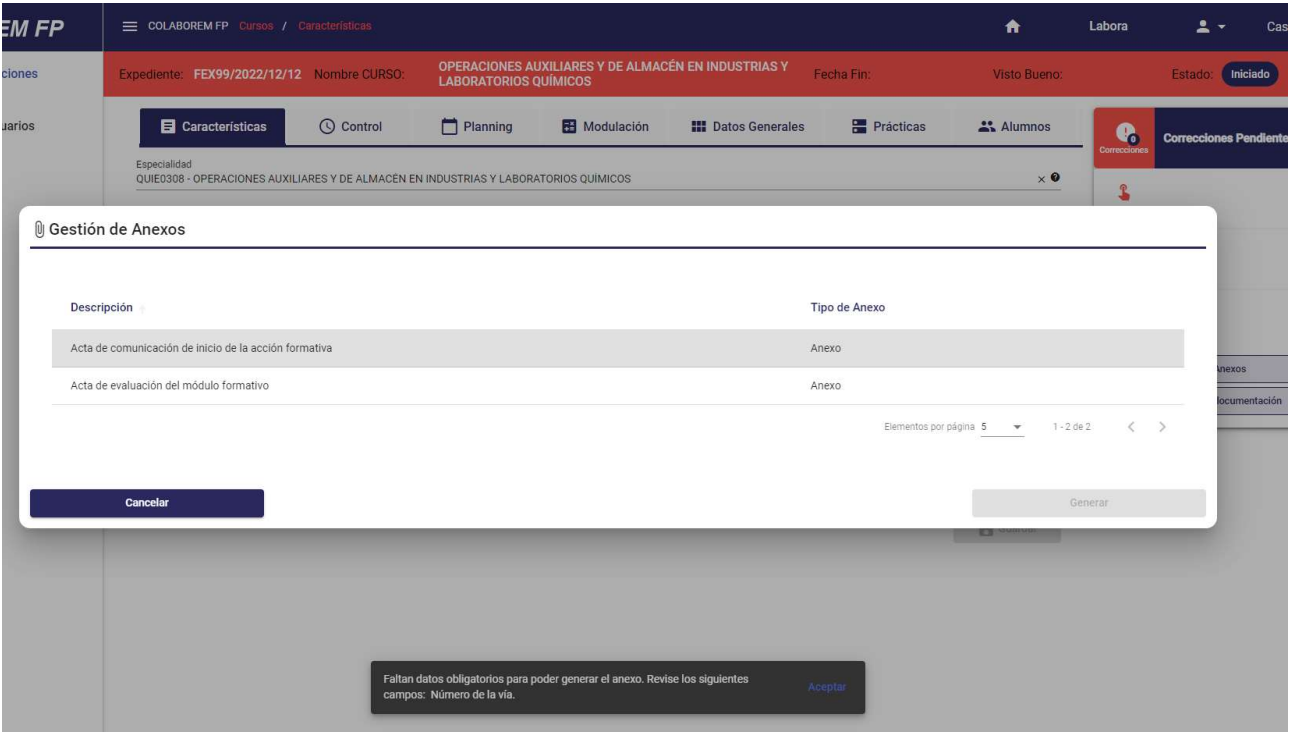

Faltan datos obligatorios para poder generar el anexo. Revise los siguientes campos: Número de la vía.

> Este error puede venir provocado porque se está introduciendo el número de la vía dentro del nombre de vía. Cuando accedemos a la pestaña Datos Generales, en Domicilio Impartición, nos muestra el tipo de vía y el número. Esto ocurre así porque se concatenan los dos campos para mostrarlo en

pantalla, pero debemos acceder a Editar la dirección para comprobar que todos los campos están informados.

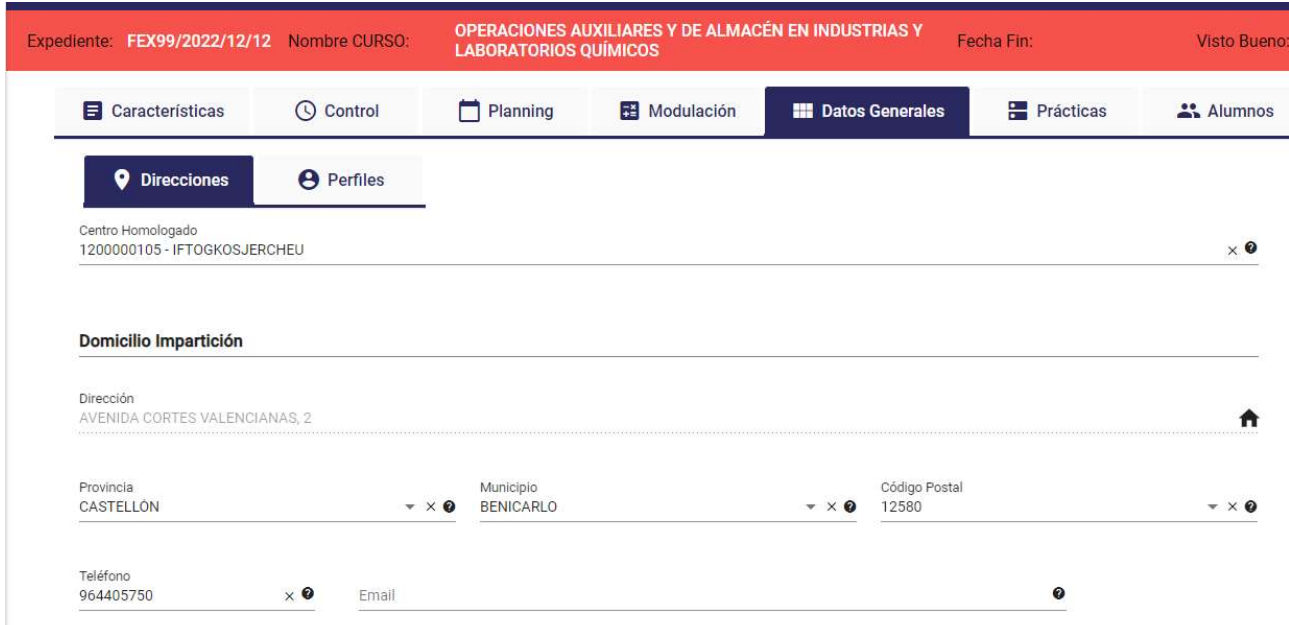

Como podemos ver, el número de la vía está incluido en el nombre de la vía, dejando el campo Número sin informar.

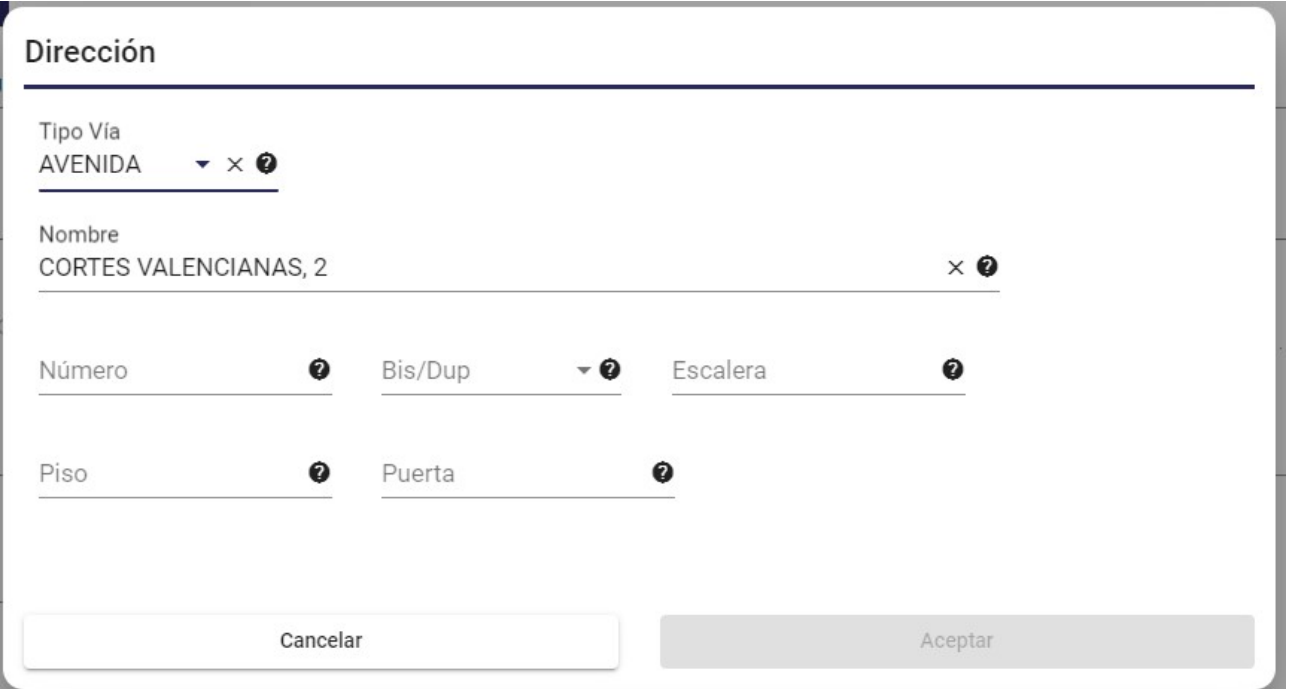

- si el anexo necesita que se introduzcan parámetros, al situarnos encima, daremos a Generar y se mostrará una ventana donde se solicitarán dichos parámetros. Una vez introducidos, se pulsará 'Generar' y nos generará el anexo seleccionado, con datos o no precargados según el tipo de anexo (Acta de evaluación del módulo formativo).

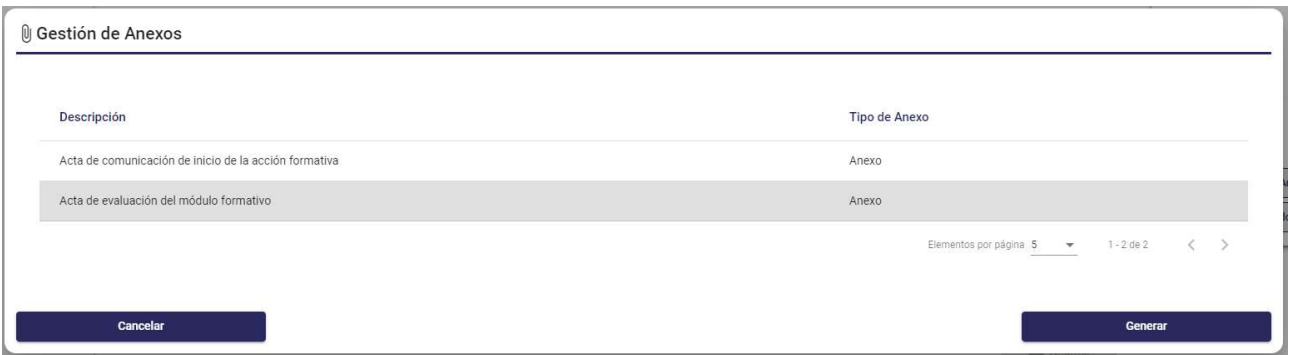

Este tipo de anexo requiere que introduzcamos el parámetro del módulo y/o unidad formativa que podremos desplegar y seleccionar uno de ellos.

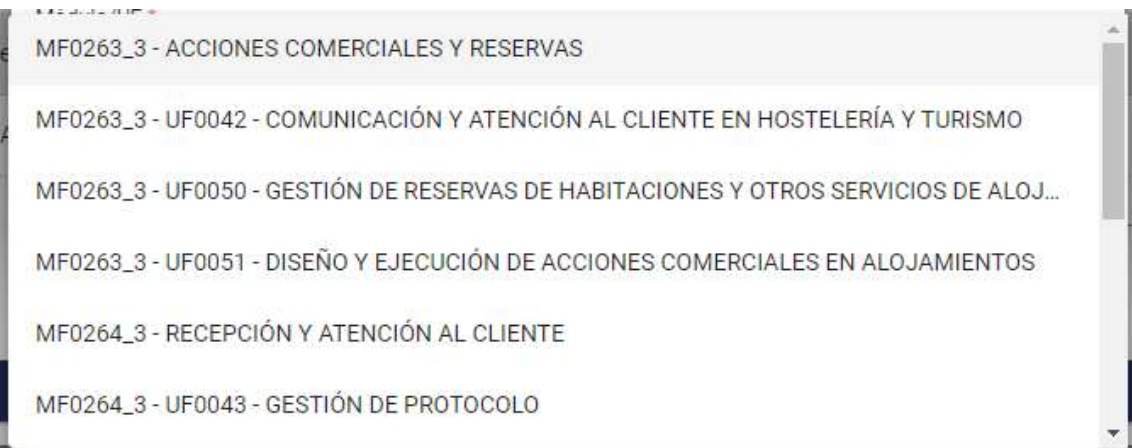

### Seleccionamos un módulo/UF y damos a 'Generar'.

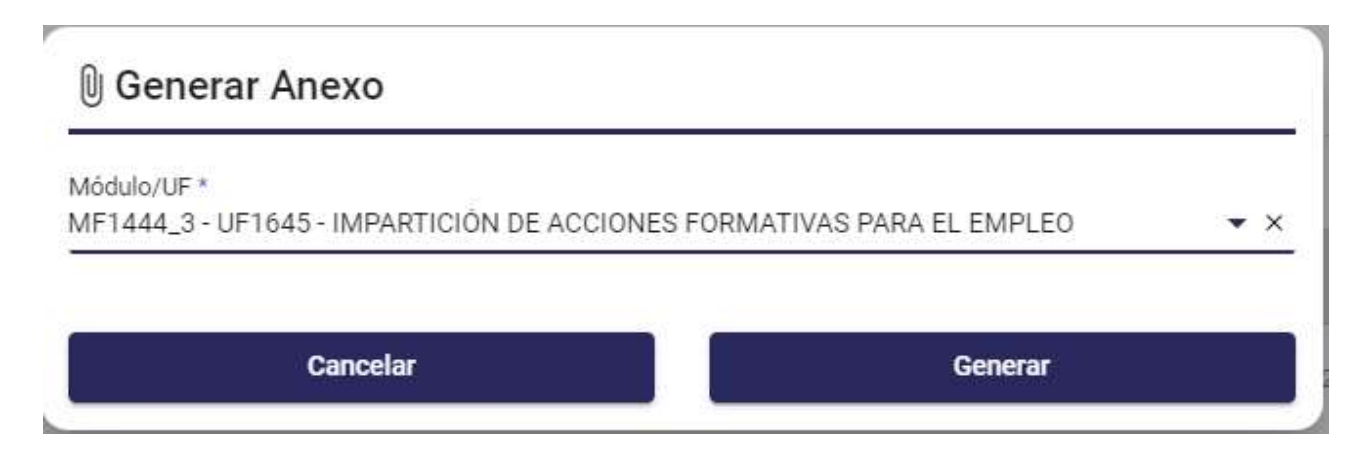

Una vez generado el anexo, con los datos precargados correspondientes, la entidad completará los datos que falten y lo firmará. Al pulsar el botón 'Validar e imprimir', se generará el pdf para que la entidad lo pueda guardar y pueda anotarlo posteriormente en el registro.

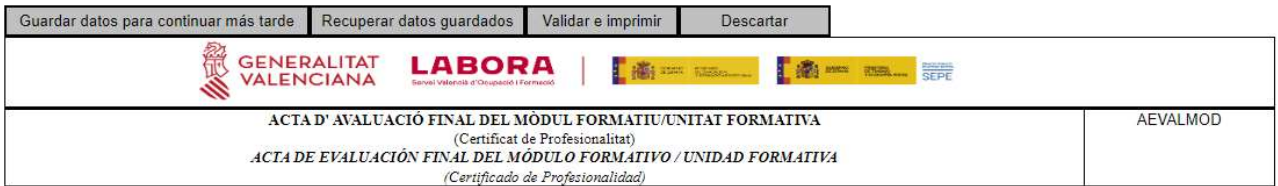

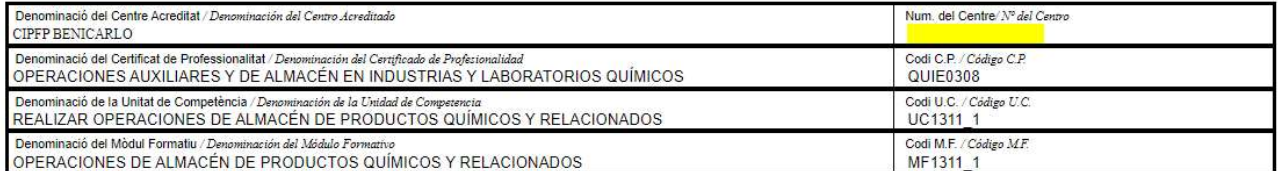

Relació alfabética d'alumnes: / Relación alfabética de alumnos:

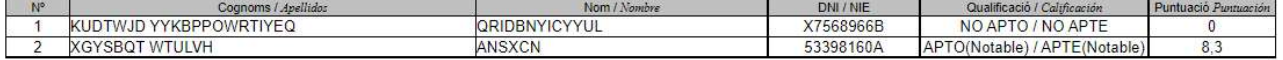

 $22 \times$  de Diciembre/Desembre  $\sqrt{ }$  de 2022 Alicante

El representant legal<br>El representante legal

Segell del centre<br>Sello del centro

El / els professor/s<br>*El / los profesor/es* 

Fdo: Pedro Pérez

Fdo: Marta López

#### **GENERALITAT LABORA LA Like me me on the series VALENCIANA** ACTA D' AVALUACIÓ FINAL DEL MÒDUL FORMATIU/UNITAT FORMATIVA **AEVALMOD** (Certificat de Profesionalitat) ACTA DE EVALUACIÓN FINAL DEL MÓDULO FORMATIVO / UNIDAD FORMATIVA (Certificado de Profesionalidad)

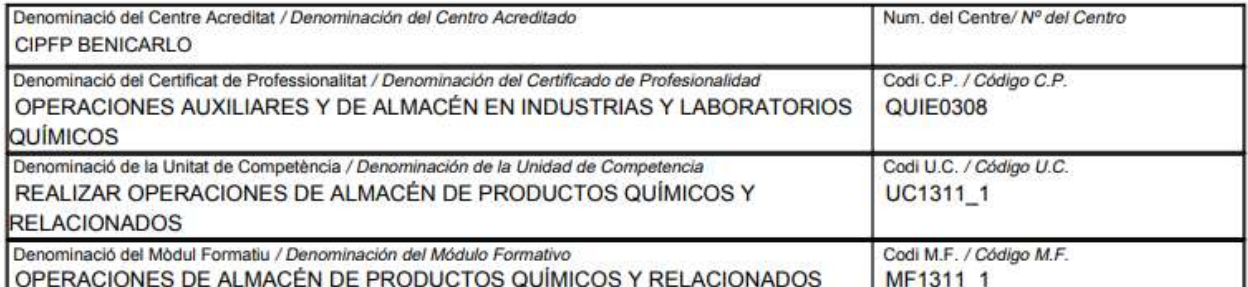

Relació alfabética d' alumnes: / Relación alfabética de alumnos:

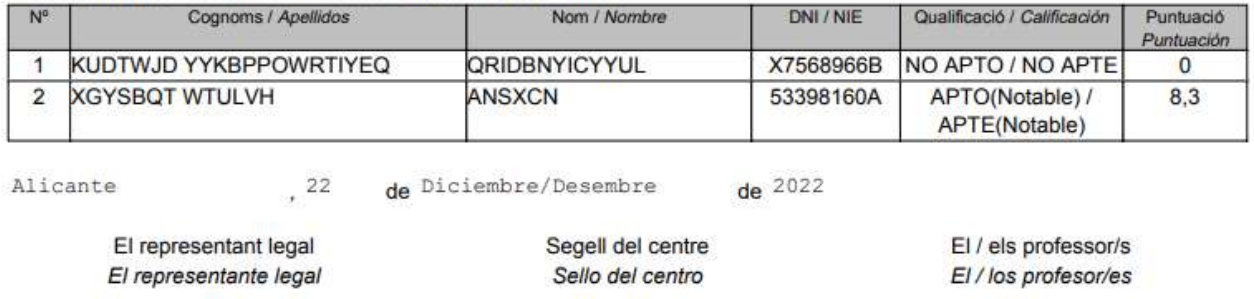

Fdo: Pedro Pérez Fdo: Marta López

#### Diplomas

Esta acción solo se mostrará si el curso tiene el visto bueno del técnico de enlace y si es un expediente tipo que tenga parametrizada la emisión de diplomas.

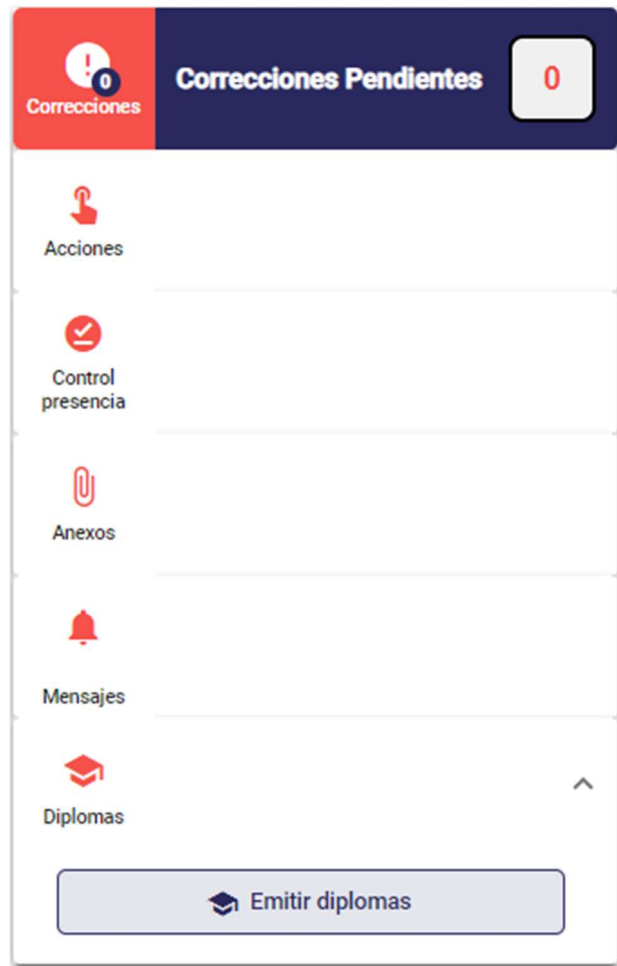

o Emitir diplomas, generará los diplomas de los alumnos de ese curso, con el logo correspondiente a su expediente tipo y año (los logos de los diplomas se corresponden con los logos de la resolución de concesión), que se mostrarán en pantalla en formato pdf para que el usuario pueda descargarlos si lo desea.

#### Mensajes

 $\circ$  Esta acción al igual que correcciones, muestra el nº de mensajes no leídos que el usuario (entidad o técnico de enlace) tiene en el curso, no confundir con el genérico en la parte superior de la aplicación que es el total de no leídos sean del curso que sean. Pulsando sobre la misma, se desplegan las opciones, pulsando en el botón de mensajes se abre la pantalla de gestión de los mensajes.

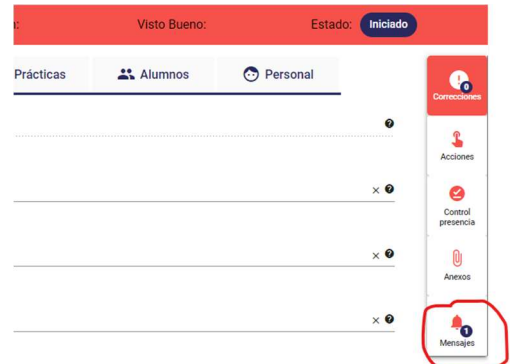

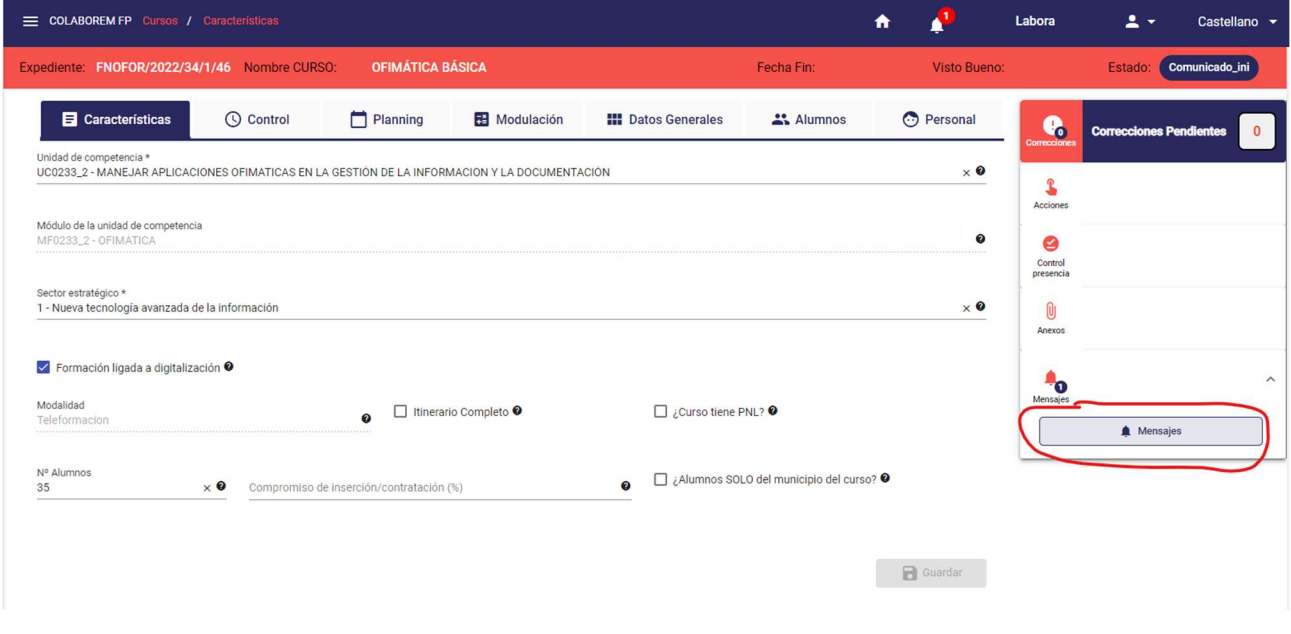

# 8.3.12. Gestión de Mensajes/comunicaciones

Pulsando en la acción de mensajes se abre la pantalla de gestión de mensajes en el curso.

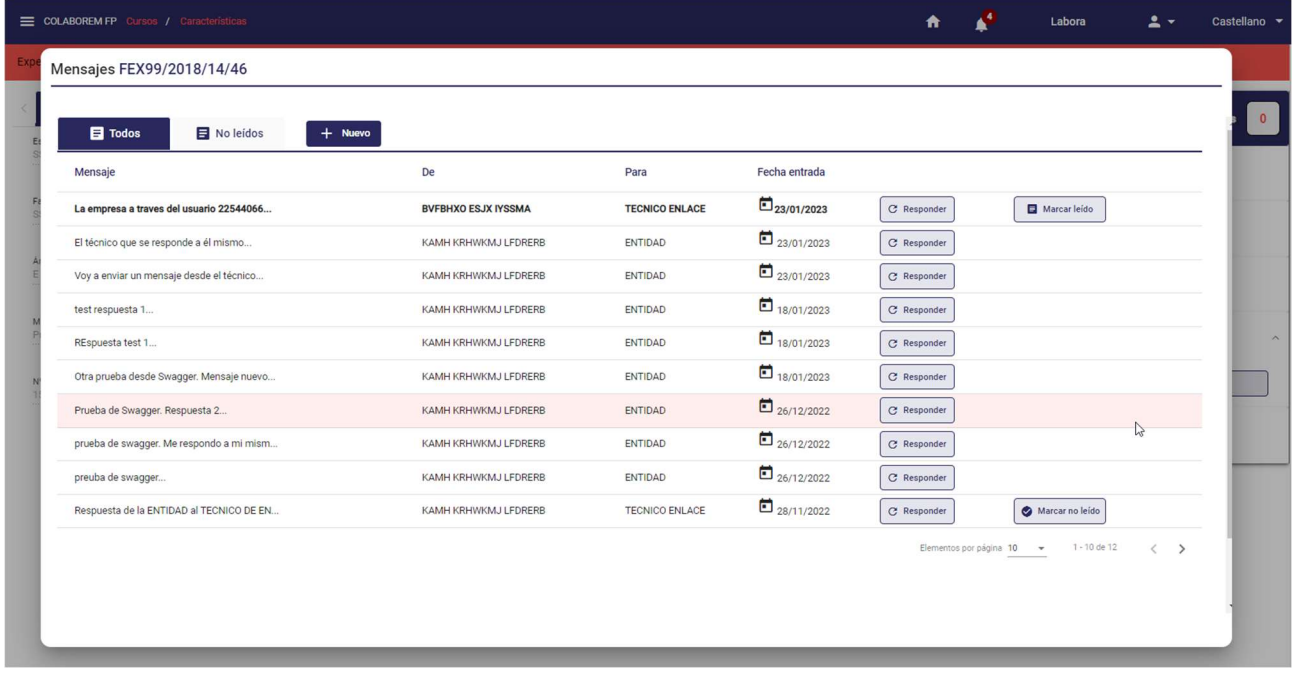

Desde la pantalla de gestión de mensajes del curso, un usuario con permisos (entidad o técnico de enlace del curso) accede a lista de mensajes generados sobre el curso, y dependiendo de sus permisos puede realizar las siguientes acciones:

Crear nuevos mensajes (pulsando el botón "Nuevo")

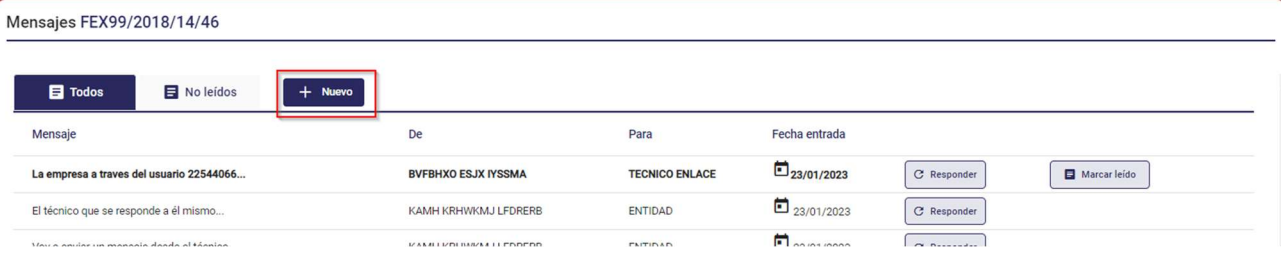

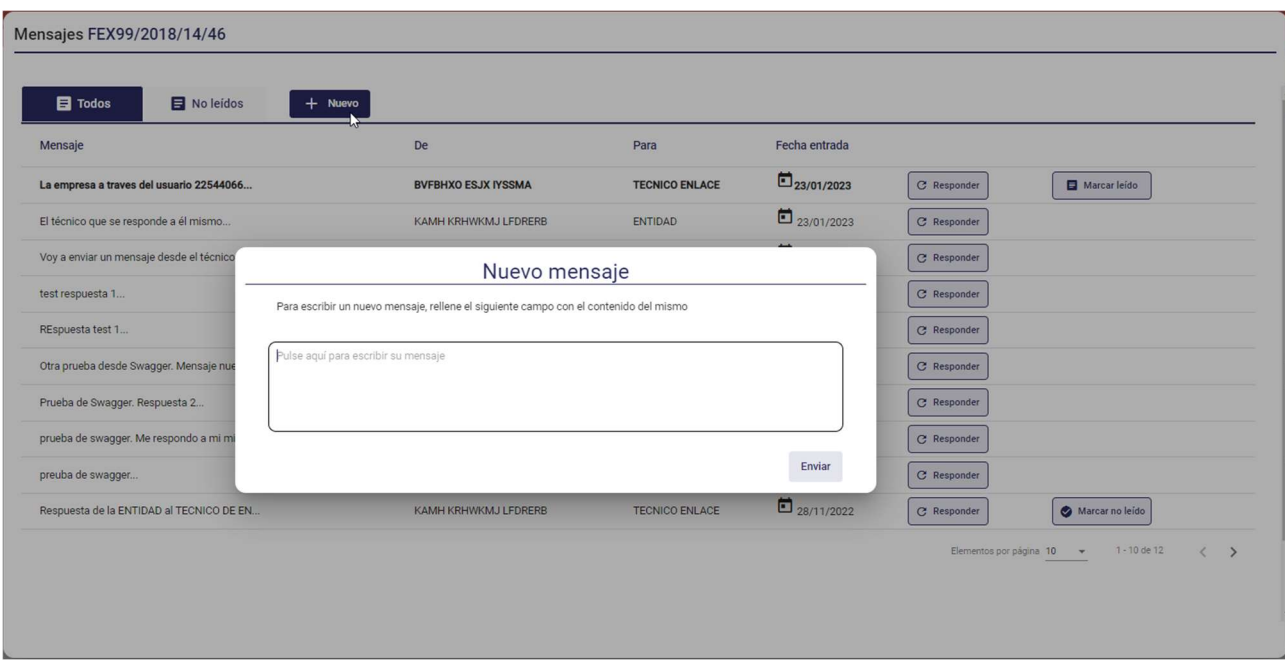

Sobre el campo de texto se escribe el mensaje y se envía. Al enviarlo, el mensaje generado se puede ver en la lista de mensajes (sección Todos), estos mensajes (los enviados por el propio usuario u otro usuario con el mismo rol empresa o técnico de enlace) no se pueden marcar como leídos/no leídos porque el propio usuario es el que lo envía.

 Responder a mensajes, pulsando responder y rellenando el formulario para responder (si se pulsa en la propia fila se abre la ventana con el hilo pero en modo solo lectura).

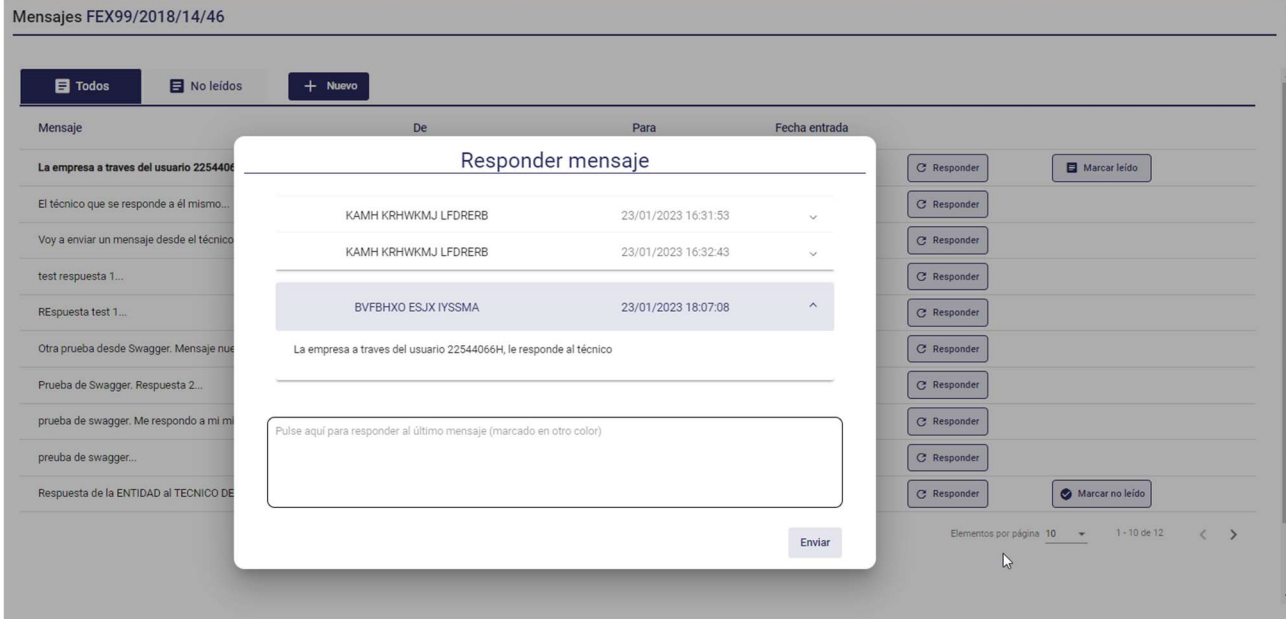

Al responder se abre todo el hilo anterior y se habilita el campo de texto para escribir la respuesta y enviar (el mensaje destacado en la parte superior es sobre el que se responde, se puede responder al último mensaje u otro intermedio).

Al responder, el mensaje generado se puede ver en la lista de mensajes (sección Todos)

 Marcar como leído/no leído (pulsando el botón de "Marcar leído" y "Marcar no leído").

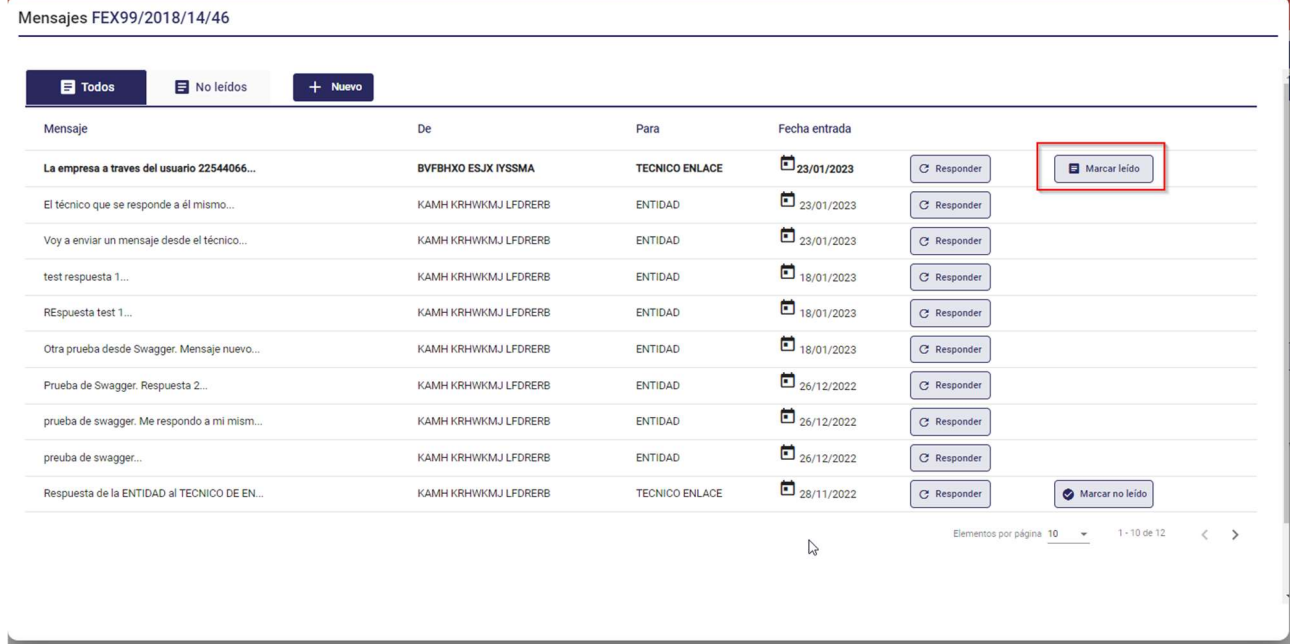

 Ver mensaje y su hilo de conversación. Pulsando en la fila, se abre la ventana con todo el hilo de esa conversación al igual que cuando se responde a un mensaje pero en modo solo lectura.

# 9.Selección de Candidatos

La solapa Candidatos sólo se mostrará si el usuario conectado pertenece a una entidad o es un técnico de enlace del curso. En esta sección se podrán realizar varias acciones sobre los demandantes que se han inscrito en un curso.

# 9.1. Abrir plazo de inscripción

La primera acción será abrir un plazo de inscripción para que los demandantes puedan inscribirse al curso:

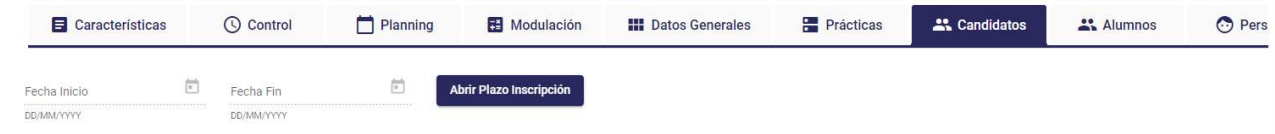

Pulsando sobre el botón "Abrir Plazo Inscripción", se abrirá la siguiente ventana:

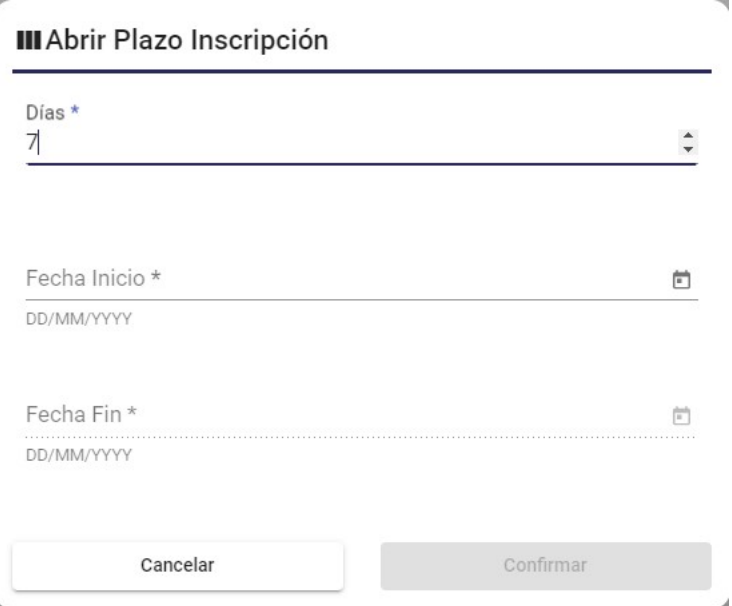

Aparecerá un número de días por defecto, pero el técnico de enlace podrá modificarlo. Asimismo, también podrá modificar la fecha de inicio, pero no la fecha de fin, puesto que se calculará en función del número de días.

La configuración del número de días por defecto que debe estar abierto el plazo de inscripción se definirá de manera global, y a nivel de expediente-tipo si se quisiera considerar otro plazo para los cursos de dicho expediente-tipo.

Para que se pueda abrir el plazo de inscripción, el curso debe tener informados los siguientes datos:

• Fecha de inicio prevista

 $\mathbf{k}$ 

- Fecha de fin prevista
- Horario
- **•** Dirección
- Municipio
- Provincia

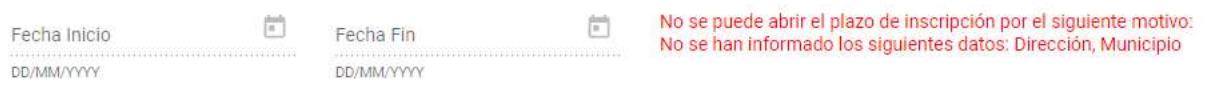

Cuando quede abierto el plazo de inscripción:

Se enviarán comunicaciones a los demandantes preinscritos para que se inscriban.

 Los demandantes que estén interesados (se hayan o no preinscrito), y que cumplan los requisitos especificados en el curso, podrán inscribirse.

Una vez finalice el plazo de inscripción, los demandantes podrán seguir inscribiéndose en el curso, aunque constará que lo hacen fuera de plazo, y se tendrá en cuenta en el proceso de selección. Las inscripciones fuera de plazo sólo podrán realizarse hasta 5 días después de iniciarse el curso, pasado este plazo, el curso dejará de aparecer en PuntLabora.

Cuando un demandante se inscriba fuera de plazo se le indicará en el momento de la inscripción:

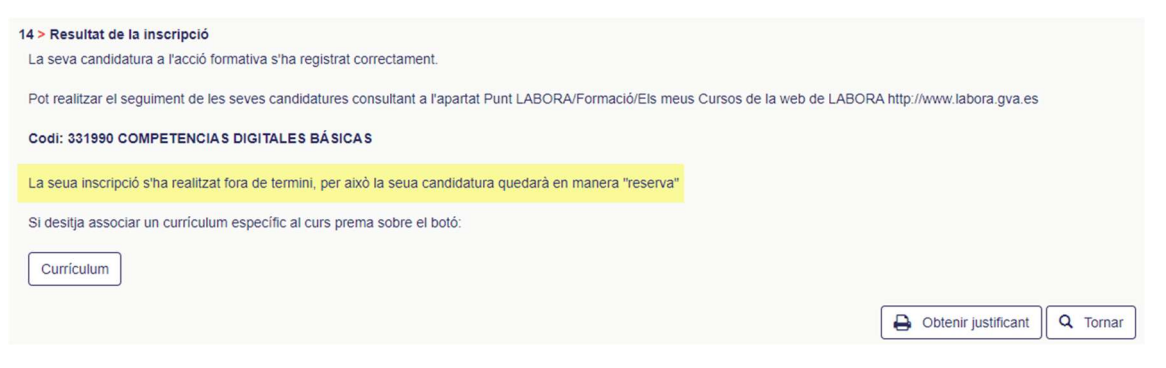

En la lista de candidatos esta información también se muestra

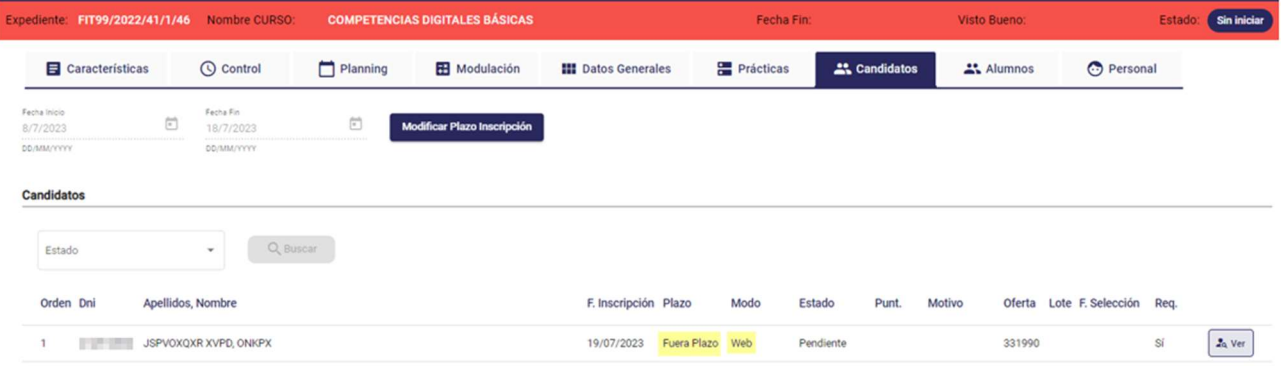

# 9.2. Modificar plazo de inscripción

El técnico de enlace podrá modificar el plazo de inscripción utilizando el botón "Modificar Plazo Inscripción".

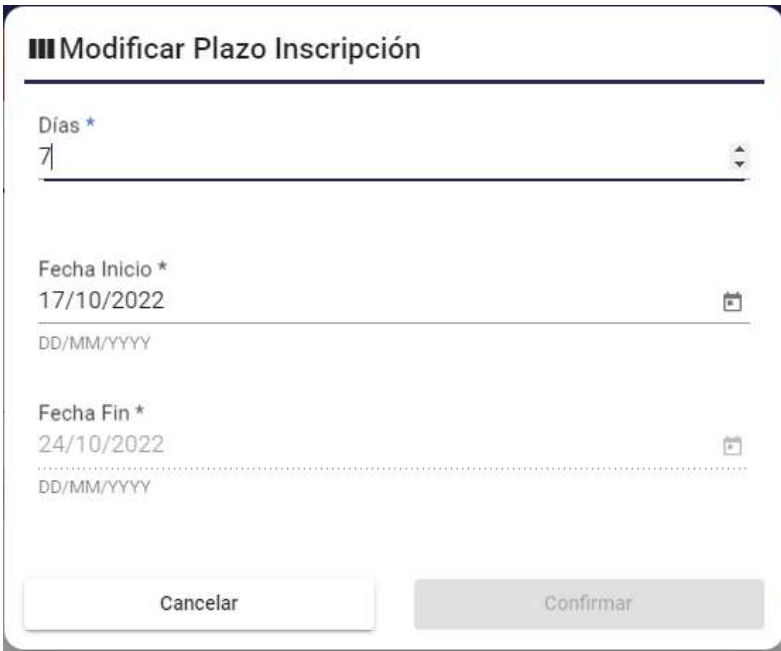

# 9.3. Listado de Candidatos para el Técnico de enlace

Una vez iniciado el plazo de inscripción, el técnico de enlace podrá ir visualizando los demandantes inscritos en un listado ordenado.

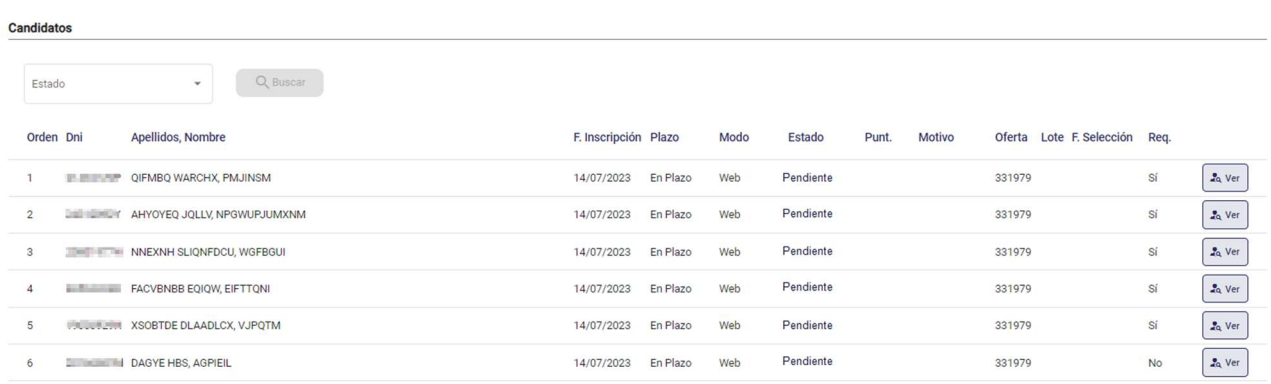

Los datos que se mostrarán sobre los candidatos al técnico de enlace serán los siguientes

- Orden: Los candidatos que se reciban en la entidad vendrán ordenados según criterios que definimos más adelante
- DNI / NIE
- Apellidos y nombre
- Fecha de inscripción
- Plazo: inscrito en plazo o fuera de plazo
- Modo: inscrito a través de la web o emparejado
- Estado: inicialmente será "Pendiente", y después tendrá el valor que corresponda dependiendo de la selección realizada.
- Puntuación: resultado de las pruebas que realice la entidad a los candidatos en el proceso de selección. La entidad podrá ordenar la lista por la columna "Orden" (ordenación de LABORA) o por la columna "Puntuación".
- Motivo: Donde se mostrará el motivo de la no-selección de un candidato.
- Oferta: Número de oferta publicada en PuntLabora, donde se inscriben los demandantes interesados, y la que se emparejará en el caso de necesitar más candidatos.
- Lote: la entidad recibirá los candidatos en varios lotes, esta columna indicará el número de lote
- Botón Ver: para acceder al formulario de evaluación del candidato en modo lectura.

El valor de la columna Orden se asignará según los siguientes criterios:

- Cumple requisitos: los candidatos que cumplen requisitos aparecerán antes que los que no los cumplen.
- Inscrito o no dentro de plazo: si está inscrito en plazo tendrá mayor prioridad en la ordenación.
- Modo de inscripción
	- o Emparejamiento: Cuando la candidatura venga dada por el proceso de emparejamiento de una oferta de servicio.
	- o Web: el demandante se ha inscrito en el curso a través de PuntLabora. Este modo es más prioritario que el anterior.
- Fecha de inscripción: cuanto antes se inscriba tendrá mayor prioridad para la ordenación.

Los datos del listado se podrán filtrar por estado:

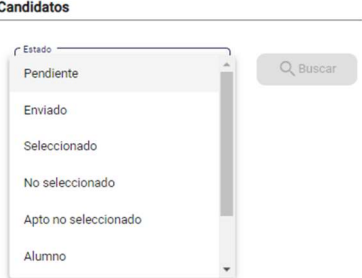

Asimismo, se permitirá también obtener la lista de candidatos ordenada por "Orden" o por "Puntuación".

El técnico de enlace no podrá cambiar el criterio de ordenación ni el número de orden asignado a cada candidato. Tampoco podrá hacer cambios sobre la selección de candidatos cuando el curso no sea de medios propios.

Inicialmente la columna "Estado" tendrá el valor "Pendiente", y las columnas "Puntuación", "Motivo" y "Lote" estarán en blanco.

La columna "Número de oferta" tendrá el valor del número de oferta que se publica en Puntlabora.

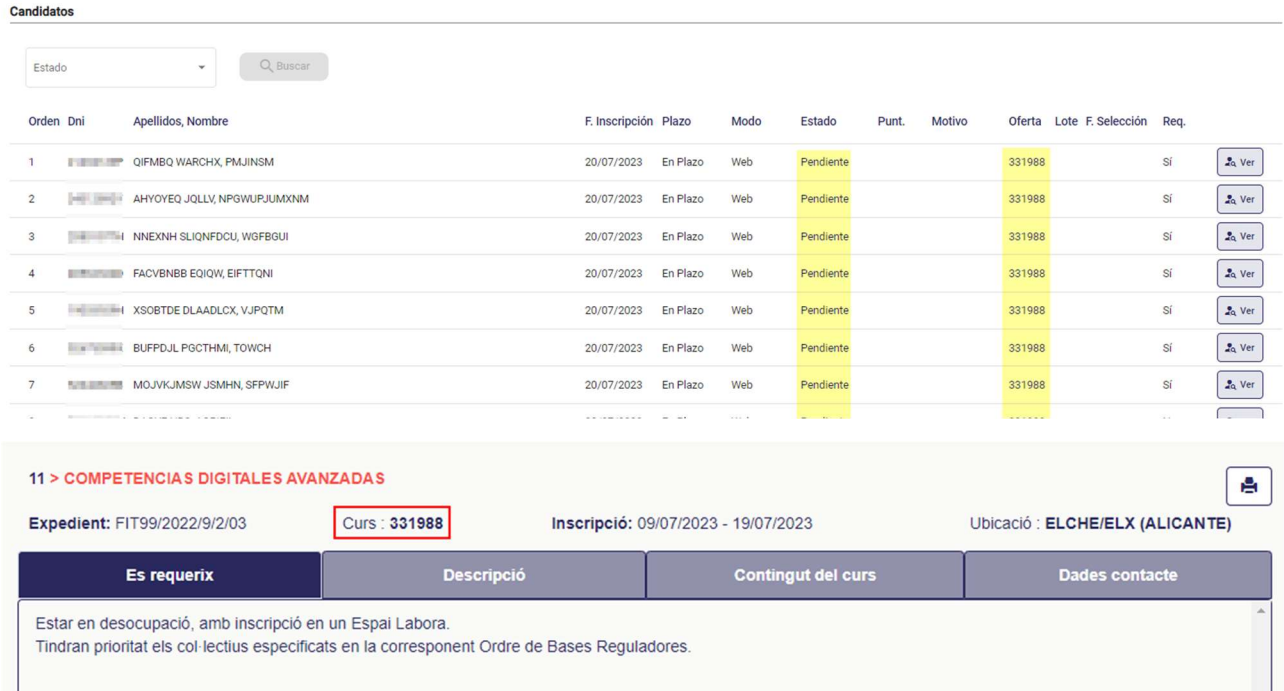

Cuando el plazo de inscripción haya finalizado, automáticamente se enviará el primer lote de candidatos a la entidad. Este envío se traduce en que la entidad podrá ver los candidatos incluidos en el primer lote.

Podría ocurrir que se enviaran los mismos candidatos a diferentes empresas que ofrecen cursos de la misma especialidad. En este caso si una de las empresas fuera con más retraso en el proceso de selección y al realizar su proceso los candidatos ya estuvieran seleccionados en la otra oferta o simplemente mostraran más interés, simplemente los marcarían como "No seleccionado". Si no tuvieran suficientes candidatos con el lote recibido, por este u otro motivo, se solicitaría un nuevo lote como se explica más adelante.

La cantidad de candidatos que se envíen en el primer lote será 3\*número de alumnos del curso.

El multiplicador "3" será configurable, tendremos este valor en una configuración general, y si en algún expediente-tipo se considera que debe ser otro se podrá cambiar.

La cantidad de candidatos que se envíen en lotes posteriores será multiplicador\*número de candidatos que falten para cubrir el número de alumnos del curso.

Tras realizarse este proceso, el estado de los candidatos incluidos en el lote pasará a "Enviado" y se le asignará número de lote.

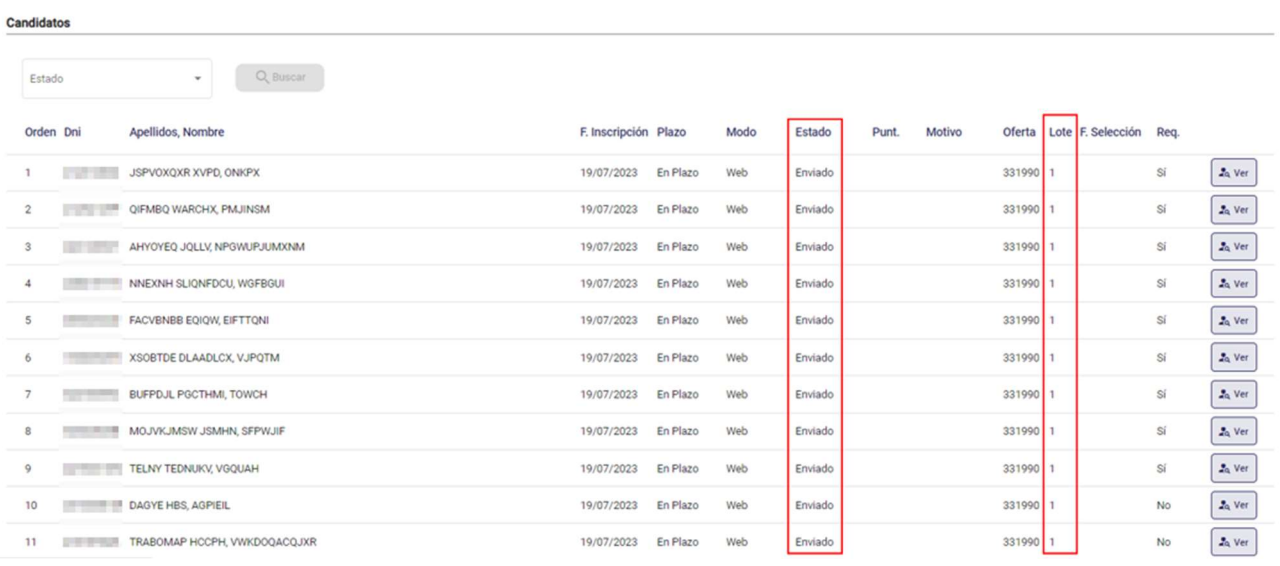

# 9.4. Listado de Candidatos para la Entidad

La entidad también accederá a la nueva pestaña "Candidatos", dentro de la gestión del curso, sólo que únicamente verá los candidatos que se hayan enviados, y no podrá ver todos los datos de los candidatos.

Cuando el curso sea de medios propios las acciones propias de la entidad también las realizará el técnico de enlace.

Los datos que se mostrarán sobre los candidatos a la entidad serán los siguientes

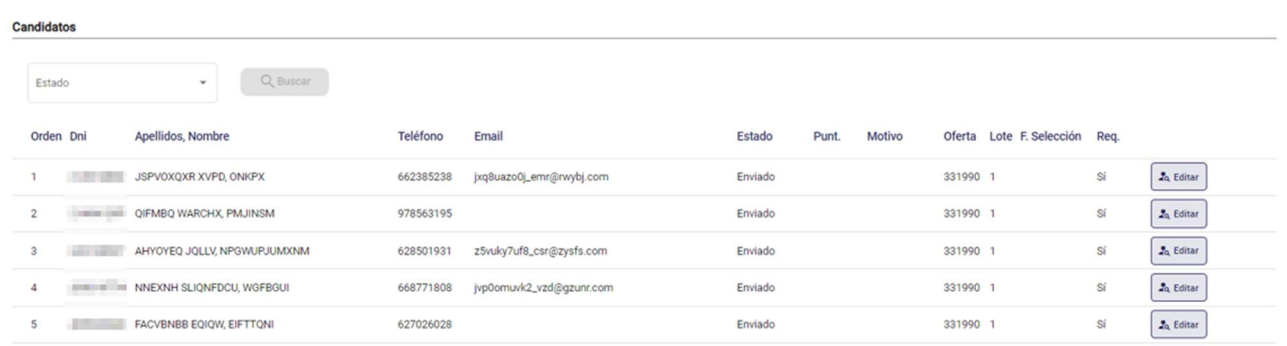

- Orden: Los candidatos que se reciban en la entidad vendrán ordenados según los criterios definidos anteriormente
- DNI / NIE
- Apellidos y nombre
- Teléfono
- Correo electrónico
- Estado: inicialmente será "Enviado", y después tendrá el valor que corresponda dependiendo de la selección realizada.
- Puntuación: resultado de las pruebas que realice la entidad a los candidatos en el proceso de selección. La entidad podrá ordenar la lista por la columna "Orden" (ordenación de LABORA) o por la columna "Puntuación".
- Motivo: Donde se mostrará el motivo de la no-selección de un candidato.
- Oferta: Número de oferta publicada en PuntLabora, donde se inscriben los demandantes interesados, y la que se emparejará en el caso de necesitar más candidatos.
- Lote: la entidad recibirá los candidatos en varios lotes, esta columna indicará el número de lote
- F.Selección: Cuando se finalice el proceso de selección y se genere el Acta de Selección de Candidatos, aquí figurará la fecha en la que se realiza dicha acción para los candidatos seleccionados.
- Req: Se indica si el candidato cumplía o no los requisitos de la oferta en el momento de su inscripción.
- Botón Editar: para acceder al formulario de evaluación del candidato.

Del mismo modo que en la vista del técnico de enlace, se podrán filtrar los candidatos por estado y se podrán ordenar por "Orden" o por "Puntuación".

# 9.5. Evaluación del candidato

Al pulsar sobre el botón "Editar" se abrirá una nueva ventana para que la entidad pueda indicar el nuevo estado, la puntuación, el motivo de no selección y observaciones adicionales.

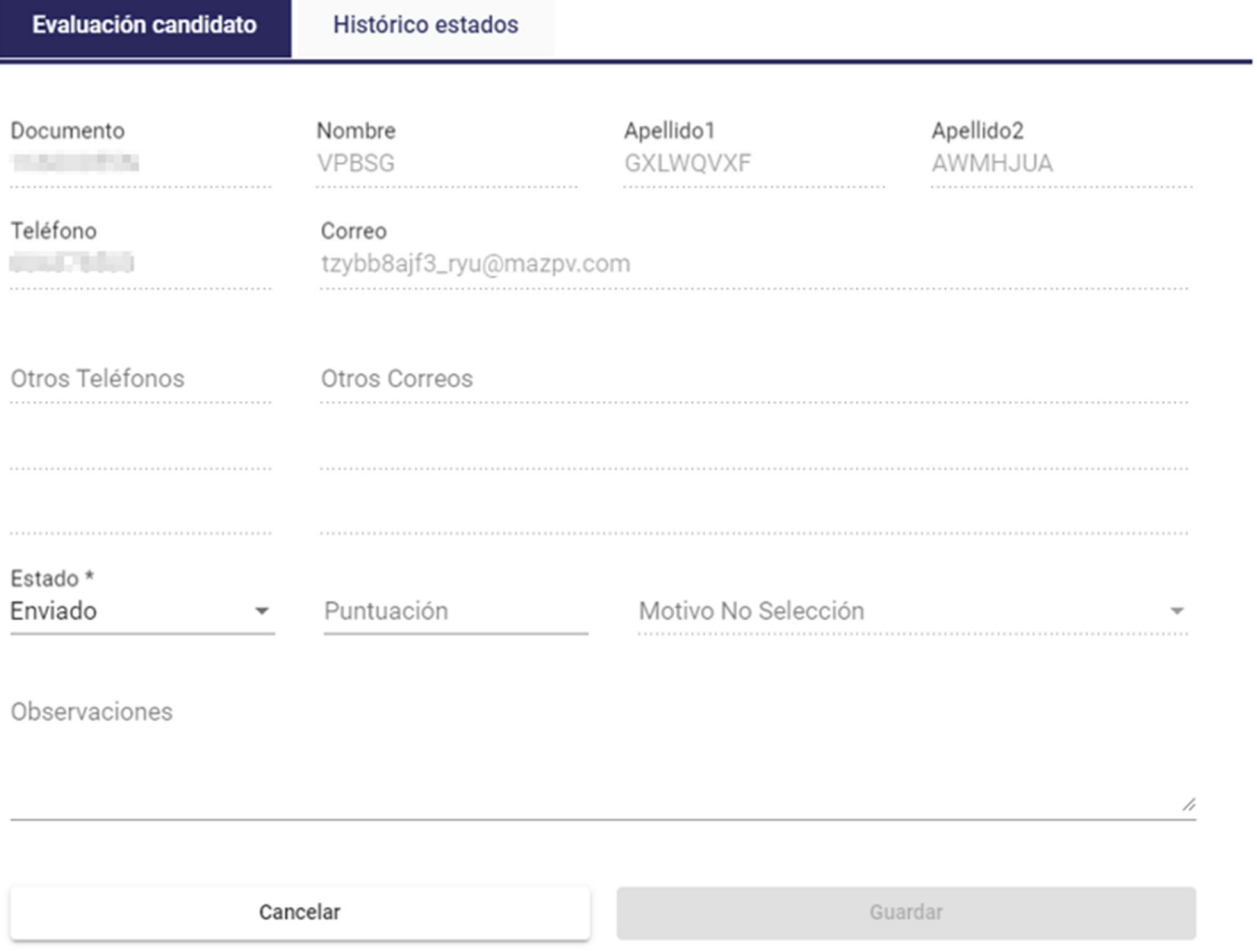

En el formulario anterior aparecerán en modo consulta los datos personales del candidato. Se podrán modificar los siguientes campos:

- Estado. Se podrá indicar uno de estos valores:
	- o Enviado
	- o Seleccionado
	- o No seleccionado
	- o Apto no seleccionado: cuando el candidato podría ser seleccionado, pero ya se ha seleccionado el número máximo de candidatos para el curso.
- Puntuación: dato opcional. El rango de posibles valores será el mismo que el que tienen actualmente en Esidec, es decir, de 0 a 10 con dos decimales como máximo
- Motivo de no selección: campo obligatorio si se cambia al estado "No seleccionado". Se podrá indicar uno de estos valores:
	- o No presentado causa justificada
	- o No presentado causa no justificada
	- o No localizable
- o Realizando otro curso a acción de inserción
- o No acepta las condiciones (horario, jornada, etc.)
- o Le interesa, pero no está capacitado
- o Incapacidad temporal
- o Rechaza la actividad
- Observaciones: campo opcional para introducir texto libre.

Cuando se edite un candidato que no cumple los requisitos de la oferta de formación, aparecerá un aviso en la ventana de edición

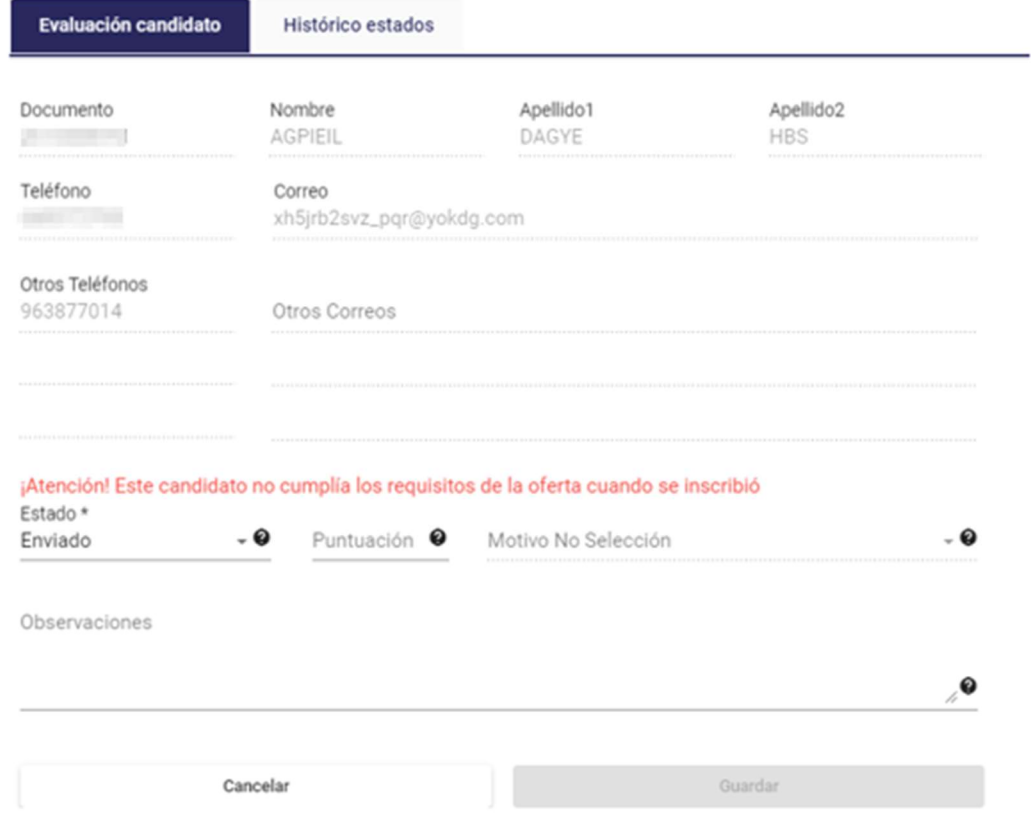

Si aun así, la entidad decide cambiar su estado a "Seleccionado" o "Apto no seleccionado", debería confirmar que el candidato cumple los requisitos de la oferta, mancando la casilla de verificación que aparecerá en tal situación:

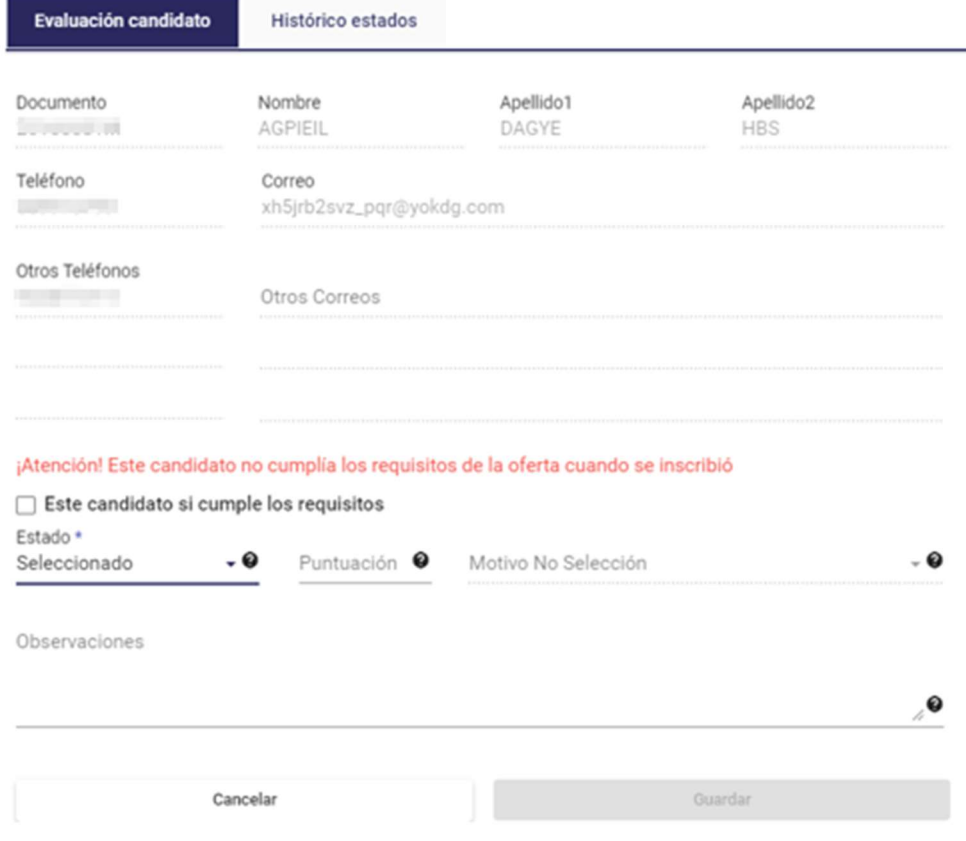

Tras algunos cambios en la selección, podríamos tener la siguiente situación:

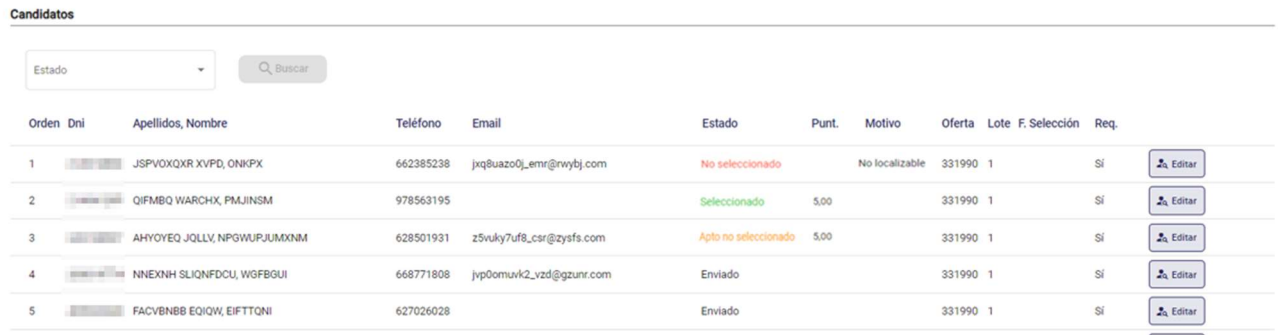

La distinción por colores de los estados nos permite ver fácilmente cuantos hay seleccionados y no-seleccionados.

La entidad podrá marcar como seleccionados a aquellos candidatos que considere más adecuados, independientemente del "Orden" que se estableció por LABORA y de la "Puntuación"

No será posible marcar como "Seleccionado" más candidatos si ya se han seleccionado tantos candidatos como número de alumnos del curso.

# 9.6. Histórico de estados

Cuando se cierre por primera vez la selección, para cada candidato guardaremos su estado.

Si posteriormente se realizan nuevos cierres de selección, para cada candidato en el que se haya modificado el estado se guardará una nueva fila con el nuevo estado.

El histórico lo podremos consultar desde el formulario de evaluación, pulsando la pestaña Histórico estados:

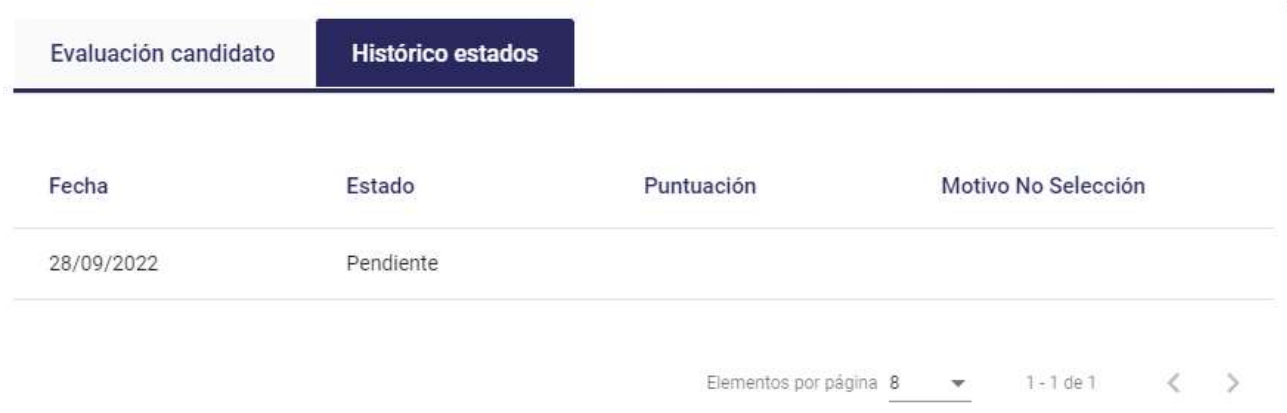

# 9.7. Acción Solicitar candidatos

Si la entidad estima que necesita obtener más candidatos podrá solicitarlo a LABORA, para ello se dispondrá dentro del bloque "Acciones" del botón "Solicitar Candidatos".

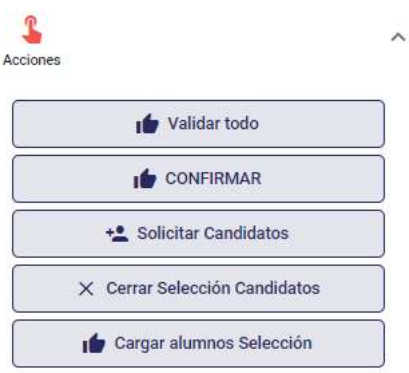

Tras pulsar en "Solicitar Candidatos" se realizarán las siguientes comprobaciones:

 Si no se han registrado los resultados de selección de todos los candidatos del lote actual no se podrán solicitar más candidatos (deberán tener un valor diferente de "Enviado"). Tampoco se podrán seleccionar más candidatos si existe alguno con el estado "Apto no seleccionado"

 Si ya se han seleccionado tantos candidatos como alumnos tiene el curso no se podrán solicitar más candidatos.

Si son correctas las comprobaciones anteriores, automáticamente se recibirá un nuevo lote de candidatos con el mismo número de alumnos que falten por cubrir multiplicado por 3 (o el multiplicador que se haya configurado).

Si el número de candidatos que quedan es inferior al cálculo anterior, se enviarán todos los candidatos que queden.

Si no quedan más candidatos, y no es posible por tanto enviar más lotes, se mostrará un aviso para que la entidad solicite una oferta de servicios.

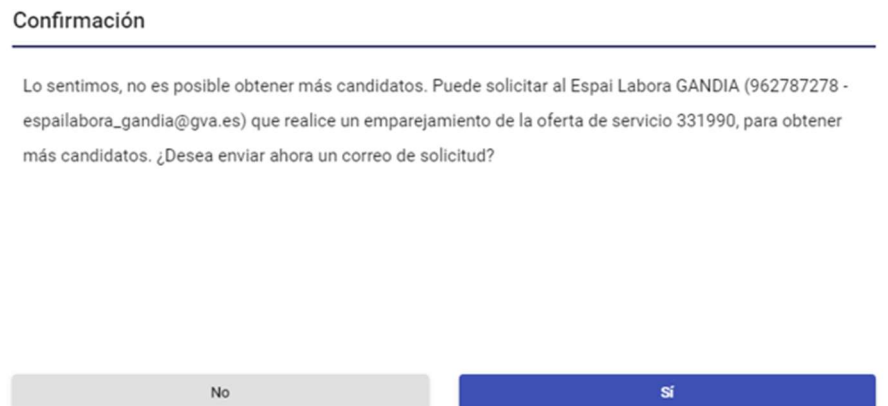

Si el usuario pulsa sobre el botón "Sí" se enviará automáticamente al centro gestor de la oferta, un correo electrónico solicitando el emparejamiento de la misma.

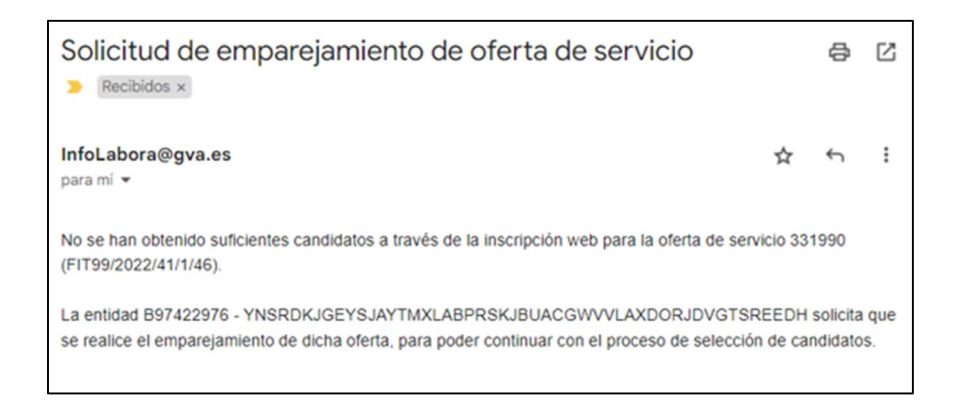

# 9.8. Acción Cerrar selección

Una vez la entidad haya finalizado el proceso de selección de candidatos, se podrá cerrar la selección, para ello se dispondrá dentro del bloque "Acciones" del botón "Cerrar Selección Candidatos".

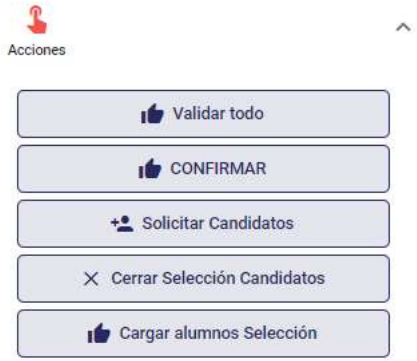

Al pulsar en "Cerrar Selección Candidatos" se realizarán las siguientes comprobaciones:

- El número de candidatos seleccionados no puede ser superior al número de alumnos definido en el curso.
- No puede haberse indicado un estado para un candidato si no se ha indicado estado para uno que tiene orden anterior. Es decir, no podemos encontrarnos en una situación como la que se muestra a continuación, donde un candidato se ha marcado como Seleccionado pero el anterior todavía no:

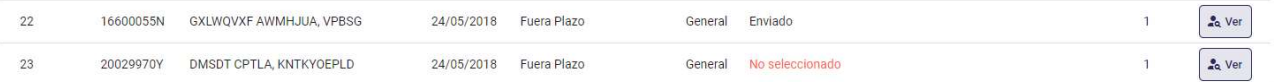

Si son correctas las comprobaciones anteriores, se permitirá lanzar la acción Cargar alumnos.

Se podrá obtener un informe pdf con los resultados de la selección. Dicho informe tendrá el mismo formato que el que se obtiene actualmente desde eSIDEC.

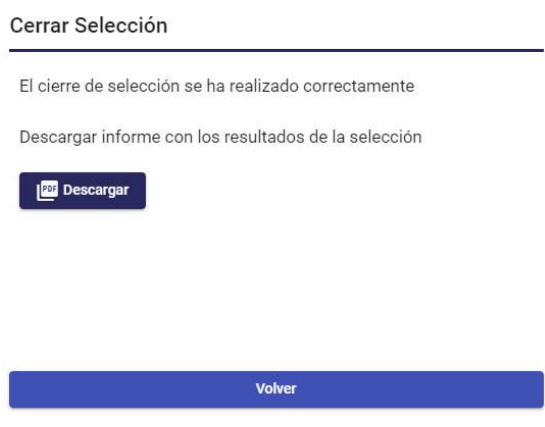

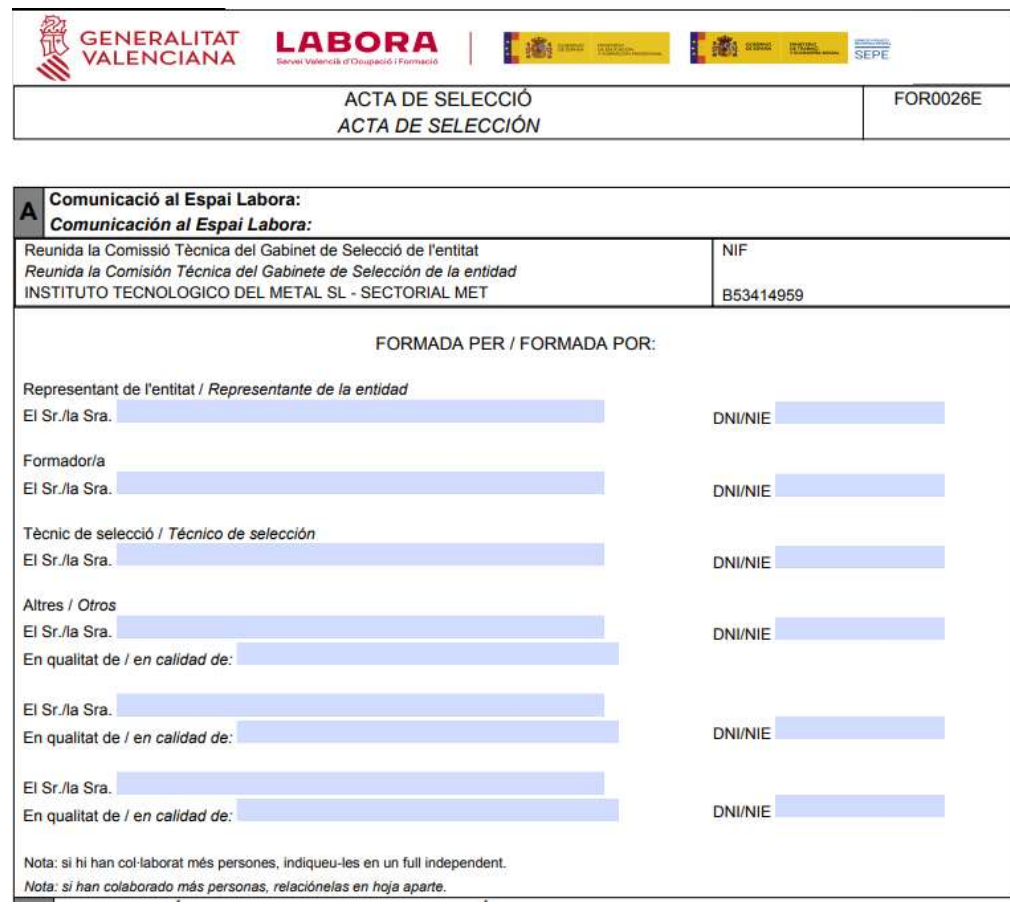

## 9.9. Acción Cargar candidatos como alumnos

Una vez realizadas las comprobaciones indicadas anteriormente, si todo es correcto, los alumnos ya se podrán cargar. Para ello se dispondrá dentro del bloque "Acciones" del botón "Cargar alumnos Selección.

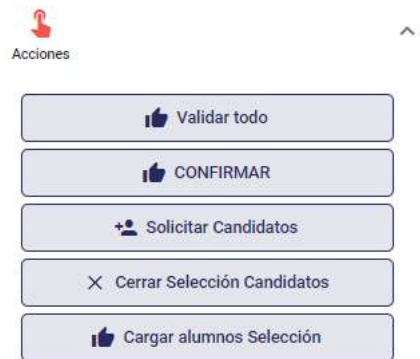

Al pulsar sobre "Cargar alumnos Selección" se deberá comprobar si alguno ya está inscrito como alumno en algún otro curso donde se solapen las fechas. En tal caso, se mostrará un aviso indicando que hay candidatos pendientes de cargar y, al cerrar el aviso, se refrescará el listado de candidatos.

En todos aquellos candidatos inscritos en otro curso se mostrará el botón "Cargar" en una nueva columna.

Al pulsar el botón, se mostrará una nueva ventana. El usuario tendrá que realizar las comprobaciones oportunas para poder tomar la decisión adecuada respecto al candidato:

- Si selecciona la opción "Cargar candidato como alumno de todos modos" el candidato será cargado en el curso.
- Si selecciona la opción "Marcar como No seleccionado" el candidato quedará en estado "No Seleccionado". Automáticamente se le asignará el motivo de no selección "Alumno seleccionado en otro curso".

En cualquier caso, tras cerrarse la selección, en la solapa "Selección de candidatos":

- Visualizaremos la fecha en la que ha sido seleccionado cada candidato.
- El estado de éstos candidatos seleccionados habrá cambiado a "Alumno".
- Al tener el nuevo estado "Alumno" el botón "Editar" habrá cambiado a "Ver", con lo que el formulario de evaluación pasará a estar deshabilitado.

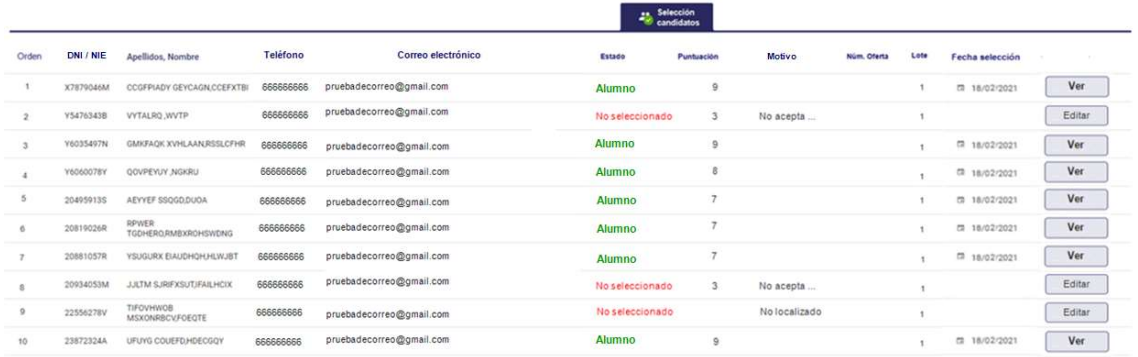

Se enviarán comunicaciones a los candidatos notificando el resultado de la selección, tal como se especifique en el proceso de envío de comunicaciones que se defina para PuntLabora

Una vez finalizado el curso, el candidato ya no verá rastro de su inscripción en PuntLabora

# 9.10. Alumnos que abandonan o no se presentan

Tras el cierre de selección, ya se dispone del número de alumnos requerido en el curso, sin embargo, tras unos días de curso uno de estos alumnos abandona por algún motivo.

En este caso en "Alumnos" se registrará la finalización de alumno y esto también quedará registrado en la "Selección de candidatos", de modo que la entidad podrá seleccionar un nuevo candidato para cubrir la plaza, si lo considera oportuno, pulsando sobre el botón "Editar" de alguno de los candidatos que no tengan el estado "Alumno" ni "Abandono".

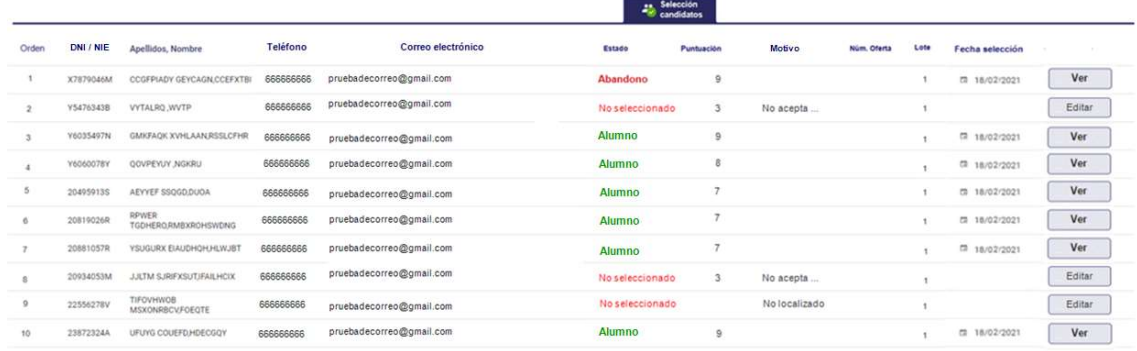

En algunas ocasiones el alumno no llega a presentarse el primer día del curso o acude un par de días y se marcha. En este caso, tal como nos ha indicado LABORA, se tramitará como una baja, no se debe hacer nada especial en el proceso de selección de candidatos.

Al tramitarse la baja el candidato aparecerá con el estado "Abandono" por lo que la entidad podrá seleccionar un nuevo candidato.

# 9.11. Añadir candidatos

Es posible que deba realizarse una nueva selección de candidatos para cubrir huecos de candidatos que han sido seleccionados inicialmente pero que finalmente no inician o finalizan el curso.

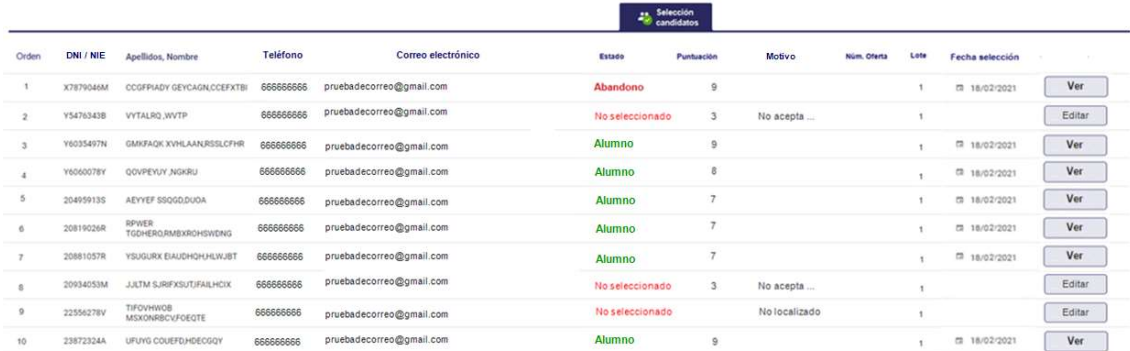

En el ejemplo anterior tenemos un "Abandono", lo que le permitirá a la entidad seleccionar alguno de los candidatos que no están en el estado "Alumno" o "Abandono".

Se comprobará que el número de alumnos del curso más el número de candidatos que se seleccionan no supera el número de alumnos especificado para el curso.

Se podrán seleccionar candidatos (y por tanto convertirlos después en alumnos) en cualquier momento, sin ninguna limitación, siempre que queden huecos.

Tras la nueva selección, la entidad ejecutará de nuevo el proceso "Cerrar selección". Estos nuevos alumnos tendrán una fecha de selección diferente de los primeros.

# 10. Mantenimiento de personal

Se accede al Mantenimiento de personal cuando seleccionamos una persona (botón "Ver detalle") a partir de la sección de Personal de un curso que hemos visto en un apartado anterior.

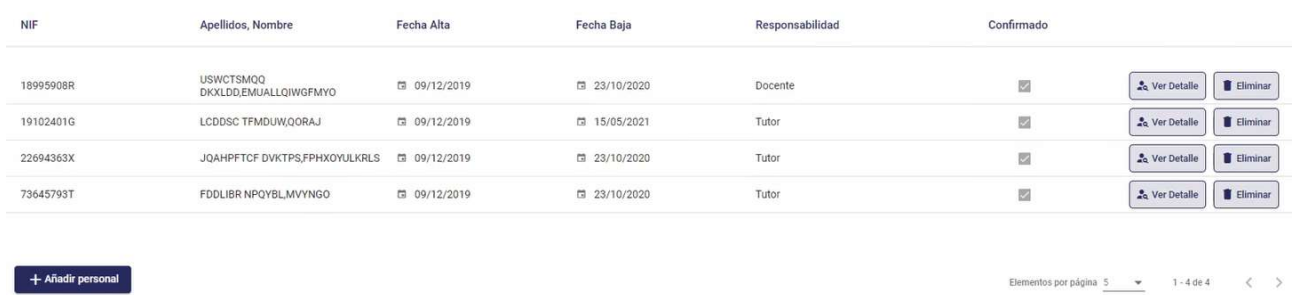

La estructura de la sección personal es similar a la estructura de la sección curso, compuesta de una cabecera y un área de trabajo con el detalle y las acciones.

## 10.1. Detalle personal

Cuando se accede al detalle de personal pulsando en "Ver detalle", pasamos a mostrar una navegación por los datos de la misma. En esta navegación, con la misma estructura que cursos, se sitúa una cabecera con los datos principales de la persona, así como una zona de detalle estructurada en secciones y un área de acciones adicionales.

## 10.1.1. Cabecera de personal

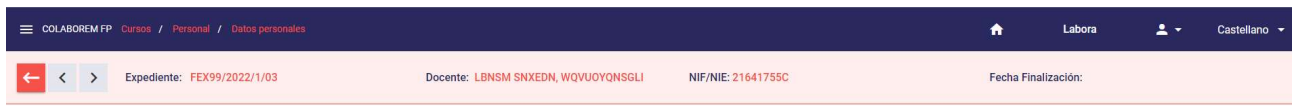

Las acciones de "<" y ">" navegan entre los diferentes docentes del curso (en caso de haber más de uno), la acción " $\leftarrow$ ", retorna a la sección Personal del curso, donde se muestra el listado de Personal.

## 10.1.2. Sección datos personales

La pantalla que se muestra es la siguiente:

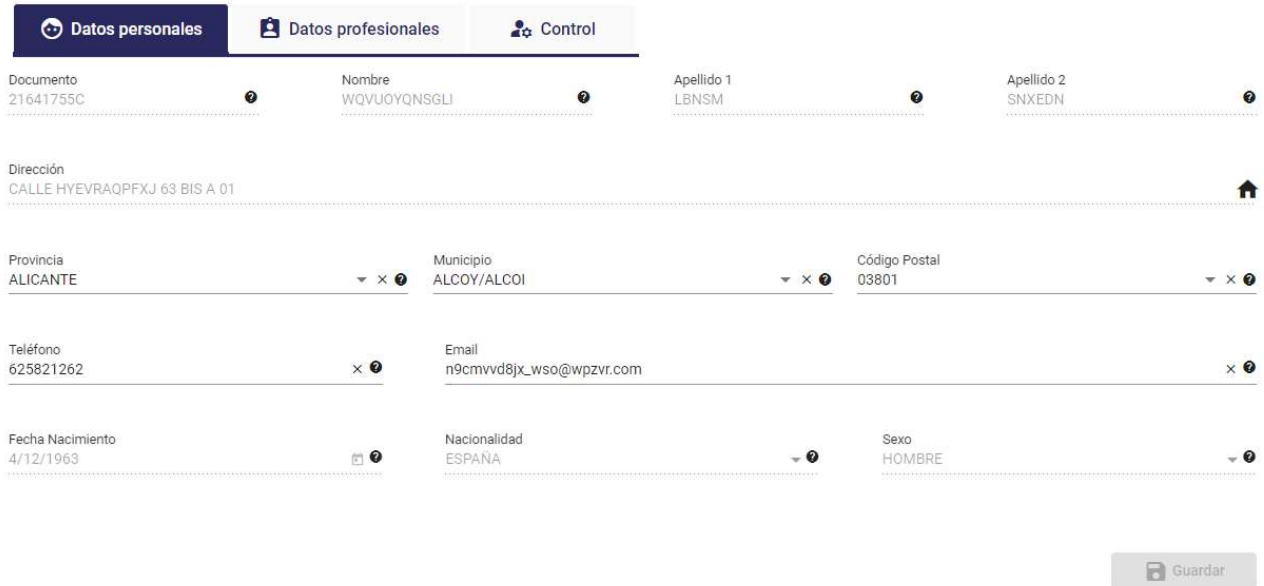

En ella se mostrarán los campos siguientes, habilitados o no según las características y estado del curso y el usuario conectado:

- NIF/NIE
- Nombre
- Apellido1
- Apellido2
- Dirección: Concatena los siguientes campos (se mostrará un popup una vez se pulsa en la imagen asociada al campo dirección  $\uparrow$ , como se muestra en la imagen de la sección Datos generales/Direcciones):
	- o Tipo de vía
	- o Nombre de vía
	- o Nº de vía
	- o Campo Bis/Duplicado
	- o Escalera de la vía
	- o Piso de la vía
	- o Puerta de la vía
- Provincia
- Municipio.
- Código postal
- Teléfono
- E-mail
- Fecha de nacimiento (obligatorio porque se necesita para dar de alta a la persona en el SEPE)
- Nacionalidad. Campo autocompletado (obligatorio porque se necesita para dar de alta a la persona en el SEPE)
- Sexo. Campo autocompletado (obligatorio porque se necesita para dar de alta a la persona en el SEPE)

El botón guardar solo se activará **El Guardar** en caso de que tenga algún campo editable y se cambie el valor del mismo.

Como en los puntos anteriores, si hay algún cambio pendiente de guardar, se mostrará un mensaje para descartar dichos cambios o volver y guardarlos.

Y una vez guardados los datos, si el resultado es correcto, se refrescará la lista de acciones de personal y se informará de las correcciones en caso de que las haya.

### 10.1.3. Sección datos profesionales

La pantalla que se muestra es la siguiente:

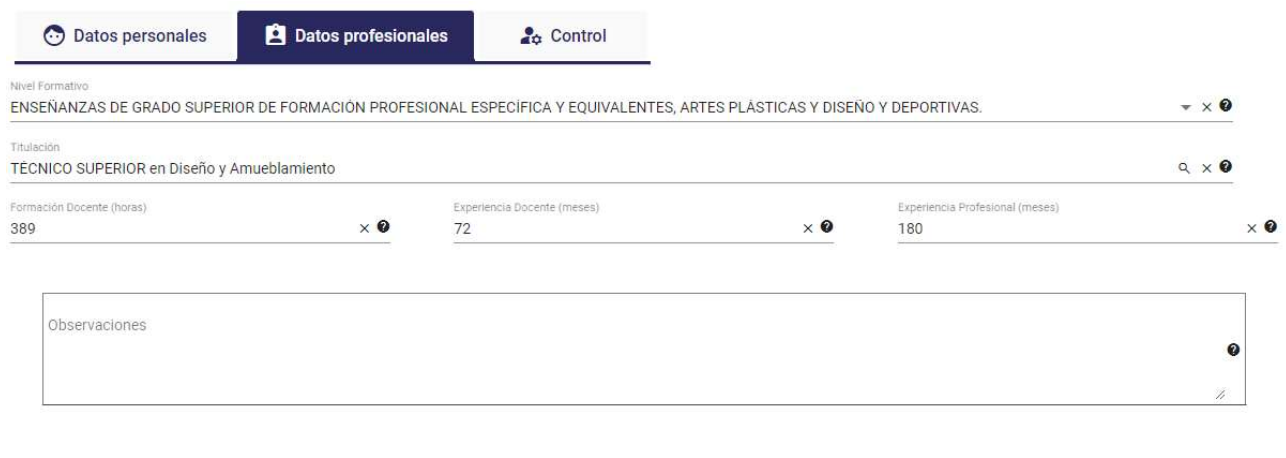

En esta pantalla se muestran los siguientes campos, habilitados o no según las características y estado del curso y el personal y el usuario conectado:

- Nivel formativo.
- Titulación.
- Número de horas de formación del docente
- Número de meses de experiencia del docente

**B** Guardan

- Número de meses de experiencia profesional
- Observaciones

El listado de titulaciones es muy extenso, y actualmente no está asociado al nivel formativo, por lo que para cambiar/seleccionar la titulación, proporcionaremos un buscador de titulaciones a partir de la descripción en la siguiente ventana.

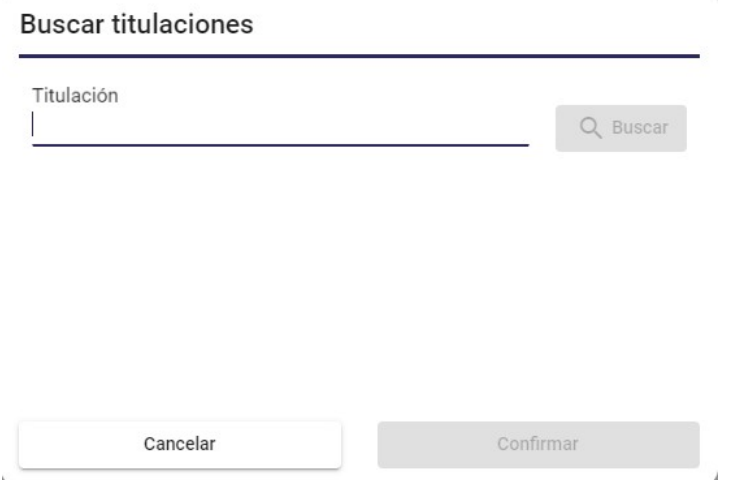

Tras introducir el texto con la descripción de la titulación y pulsar "Buscar" mostrará las titulaciones que cumplan el criterio introducido:

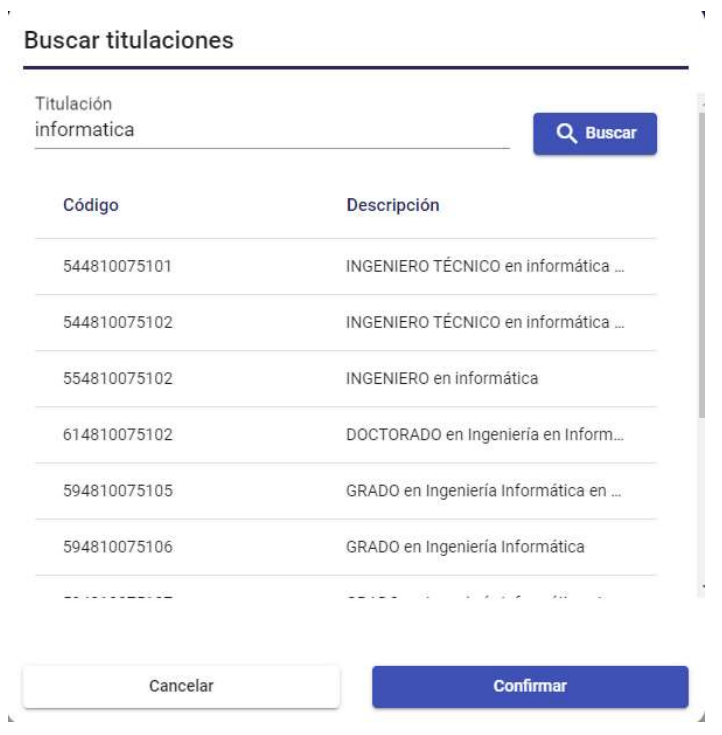

Tendremos que seleccionar una y pulsar el botón "Confirmar".

El botón guardar solo se activará **en Guardar** en caso de que tenga algún campo editable y se cambie el valor del mismo.

Como en los puntos anteriores, si hay algún cambio pendiente de guardar, se mostrará un mensaje para descartar dichos cambios o volver y guardarlos.

Y una vez guardados los datos, si el resultado es correcto, se refrescará la lista de acciones de personal y se informará de las correcciones en caso de que las haya.

### 10.1.4. Sección control

La pantalla que se muestra es la siguiente:

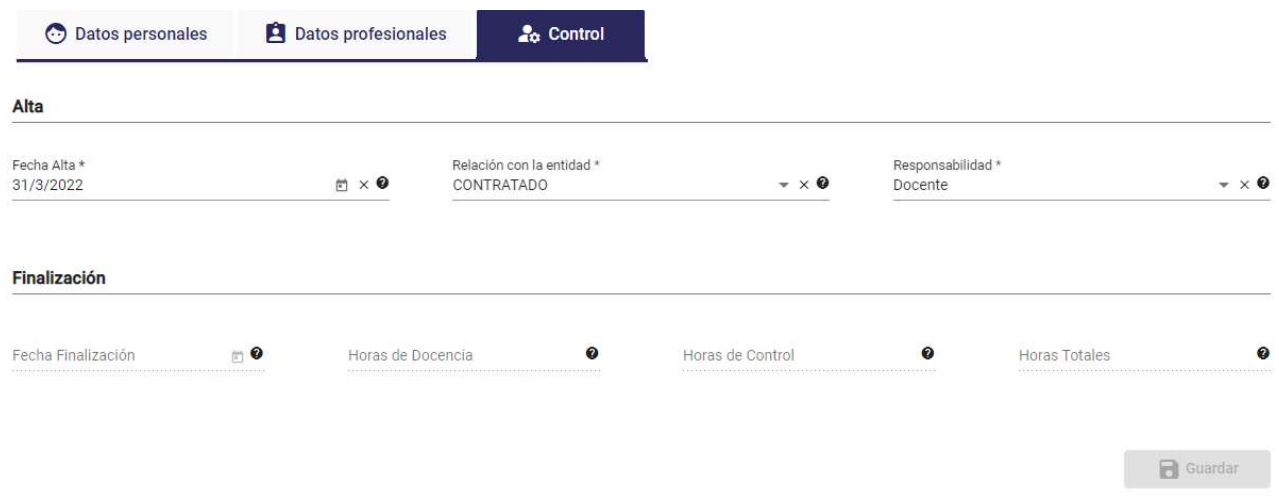

En esta pantalla se muestran los siguientes campos, habilitados o no según las características y estado del curso y el usuario conectado:

- Fecha de alta del personal en el curso
- Relación con la entidad. Indica si es contratado directamente por la entidad, subcontratado o externo.
- Responsabilidad. Indica la responsabilidad del personal en el curso, si es de Control, Docente o Tutor.

Los siguientes campos aparecen deshabilitados, se habilitarán cuando se seleccione la acción Finalizar del bloque de Acciones, en este caso, se mostrarán en rojo, ya que son de obligado cumplimiento:

- Fecha de finalización
- Número de horas de docencia
- Número de horas de control

 Horas Totales, es un campo que se calcula automáticamente sumando las Horas de Docencia y las Horas de Control que se hayan introducido.

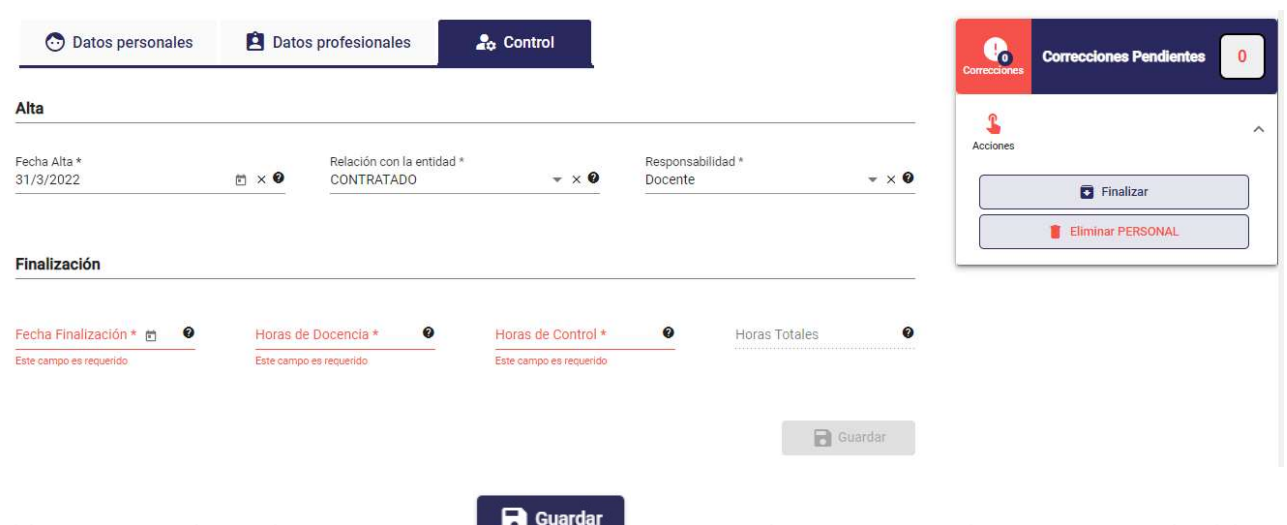

El botón guardar solo se activará **en caso de que tenga algún campo editable y** se cambie el valor del mismo.

Como en los puntos anteriores, si hay algún cambio pendiente de guardar, se mostrará un mensaje para descartar dichos cambios o volver y guardarlos.

Y una vez guardados los datos, si el resultado es correcto, se refrescará la lista de acciones de personal y se informará de las correcciones en caso de que las haya.

### 10.1.5. Añadir personal

Para añadir una persona a la lista pulsamos el botón "Añadir personal" desde la lista de personas de un curso.

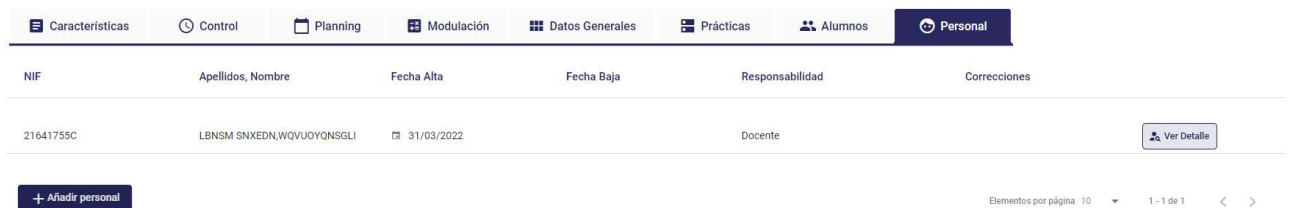

Nos mostrará una ventana con el siguiente formato, por defecto al entrar, todos los campos estarán deshabilitados hasta que se introduzca el NIF y se valide.

#### CAñadir personal al curso

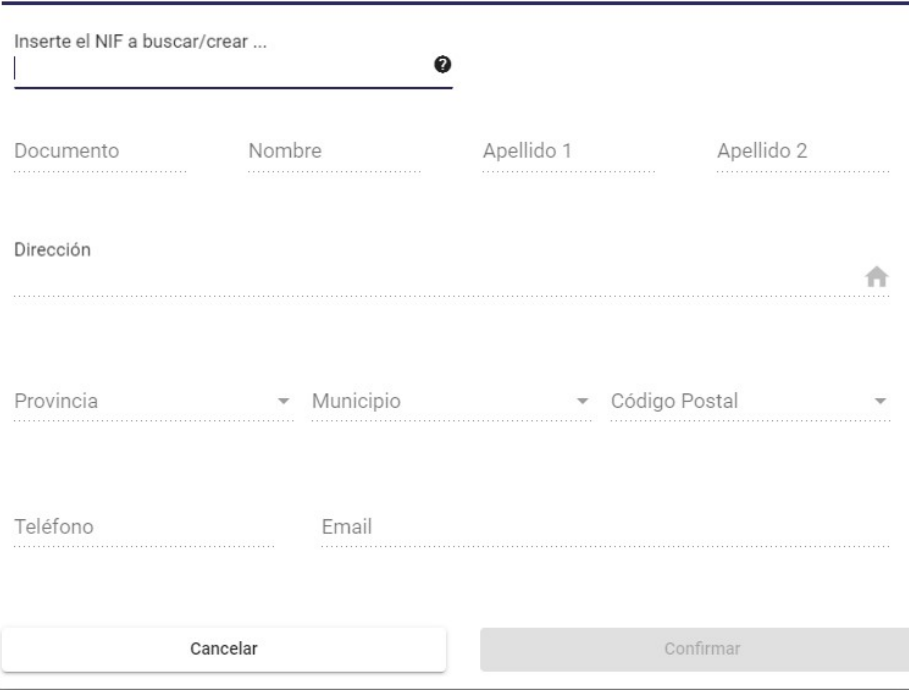

Los campos que se muestran son los siguientes:

- Documento (NIF/NIE)
- Nombre: (solo lectura si ya existe como personal)
- Apellido1: (solo lectura si ya existe como personal)
- Apellido2: (solo lectura si ya existe como personal)
- Dirección: Concatena los siguientes (se mostrará un popup una vez se pulsa en la imagen asociada al campo dirección  $\uparrow$ , como se muestra en la imagen de la sección Datos generales/Direcciones):
	- o Tipo de vía
	- o Nombre de vía
	- o Nº de vía
	- o Campo Bis/Duplicado
	- o Escalera de la vía
	- o Piso de la vía
	- o Puerta de la vía
- Provincia
- Municipio
- Código postal
- Teléfono
- $\bullet$  F-mail
- Fecha de nacimiento
- Nacionalidad.
- Sexo.

El proceso para trabajar con el formulario es el siguiente:

- Al introducir el NIF se comprueba si existe esa persona física, en el caso de que el usuario conectado pertenezca a una entidad y no se corresponda con un técnico de LABORA, se comprobará si ya existe en algún curso de esta entidad:
	- o Si existe: Se cargarán los datos de la misma en el formulario, con los campos deshabilitados
	- o Si no existe: Se avisará al usuario de que no existe y tras confirmar se habilitarán los campos del formulario para que la dé de alta.

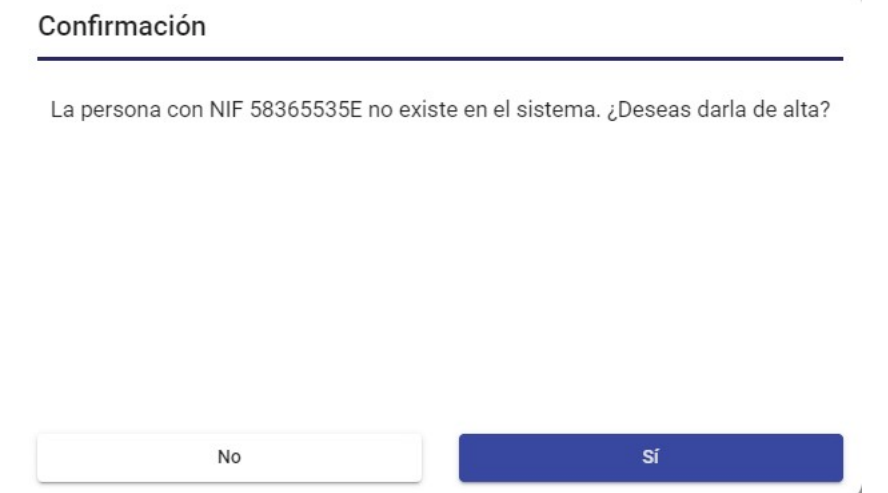

 Una vez todos los datos están cumplimentados o si la persona ya existía y se han volcado sus datos, se pulsará el botón "Confirmar".

Si el resultado de la operación es correcto:

- Se actualizará la lista de personal del curso, en la sección Personal
- La aplicación nos llevará al detalle de la persona dada de alta (sección Datos personales). Si la persona ya existía, se cargarán automáticamente datos de la sección datos personales y datos profesionales en caso de que los tuviese.

### 10.1.6. Eliminar personal

Si nuestros permisos y el estado del curso y la persona lo permiten, podremos eliminar personal del curso.

Para eliminar una persona, accederemos al detalle de la misma y seleccionaremos la acción "Eliminar PERSONAL".

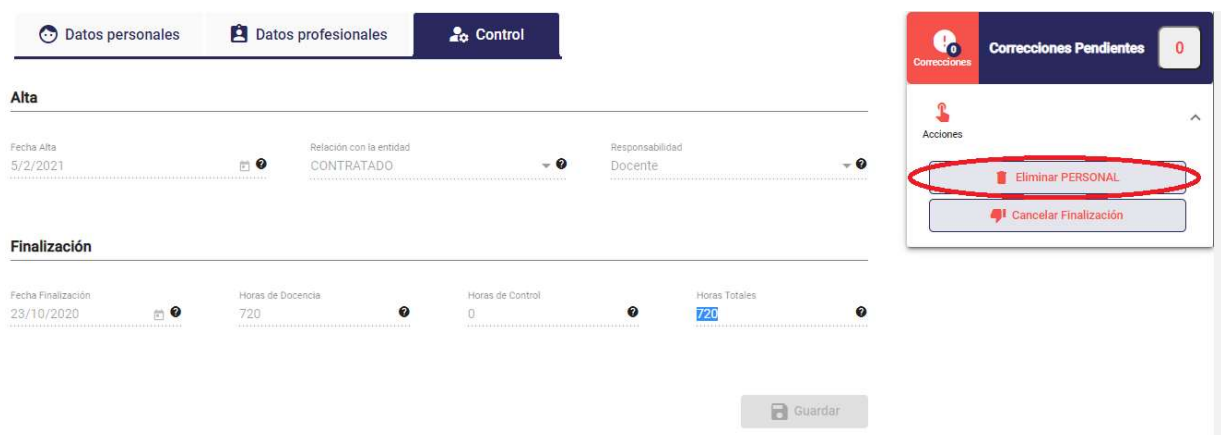

Un mensaje de confirmación consultará si el usuario quiere o no proceder con la eliminación.

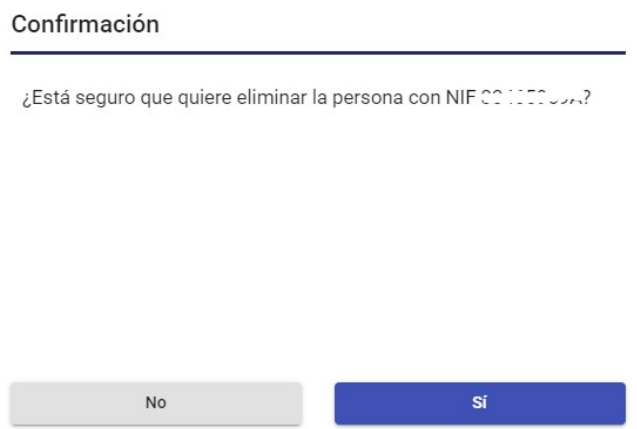

Si se pulsa que Sí y el resultado de la eliminación es correcto esa persona ya no aparecerá en el listado de Personal del curso.

#### 10.1.7. Acciones

Al igual que en la sección de Acciones del curso, en este bloque se mostrarán varios Grupos de acciones, dependiendo de las características y del estado del curso y del personal en el que estemos en ese momento, y que se pueden expandir y contraer, pulsando sobre el mismo. Al expandir un grupo, nos mostrará una lista de las acciones que se puedan realizar para esa persona.

En las siguientes imágenes, podemos ver el menú contraído y expandido:

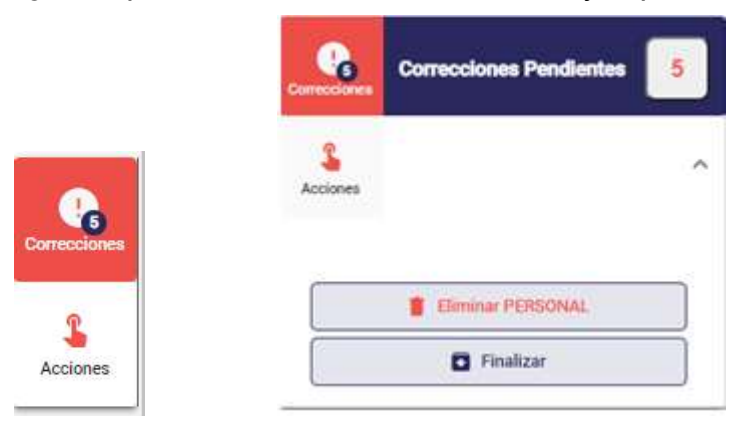

#### Correcciones

Al pulsar sobre el texto Correcciones Pendientes, se nos mostrará una ventana en la parte inferior de la pantalla donde se mostrarán los errores que haya en los datos, por ejemplo:

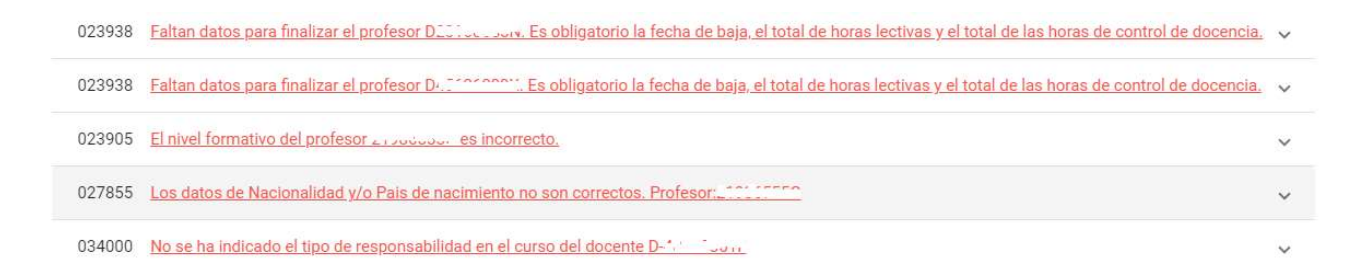

Pulsando sobre cada uno, nos llevará a la sección, dentro de Personal, en la que se está produciendo dicho error.

Desplegando el error mediante la flecha podemos ver qué gravedad tiene el error y la acción asociada, si la tuviera:

023938 Faltan datos para finalizar el profesor D20160685N. Es obligatorio la fecha de baja, el total de horas lectivas y el total de las horas de control de docencia. ^ I FVF La entidad debe revisar los datos

#### Acciones

- o Eliminar Personal: Se procede como hemos visto en la sección Personal del curso. Si el resultado de la eliminación es correcto, volveremos a la pantalla de Personal del curso, donde ya no aparecerá esa persona en el listado.
- o Finalizar, se mostrará si el personal no está finalizado, ya hemos visto el funcionamiento en la sección de Control.
- o Cancelar Finalización, se mostrará si el personal está finalizado

### Cancelar finalización

Nos pedirá la confirmación para hacerlo:

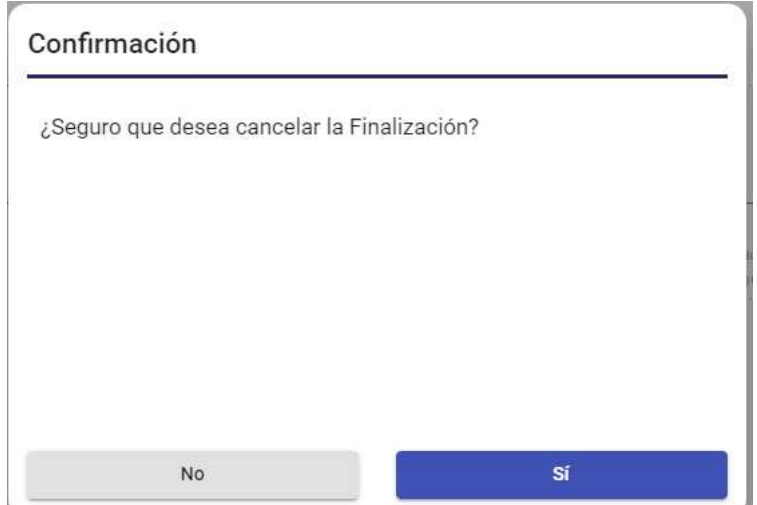

Al pulsar que Sí, se borrarán los datos de Fecha Finalización, Horas Docencia, Horas de control y Horas totales y se deshabilitarán los campos.

# 11. Mantenimiento de alumnos

Se accede al Mantenimiento de alumnos cuando seleccionamos un alumno (botón "Ver detalle") a partir de la sección alumnos de un curso que hemos visto en un apartado Detalle curso/Sección alumnos.

### 11.1. Detalle alumno

Cuando se accede al detalle de alumno pulsando en "Ver detalle", pasamos a mostrar una navegación por los datos de la misma. En esta navegación, con la misma estructura que cursos, se sitúa una cabecera con los datos principales del alumno, así como una zona de detalle estructurada en secciones y un área de acciones adicionales.

### 11.1.1. Cabecera de alumno

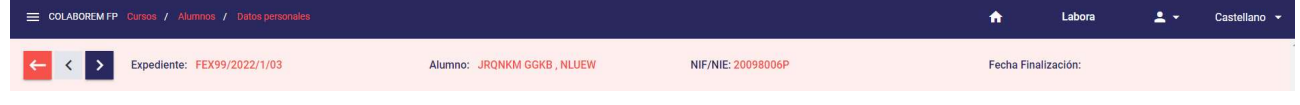

Al igual que en personal, las acciones de "<" y ">" navegan entre los diferentes alumnos del curso (en caso de haber más de uno), la acción " e", retorna a la sección Alumnos del curso, donde se muestra el listado de Alumnos.

### 11.1.2. Sección Datos personales

La pantalla que se muestra es la siguiente:

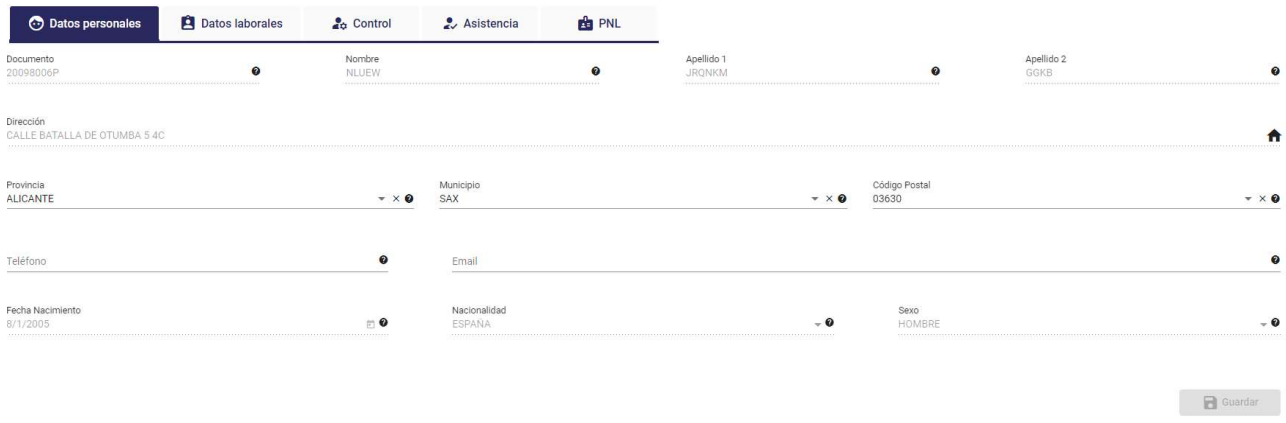

En ella se mostrarán los campos siguientes, habilitados o no según las características y estado del curso y alumno así como el usuario conectado:

- NIF/NIE
- Nombre
- Apellido1
- Apellido2
- Dirección: Concatena los siguientes campos (se mostrará un popup una vez se pulsa en la imagen asociada al campo dirección  $\uparrow$ , como se muestra en la imagen de la sección Datos generales/Direcciones)
	- o Tipo de vía
	- o Nombre de vía
	- o Nº de vía
	- o Campo Bis/Duplicado
	- o Escalera de la vía
	- o Piso de la vía
	- o Puerta de la vía
- Provincia
- Municipio.
- Código postal
- Teléfono
- E-mail
- Fecha de nacimiento
- Nacionalidad. Campo autocompletado
- Sexo. Campo autocompletado

El botón guardar solo se activará **en Guardar** en caso de que tenga algún campo editable y se cambie el valor del mismo.

Como en los puntos anteriores, si hay algún cambio pendiente de guardar, se mostrará un mensaje para descartar dichos cambios o volver y guardarlos.

Y una vez guardados los datos, si el resultado es correcto, se refrescará la lista de acciones del alumno y se informará de las correcciones en caso de que las haya.

### 11.1.3. Sección Datos laborales

La pantalla que se muestra es la siguiente:

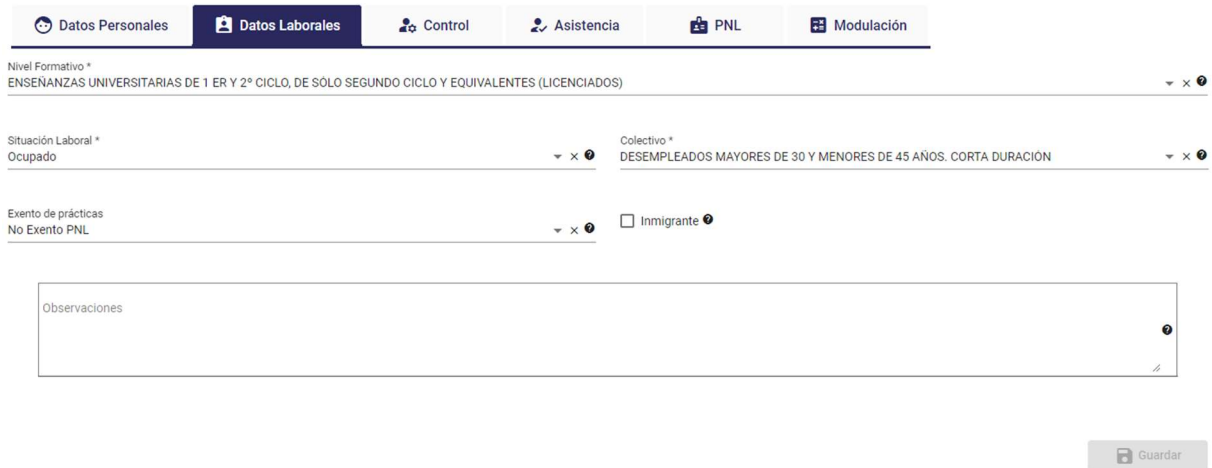

En esta pantalla se muestran los siguientes campos, habilitados o no según las características, estado del curso y usuario conectado:

- Nivel formativo.
- Situación laboral.
- Colectivo
- Exento de prácticas: Lista con los valores Exento PNL, No Exento PNL y Sin preparación suficiente. Si se selecciona Exento PNL o Sin preparación suficiente, se deshabilita la solapa de PNL del alumno.
- Inmigrante
- Observaciones

El botón guardar solo se activará **El Guardar** en caso de que tenga algún campo editable y se cambie el valor del mismo.

Como en los puntos anteriores, si hay algún cambio pendiente de guardar, se mostrará un mensaje para descartar dichos cambios o volver y guardarlos.

Y una vez guardados los datos, si el resultado es correcto, se refrescará la lista de acciones del alumno y se informará de las correcciones en caso de que las haya.

### 11.1.4. Sección Control

La pantalla que se muestra es la siguiente:

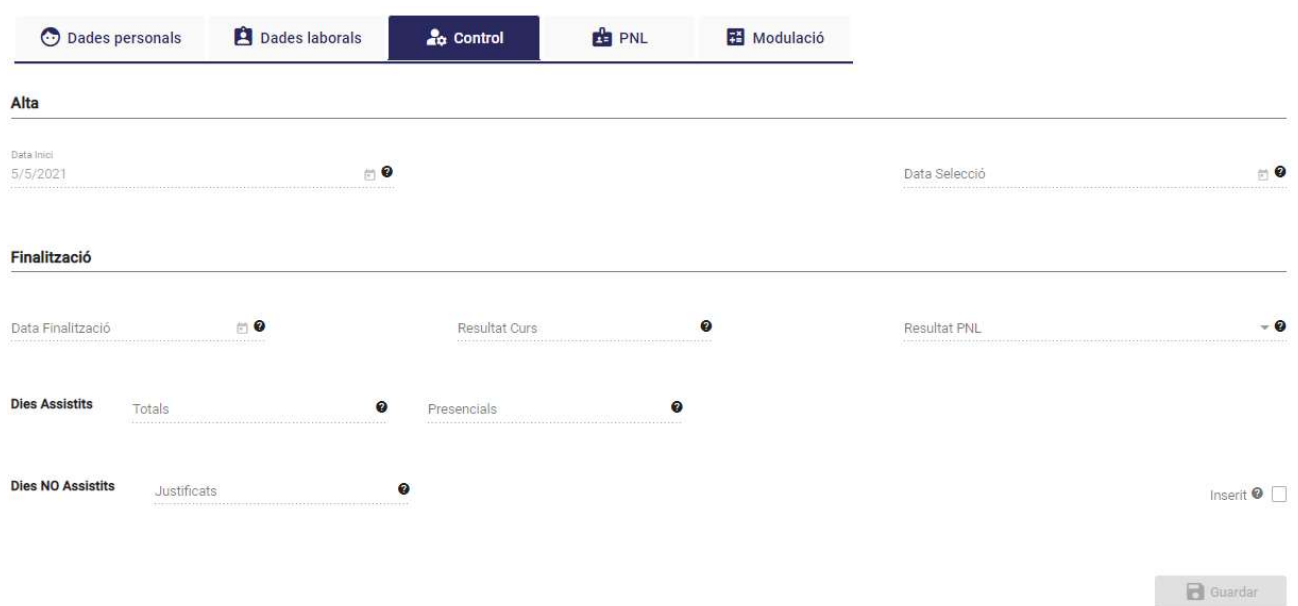

En esta pantalla se muestran los siguientes campos, habilitados o no según las características y estado del curso y el usuario conectado:

- Bloque de datos de Alta.
	- o Fecha inicio.
	- o Fecha de selección.
- Bloque de datos de Finalización
	- o Fecha finalización
	- o Resultado del curso
	- o Causa de abandono (visible sólo cuando el Resultado del curso es "2: Fin por otras causas"). Esta situación se produce cuando un alumno ha caído de baja médica (accidente o enfermedad indistintamente) con una duración prolongada en el tiempo y al finalizar ese curso el alumno todavía sigue de baja.

En este campo (previa finalización del alumno) se indica si se trata de un abandono motivado por una de las siguientes causas:

- Enfermedad de Larga Duración
- Accidente de Larga Duración
- **Control**

En caso de registrar una de las 2 primeras causas, el proceso de minoración considerará este alumno como que finaliza el curso y no se minorará.

En caso de que el alumno abandona el curso y no se trata por una Baja de Larga Duración, se deberá seleccionar la causa de "Otros", de esta forma sí que se realizará una minoración por este alumno que no finaliza.

- o Resultado de prácticas no laborales
- o Días asistidos, totales y presenciales
- o Días no asistidos que estén justificados
- o Insertado. Solo estará habilitado cuando el alumno esté finalizado (con cualquier resultado), y se deshabilitará cuando el curso esté liquidado, tanto para la entidad como para el técnico de Labora.

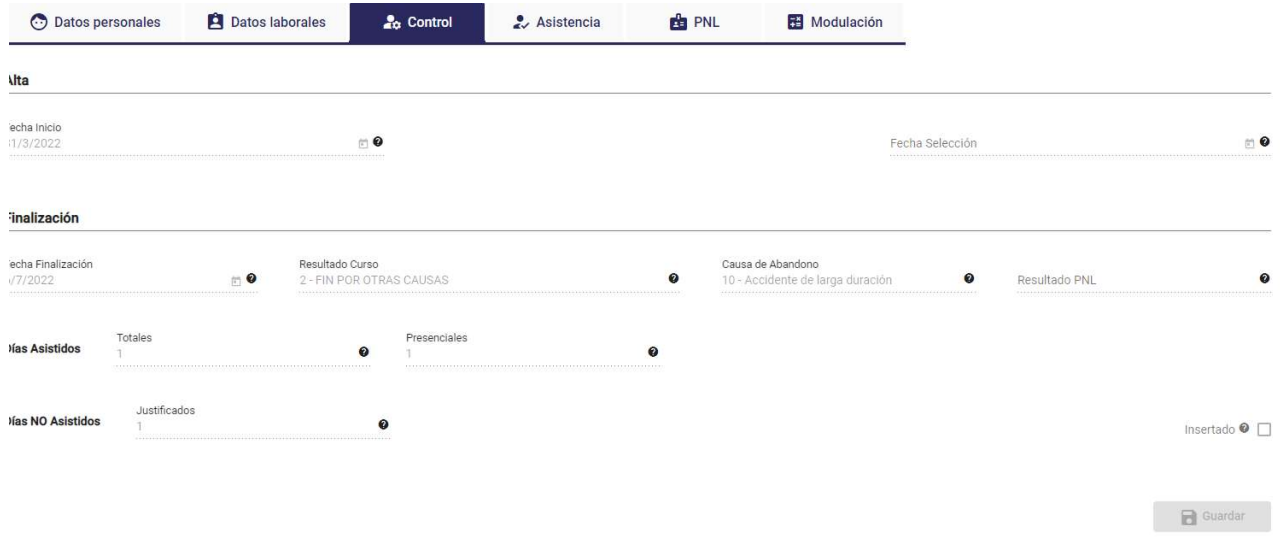

El botón guardar solo se activará **en Guardar** en caso de que tenga algún campo editable y se cambie el valor del mismo.

Como en los puntos anteriores, si hay algún cambio pendiente de guardar, se mostrará un mensaje para descartar dichos cambios o volver y guardarlos.

Y una vez guardados los datos, si el resultado es correcto, se refrescará la lista de acciones del alumno y se informará de las correcciones en caso de que las haya.

### 11.1.5. Sección Asistencia

En esta sección tendremos una lista con la relación de las Bajas Médicas del alumno y otra lista con la relación de las Faltas de Asistencia del alumno.

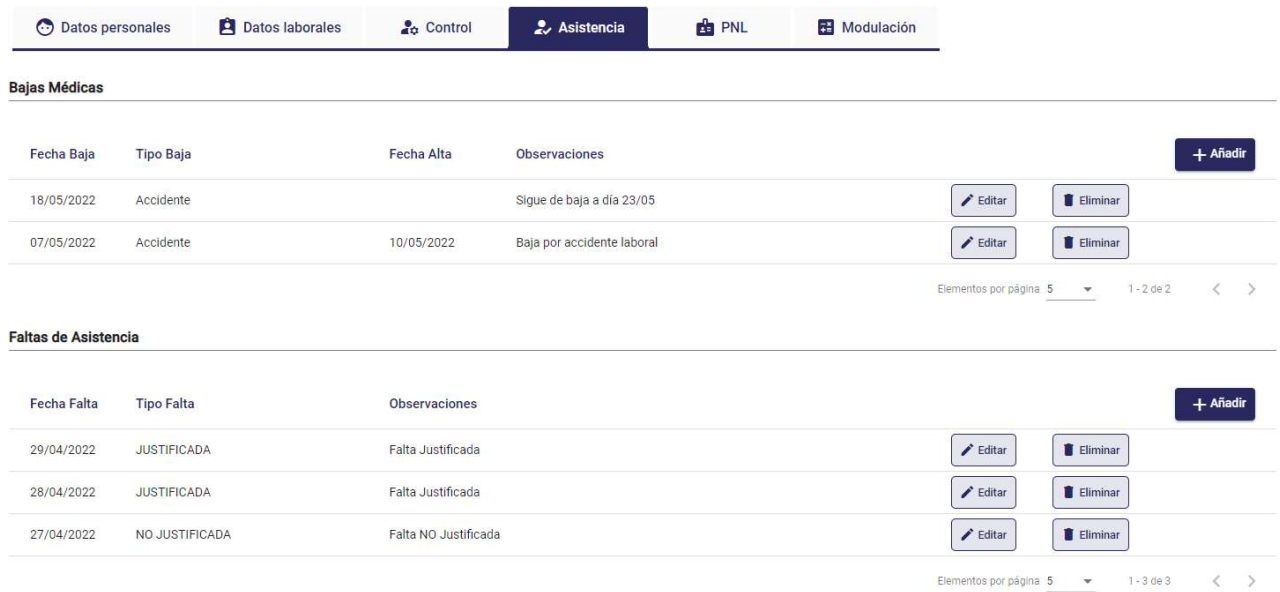

Para ambas listas el funcionamiento es similar.

Eliminar baja médica

Si pulsamos el botón "Borrar" de una baja médica se eliminará el registro en el que nos encontremos, previamente se solicitará confirmación.

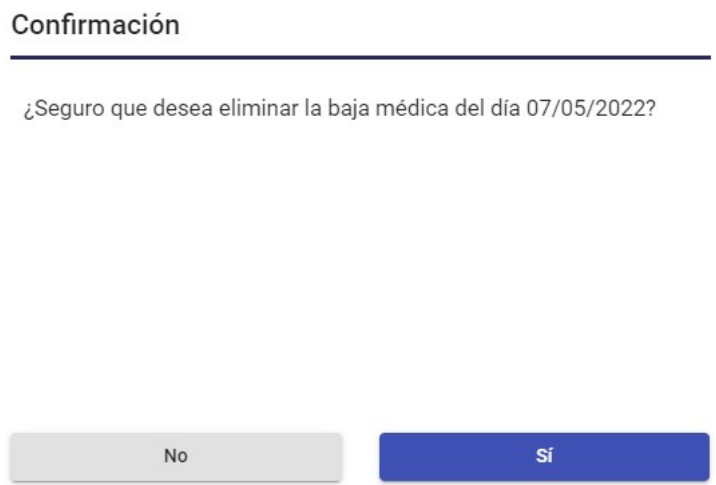

#### Editar baja médica

Cuando pulsemos el botón de "Editar" una baja médica nos aparecerá la siguiente pantalla (ventana modal), para que podamos modificar los datos correspondientes:

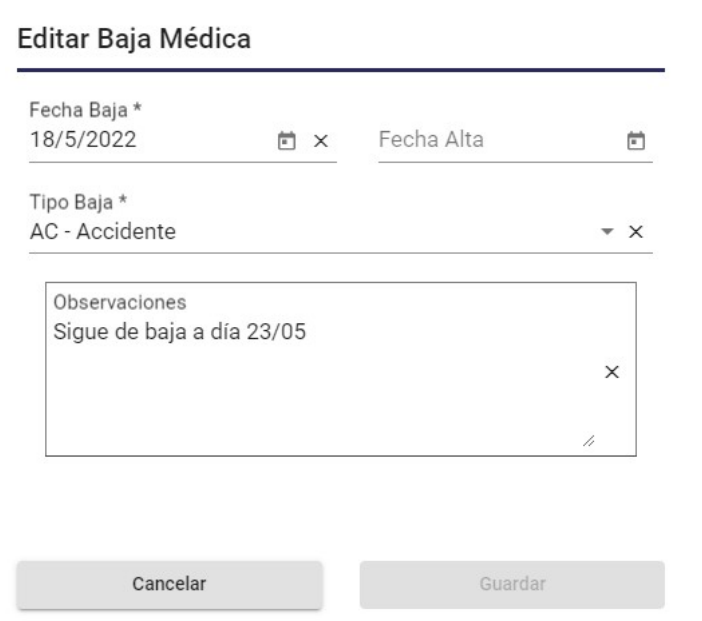

Al entrar a la pantalla nos mostrará los valores del registro en el que nos encontrábamos en el listado de bajas médicas.

El campo "Tipo Baja" tendrá un desplegable asociado para poder seleccionar un valor de la lista presentada. Los valores que se mostrarán son: Accidente, Accidente de Larga Duración, Enfermedad, Enfermedad de Larga Duración, Otros.

Al pulsar el botón "Guardar" se grabarán los datos y aparecerán en la fila correspondiente del listado de bajas médicas.

#### Añadir baja médica

A esta pantalla también llegaremos si pulsamos el botón de "Añadir" asociado a la lista de bajas médicas, pero en este caso los datos estarán en blanco al tratarse de un registro nuevo. Cuando pulsemos el botón "Guardar" se grabarán los datos y aparecerá una nueva fila en el listado de bajas médicas.

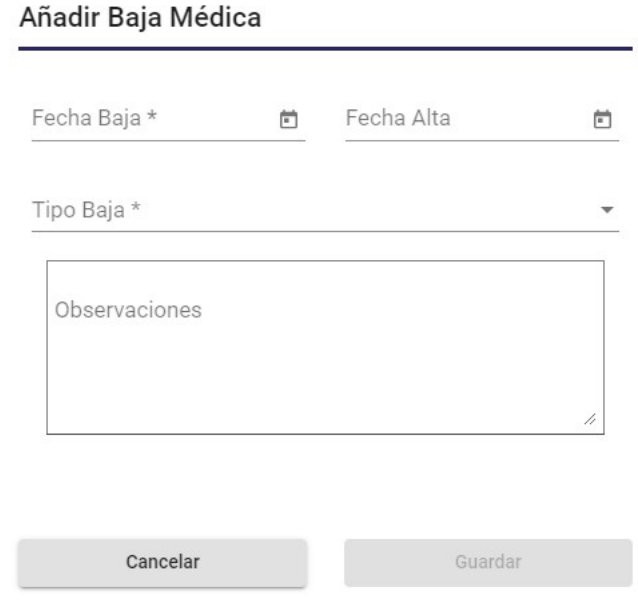

#### Eliminar falta de asistencia

Si pulsamos el botón "Borrar" de una falta de asistencia se eliminará el registro en el que nos encontremos, previamente se solicitará confirmación.

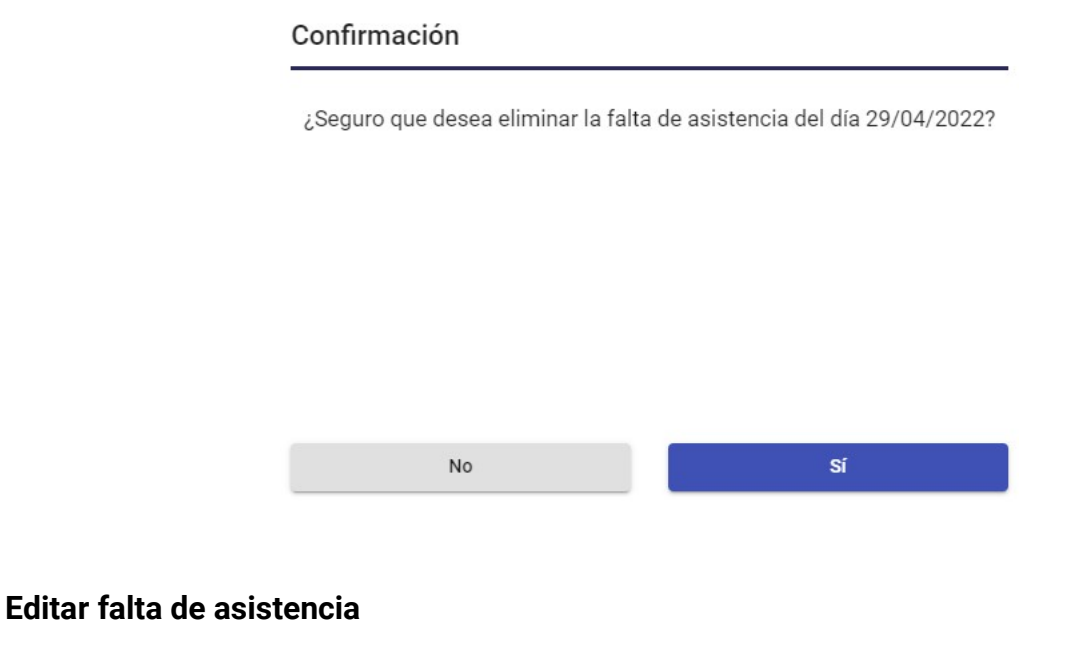

Cuando pulsemos el botón de "Editar" una falta de asistencia nos aparecerá la siguiente pantalla (ventana modal), para que podamos modificar los datos correspondientes:

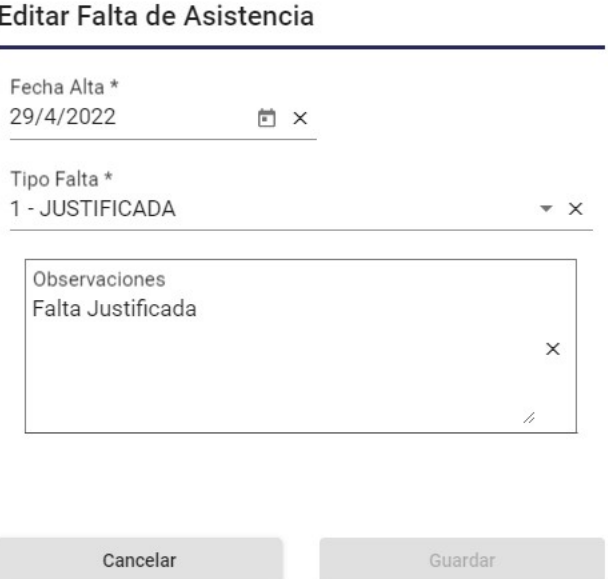

Al entrar a la pantalla se mostrarán los valores del registro en el que nos encontrábamos en el listado de faltas de asistencia.

El campo "Tipo Falta" tendrá un desplegable asociado para poder seleccionar un valor de la lista presentada. Los valores que se mostrarán son: Justificada, No Justificada.

Al pulsar el botón "Guardar" se grabarán los datos y aparecerán en la fila correspondiente del listado de bajas médicas.

#### Añadir falta de asistencia

A esta pantalla también llegaremos si pulsamos el botón de "Añadir" asociado a la lista de faltas de asistencia, pero en este caso los datos estarán en blanco al tratarse de un registro nuevo. Cuando pulsemos el botón "Guardar" se grabarán los datos y aparecerá una nueva fila en el listado de faltas de asistencia.

#### Añadir Falta de Asistencia

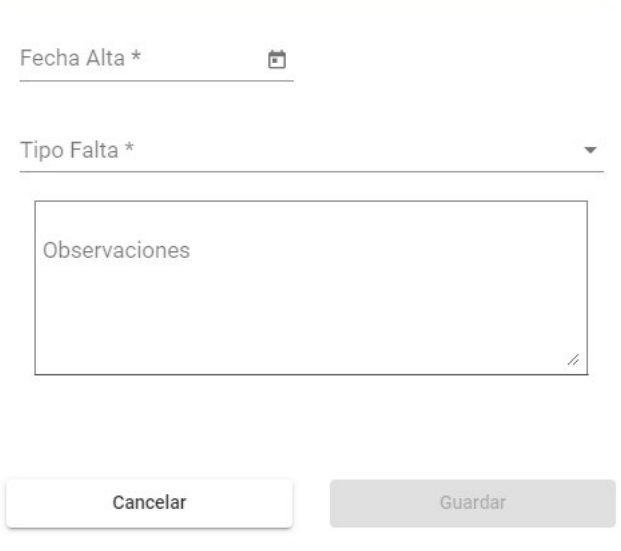

### 11.1.6. Sección PNL (Prácticas no laborales)

La solapa PNL del alumno estará habilitada si el campo "Exento de prácticas" (de la solapa Datos Laborales del alumno) tiene seleccionado el valor "No Exento PNL". En caso contrario, si tuviera seleccionado cualquiera de los valores "Exento PNL" o "Sin preparación suficiente", la solapa de PNL del alumno estaría deshabilitada.

En principio, un alumno en un curso puede tener más de una práctica no laboral, por ello, en esta sección se muestran dos pestañas.

 Lista de PNL, muestra la lista de PNL's dadas de alta para el alumno en el curso y, en caso de tener permisos, el botón "Añadir PNL", para añadir una desde cero, y el botón "Eliminar", para eliminar la PNL correspondiente.

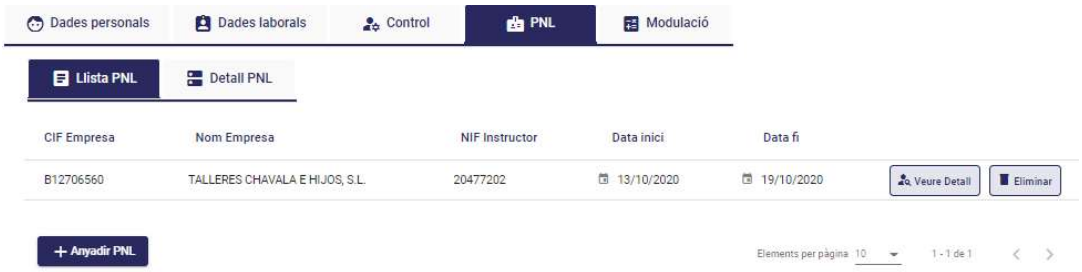

 Detalle de PNL, accedemos a esta pestaña cuando pulsamos el botón "Añadir PNL", solo visible en caso de tener permisos y si el estado del curso lo permite. También cuando, si existe una o más PNL en el listado, pulsamos "Ver detalle" (solo visible si tenemos permisos) sobre la fila que queremos editar. El formulario de detalle de PNL es el siguiente:

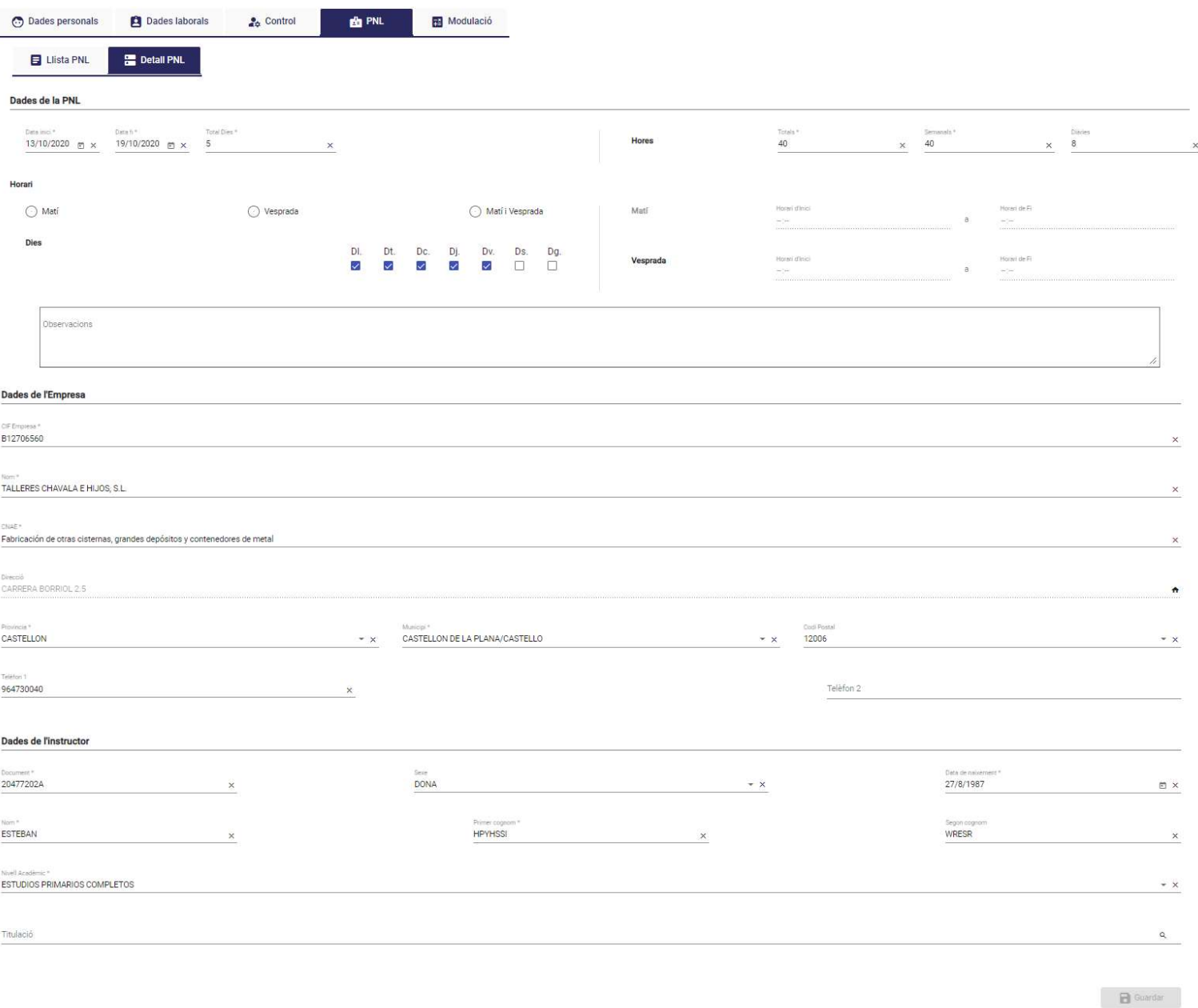

En esta pantalla se muestran los siguientes campos, habilitados o no según las características, estado del curso y usuario conectado:

- Bloque datos de la PNL.
	- o Fecha inicio
	- o Fecha fin
	- o Total días
	- o Horas
		- **Totales**
		- **Semanales**
- **Diarias**
- o Horario
	- Campo que indica si el horario del curso es por la Mañana, por la Tarde o ambos.
	- Lista de días en los que se imparte el curso.
	- Hora de inicio del curso por la mañana (habilitado si el horario es por la mañana)
	- Hora de fin del curso por la mañana (habilitado si el horario es por la mañana)
	- Hora de inicio del curso por la tarde (habilitado si el horario es por tarde)
	- Hora de fin del curso por la tarde (habilitado si el horario es por la tarde)
- o Campo observaciones
- Bloque datos de la Empresa.
	- o CIF Empresa.
	- o Nombre.
	- o CNAE
	- o Dirección, concatena varios campos (se mostrará un popup una vez se pulsa en la imagen asociada al campo dirección  $\uparrow$ ), como se muestra en la imagen de la sección Datos generales/Direcciones
	- o Provincia
	- o Municipio
	- o Código postal
	- o Teléfono 1
	- o Teléfono 2
- Bloque datos del instructor.
	- o Documento.
	- o Sexo.
	- o Fecha de nacimiento
	- o Nombre
	- o Primer apellido
- o Segundo apellido
- o Nivel académico (lista de valores)
- o Titulación (con posibilidad de buscar la titulación a asignar)

Puede ocurrir que, la empresa que queremos codificar, no esté todavía en el sistema por lo que, tras introducir el CIF de la empresa, se hace una búsqueda de la misma. En caso de estar ya dada de alta en el sistema, se cargan sus datos en el formulario. En caso de no estar ya dada de alta, nos pregunta si queremos darla de alta:

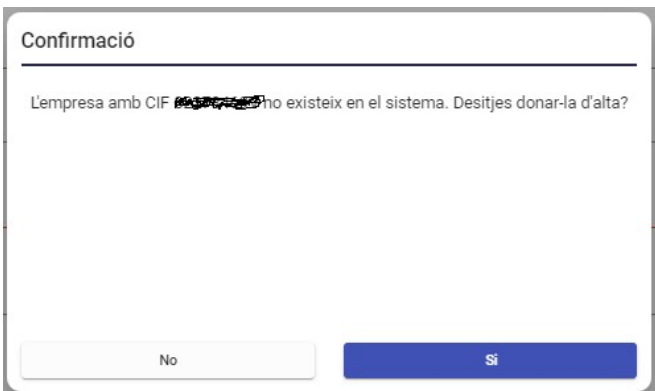

Si contestamos afirmativamente, se habilitan el resto de campos (si tenemos permisos) para introducir el resto de datos de la misma.

La codificación del instructor sigue el mismo proceso que la empresa. Puede ocurrir que el instructor que queremos codificar no esté todavía en el sistema, por lo que tras introducir el documento (NIF), se hace una búsqueda del mismo. En caso de estar ya dado de alta en el sistema, se cargan sus datos en el formulario, en caso de no estar ya dado de alta nos pregunta si queremos darlo de alta

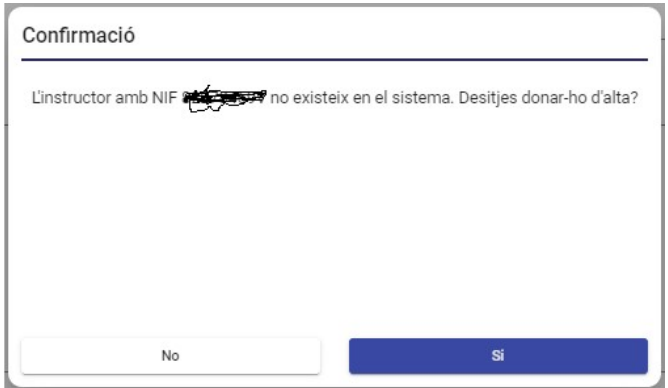

Si contestamos afirmativamente, se habilitan el resto de campos (si tenemos permisos) para introducir el resto de datos del instructor.

El botón guardar solo se activará **de Guardar** en caso de que tenga algún campo editable y se cambie el valor del mismo.

Como en los puntos anteriores, si hay algún cambio pendiente de guardar, se mostrará un mensaje para descartar dichos cambios o volver y guardarlos.

Y una vez guardados los datos, si el resultado es correcto, se refrescará la lista de acciones del alumno, se informará de las correcciones en caso de que las haya y se añadirá (en caso de ser nueva) la PNL a la lista de PNL.

### 11.1.7. Sección Modulación

En esta sección se muestra una tabla (tabulada según el nivel de cada fila) con toda la estructura de la modulación, igual que en la pestaña de modulación del curso.

Las diferencias respecto a la pantalla de modulación del curso es que aquí se muestran los campos puntuación y resultado de cada nodo, excepto de la especialidad principal. Además, en lugar de Horas impartidas tenemos Horas realizadas, y en lugar de Horas definidas tenemos Horas previstas.

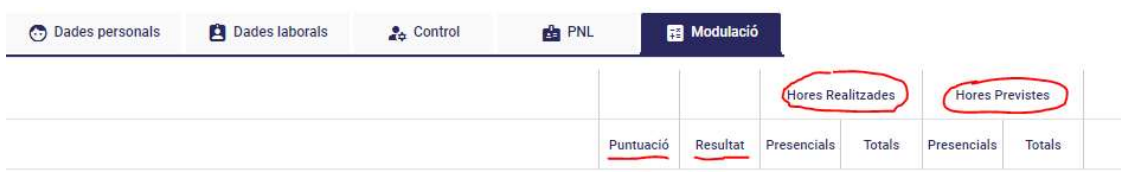

La solapa de modulación del alumno se mostrará siempre. Si el alumno ya está finalizado, se muestra en modo no editable. En caso contrario, la puntuación y el resultado se muestran en modo editable, excepto para los módulos PNL dónde la puntuación aparecerá deshabilitada. Si queremos modificar la modulación de un alumno que ya está finalizado, habrá que cancelar su finalización.

Los datos de la modulación del alumno irán cambiando conforme vayan cambiando los datos de la modulación del curso:

- Si se añade un nodo en un curso, se añade ese nodo también en los alumnos de ese curso, calculándose las horas correspondientes en los nodos padre.
- Si se modifican las horas de un nodo en un curso, se actualizarán también las horas en los alumnos de ese curso, tanto en el nodo modificado como en sus nodos padre.
- Si se modifica el detalle de un módulo inventado en un curso, se actualiza el nombre y objetivo de ese módulo inventando en la modulación de los alumnos de ese curso.
- Si se elimina un nodo en un curso, se elimina ese nodo en los alumnos de ese curso, y se actualizan las horas correspondientes en los nodos padre.
	- Finalización del alumno. Al igual que la finalización del curso, cuando finalizamos el alumno debemos indicar una serie de datos adicionales.
		- o Primero nos pedirá el resultado global del alumno en el curso:

En el caso de que el curso no esté finalizado, solo se podrá finalizar al alumno con resultado 1 o 2, es decir, Abandono, por ello, en la lista desplegable para seleccionar el resultado solo se mostrarán esos 2 valores:

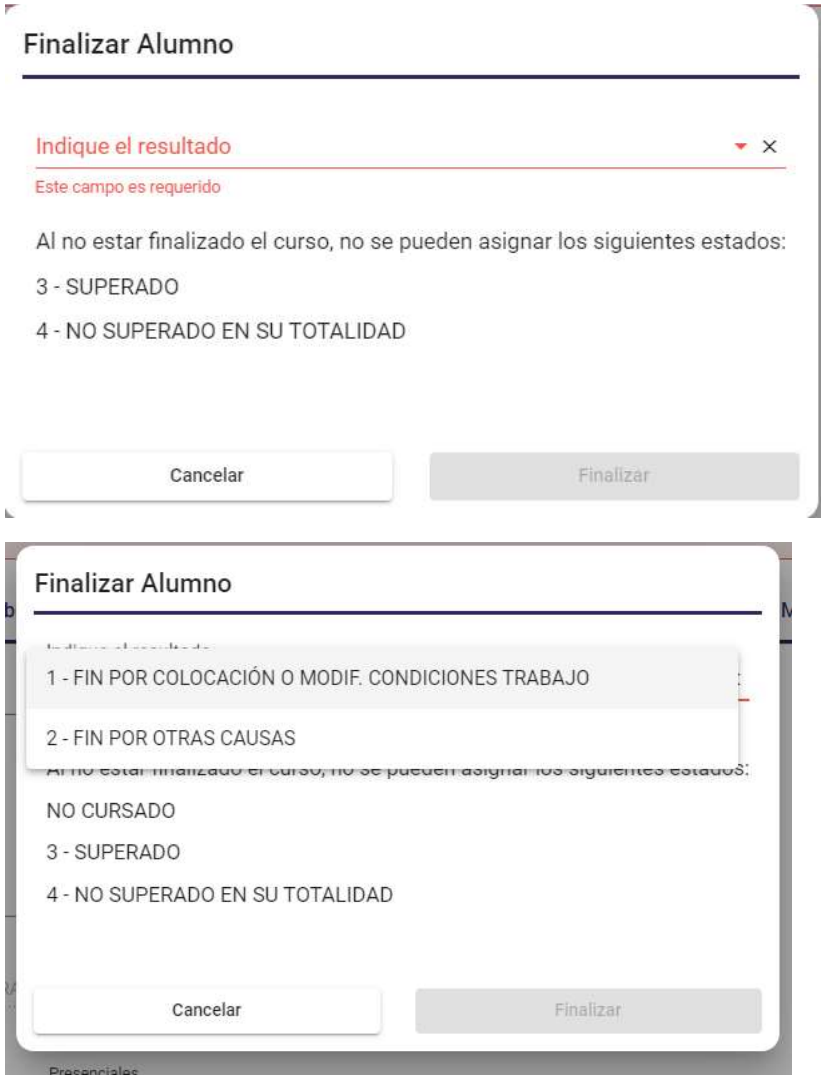

En el caso de que el curso esté finalizado, se podrán seleccionar los resultados del 1 al 4.

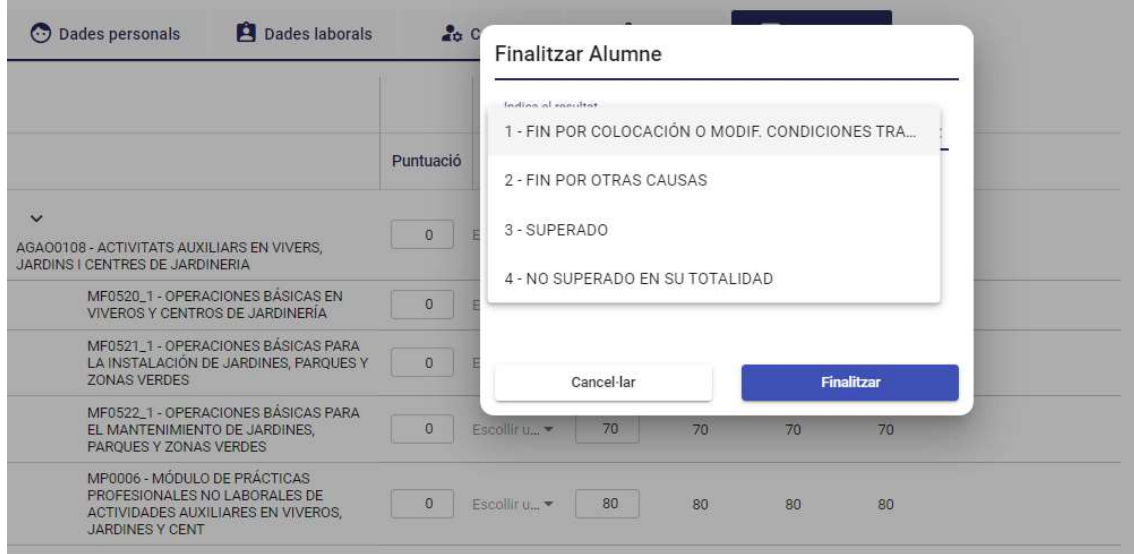

o Una vez seleccionado el resultado global y pulsando Finalizar, nos muestra la pantalla siguiente:

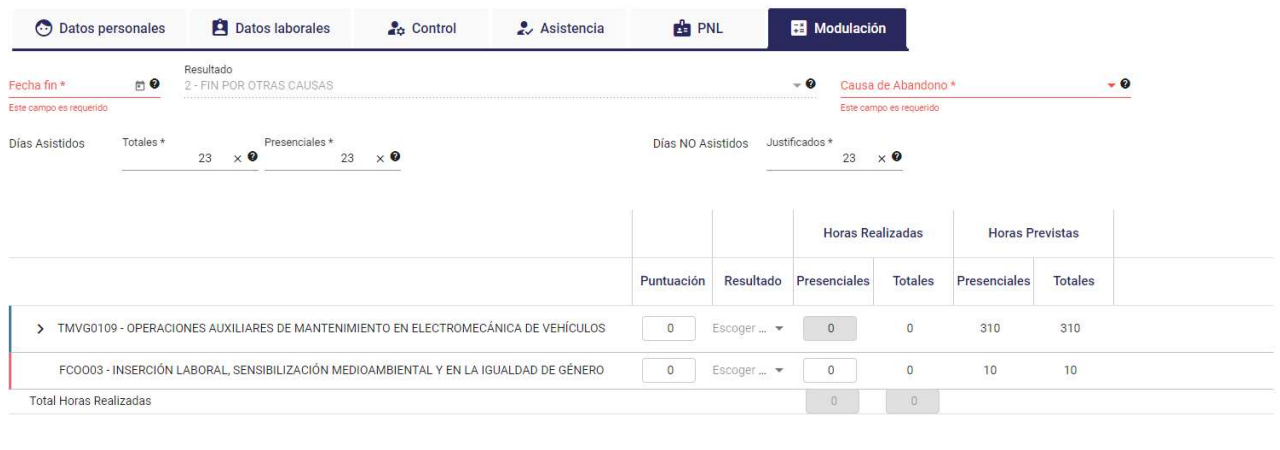

 $\bullet$  Cancelar Guard

Donde además de mostrar los datos de modulación de Puntuación, Resultado y Horas Presenciales (esto dependerá del tipo de modalidad de impartición y si es o no una especialidad principal) habilitados, nos muestra los siguientes campos obligatorios:

- o Fecha fin
- o Resultado (ya seleccionado previamente)
- o Causa de abandono (visible sólo cuando el Resultado del curso es "2: Fin por otras causas"). Permite poder registrar una Causa de Abandono del Curso Justificada, de forma que la entidad no sufra ninguna minoración. Esta situación se produce cuando un alumno ha caído de baja médica (accidente o enfermedad indistintamente) con una duración prolongada en el tiempo y al finalizar ese curso el alumno todavía sigue de baja.

En este campo indicaremos que se trata de un abandono motivado por una de las siguientes causas:

- Enfermedad de Larga Duración
- Accidente de Larga Duración
- Otros

En caso de registrar una de las 2 primeras causas, el proceso de minoración considerará este alumno como que finaliza el curso y no se minorará.

En caso de que el alumno abandona el curso y no se trata por una Baja de Larga Duración, se deberá seleccionar la causa de "Otros", de esta forma sí que se realizará una minoración por este alumno que no finaliza.

- o Días asistencia
	- **Totales**
	- **Presenciales**
- o Días no asistidos

También muestra, como en modulación del curso, una última fila con el total de horas realizadas.

En esta pantalla habrá que rellenar los datos relativos a la modulación del alumno (tanto las horas como la puntuación (de 0 a 10) y el resultado del mismo (lista de valores cerrada)) y una vez indicados los campos obligatorios

para la finalización, el botón guardar se activará **. El Guardar** 

Para facilitar la cumplimentación de los datos, si el resultado global del alumno en el curso es 3, se inicializarán las horas realizadas de los distintos nodos con las horas previstas en cada uno, y el resultado de todos los nodos se pondrá a 3, por lo que solo se tendrá que rellenar la puntuación.

Como en los puntos anteriores, si hay algún cambio pendiente de guardar, se mostrará un mensaje para descartar dichos cambios o volver y guardarlos.

Y una vez guardados los datos, si el resultado es correcto, se refrescará la lista de acciones del alumno y se informará de las correcciones en caso de que las haya.

### 11.1.8. Añadir alumno

Para añadir un alumno a la lista pulsamos el botón "Añadir alumno" desde la lista de alumnos de un curso.

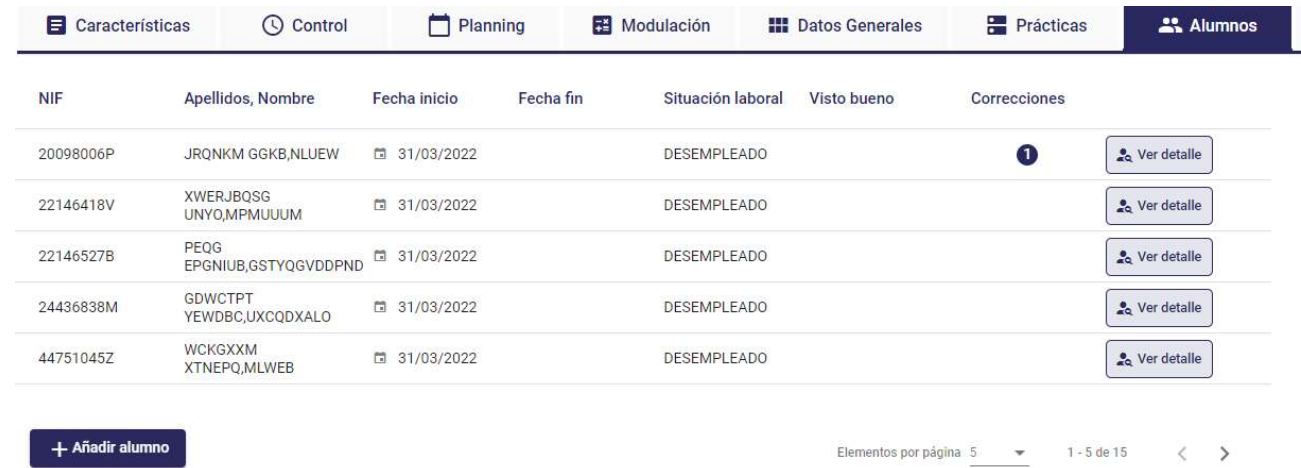

Nos mostrará una ventana con el siguiente formato, por defecto al entrar, todos los campos estarán deshabilitados hasta que se introduzca el NIF y se valide.

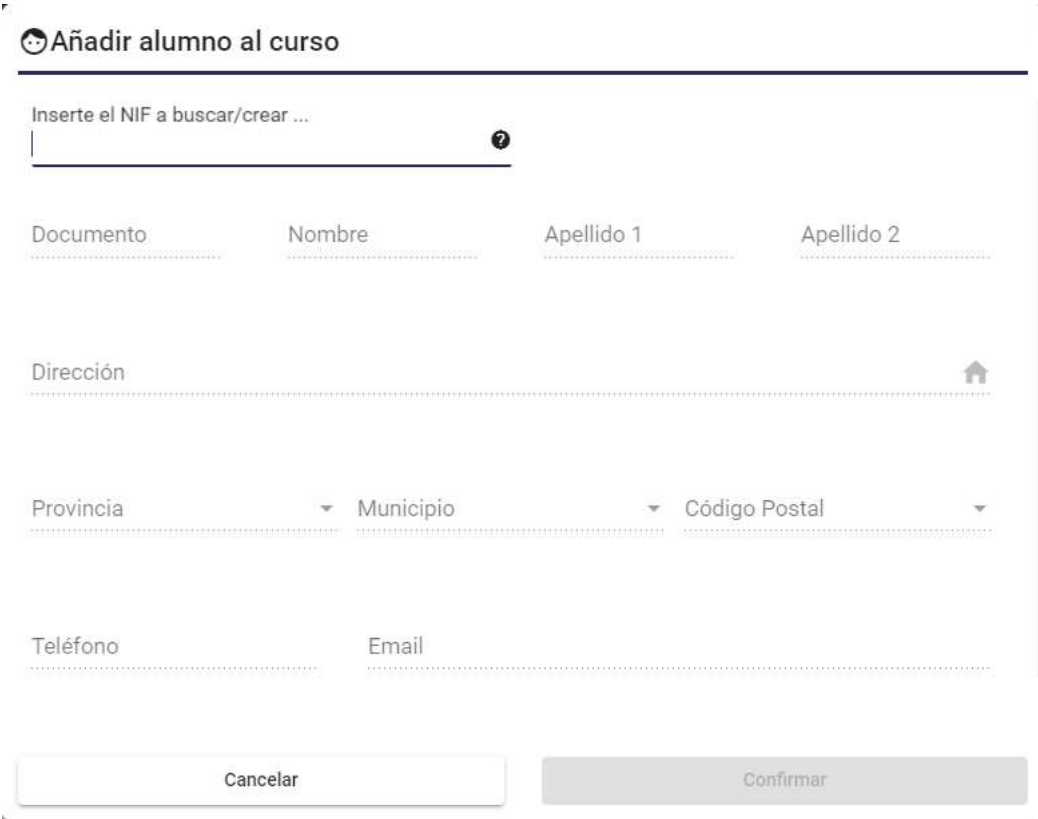

Los campos que se muestran son los siguientes:

- Documento (NIF/NIE)
- Nombre: (solo lectura si ya existe como alumno)
- Apellido1: (solo lectura si ya existe como alumno)
- Apellido2: (solo lectura si ya existe como alumno)
- Dirección: Concatena los siguientes (se mostrará un popup una vez se pulsa en la imagen asociada al campo dirección  $\uparrow$ , como se muestra en la imagen de la sección Datos generales/Direcciones):
	- o Tipo de vía
	- o Nombre de vía
	- o Nº de vía
	- o Campo Bis/Duplicado
	- o Escalera de la vía
	- o Piso de la vía
	- o Puerta de la vía
- Provincia
- Municipio
- Código postal
- Teléfono
- $\bullet$  F-mail
- Fecha de nacimiento
- Nacionalidad.
- Sexo.

El proceso para trabajar con el formulario es el siguiente:

- Al introducir el NIF se comprueba si existe esa persona física, en el caso de que el usuario conectado pertenezca a una entidad y no se corresponda con un técnico de LABORA, se comprobará si ya existe en algún curso de esta entidad:
	- o Si existe: Se cargarán los datos de la misma en el formulario, con los campos deshabilitados
	- o Si no existe: Se avisará al usuario de que no existe y tras confirmar se habilitarán los campos del formulario para que la dé de alta.

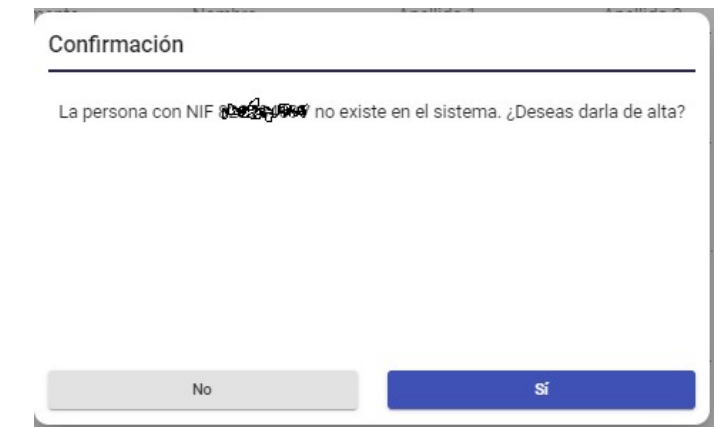

 Una vez todos los datos están cumplimentados o si la persona ya existía y se han volcado sus datos, se pulsará el botón "Confirmar".

Si el resultado de la operación es correcto:

- Se actualizará la lista de alumnos del curso, en la sección alumnos
- La aplicación nos llevará al detalle del alumno dado de alta (sección Datos personales). Si el alumno ya existía, se cargarán automáticamente datos de la sección datos personales y datos profesionales en caso de que los tuviese.

### 11.1.9. Eliminar alumno

Para eliminar un alumno del curso (en caso de tener permisos) se accederá al detalle del mismo y se pulsará la acción "Eliminar ALUMNO".

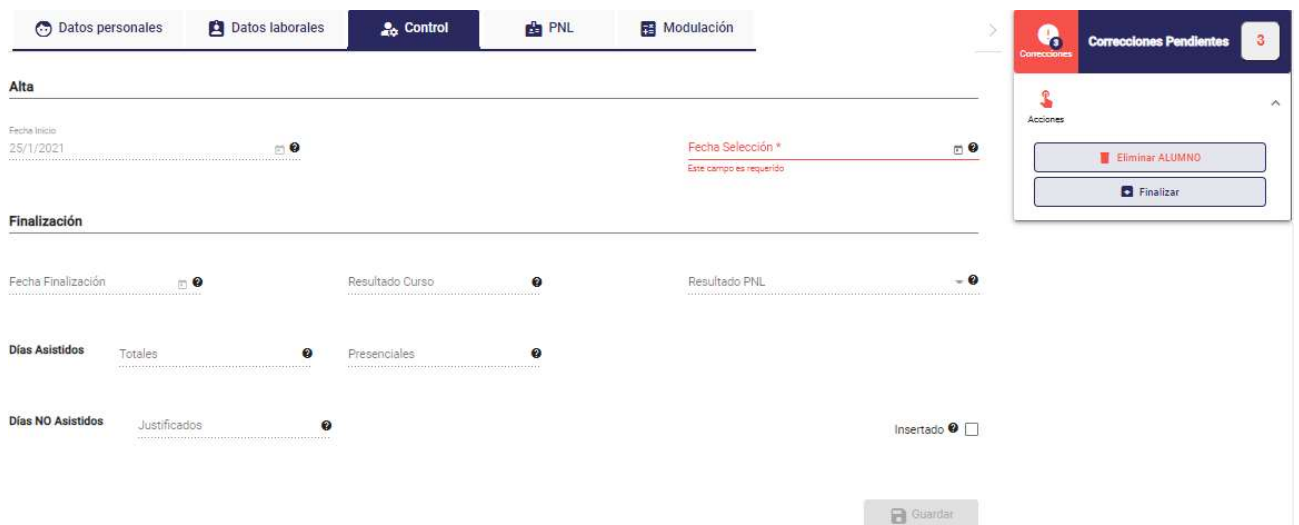

Un mensaje de confirmación consultará si el usuario quiere o no proceder con la eliminación.

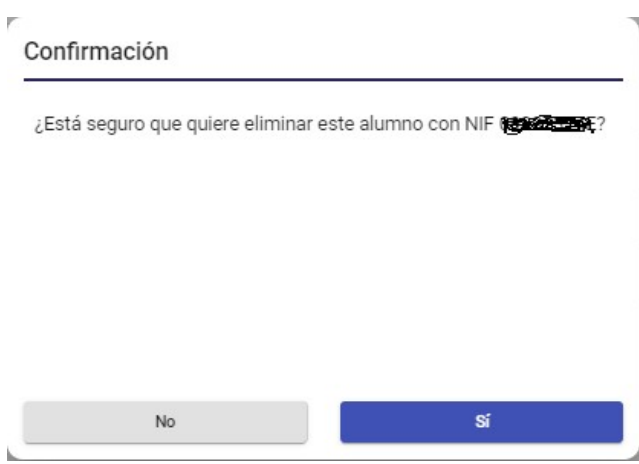

Si se pulsa que Sí y el resultado de la eliminación es correcto ese alumno ya no aparecerá en el listado de Alumnos del curso.

### 11.1.10. Acciones

Al igual que en la sección de Acciones del curso y de personal, en este bloque se mostrarán varios Grupos de acciones, dependiendo de las características y del estado del curso y del alumno en el que estemos en ese momento, y que se pueden expandir y contraer, pulsando sobre el mismo. Al expandir un grupo, nos mostrará una lista de las acciones que se puedan realizar para esa persona.

En las siguientes imágenes, podemos ver el menú contraído y expandido:

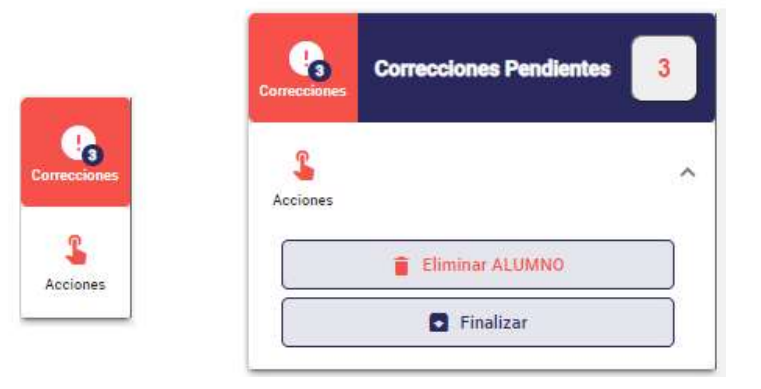

#### Correcciones

Al pulsar sobre el texto Correcciones Pendientes, se nos mostrará una ventana en la parte inferior de la pantalla donde se mostrarán los errores que haya en los datos, por ejemplo:

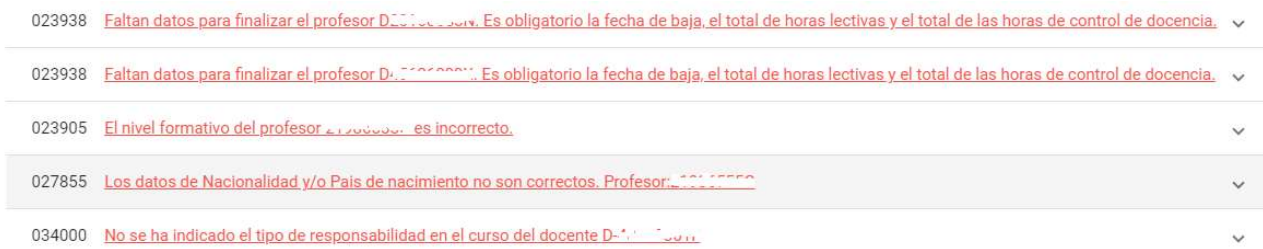

Pulsando sobre cada uno, nos llevará a la sección, dentro de Alumno, en la que se está produciendo dicho error.

Desplegando el error mediante la flecha  $\vee$  podemos ver qué gravedad tiene el error y la acción asociada, si la tuviera:

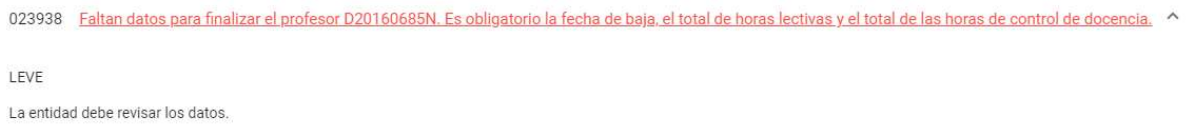

- Acciones
	- o Eliminar Alumno: Se procede tal como se ha comentado en la sección Alumno del curso.
	- o Finalizar: se mostrará si el alumno no está finalizado o tiene la finalización cancelada, ya hemos visto el funcionamiento en la sección de modulación.
	- o Cancelar Finalización, se mostrará si el alumno está finalizado.

#### Cancelar finalización

Nos pedirá la confirmación para hacerlo:

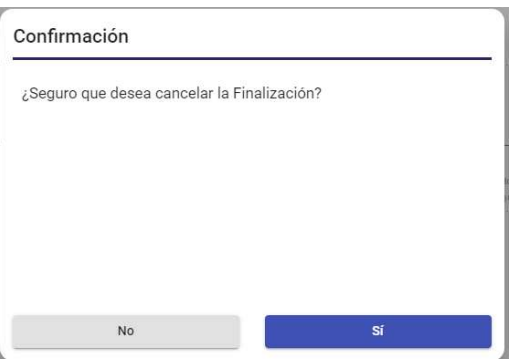

Al pulsar que Sí, solo se borrará la Fecha Finalización, manteniendo los datos de Resultado y Días asistidos y no asistidos que hubieran introducido, así como los de la modulación, y la aplicación nos llevará a la pestaña de control.

# 12. Mantenimiento de Anexos

Se muestra un menú emergente con las opciones: Definición de Anexos y Selección de Anexos.

Este menú solo lo verán los usuarios con permisos de Administrador o Administrador Informático.

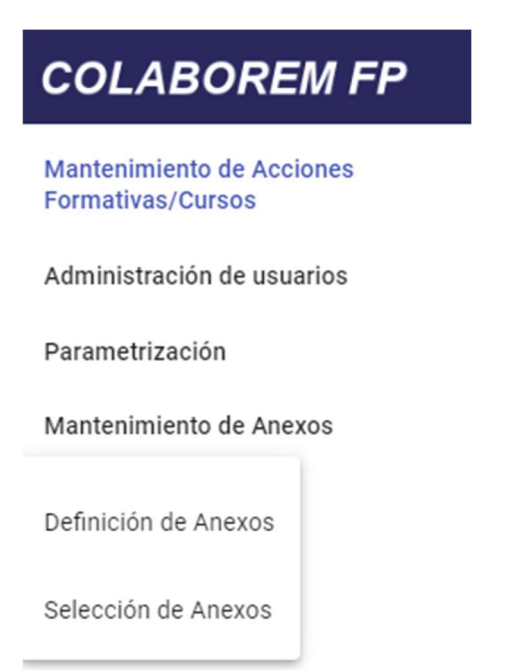

## 12.1. Definición de Anexos

Si accedemos como 'Administrador', se muestra una pantalla con el listado de anexos de tipo 'Anexo Web'.

| Tipo de Anexo | Orden<br>Nombre           |                                                    |                                          |
|---------------|---------------------------|----------------------------------------------------|------------------------------------------|
| Anexo Web     | https://www.qva.es/po 6   | $\checkmark$<br>$\hat{\phantom{a}}$                | $\blacktriangleright$ Editar<br>Eliminar |
| Anexo Web     | https://labora.gva.es/d 1 | $\checkmark$<br>$\wedge$                           | $\blacktriangleright$ Editar<br>Eliminar |
| Anexo Web     | https://labora.gva.es/d 2 | $\checkmark$<br>$\hat{\phantom{a}}$<br>-22         | $\angle$ Editar<br><b>Eliminar</b>       |
| Anexo Web     | https://labora.qva.es/d 4 | $\checkmark$<br>$\hat{ }$                          | $\bigtriangledown$ Editar<br>Eliminar    |
| Anexo Web     | https://labora.gva.es/d 3 | $\checkmark$<br>$\hat{\phantom{a}}$<br><b>SALE</b> | $\bigtriangledown$ Editar<br>Eliminar    |
|               |                           |                                                    |                                          |

 $+$  Añadir

Se puede establecer el orden en el que se mostrarán en la acción de Anexos con las flechas. Si damos a las flechas, nos mostrará la siguiente pantalla:

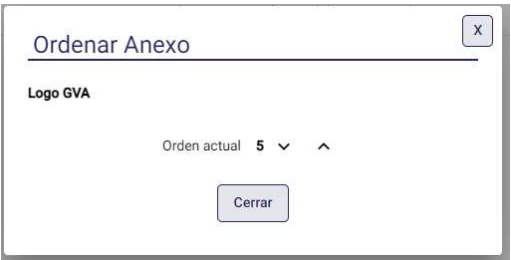

#### Desde la acción de Anexos de la aplicación, se mostrará ese orden establecido.

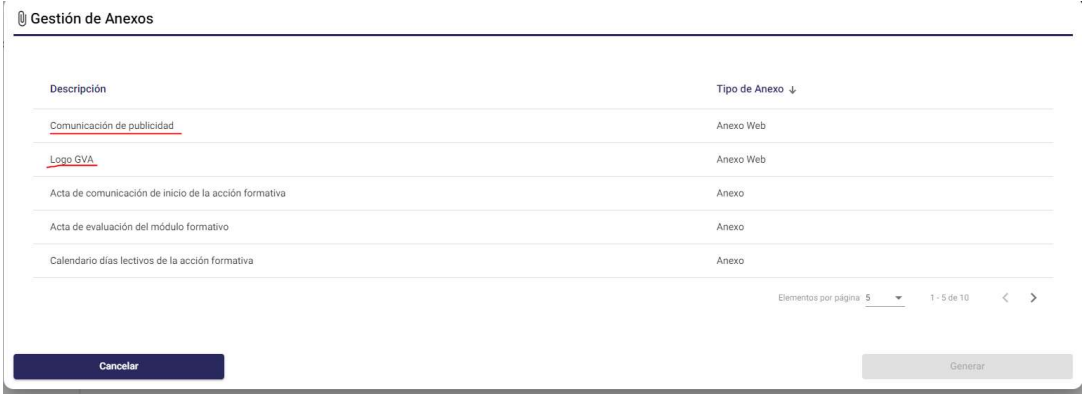

Si accedemos como 'Administrador Informático', se muestra una pantalla con el listado de anexos, tanto de tipo 'Anexo', como de tipo 'Anexo Web' y, si seleccionas un anexo, también se muestran los parámetros que necesita ese anexo.

En los anexos de tipo 'Anexo Web', vemos la descripción del anexo, el tipo de anexo, y el nombre del anexo, que será la URL para acceder al mismo y que se proporcionará desde el departamento de Comunicaciones.

En los anexos de tipo 'Anexo', también llamados anexos dinámicos, vemos la descripción del anexo, el tipo de anexo, el nombre del anexo, que será el nombre del formulario Sform, el identificador del formulario Sform, y el nombre de la función de validación de datos.

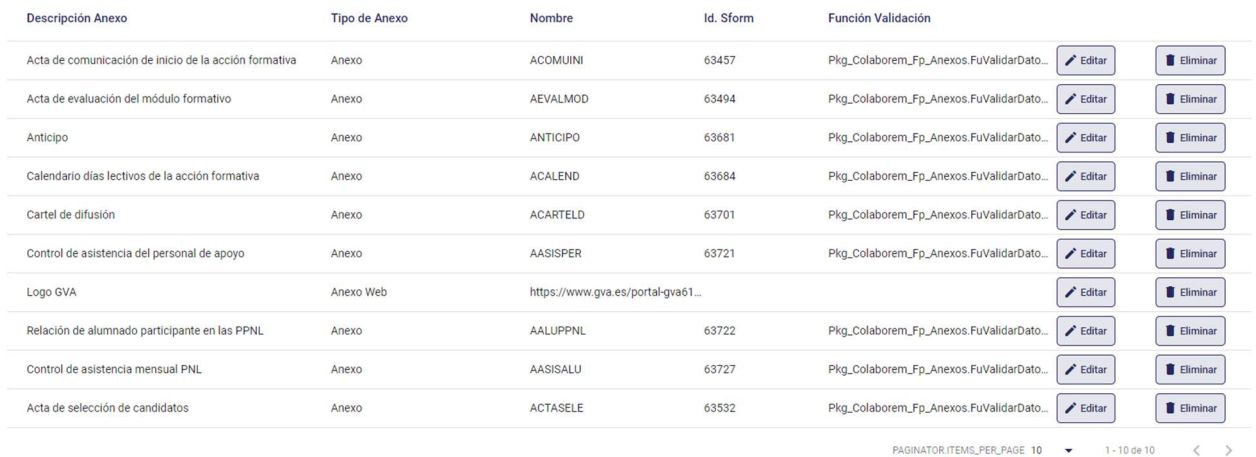

 $+$  Añadir

Si seleccionas un anexo, en la parte inferior de la pantalla se muestran los parámetros que necesita ese anexo, que se solicitan al usuario cuando lo genera, y que será un multirregistro donde se mostrará el orden que deben seguir en la llamada al sform, el tipo, la longitud, el nombre en castellano y valenciano, que será la etiqueta que se muestre en pantalla para introducir el valor del parámetro, si es obligatorio o no y, en caso de que el valor de alguno de los parámetros se tenga que seleccionar de una lista de valores, se mostrará la SQL asociada al mismo para devolver dichos valores.

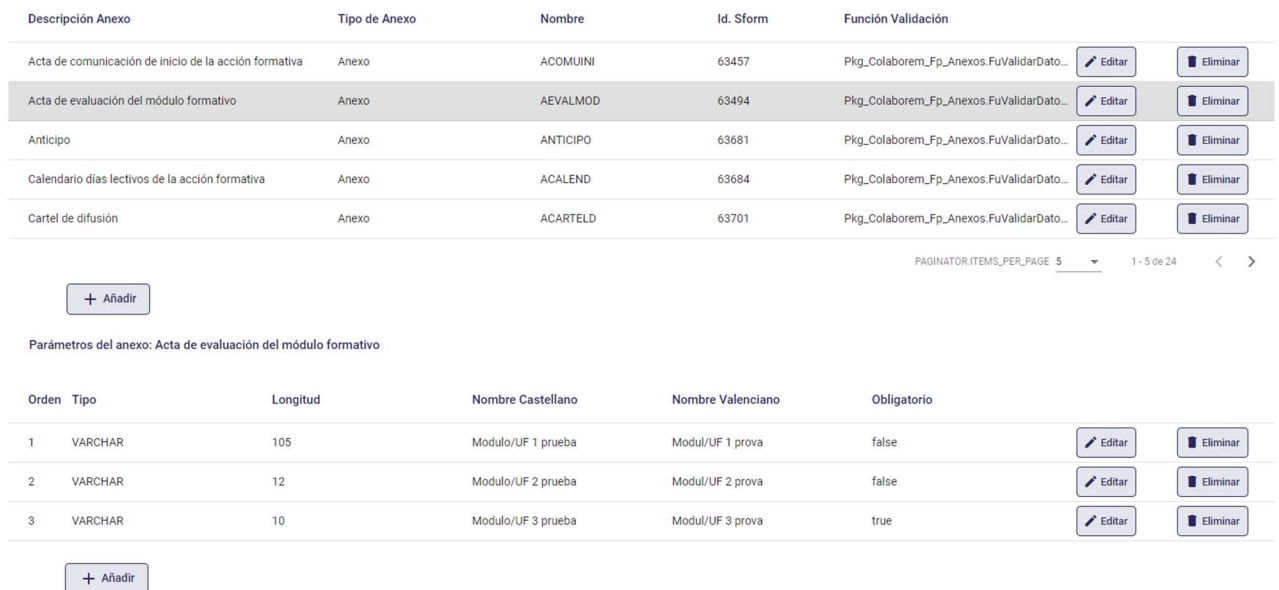

- Añadir un anexo (como Administrador):

Al pulsar el botón 'Añadir' nos muestra la ventana 'Añadir Definición', que nos solicita la descripción del anexo en castellano y valenciano, el tipo de anexo ('Anexo Web' en este caso) y el nombre del anexo (URL) que queremos incluir en la lista. Al pulsar el botón 'Guardar', nos crea una fila nueva en el listado de anexos anterior.

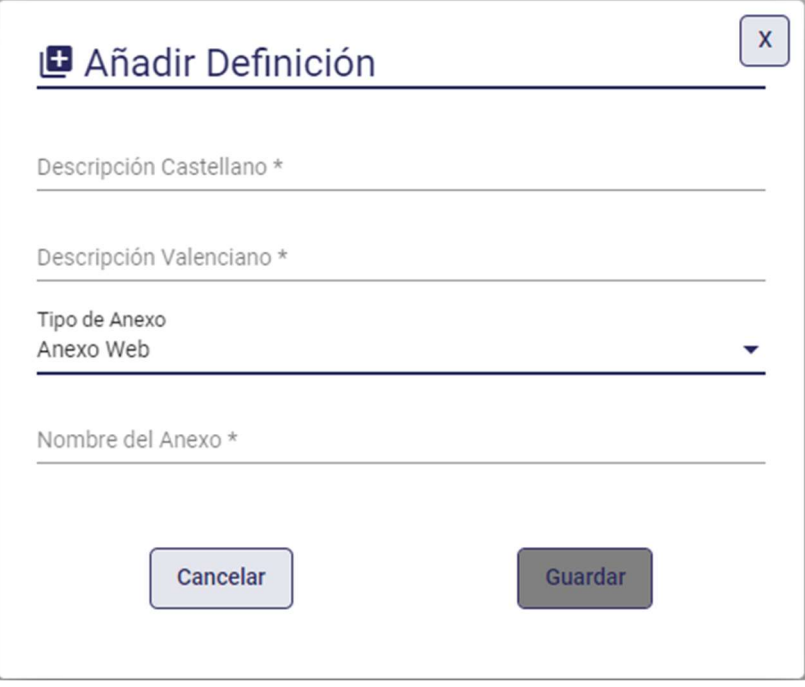

- Añadir un anexo (como Administrador informático):

Al pulsar el botón 'Añadir' nos muestra la ventana 'Añadir Definición', que nos solicita los datos del anexo que queremos incluir en la lista. El tipo de anexo se seleccionará de una lista con los valores 'Anexo' o 'Anexo web'. Si se selecciona tipo 'Anexo Web', hay que rellenar la descripción del anexo en castellano y valenciano, y el nombre del anexo (URL). Si se selecciona tipo 'Anexo', hay que introducir la descripción del anexo en castellano y valenciano, el nombre del Sform, el identificador del Sform, y el nombre de la función de validación, si la tiene. Al pulsar el botón 'Guardar', nos crea una fila nueva en el listado de anexos anterior.

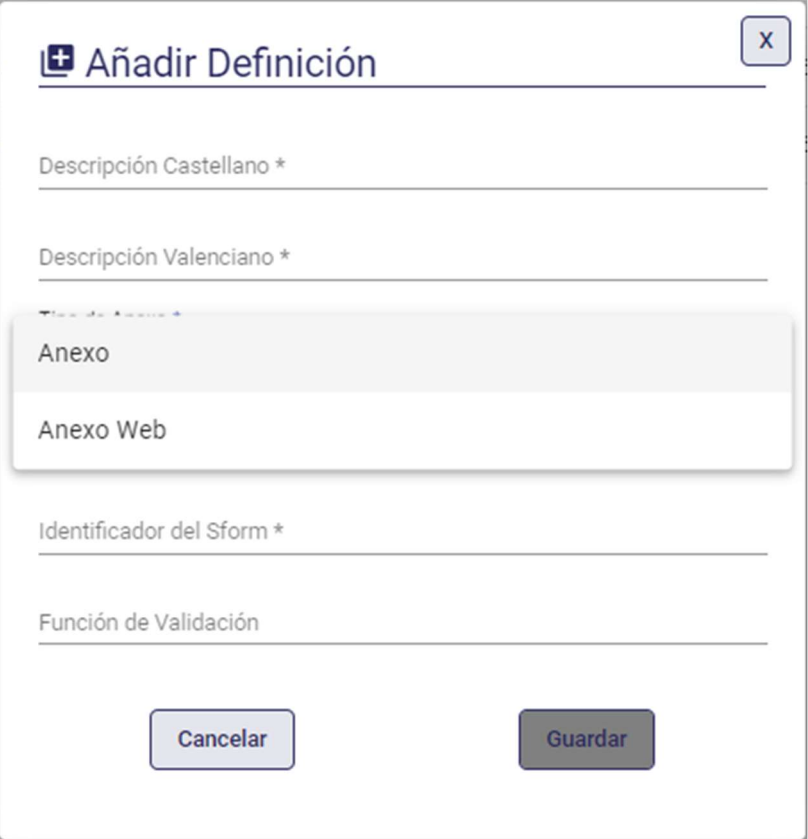

- Editar un anexo:

Al pulsar el botón 'Editar', nos muestra la ventana 'Modificar definición' con los datos del anexo, donde podemos modificarlos.

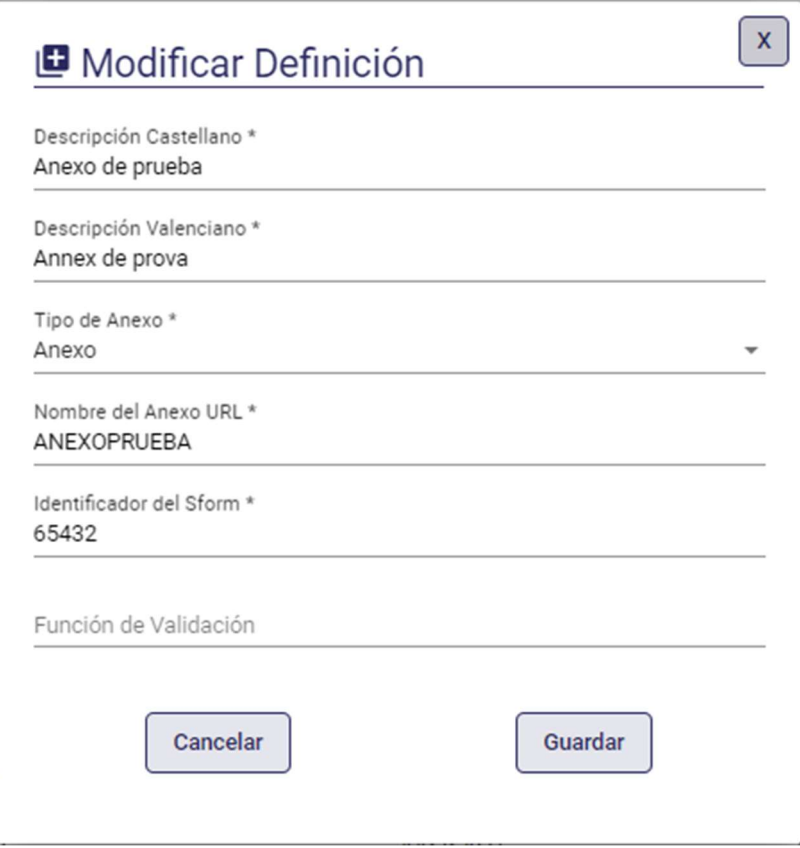

- Eliminar un anexo:

Al pulsar el botón 'Eliminar', aparece la ventana 'Confirmación', donde nos pregunta si estamos seguros de eliminar el anexo seleccionado. Al pulsar el botón 'Sí', se eliminará el anexo y ya no aparecerá en el listado de anexos.

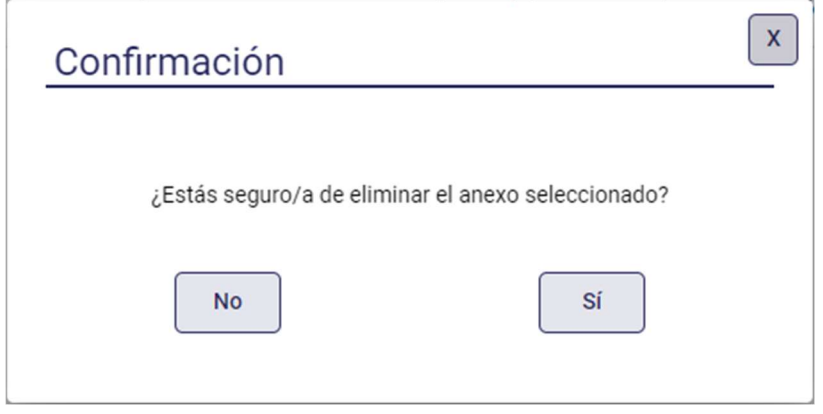

En caso de que el anexo esté asociado a alguna acción formativa, nos muestra un aviso indicando que 'No se puede eliminar la definición del anexo puesto que está asociado a alguna Acción formativa o Expediente Tipo'.
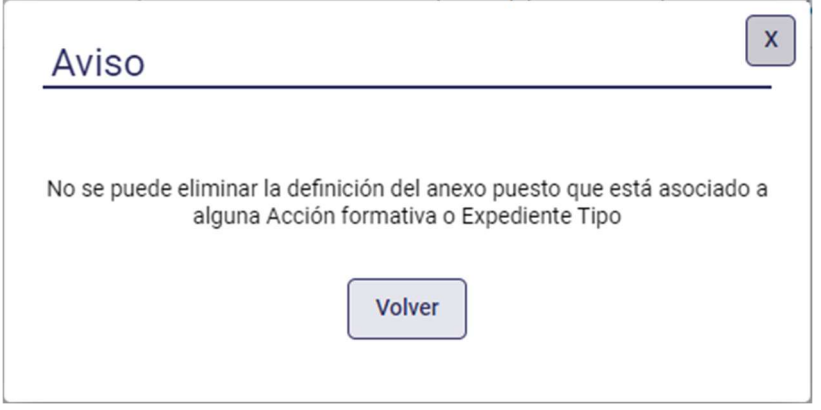

- Añadir parámetros a un anexo (solo como Administrador Informático):

Pulsamos sobre un anexo de la lista y nos aparece, en la parte inferior de la pantalla, los parámetros que necesita ese anexo. Pulsamos el botón 'Añadir' y se muestra la ventana 'Añadir Parámetro', donde habrá que introducir el orden del parámetro, el tipo (Number, Varchar o Date) que se elige de una lista, la longitud (obligatoria para tipo Number o Varchar), el nombre del parámetro en castellano y valenciano, si es obligatorio o no, y la SQL de la que se tiene que obtener el valor, o null si no es necesario.

En la SQL se definirán las columnas CODIGO y DESCRIPCION (en la columna de DESCRIPCIÓN se podrán concatenar los valores que se quieran) y, si hay que pasarle como parámetro el identificador del curso o taller, se indicará como \$id. Por ejemplo:

Select cmo\_id CODIGO, cmo\_tit\_mod||'-'||cmo\_for\_mod\_id DESCRIPCION

From fp\_curmod Where cmo\_cur\_id\_curso = \$id

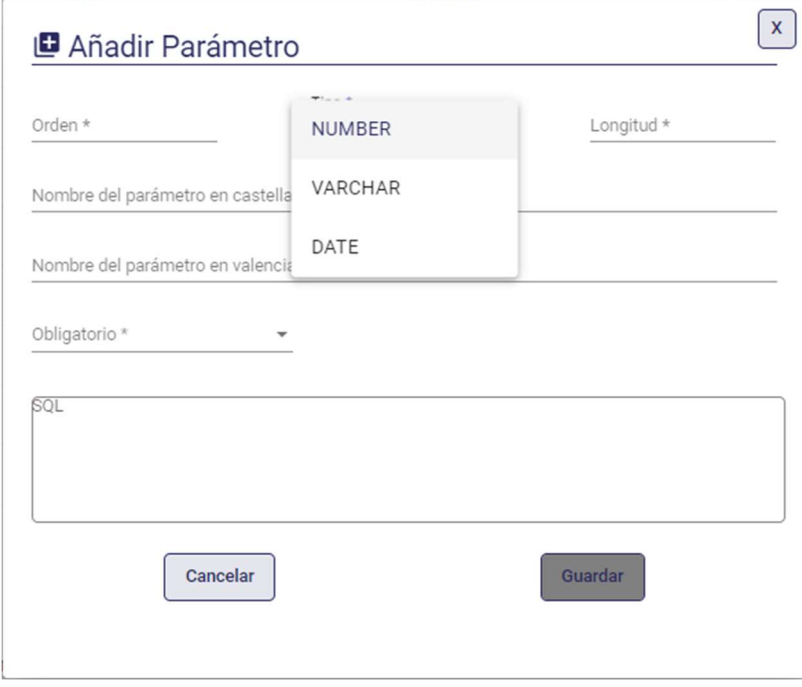

- Editar un parámetro (solo como Administrador Informático):

Al pulsar el botón 'Editar', nos muestra la ventana 'Guardar Parámetro' con los datos del parámetro, donde podremos modificarlos.

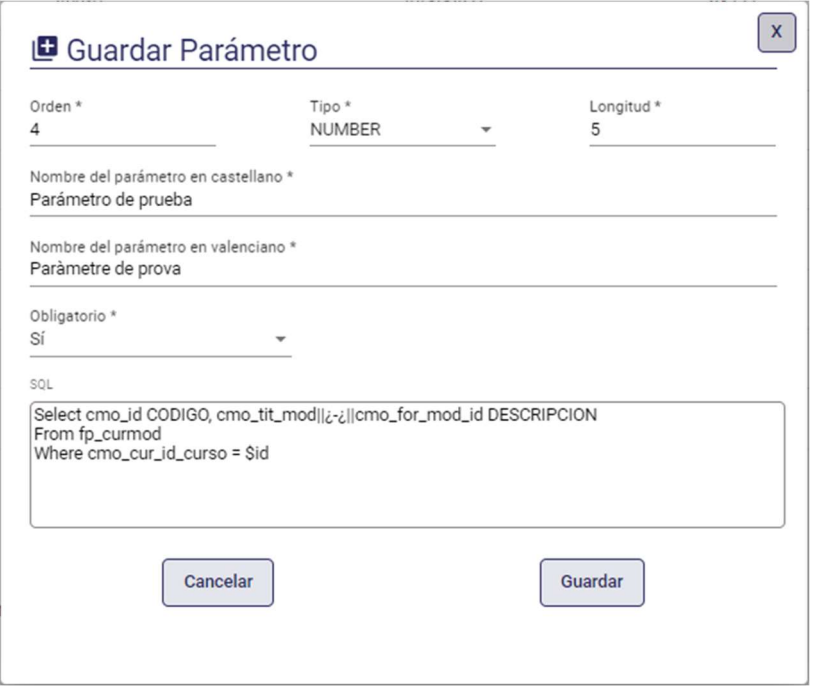

- Eliminar un parámetro (solo como Administrador Informático):

Al pulsar el botón 'Eliminar', aparece la ventana 'Confirmación', donde nos pregunta si estamos seguros de querer eliminar el parámetro seleccionado. Al pulsar el botón 'Sí', se eliminará el parámetro y ya no aparecerá en el listado de parámetros.

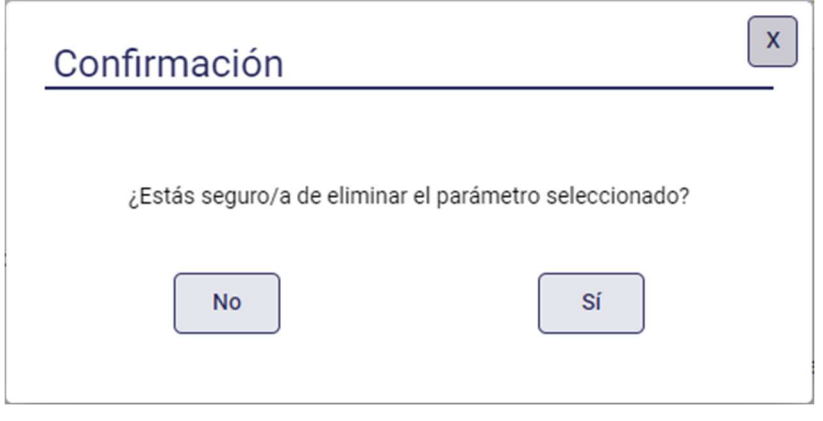

## 12.2. Selección de Anexos

Se muestra un buscador de anexos a partir de un formulario de búsqueda. Los campos por los que se permite realizar la búsqueda son:

- Subsistema
- Tipo de Acción Formativa
- Expediente tipo, que se elige de una lista
- Año

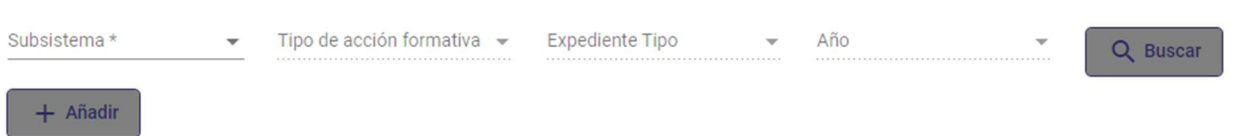

Si se selecciona un tipo de Acción Formativa con detalle de expediente tipo, aparecerán activos los campos de 'Expediente tipo' y 'Año'. Si no tiene, no se mostrarán activos.

- Buscar anexos:

Al pulsar el botón 'Buscar', muestra la lista de anexos que cumplen el criterio de búsqueda introducido.

Al situarse sobre un anexo y pulsar 'Asociaciones', aparece un recuadro donde se indica la relación de Acciones formativas y Expedientes tipo y/o Año a los que esté asociado ese anexo. Actualmente todos están asociados a Formación.

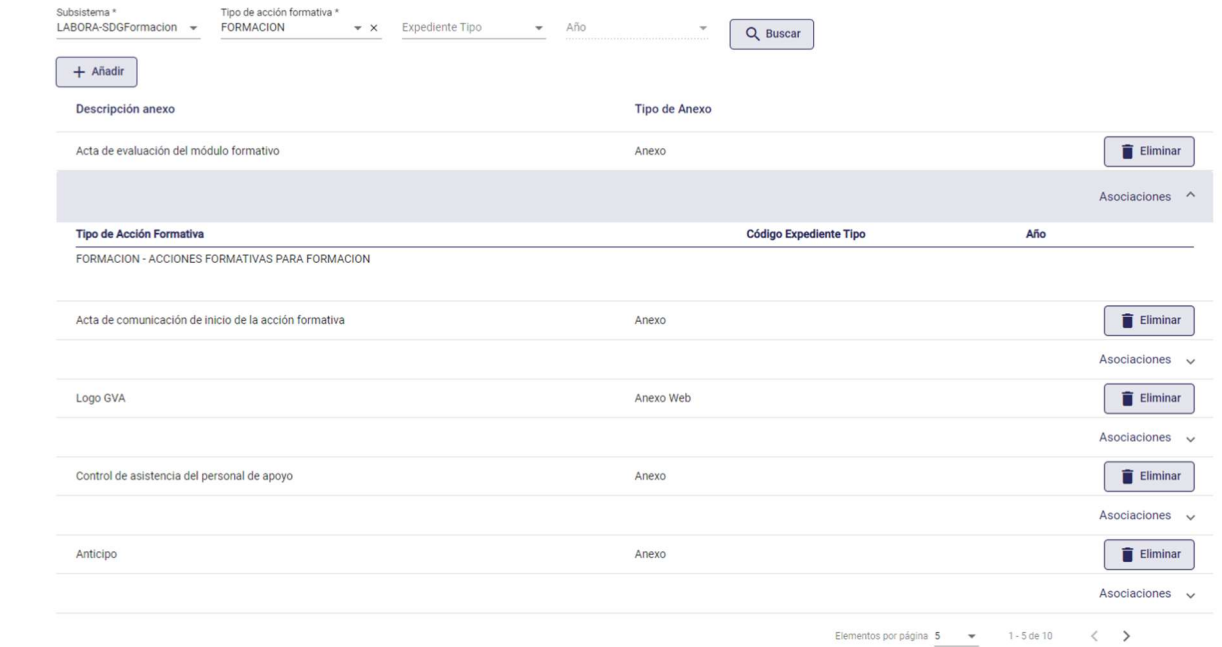

- Añadir un anexo a la selección:

Al pulsar el botón 'Añadir', nos muestra una ventana con la lista de anexos que podemos incluir en el listado. Si seleccionamos uno y pulsamos el botón 'Aceptar', nos crea una fila nueva en el listado de anexos anterior.

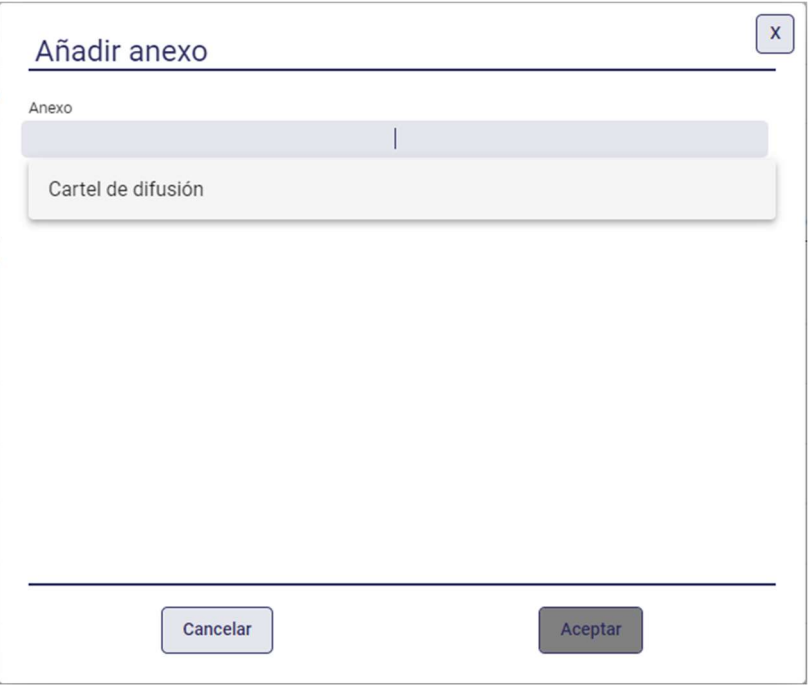

- Eliminar un anexo de la selección:

Al pulsar el botón 'Eliminar', se muestra una ventana de confirmación. Si pulsamos el botón 'Sí', eliminará el anexo y ya no aparecerá en el listado anterior.

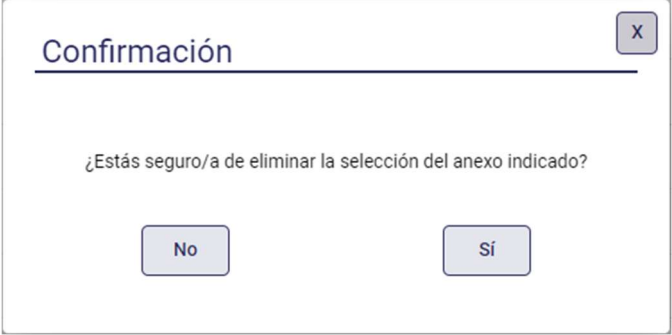

## 13. Validación manual desde Tauró

La validación manual, por parte del técnico de enlace del curso, se realizará desde la aplicación de Tauró. Se ha adaptado para poder validar manualmente, desde el Mantenimiento de cursos, los errores generados en COLABOREM-FP. Además, se podrá validar varios errores sobre un mismo alumno.

Otra diferencia respecto a expedientes cargados mediante SIDEC es que ahora, en el listado de alumnos del curso, ya nos aparecen todos los alumnos cargados, aunque tengan correcciones, y que al validar o rechazar un alumno, ya no hay un fichero SIDEC asociado que se ponga a Pendiente, que haya que procesar o esperar al día siguiente a

que se procese, sino que al cerrar la pantalla de Validación manual, automáticamente se hace una llamada al Validar todo, igual que la que se realiza desde COLABOREM-FP, para que se lancen las validaciones y se vean las modificaciones realizadas en ese mismo momento.

Para poder validar manualmente los errores, tendremos que conectarnos a Tauró como técnico de enlace de ese curso, en caso contrario, no se habilitarán los botones para poder realizar dicha acción y se entrará en modo consulta.

A continuación, se detallan las funcionalidades que se pueden ejecutar desde el Mantenimiento de cursos de TAURÓ.

1. Notificación de errores pendientes de validar por el técnico de enlace. Cuando nos conectamos a COLABOREM-FP como entidad y damos a 'Validar todo' desde acciones del curso y se generan errores a validar por el técnico, se generará una notificación al técnico de enlace.

Nos conectamos como entidad colaboradora al curso FIT99/2022/15/3/03 y damos a Validar Todo.

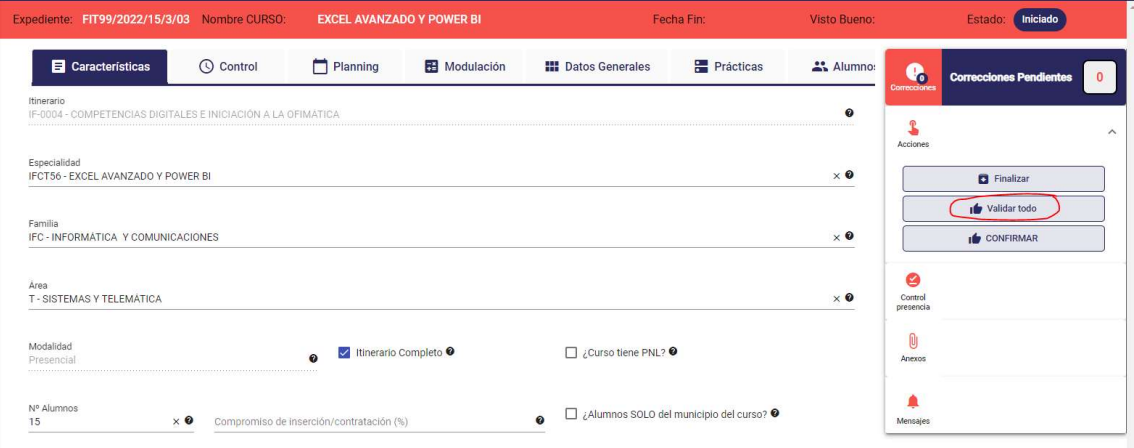

Nos mostrará un resumen del resultado de esa validación

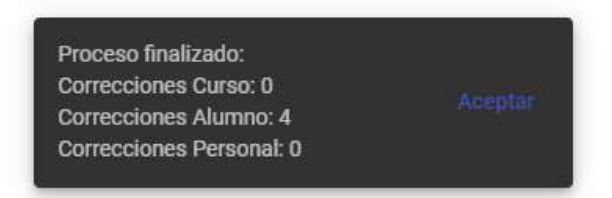

Ahora, nos conectamos como el técnico de enlace al mismo expediente y nos muestra el icono de notificaciones.

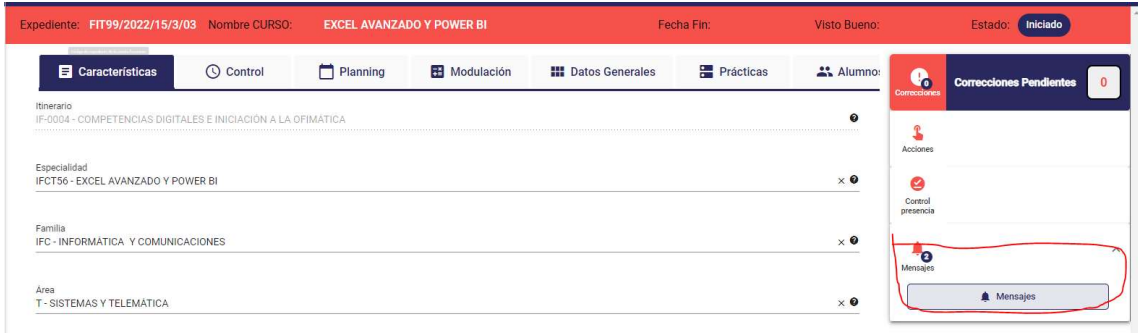

Damos a Mensajes y nos muestra el mensaje de que tenemos errores pendientes de validar.

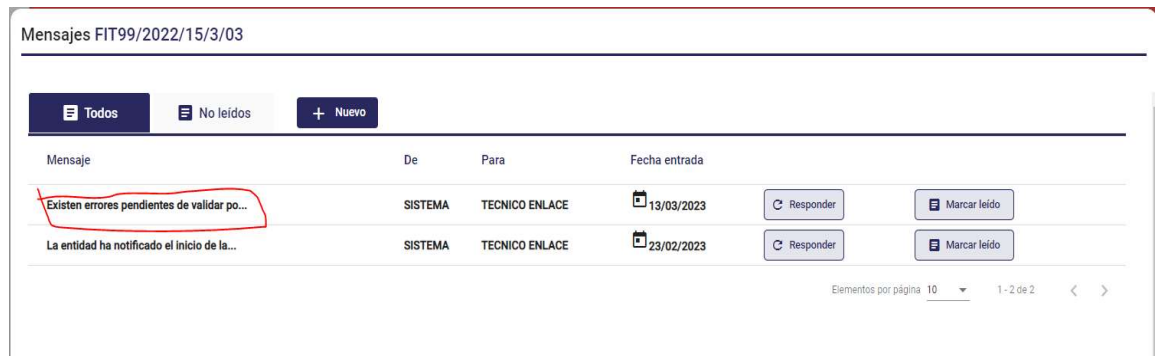

Pulsamos sobre el mensaje y podemos ver el detalle del mismo.

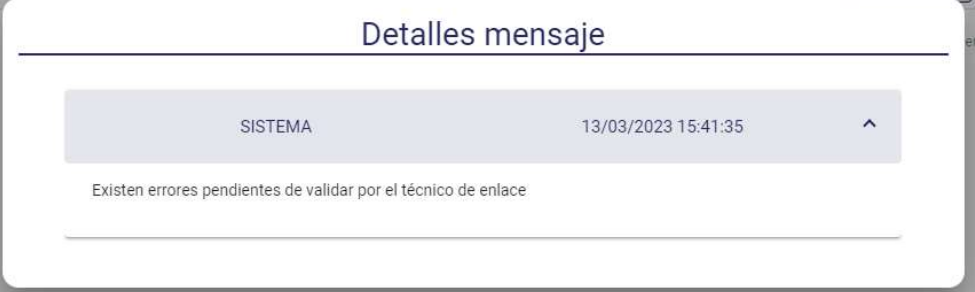

#### 2. Validación manual de errores

Accedemos a COLABOREM-FP a un expediente que tenga alumnos con correcciones pendientes de validar por el técnico de enlace.

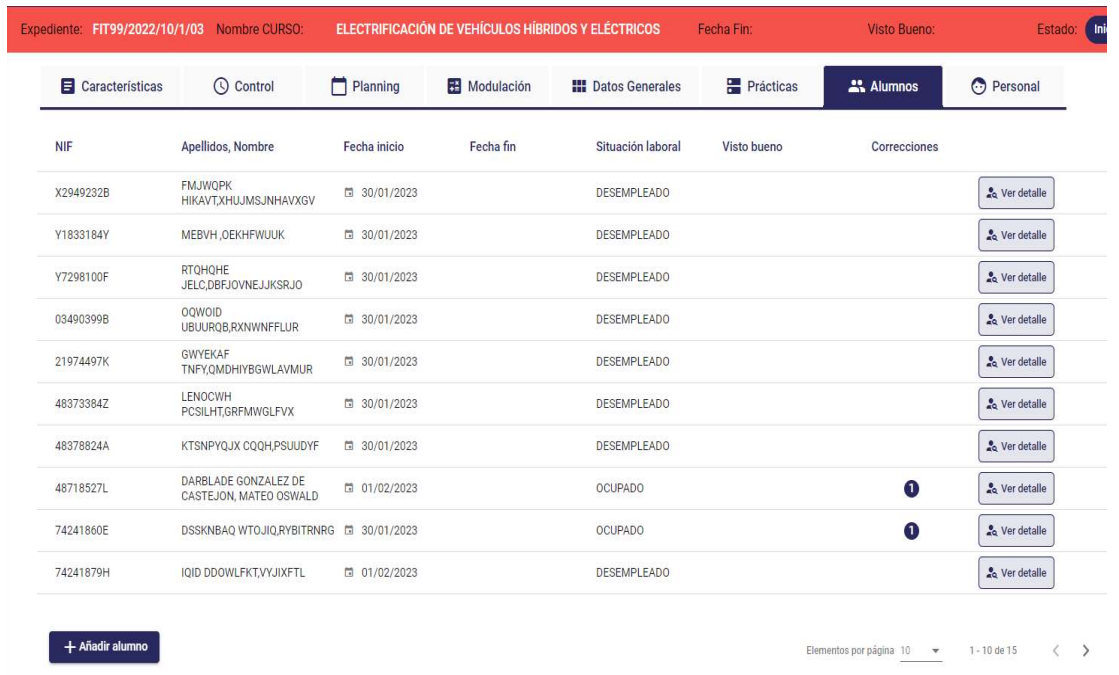

Si entramos al detalle de uno de los alumnos que tiene correcciones podremos ver el error.

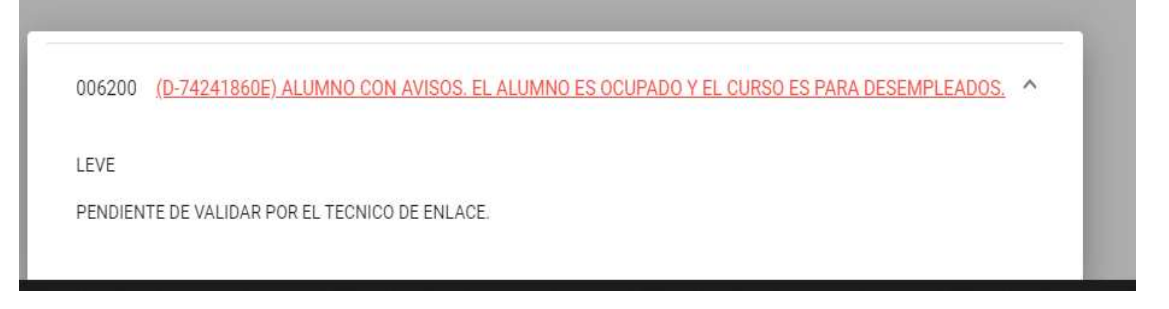

Al acceder a Tauró como técnico de enlace de este expediente, al detalle del mismo, nos muestra el mensaje siguiente:

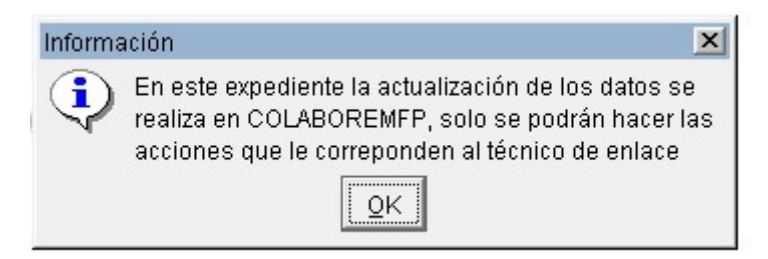

Desde la pestaña de Alumnos, damos al botón Validar Manualmente y nos muestra la siguiente pantalla.

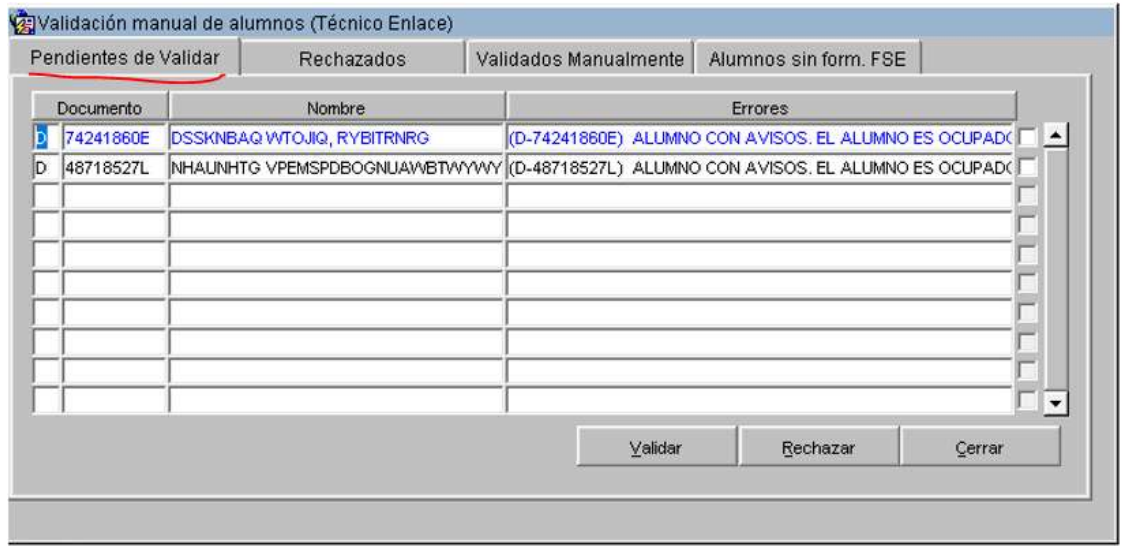

Podemos comprobar que se tratan de los mismos alumnos que aparecen con correcciones en COLABOREM-FP. Para validar uno de los errores, nos situamos encima de uno de ellos y damos al botón Validar. Solo se permite validar de manera individual, los checks para marcar varios alumnos y hacer una validación masiva están deshabilitados para COLABOREM-FP. Nos aparece una pantalla, dónde debemos introducir el Motivo y aceptamos.

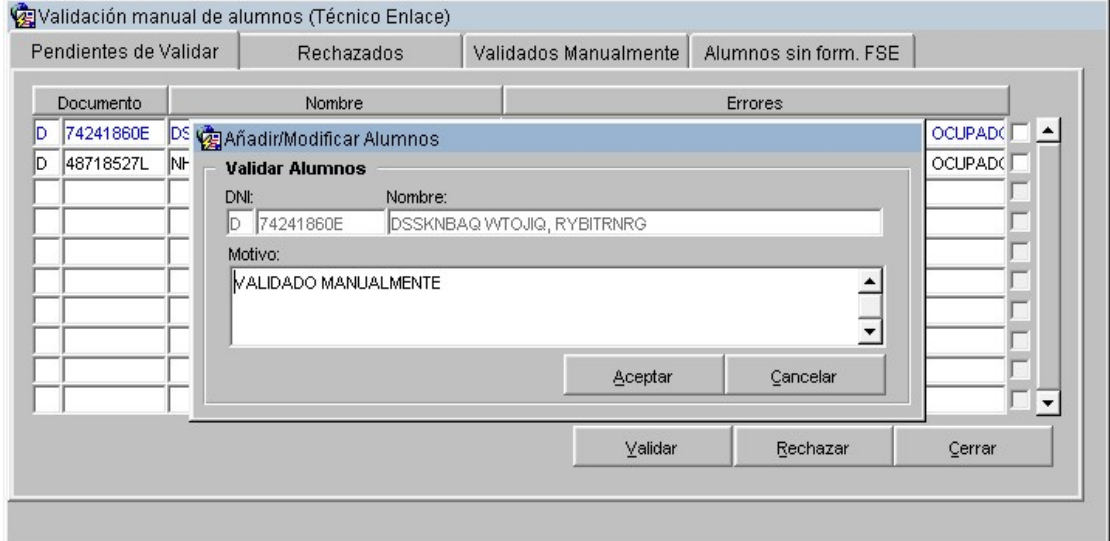

Ahora el alumno aparece en la pestaña de Validados Manualmente.

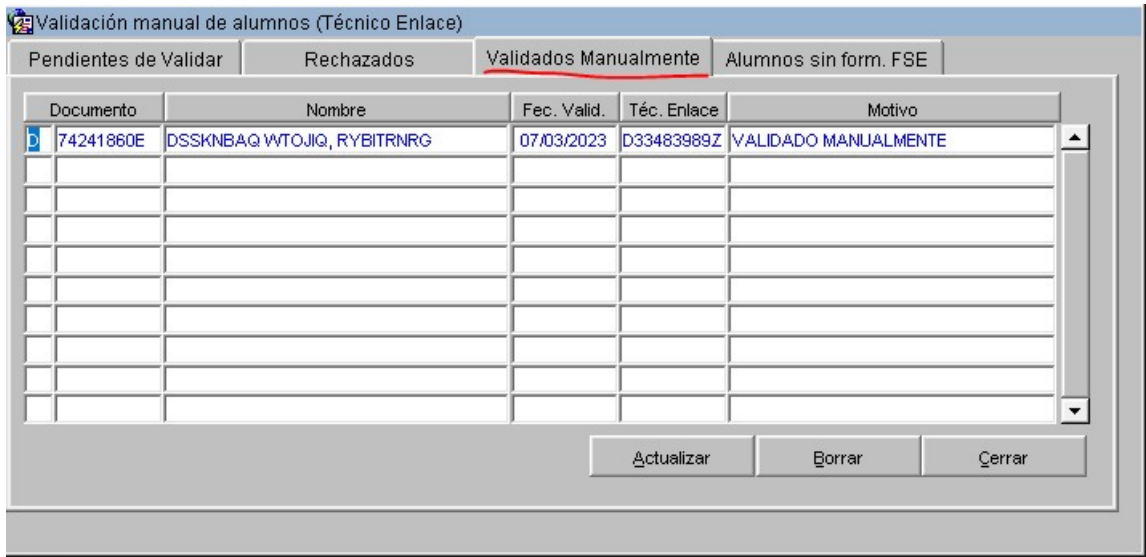

Si accedemos a COLABOREM-FP, comprobamos que este alumno ya no muestra ningún error.

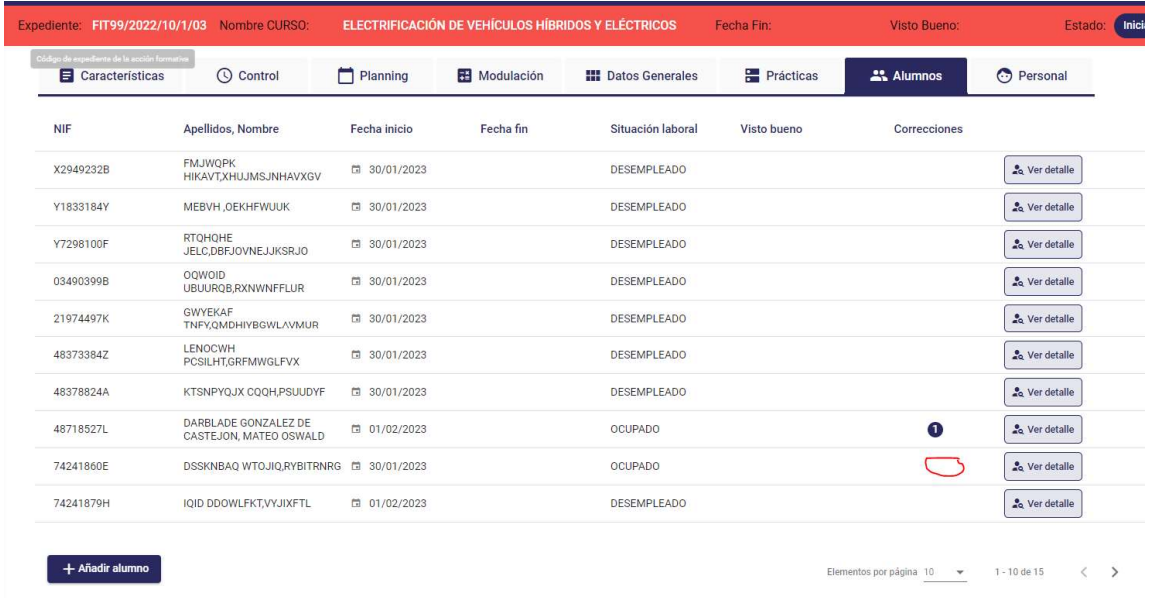

En el caso de que un alumno tenga varios errores, tendrán que validar cada uno de ellos. En cambio, al rechazar uno de ellos, ya se considerará al alumno rechazado y no habrá que validar el resto de errores.

#### 3. Borrar alumnos validados manualmente

Desde la pestaña Validados Manualmente, seleccionamos un alumno y damos al botón Borrar, nos muestra un mensaje de confirmación de la acción, damos a Sí.

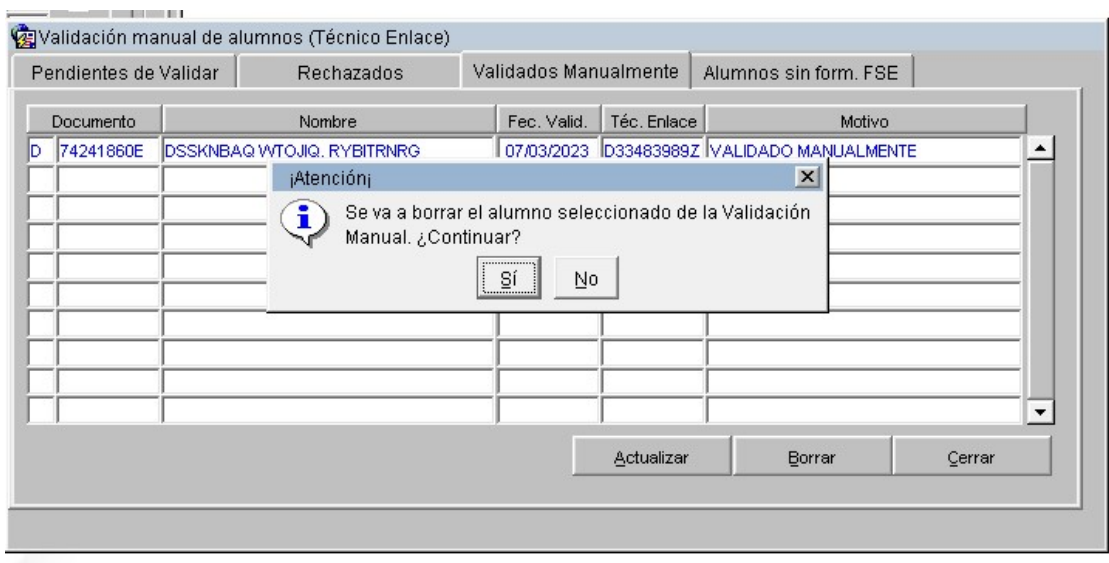

## Comprobamos que el alumno ya no está en la pestaña Validados Manualmente.

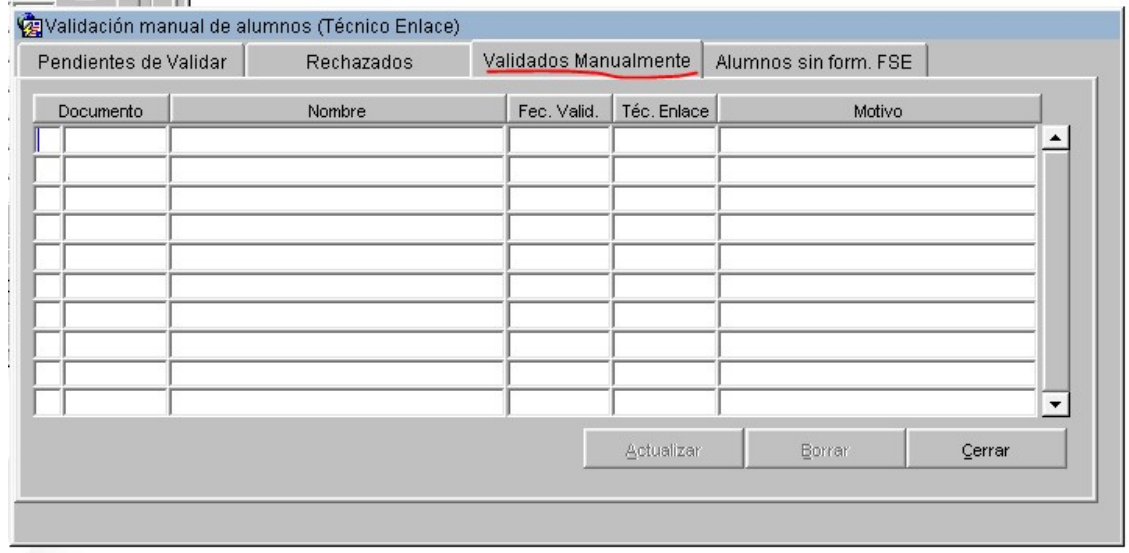

### Vuelve a mostrar al alumno en la pestaña Pendientes de Validar

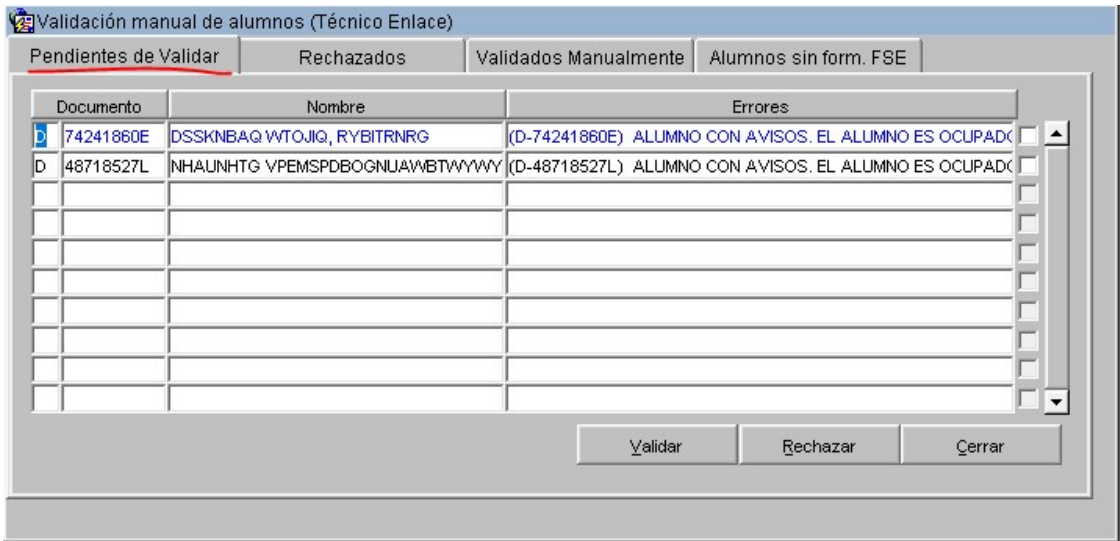

4. Rechazar errores del alumno

Desde la aplicación de Tauró, accedemos al expediente como técnico de enlace, nos situamos en la pestaña Alumnos y damos al botón Validar manualmente. Nos mostrará todos los alumnos que tienen correcciones en la pestaña Pendientes de Validar.

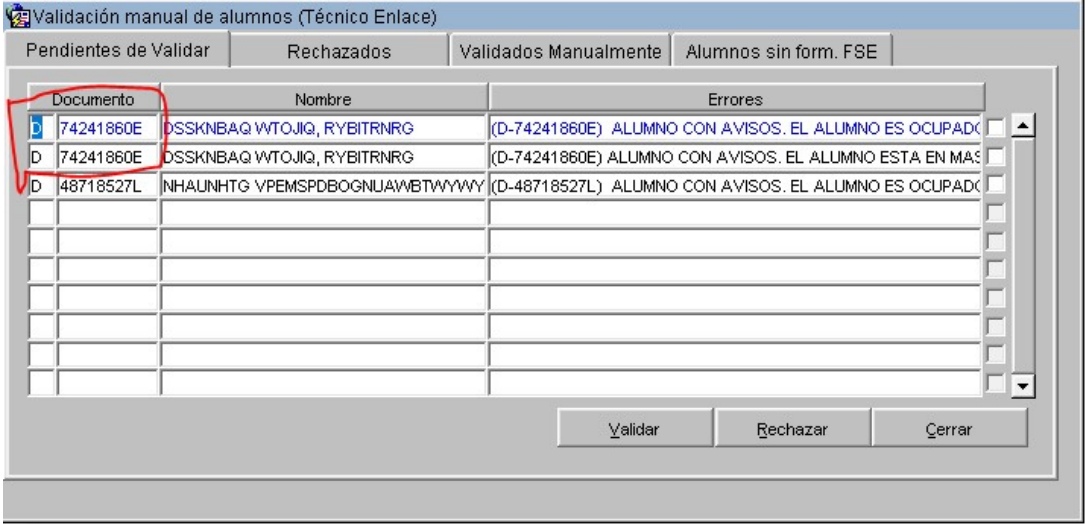

Podemos ver que un alumno tiene dos correcciones pendientes de validar.

Seleccionamos uno de los errores y damos al botón Rechazar, nos solicitará un Motivo que introduciremos y damos a Aceptar. Nos muestra un mensaje de que todo es correcto.

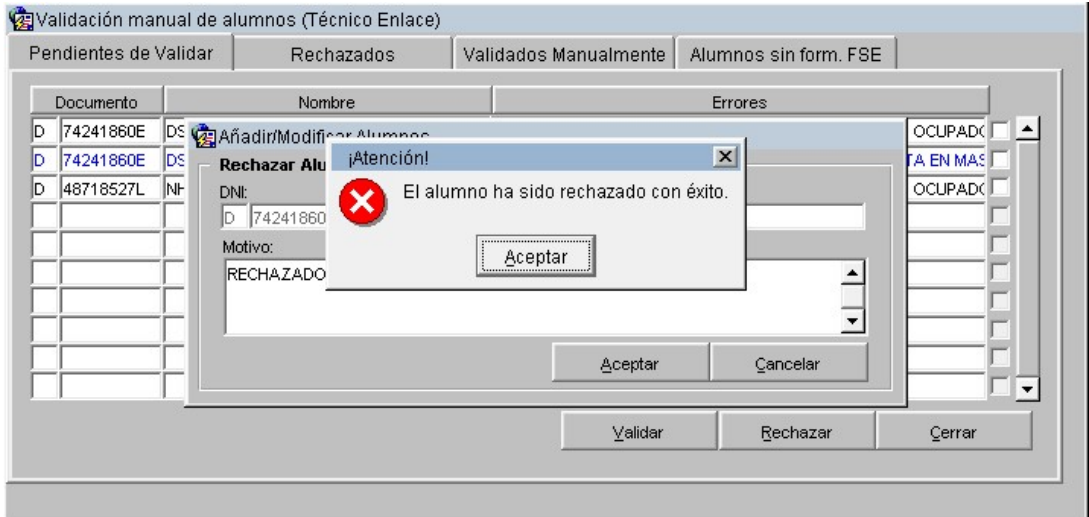

Al rechazar uno de los errores, todos los errores que tuviese ese alumno desaparecen de la pestaña Pendientes de Validar.

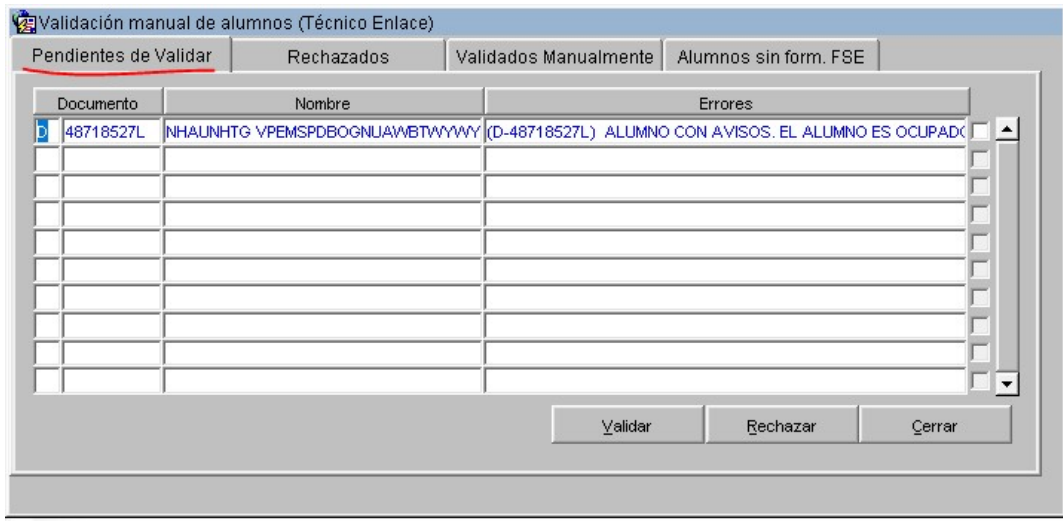

#### Y en la pestaña de Rechazados aparece solo uno

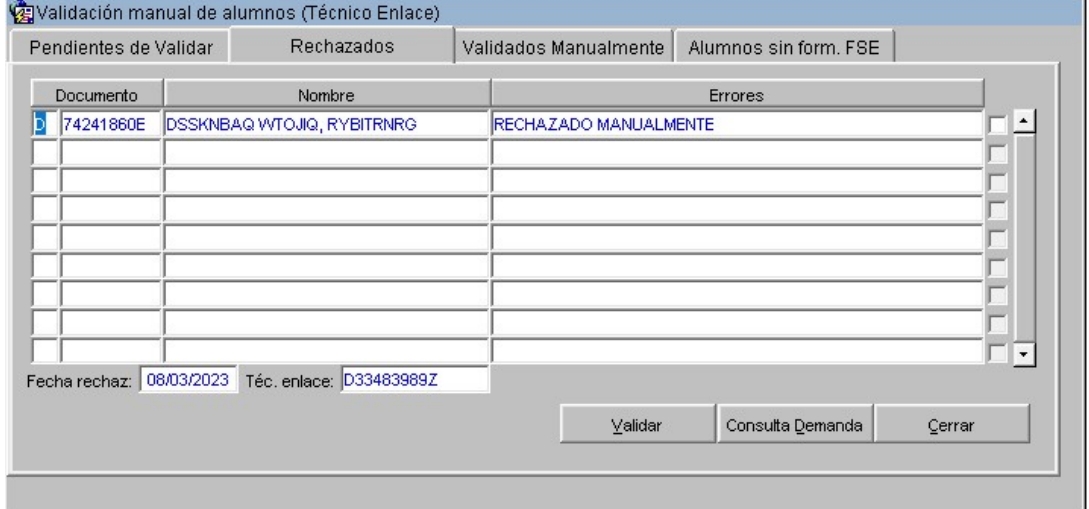

Accedemos al curso en COLABOREM-FP y en la pestaña Alumnos, en el detalle del alumno tratado, vemos las correcciones y aparece el siguiente mensaje:

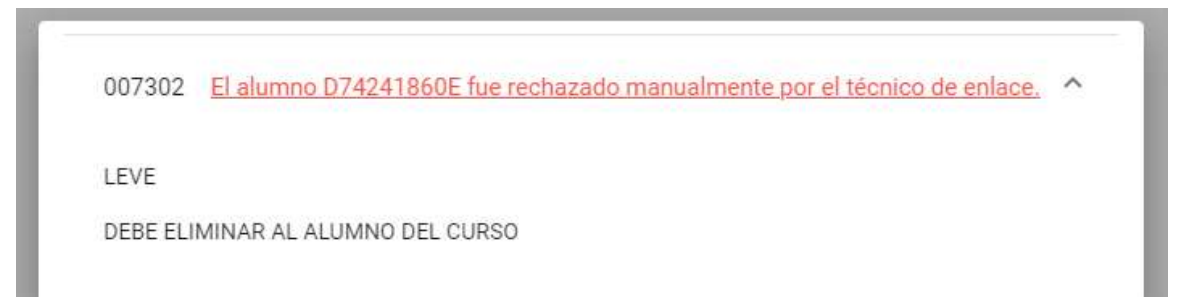

Con la acción Eliminar alumno, eliminamos al alumno del curso.

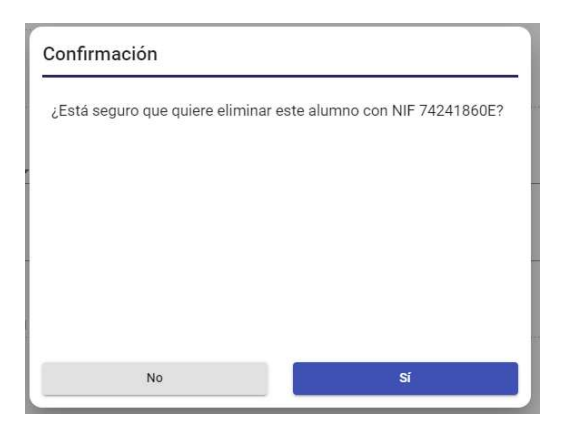

Podemos ver como ahora, ya no aparece en el listado de Alumnos

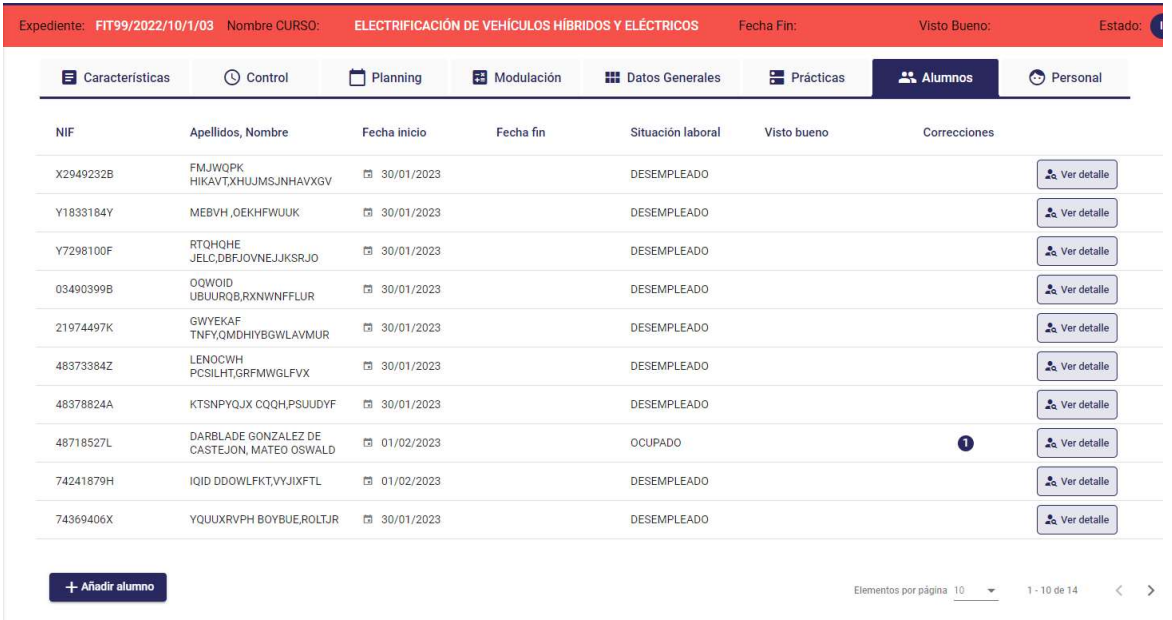

Volvemos a la aplicación de Tauró, en la pestaña Alumnos y damos al botón Validación Manual, comprobamos que ya no aparece el alumno en ninguna de las pestañas.

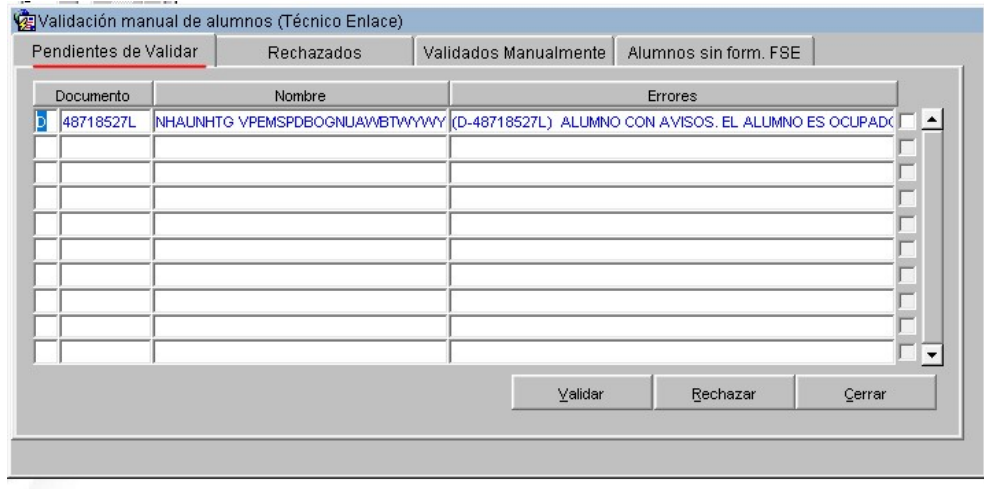

#### Pestaña de Rechazados.

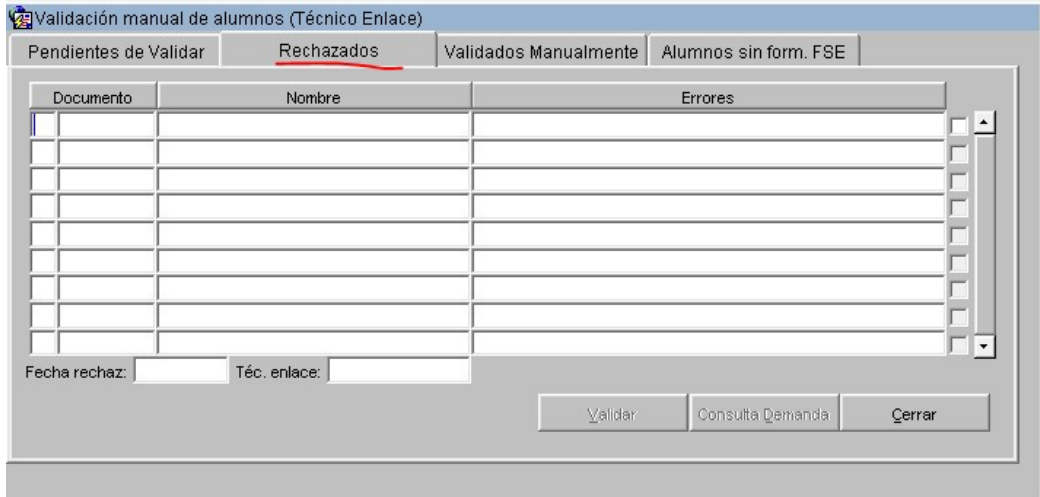

#### Pestaña Validados Manualmente.

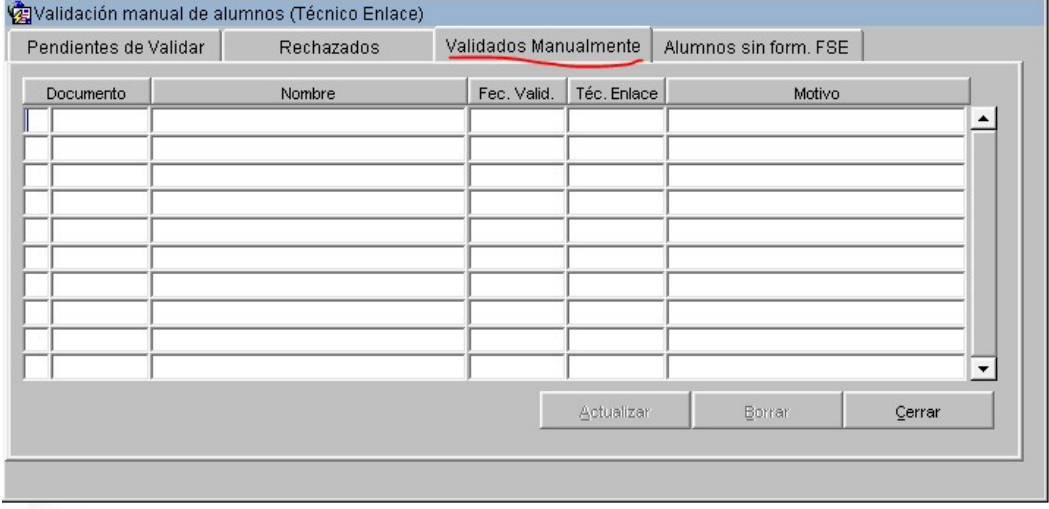

#### 5. Validación de rechazados

Desde la pestaña Pendientes de validar, seleccionamos el error de un alumno y lo rechazamos, nos solicitará el Motivo de dicha acción y aceptamos.

Desde la solapa de Rechazados, seleccionamos al alumno y damos a Validar. Nos muestra una pantalla para introducir el Motivo y damos a Aceptar.

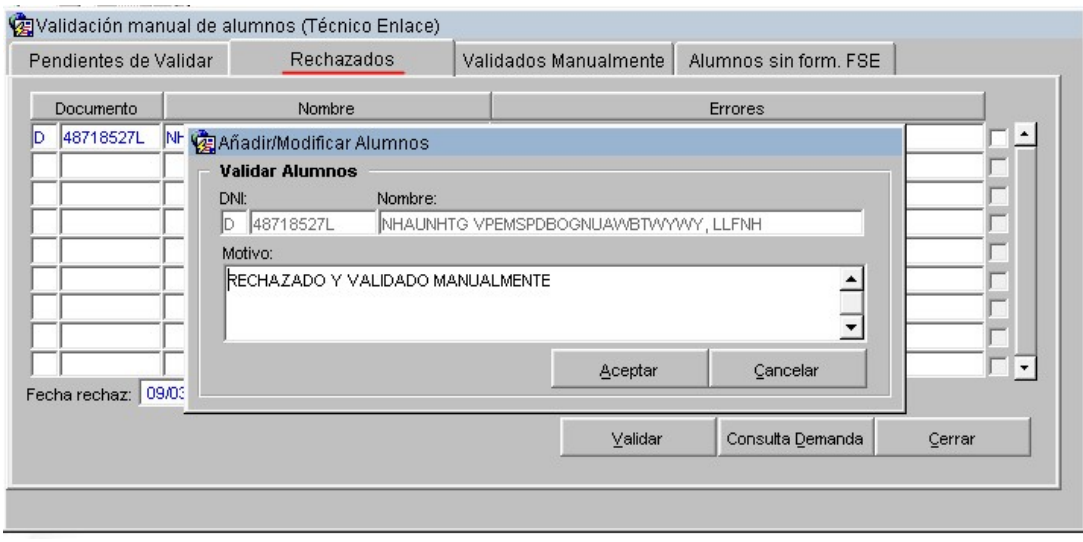

## El alumno Rechazado ya no se muestra en la solapa de Rechazados.

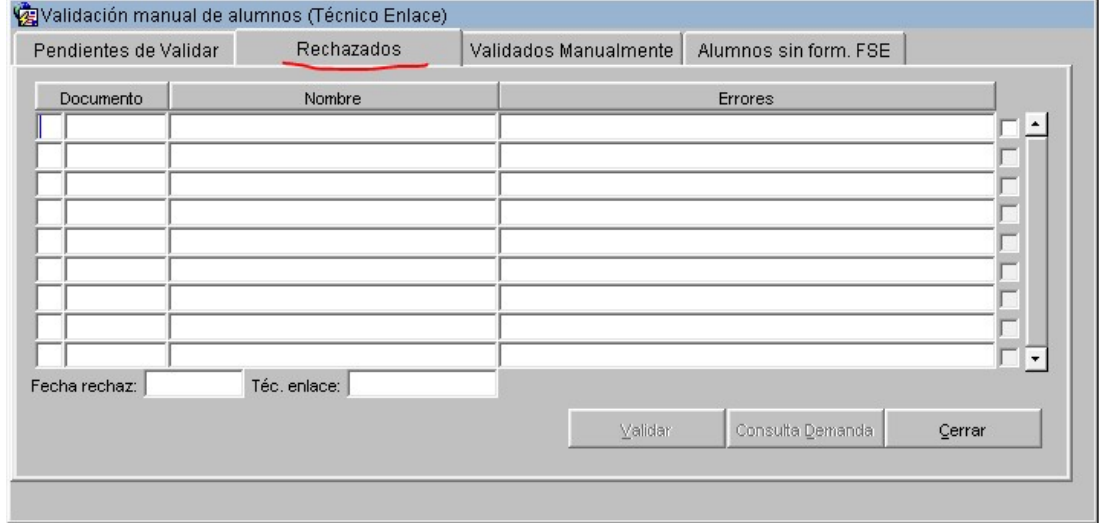

### Ahora aparece en la solapa de Validados Manualmente.

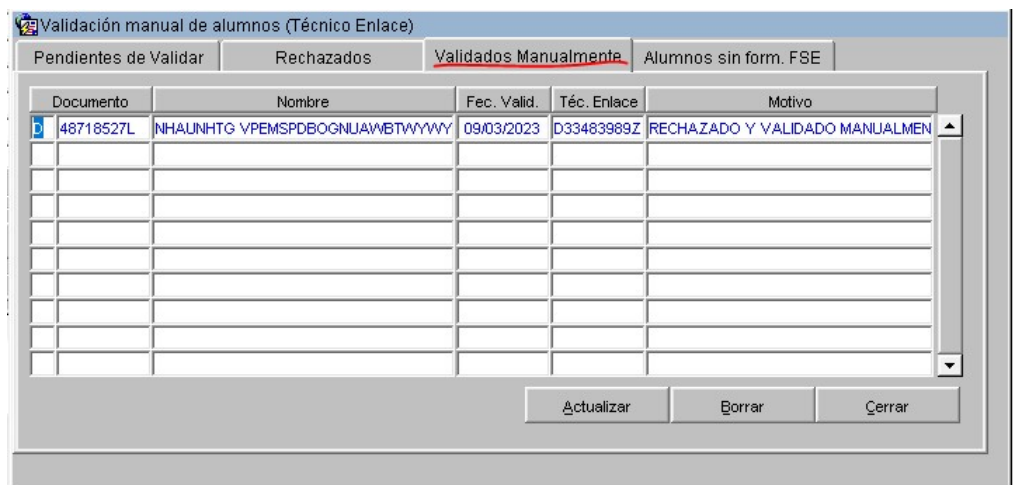

Lo seleccionamos y damos a Borrar, nos pide confirmación de la acción que vamos a realizar. Damos a Sí.

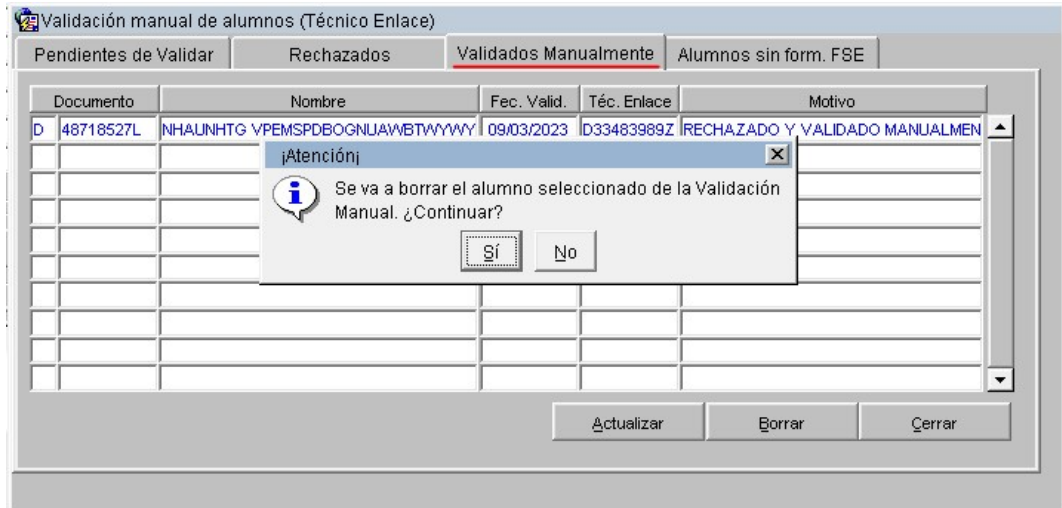

Y ya no muestra al alumno en la pestaña de Validados Manualmente.

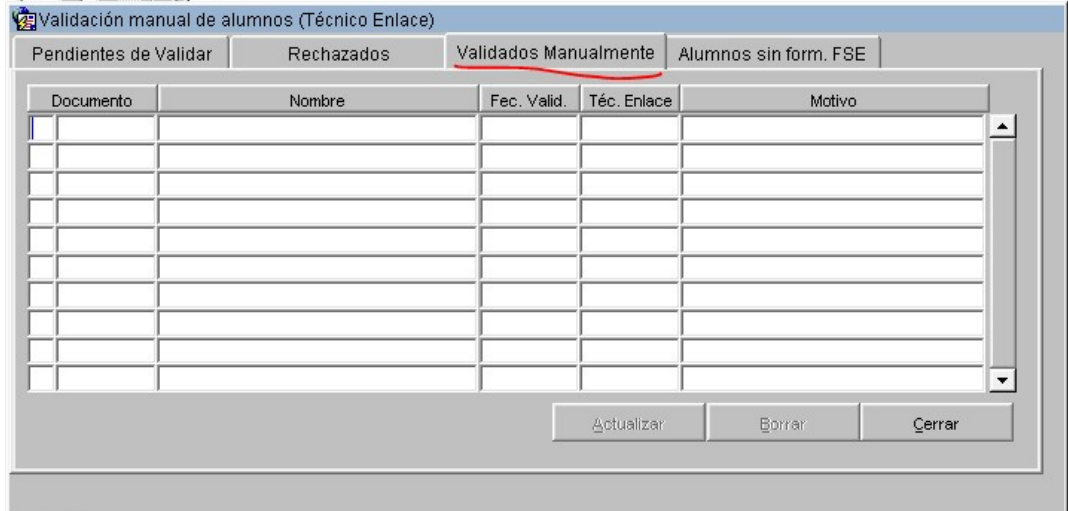

#### Lo vuelve a mostrar en la pestaña de Pendientes de Validar.

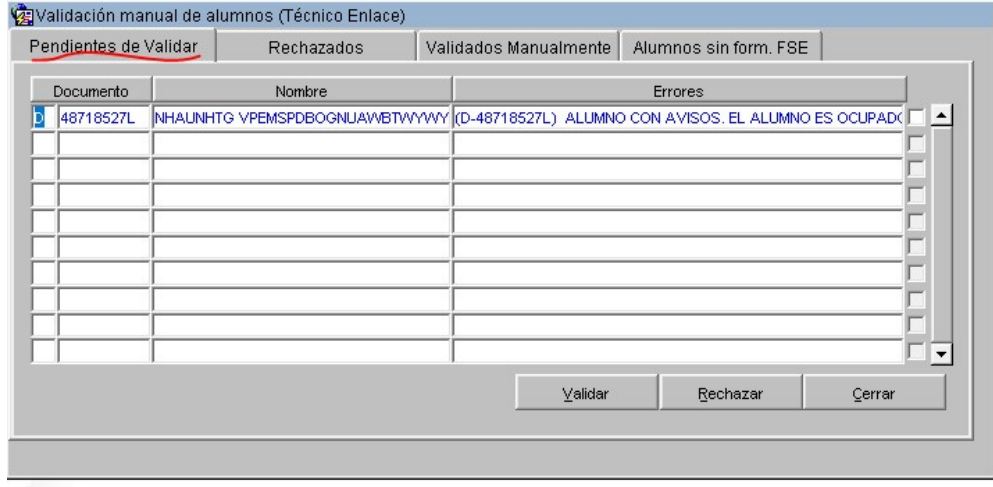

#### 6. Alumnos con errores de formulario FSE

Accedemos a COLABOREM-FP y entramos al detalle del expediente FNOFOR/2022/10/9/03. Nos situamos en la solapa de Alumnos y podemos ver los alumnos que tienen correcciones pendientes.

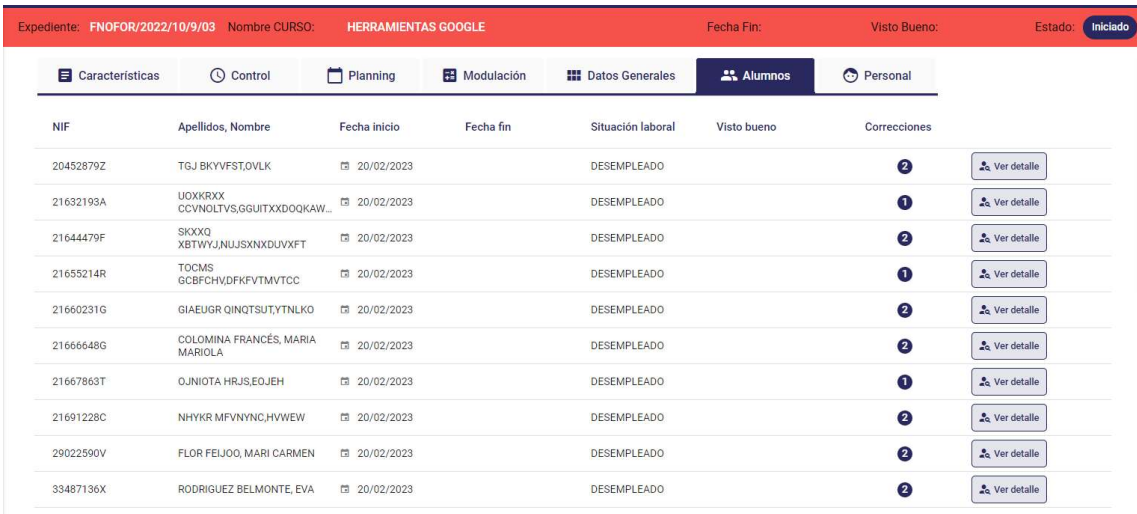

Entramos al detalle de uno de ellos para ver sus correcciones.

```
006900 (D-20452879Z) ALUMNO CON AVISOS. EL ALUMNO ESTA EN MAS DE UN CURSO A LA VEZ El alumno actualmente está en el curso: FNOFOR/2022/10/12/03 ~
040500 D-20452879Z Alumno con avisos. No tiene cumplimentado el formulario de seguimiento FSE inicial y es obligatorio.
```
Podemos ver que este alumno tiene el error 040500, es decir, no tiene cumplimentado el formulario de seguimiento FSE.

Accedemos a Tauró, como técnico de enlace de este expediente. Al entrar al detalle del curso, nos muestra el siguiente aviso:

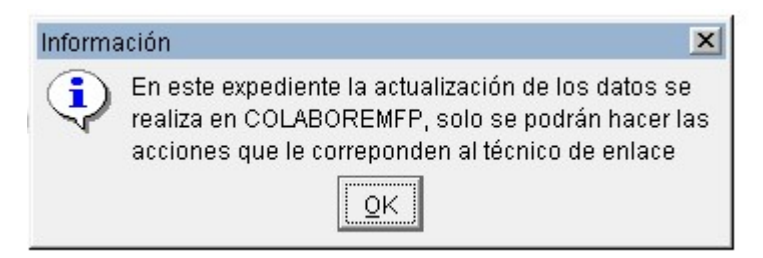

Damos Ok y nos posicionamos en la pestaña de Alumnos, damos al botón Validar Manualmente.

Nos muestra los datos de los alumnos que tienen correcciones pendientes de validar por el técnico.

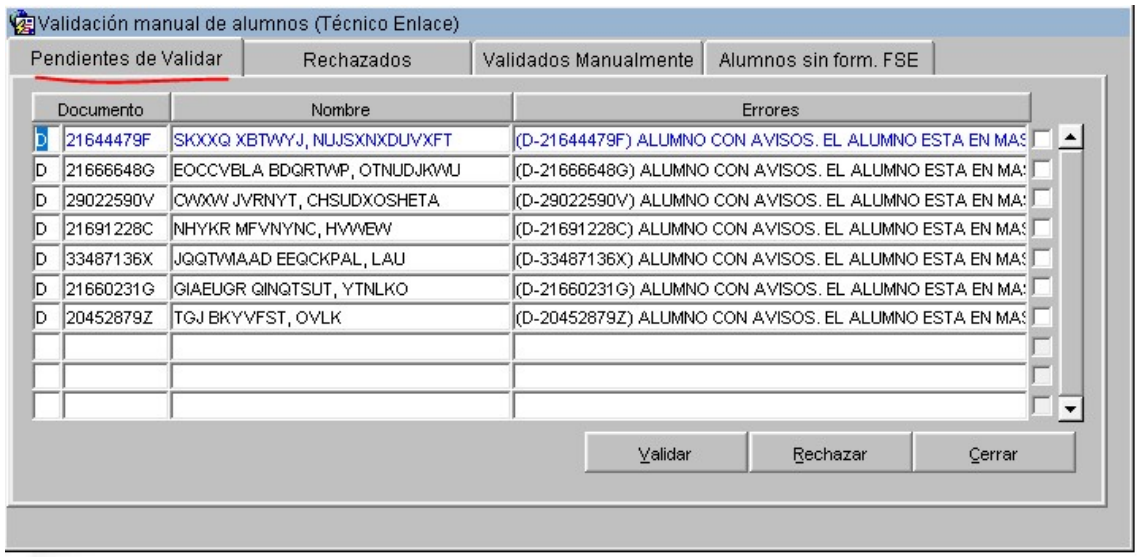

Ahora nos posicionamos en la pestaña Alumnos sin form. FSE, para que nos muestre todos los alumnos de este curso a los que les falta por rellenar el formulario de seguimiento FSE.

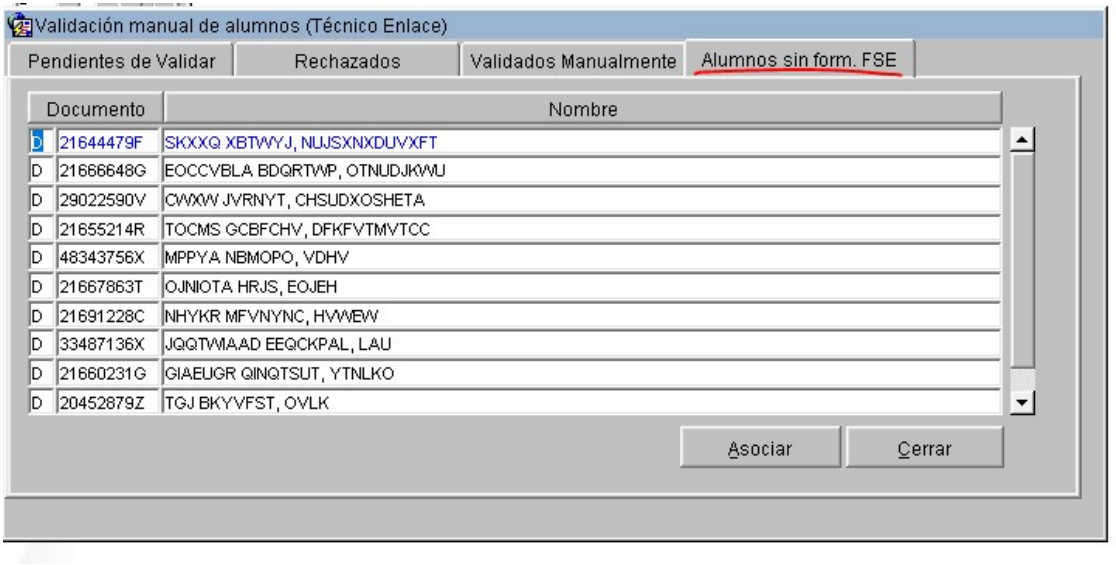

Podemos ver que existen alumnos que tienen correcciones tanto en la pestaña Pendientes de Validar como en la de Alumnos sin form. FSE, por ejemplo, el alumno 20452879Z.

Seleccionamos el alumno 20452879Z y damos al botón Asociar. Nos muestra los expedientes de ese alumno dónde se ha rellenado el formulario FSE.

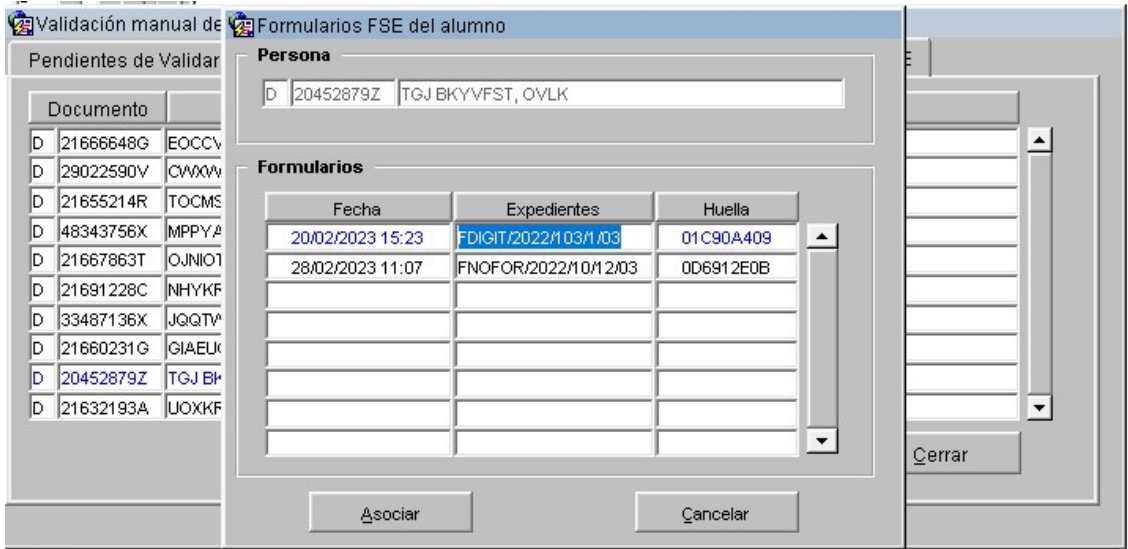

Le damos a Asociar y nos muestra un mensaje de confirmación de la acción. Damos a Sí.

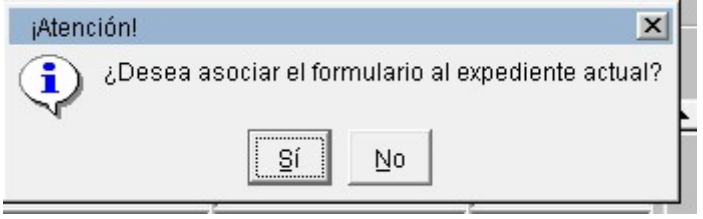

Y aparece el mensaje de que se ha asociado correctamente.

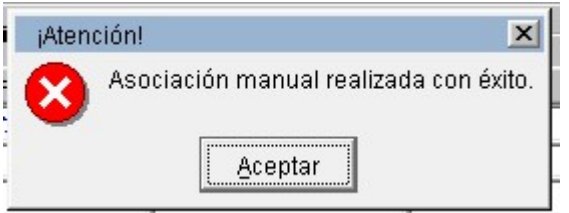

Nos vuelve a mostrar la información de los alumnos actualizada, ya no aparece el alumno que acabamos de asociar en la pestaña Alumnos sin form. FSE.

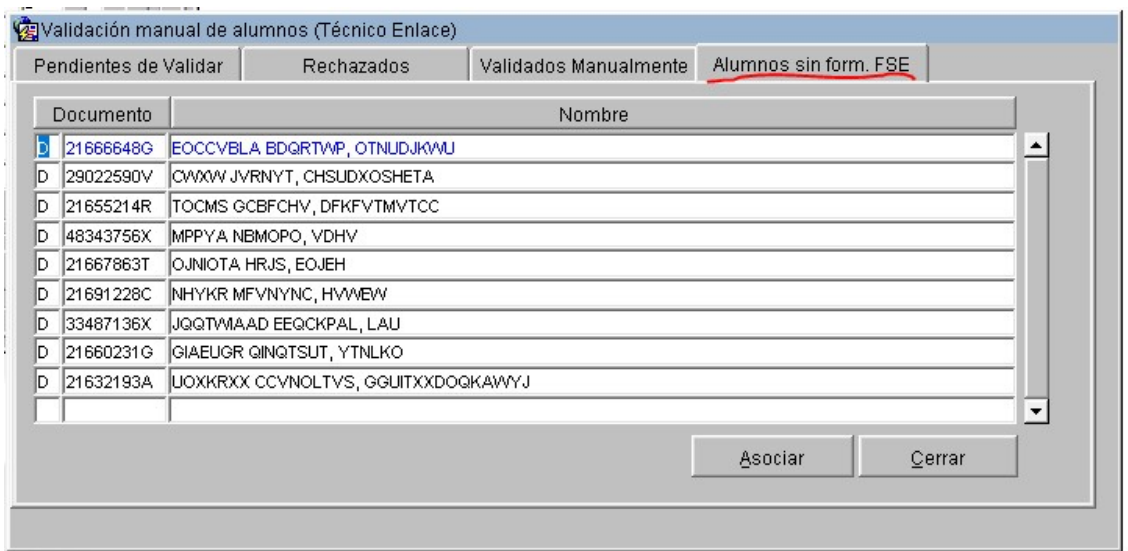

Y se siguen mostrando el otro tipo de correcciones en la pestaña Pendientes de Validar, es decir, solo hemos validado uno de los errores que tenía este alumno, el otro error, sigue teniéndolo.

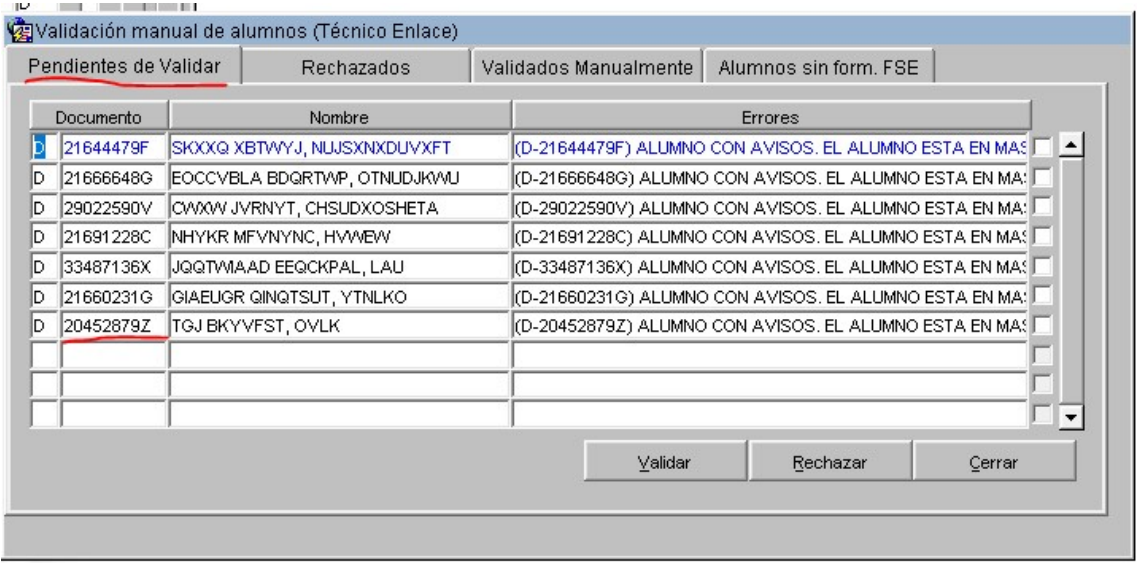

Accedemos a COLABOREM y comprobamos en la pestaña Alumnos que ya no muestra este tipo de corrección para el alumno que hemos asociado el formulario FSE.

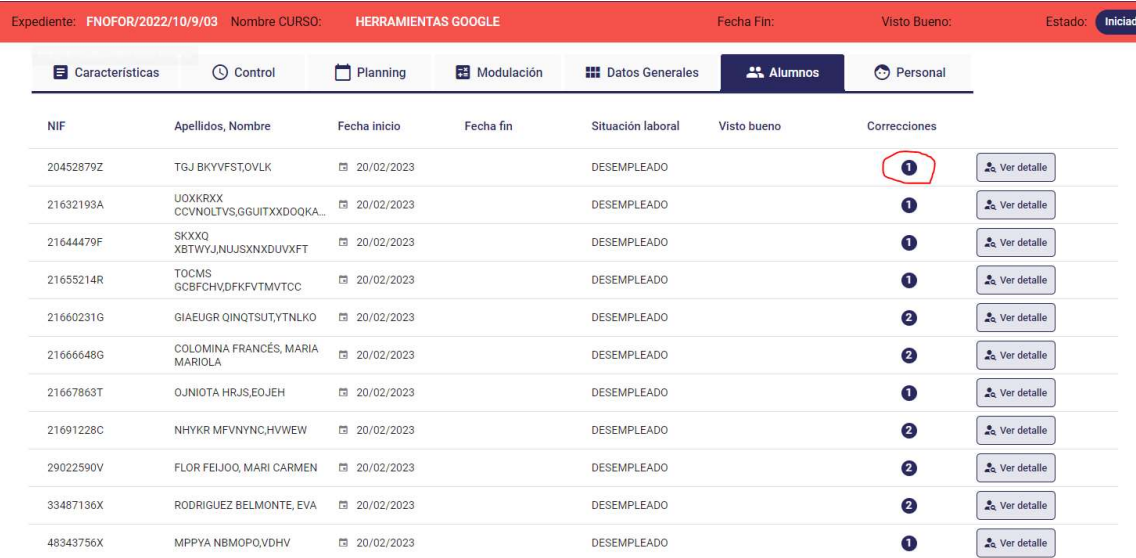

Entramos en el detalle del alumno y miramos la corrección que tiene.

006900 (D-20452879Z) ALUMNO CON AVISOS. EL ALUMNO ESTA EN MAS DE UN CURSO A LA VEZ El alumno actualn o: FNOFOR/2022/10/12/03 v

Sigue mostrando la corrección que tenía pendientes de validar, pero ya no aparece el aviso de "No tiene cumplimentado el formulario de seguimiento FSE".

# 14. Sistema de Avisos

Se muestra una opción de menú Avisos que solo lo verán los usuarios con permisos de Administrador o Administrador Informático para informar a los usuarios de novedades, incidencias, etc. Por ejemplo, se puede informar a los usuarios de novedades en la aplicación, nuevas funcionalidades, etc.

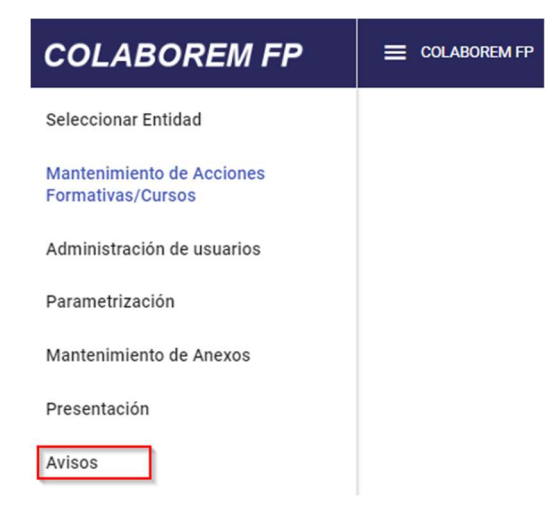

En esta sección se tendrá la lista de avisos existentes, así como la posibilidad de añadir nuevos o editar existentes.

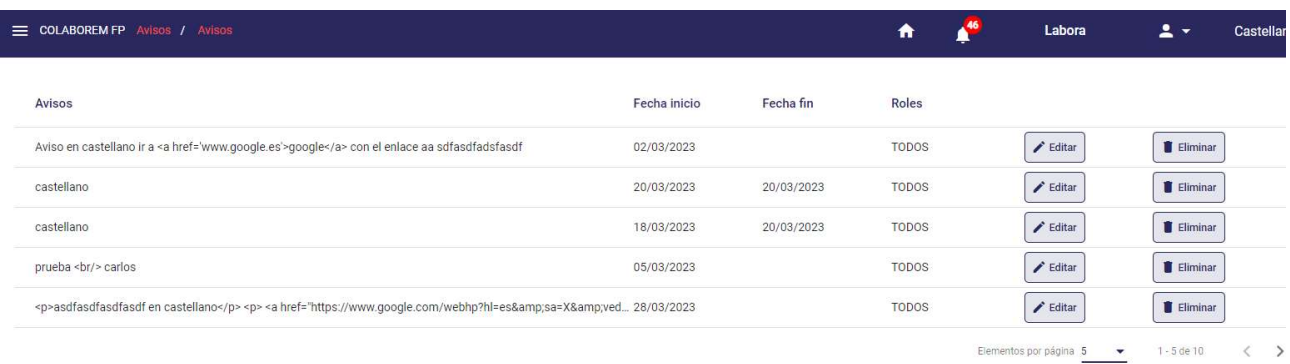

#### $+$  Añadir

Tanto la opción de añadir, proporcionará un formulario en el que se tendrán que indicar los siguientes datos:

- Descripción del aviso en castellano (obligatorio)
- Descripción del aviso en valenciano (obligatorio)
- Fecha de inicio (obligatorio)
- Fecha de fin
- Roles (obligatorio), a su vez se podrán seleccionar varios de entre los siguientes valores (si selecciona todos, el resto de opciones se desmarcarán)
	- CLB\_FP\_ADMIN\_INFO
	- CLB FP\_ADMIN
	- CLB\_FP\_GESTOR (incluye el de TAURO: FP\_ACT)
	- CLB\_FP\_CONSULTA (incluye el resto de roles de TAURO permitidos para COLABOREMFP)
	- CLB\_FP\_EXT\_SUPERUSUARIO
	- CLB FP EXT TECNICO
	- TODOS

La opción de eliminar, solicitará confirmación previa de dicha acción.

El funcionamiento sería el siguiente.

- Un administrador codifica en valenciano y en castellano el aviso a mostrar. Junto con el mismo se indica la fecha de inicio, roles de usuario a los que va dirigido y en caso de querer, indicar una caducidad, es decir, una fecha de fin.
- Una vez llegada la fecha de inicio, cuando el usuario inicie sesión en la aplicación se le mostrará el mensaje, con posibilidad de indicar si no lo quiere ver más.

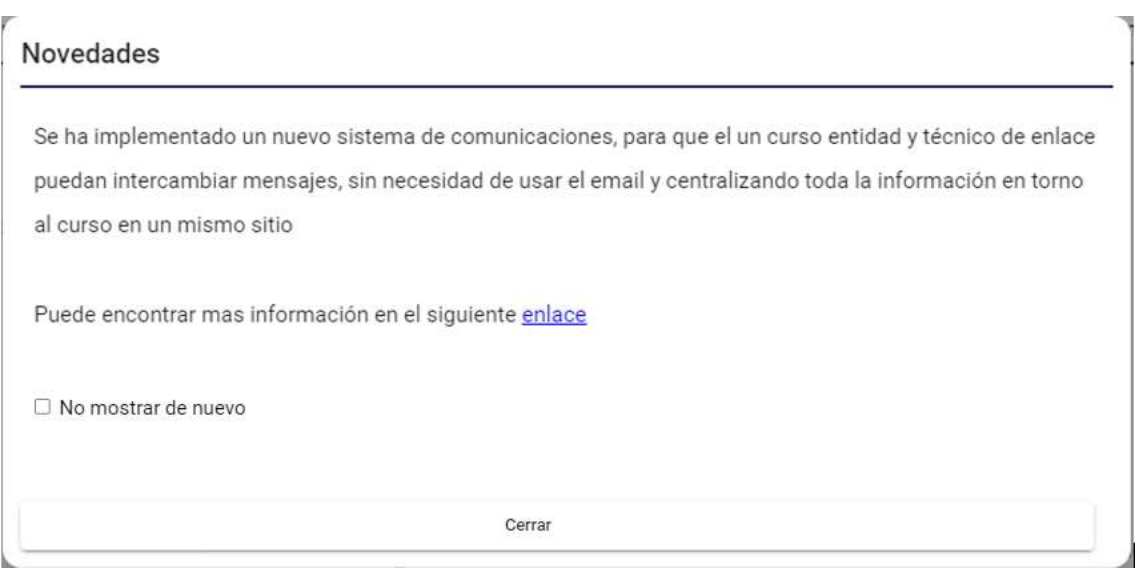

El mensaje se mostrará en la aplicación y mientras no indique que no lo quiere ver más (marcando la casilla "No mostrar de nuevo"), o bien hasta que llegue la fecha de fin programada para el mismo. Cuando el usuario indica que no quiere que se le muestre de nuevo un mensaje/novedad, la siguiente vez que inicie sesión, ese mensaje ya no se le mostrará.

En caso de tener más de un mensaje que mostrar al usuario, se mostrarían de uno en uno, con posibilidad de mostrar el siguiente (por orden cronológico).

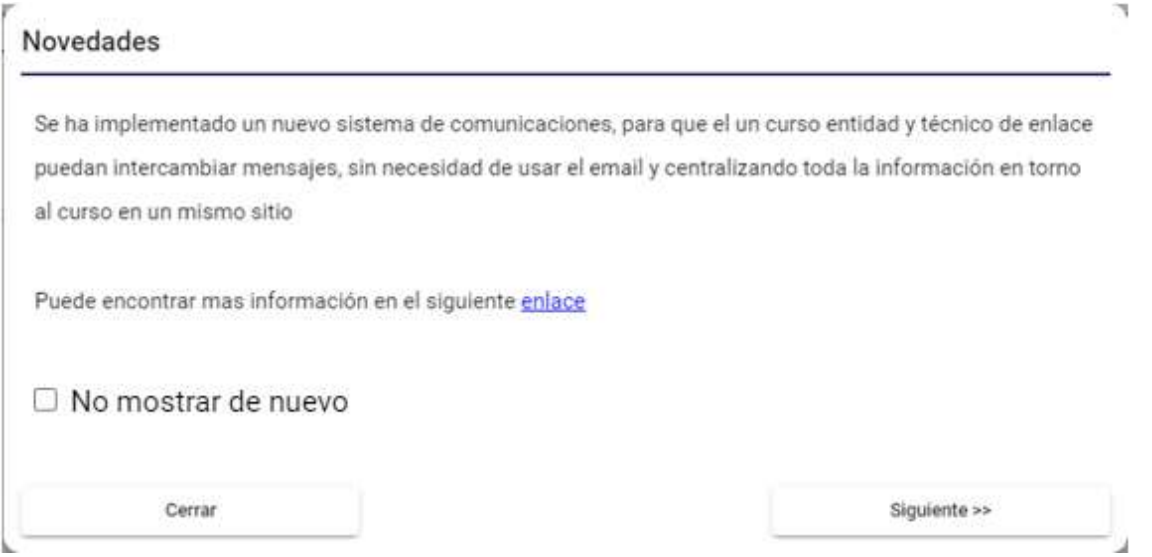

# 15. Incidencias informáticas

Se muestra una nueva opción de menú Abrir incidencias informáticas que se mostrará para todos los usuarios que se han conectado a COLABOREMFP, para poder abrir una incidencia informática.

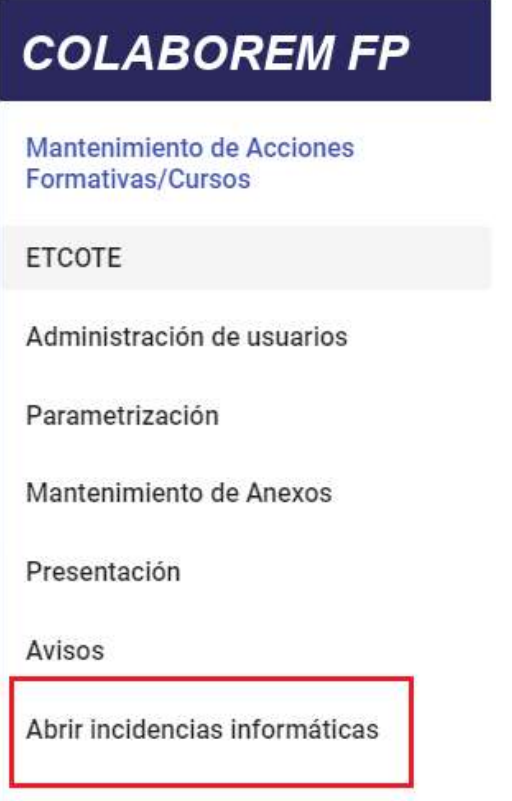

Al dar a la opción del menú, se mostrará un formulario dónde debemos rellenar todos los datos obligatorios como son:

Correo electrónico del usuario

Teléfono del usuario

Clasificación de la incidencia

Expedientes

NIF Entidad

Descripción, en este apartado incluiremos una pequeña descripción del error que nos da.

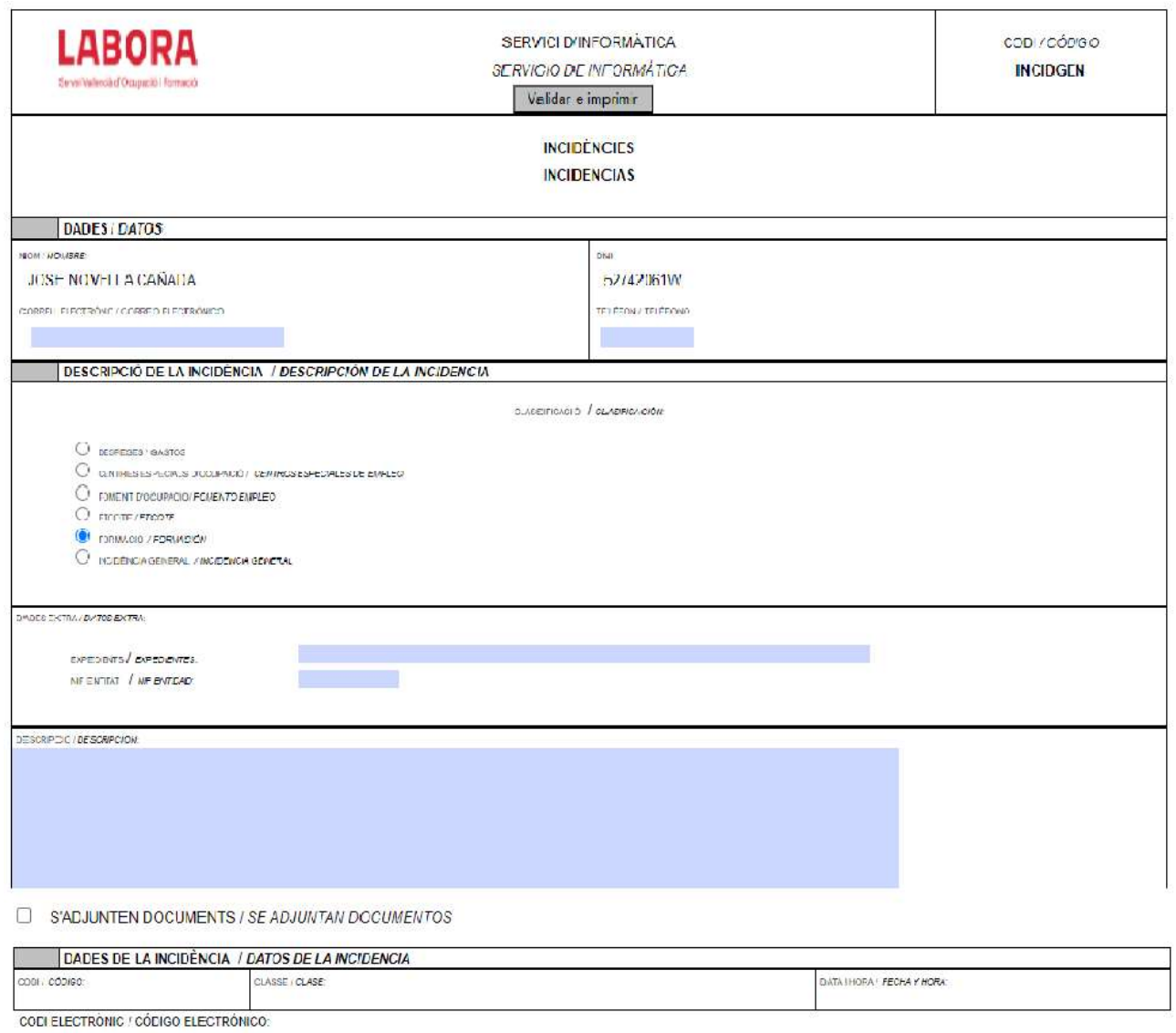

También podemos adjuntar documentos, imágenes, etc. que entendamos que podrían ayudar a solucionar el problema más rápidamente, para ello, marcaremos la casilla S'ADJUNTEN DOCUMENTS / SE ADJUNTAN DOCUMENTOS dónde se abrirá una nueva ventana y seleccionaremos el archivo que deseemos.

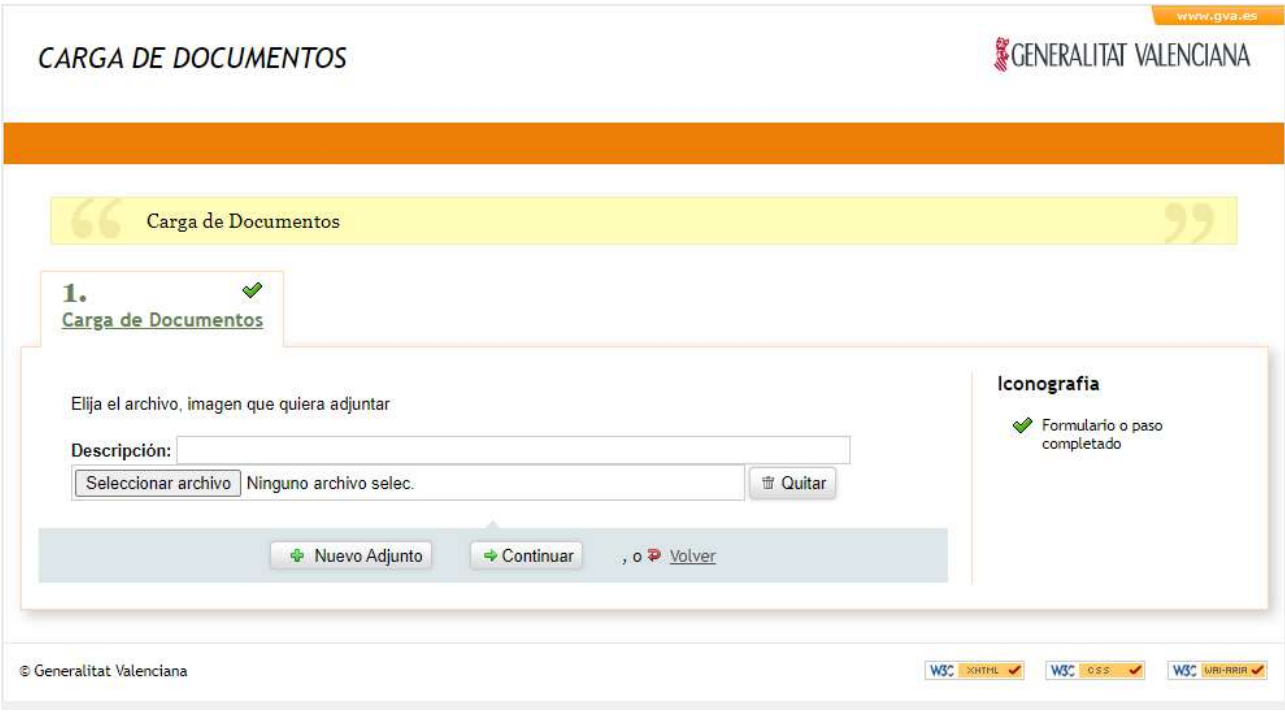

Al dar a Continuar, se procesarán los datos y nos mostrará una ventana indicándonoslo.

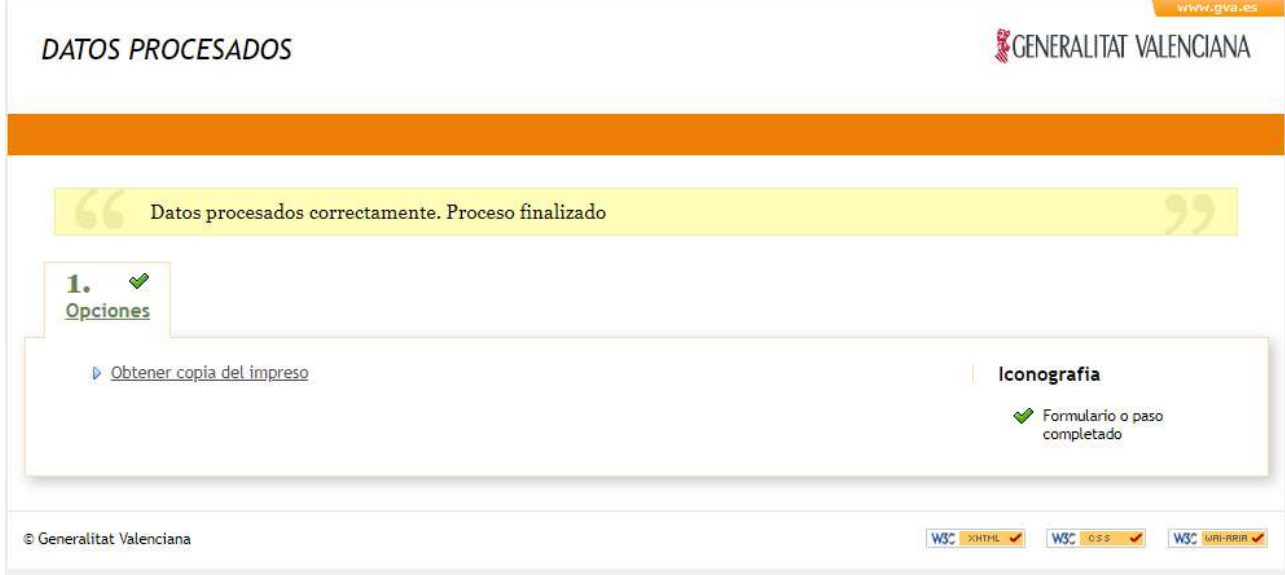

Si le damos a Obtener copia del impreso, nos devolverá un documento en formato pdf, dónde se incluirá al final, los datos de la incidencia generada por el sistema.

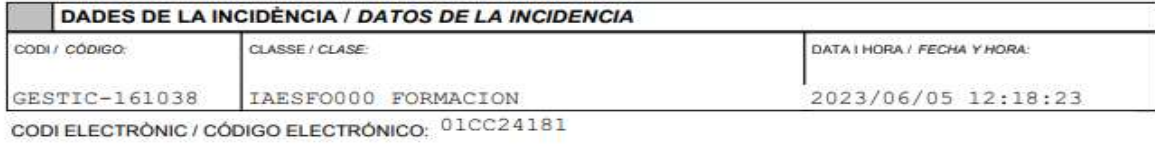

**LABORA – COLABOREM FP 135**